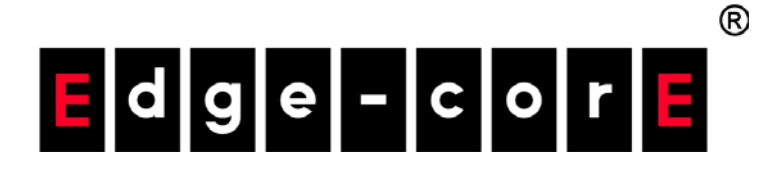

# ECS2020 Series

# 10/28-Port Gigabit Web Smart PoE & Non-PoE Switch

Software Release v1.0.2.11

Web Management Guide

www.edge-core.com

# **Web Management Guide**

#### **ECS2020-10P**

Web-smart Gigabit Ethernet Switch with 8 10/100/1000BASE-T (RJ-45) and 2 Gigabit SFP Ports

#### **ECS2020-10T**

Web-smart Gigabit Ethernet Switch with 8 10/100/1000BASE-T (RJ-45) 802.3af/at PoE Ports and 2 Gigabit SFP Ports

#### **ECS2020-28P**

Web-smart Gigabit Ethernet Switch with 24 10/100/1000BASE-T (RJ-45) and 4 Gigabit SFP Ports

#### **ECS2020-28T**

Web-smart Gigabit Ethernet Switch with 24 10/100/1000BASE-T (RJ-45) 802.3af/at PoE Ports and 4 Gigabit SFP Ports

# About This Guide

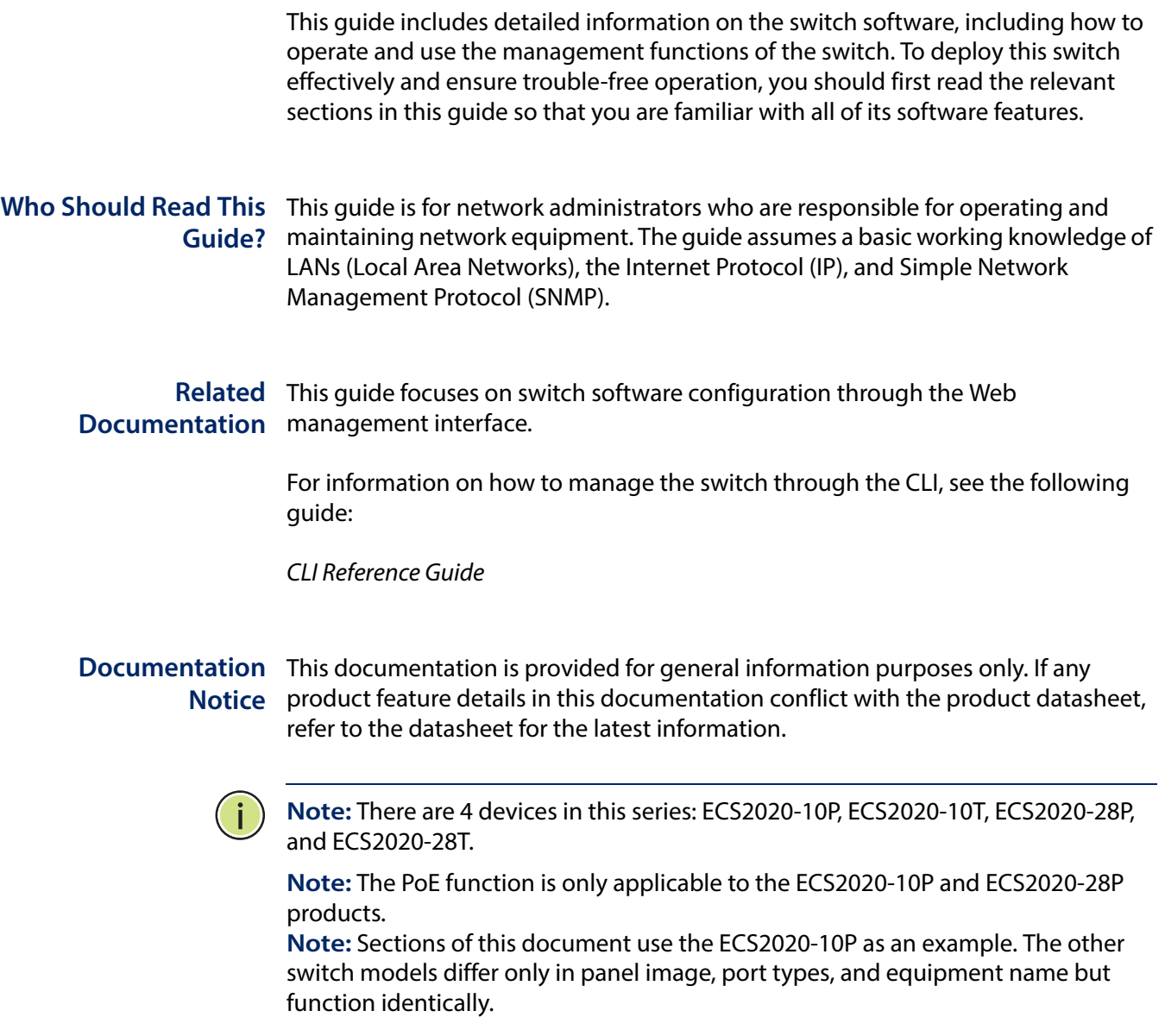

# **Table of Contents**

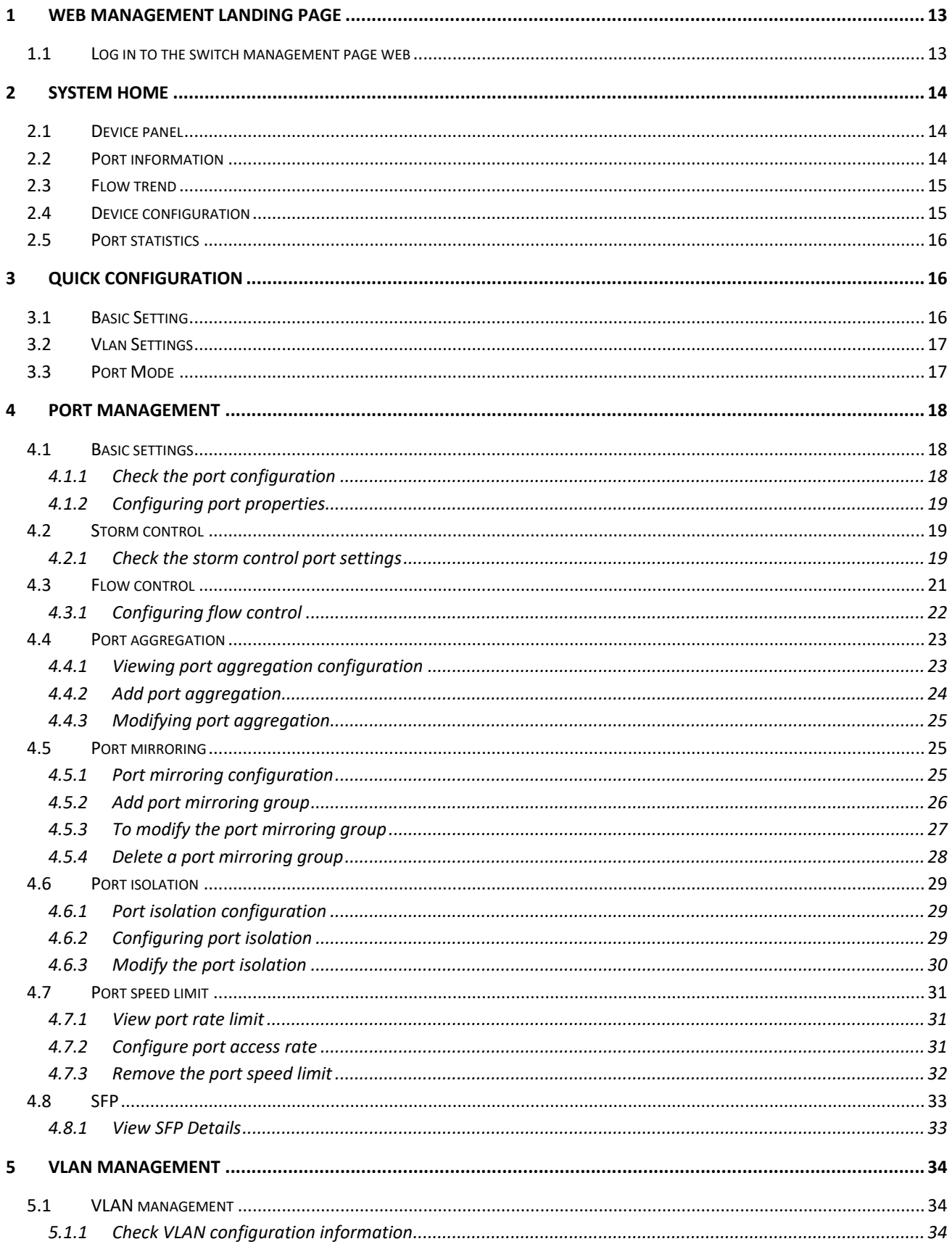

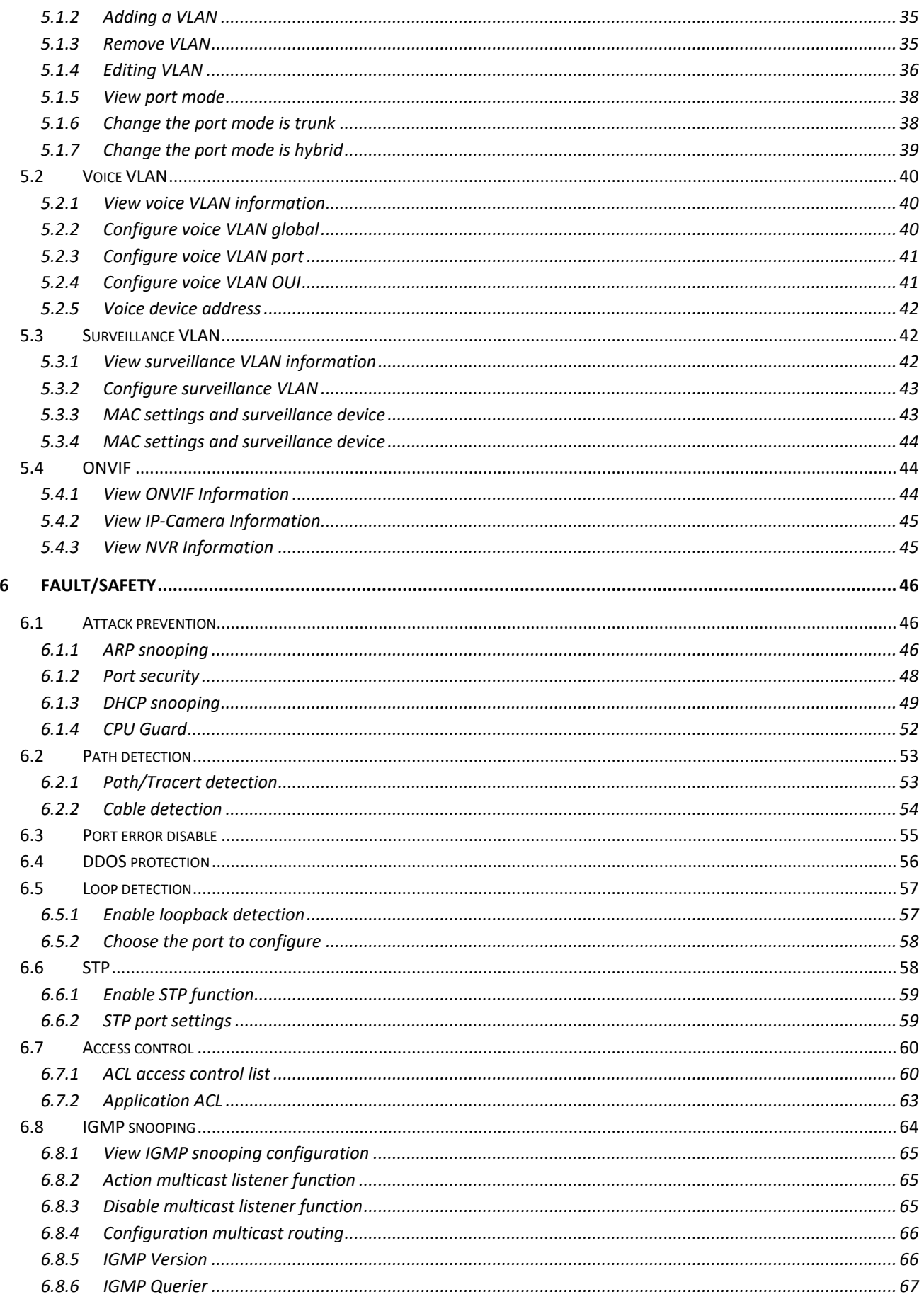

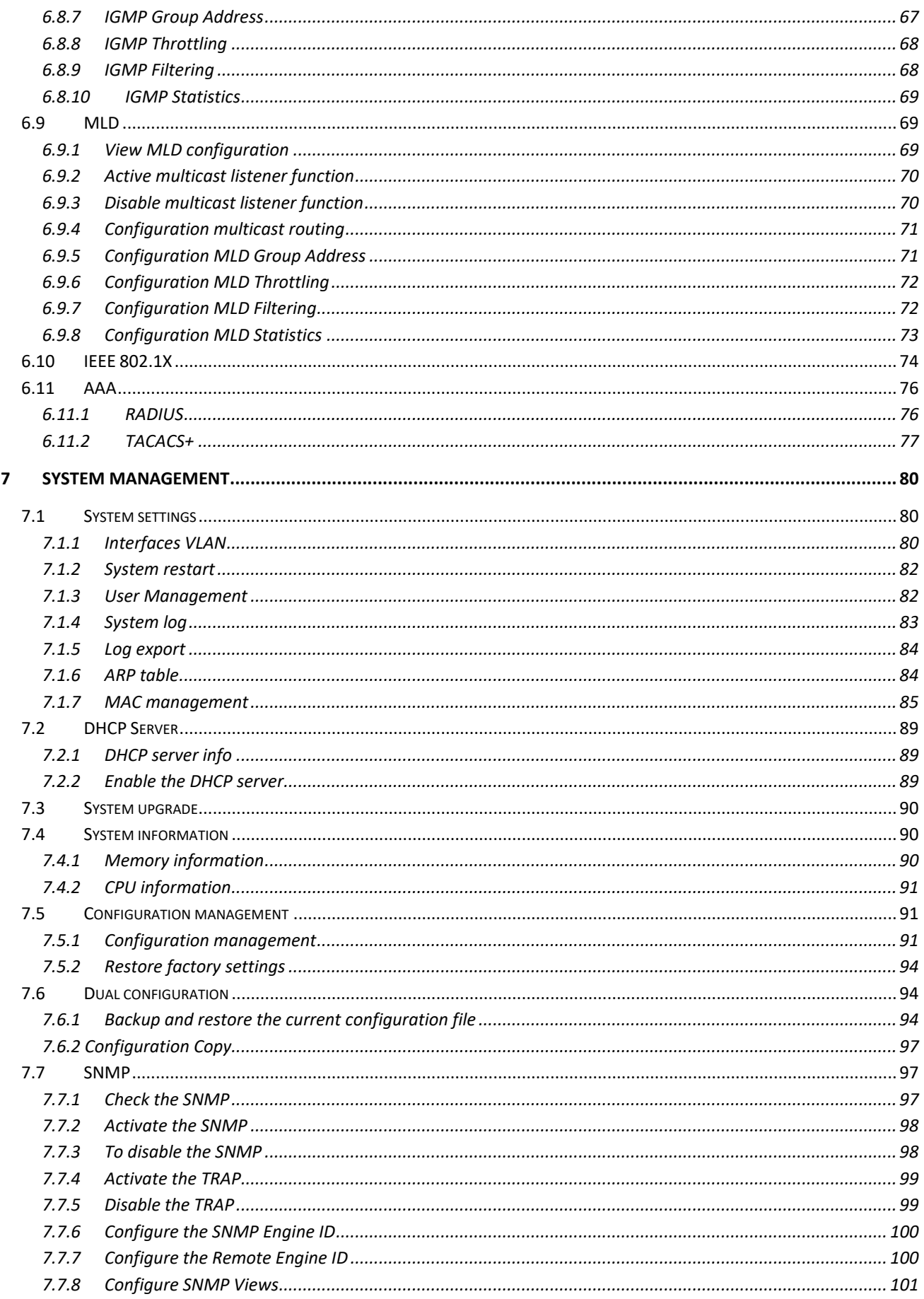

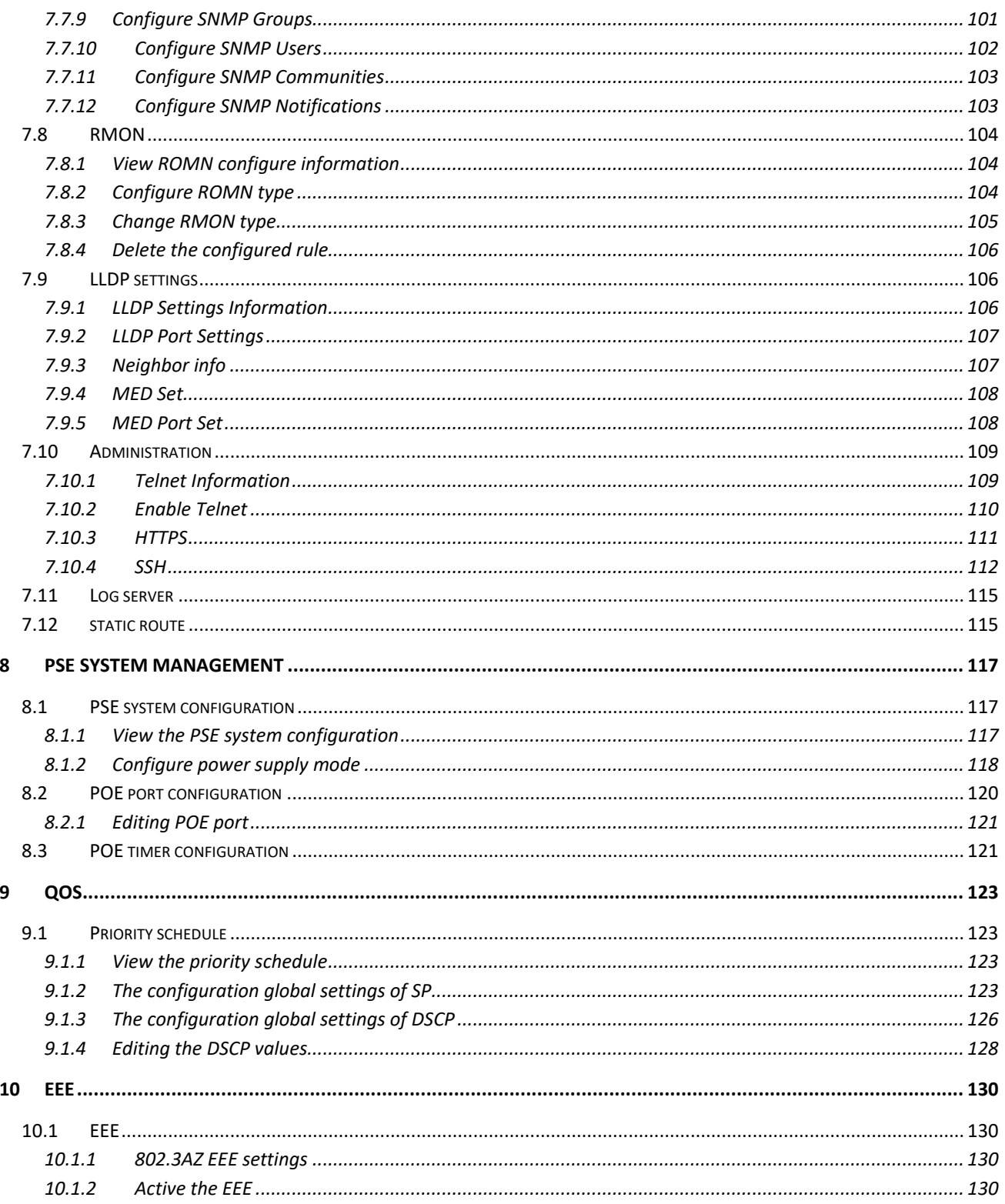

# **Figures**

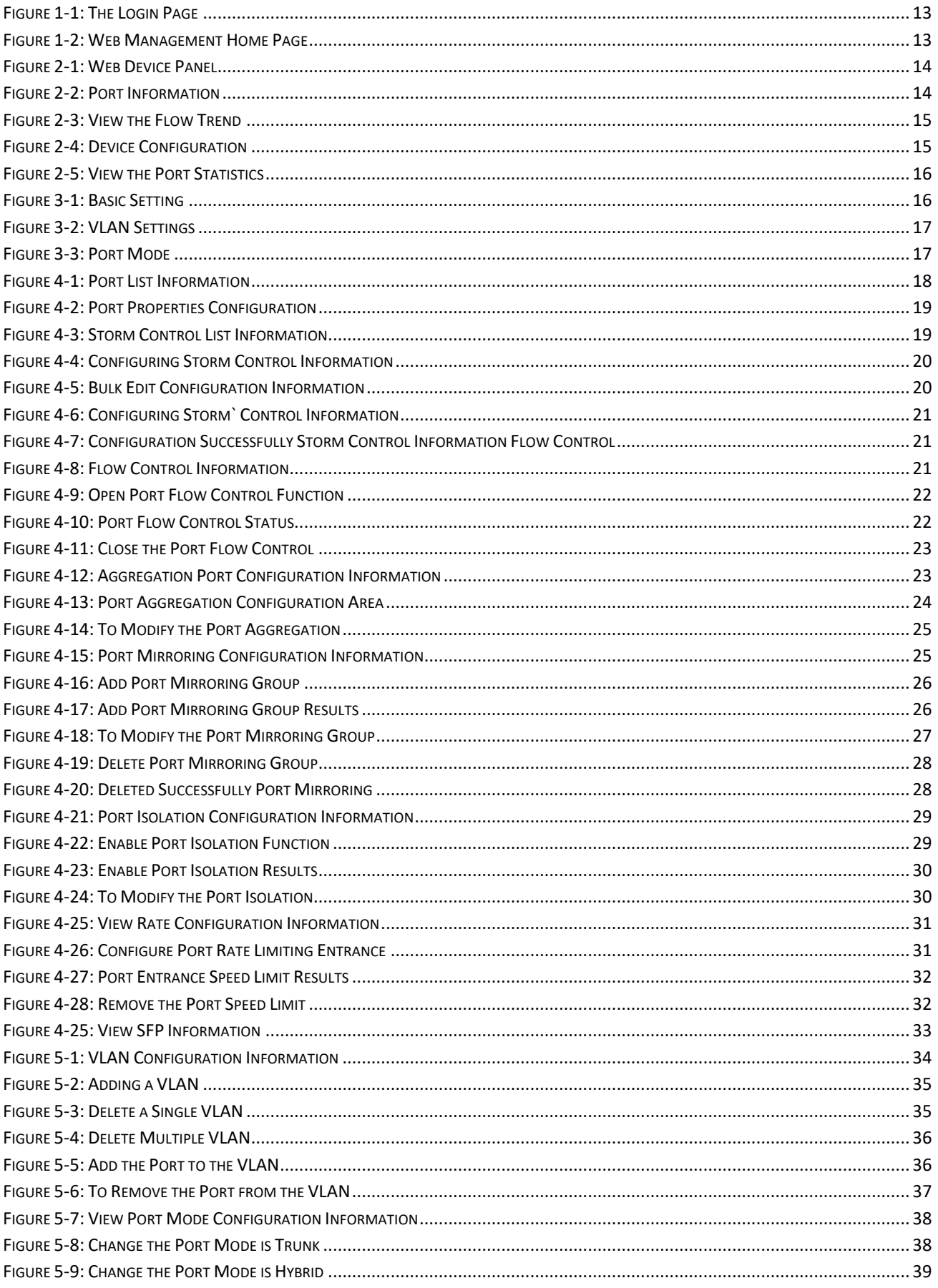

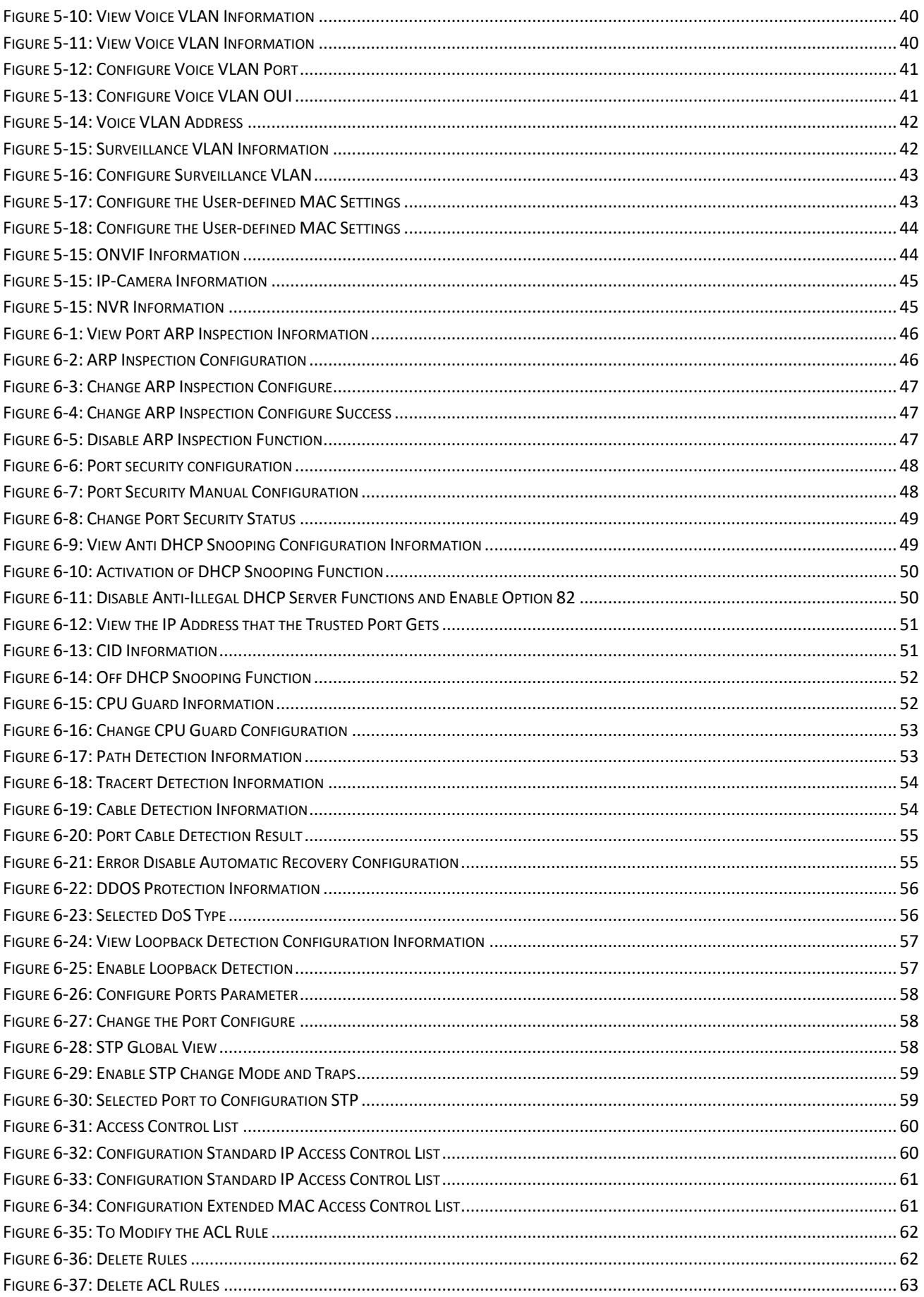

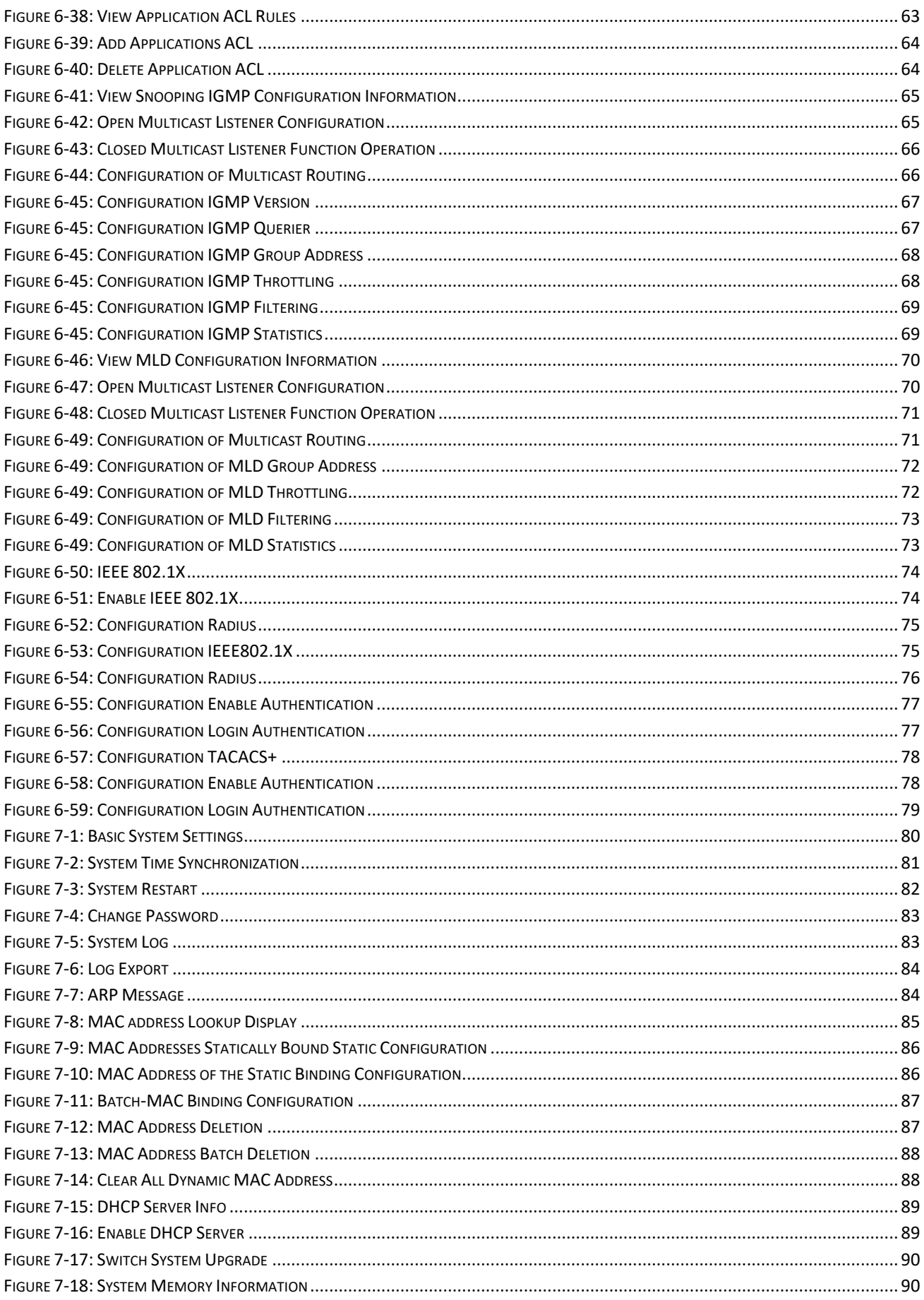

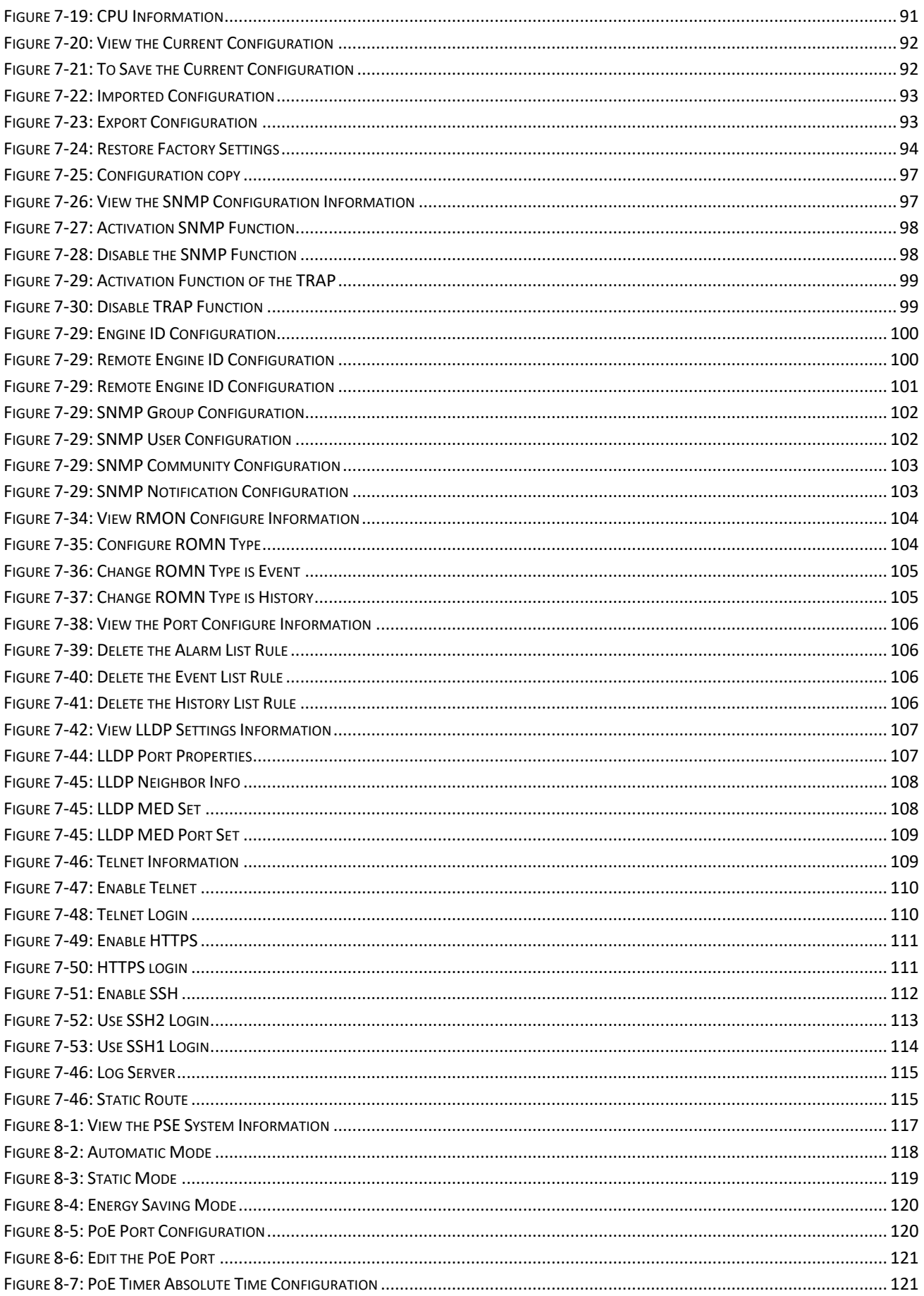

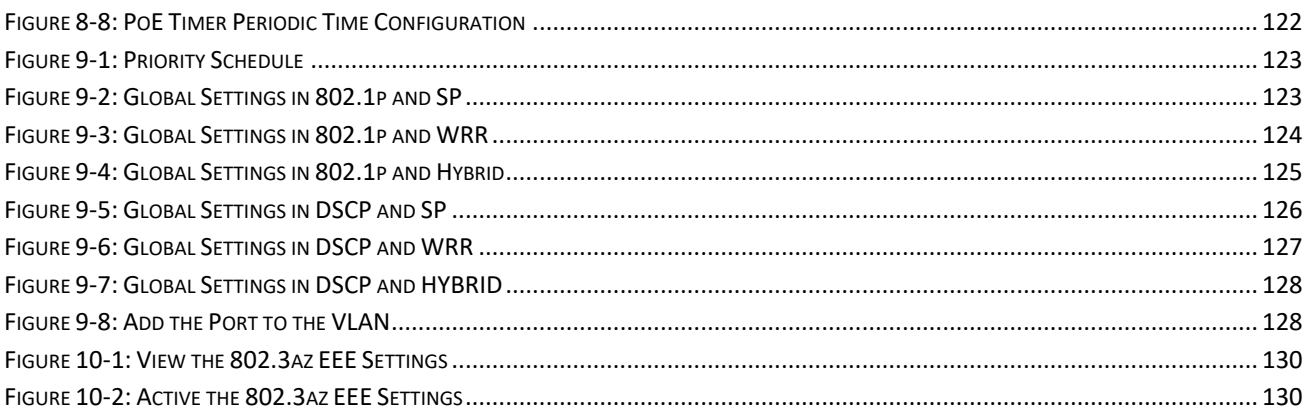

# <span id="page-12-0"></span>**1 WEB MANAGEMENT LANDING PAGE**

# <span id="page-12-1"></span>**1.1 LOG IN TO THE SWITCH MANAGEMENT PAGE WEB**

The computer's IP address and the switch IP address must be set to the same subnet (switch default IP address is 192.168.2.10, and the default subnet mask is 255.255.255.0). Run a web browser, and enter [http://192.168.2.10](http://192.168.2.10/) in the address bar. Enter the default user name and password (user name: admin; password: admin), and then click the "Login" button to directly access the web management home page.

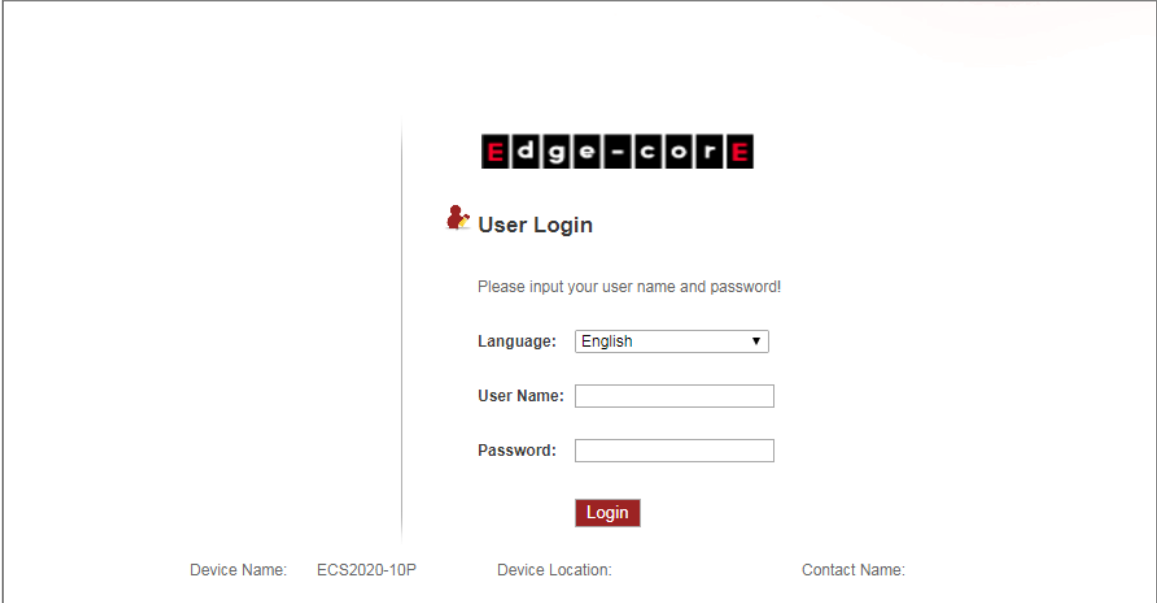

**Figure 1-1: The Login Page** 

<span id="page-12-2"></span>After launching successfully, the switch management home page displays:

| Edge Febrie         | <b>Current User:admin</b>                                  |                    |                                                       |                        |                      |                                                                                  |                      | Save Config                                   | <b>D</b> Log Out                 |
|---------------------|------------------------------------------------------------|--------------------|-------------------------------------------------------|------------------------|----------------------|----------------------------------------------------------------------------------|----------------------|-----------------------------------------------|----------------------------------|
| <b>System Home</b>  | Model name: EC \$2020-10P<br>Date/Time: 2013-12-5 00:03:49 | CPU: 26%           |                                                       | Available Memory: 61MB | Available Flash: 2MB | Hardware Version: v1.0<br>Software Version: v1.0.0.0                             |                      | Serial numcer:<br>Mac address: 00E0.4C00.3067 |                                  |
| Quick Configuration |                                                            |                    |                                                       |                        |                      |                                                                                  |                      |                                               |                                  |
| + Port Management   |                                                            |                    |                                                       |                        |                      |                                                                                  |                      |                                               |                                  |
| + VLAN Management   |                                                            |                    | Power System                                          |                        |                      |                                                                                  |                      |                                               |                                  |
| + Fault / Safety    |                                                            |                    | ۰<br>$\bullet$<br>$\bullet$<br>$\cdots$<br>FOR @<br>٠ |                        |                      |                                                                                  | $\frac{1}{2}$        |                                               |                                  |
| + System Management |                                                            |                    |                                                       |                        | $1\quad 2$           | $\overline{\phantom{a}3}$<br>$-5$<br>6<br>$\overline{7}$<br>$\blacktriangleleft$ | 9F<br>8              | 10F                                           |                                  |
| + PSE System        |                                                            |                    |                                                       |                        |                      |                                                                                  |                      |                                               | 10/100M 1000M Disconnect Disable |
| $+ QoS$             | <b>Port Information</b>                                    | Flow Trend         | Device Configuration                                  | Port Statistics        |                      |                                                                                  |                      |                                               |                                  |
| $+EEE$              |                                                            |                    |                                                       | $\Box$ Refresh         |                      |                                                                                  |                      |                                               |                                  |
|                     | Keyword:                                                   |                    | <b>Search</b>                                         |                        |                      |                                                                                  |                      |                                               |                                  |
|                     | Port                                                       | <b>Description</b> | Input Flow(Bps)                                       | Output Flow(Bps)       | <b>Status</b>        | <b>Connection Status</b>                                                         | <b>VLAN</b>          | <b>Trunk Port</b>                             | Edit                             |
|                     | Gi 0/1                                                     |                    | 2.2K                                                  | 37.3K                  | Enabled              | Connected                                                                        | $\overline{1}$       | No                                            | <b>Check the Flow Trend</b>      |
|                     | Gi 0/2                                                     |                    | 0K                                                    | 0K                     | Enabled              | Not Connected                                                                    | $\mathbf{1}$         | No.                                           | <b>Check the Flow Trend</b>      |
|                     | Gi 0/3                                                     |                    | 0K                                                    | 0.2K                   | Enabled              | Connected                                                                        | $\mathbf{1}$         | No.                                           | <b>Check the Flow Trend</b>      |
|                     | Gi 0/4                                                     |                    | 0K                                                    | 0K                     | Enabled              | Not Connected                                                                    | $\blacktriangleleft$ | No.                                           | <b>Check the Flow Trend</b>      |
|                     | Gi 0/5                                                     |                    | 0K                                                    | 0K                     | Enabled              | Not Connected                                                                    | $\mathbf{1}$         | No.                                           | <b>Check the Flow Trend</b>      |
|                     | Gi 0/6                                                     |                    | 0K                                                    | 0K                     | Enabled              | Not Connected                                                                    | $\mathbf{1}$         | No                                            | <b>Check the Flow Trend</b>      |
|                     | Gi 0/7                                                     |                    | 0K                                                    | OK                     | Enabled              | Not Connected                                                                    | $\mathbf{1}$         | No.                                           | <b>Check the Flow Trend</b>      |
|                     | Gi 0/8                                                     |                    | 0K                                                    | 0K                     | Enabled              | Not Connected                                                                    | $\overline{1}$       | No.                                           | <b>Check the Flow Trend</b>      |

<span id="page-12-3"></span>**Figure 1-2: Web Management Home Page**

# <span id="page-13-0"></span>**2 SYSTEM HOME**

### <span id="page-13-1"></span>**2.1 DEVICE PANEL**

1. Through the web page, a quick understanding of the operation of the device, panel information, port information, such as the general network of common management information.

| $E$ d g e - c o r $E$ | <b>Current User:admin</b>     |            |                                                          |                      |                                |                | <b>D</b> Save Config               | O<br>Log Out |
|-----------------------|-------------------------------|------------|----------------------------------------------------------|----------------------|--------------------------------|----------------|------------------------------------|--------------|
| <b>System Home</b>    | Model name: ECS2020-10P       | CPU: 28%   | Available Memory:61MB                                    | Available Flash: 2MB | Hardware Version: v1.0         | Serial numcer: |                                    |              |
| Quick Configuration   | Date/Time: 2013-12-5 00:05:41 |            |                                                          |                      | Software Version: v1.0.0.0     |                | Mac address: 00E0.4C00.3067        |              |
| $+$ Port Management   |                               |            |                                                          |                      |                                |                |                                    |              |
| + VLAN Management     |                               |            | Power System                                             |                      |                                |                |                                    |              |
| + Fault / Safety      |                               | 100W       | $\cdot$ $\cdot$<br>POR<br>. 9 Reset # Link/w Act 10/100M |                      |                                |                |                                    |              |
| System Management     |                               |            | 1000M Link/ Act 1000M<br>12345678                        | $\mathbf{2}$         | $\mathbf{s}$<br>- 81<br>5<br>6 | 9F<br>10F      |                                    |              |
| + PSE System          |                               |            |                                                          |                      |                                |                | 10/100M 1000M Disconnect E Disable |              |
| $+ QoS$               | <b>Port Information</b>       | Flow Trend | Device Configuration                                     | Port Statistics      |                                |                |                                    |              |

**Figure 2-1: Web Device Panel**

<span id="page-13-3"></span>2. Clicking on a specific port displays the following information.

| dge - cor E           | <b>Current User:admin</b>     |                                    |                       |                                                           |                                                      | н                       | Save Config                        | O. | Log Out |
|-----------------------|-------------------------------|------------------------------------|-----------------------|-----------------------------------------------------------|------------------------------------------------------|-------------------------|------------------------------------|----|---------|
| <b>System Home</b>    | Model name: ECS2020-10P       | CPU: 20%                           | Available Memory.60MB | Available Flash: 2MB                                      | Hardware Version: v1.0                               | Serial numcer:          |                                    |    |         |
| Quick Configuration   | Date/Time: 2013-12-5 00:11:37 |                                    |                       |                                                           | Software Version: v1.0.0.0                           |                         | Mac address: 00E0.4C00.3067        |    |         |
| $+$ Port Management   |                               |                                    |                       |                                                           | Traffic Trends<br>Port Number: 1                     |                         |                                    |    |         |
| + VLAN Management     |                               | Power System                       |                       |                                                           | Port Description:<br>Port Status: O Enable O Bisable | $\overline{\mathbf{r}}$ |                                    |    |         |
| + Fault / Safety      |                               | ٠<br>n<br><b>MR</b>                |                       | $\bullet$ $\bullet$ 9 Reset $\bullet$ Link/an Act 10/100M | Output Traffic: 48.1K<br>Input Traffic: 4.1K         |                         |                                    |    |         |
| $+$ System Management |                               |                                    |                       | $1\quad 2$                                                | 3<br>$\mathbf{R}$<br>-6<br>-5                        | 10F<br>9F               |                                    |    |         |
| + PSE System          |                               |                                    |                       |                                                           |                                                      |                         | 10/1000   10000 Disconnect Disable |    |         |
| $+ QoS$               | Port Information              | Flow Trend<br>Device Configuration |                       | Port Statistics                                           |                                                      |                         |                                    |    |         |

**Figure 2-2: View the Port Status**

# <span id="page-13-2"></span>**2.2 PORT INFORMATION**

The configuration of the ECS2020-10P is as follows: "System Home", "Port Information".

| $E$ dge - cor $E$   |                               | <b>Current User:admin</b> |                      |                                           |                      |                            |              | Save Config                 | <b>C</b> Log Out                 |
|---------------------|-------------------------------|---------------------------|----------------------|-------------------------------------------|----------------------|----------------------------|--------------|-----------------------------|----------------------------------|
| <b>System Home</b>  | Model name: ECS2020-10P       | CPU: 22%                  |                      | Available Memory: 55MB                    | Available Flash: 2MB | Hardware Version: v1.0     |              | Serial numcer:              |                                  |
| Quick Configuration | Date/Time: 2013-12-5 00:14:15 |                           |                      |                                           | . .                  | Software Version: v1.0.0.0 |              | Mac address: 00E0.4C00.3067 |                                  |
| + Port Management   |                               |                           |                      |                                           |                      |                            |              |                             |                                  |
| + VLAN Management   |                               |                           | Power System         |                                           |                      |                            |              |                             |                                  |
| + Fault / Safety    |                               |                           | ю<br>.               |                                           |                      |                            |              |                             |                                  |
| + System Management |                               |                           | 7.45678              | <b>C C C C P Reset Plink/</b> Act 10/100M | $\overline{2}$       | $\overline{a}$<br>E        | 9F           | 10P                         |                                  |
| + PSE System        |                               |                           |                      |                                           |                      |                            |              |                             | 10/100M 1000M Disconnect Disable |
| $+ QoS$             | <b>Port Information</b>       | Flow Trend                | Device Configuration | Port Statistics                           |                      |                            |              |                             |                                  |
| $+EEE$              | Keyword:                      |                           | Search               | Refresh                                   |                      |                            |              |                             |                                  |
|                     | Port                          | Description               | Input Flow(Bps)      | Output Flow(Bps)                          | <b>Status</b>        | <b>Connection Status</b>   | <b>VLAN</b>  | <b>Trunk Port</b>           | Edit                             |
|                     | Gi 0/1                        |                           | 2.2K                 | 37.3K                                     | Enabled              | Connected                  | 1            | No                          | <b>Check the Flow Trend</b>      |
|                     | Gi 0/2                        |                           | 0K                   | 0 <sub>K</sub>                            | Enabled              | Not Connected              | $\mathbf{1}$ | <b>No</b>                   | <b>Check the Flow Trend</b>      |
|                     | Gi 0/3                        |                           | 0K                   | 0.2K                                      | Enabled              | Connected                  | $\mathbf{1}$ | No                          | <b>Check the Flow Trend</b>      |
|                     | Gi 0/4                        |                           | 0 <sub>K</sub>       | 0 <sub>K</sub>                            | Enabled              | Not Connected              |              | <b>No</b>                   | <b>Check the Flow Trend</b>      |
|                     | Gi 0/5                        |                           | 0 <sub>K</sub>       | 0 <sub>K</sub>                            | Enabled              | Not Connected              |              | No                          | <b>Check the Flow Trend</b>      |
|                     | Gi 0/6                        |                           | 0K                   | 0K                                        | Enabled              | Not Connected              | 1            | No                          | <b>Check the Flow Trend</b>      |
|                     | Gi 0/7                        |                           | 0K                   | 0 <sub>K</sub>                            | Enabled              | Not Connected              | $\mathbf{1}$ | No                          | <b>Check the Flow Trend</b>      |
|                     | Gi 0/8                        |                           | 0 <sub>K</sub>       | 0K                                        | Enabled              | Not Connected              |              | No                          | <b>Check the Flow Trend</b>      |

**Figure 2-2: Port Information**

<span id="page-13-4"></span>On the panel, you can see the device port, description, input flow, output flow, state of the port, connection state, VLAN, and trunk status.

# <span id="page-14-0"></span>**2.3 FLOW TREND**

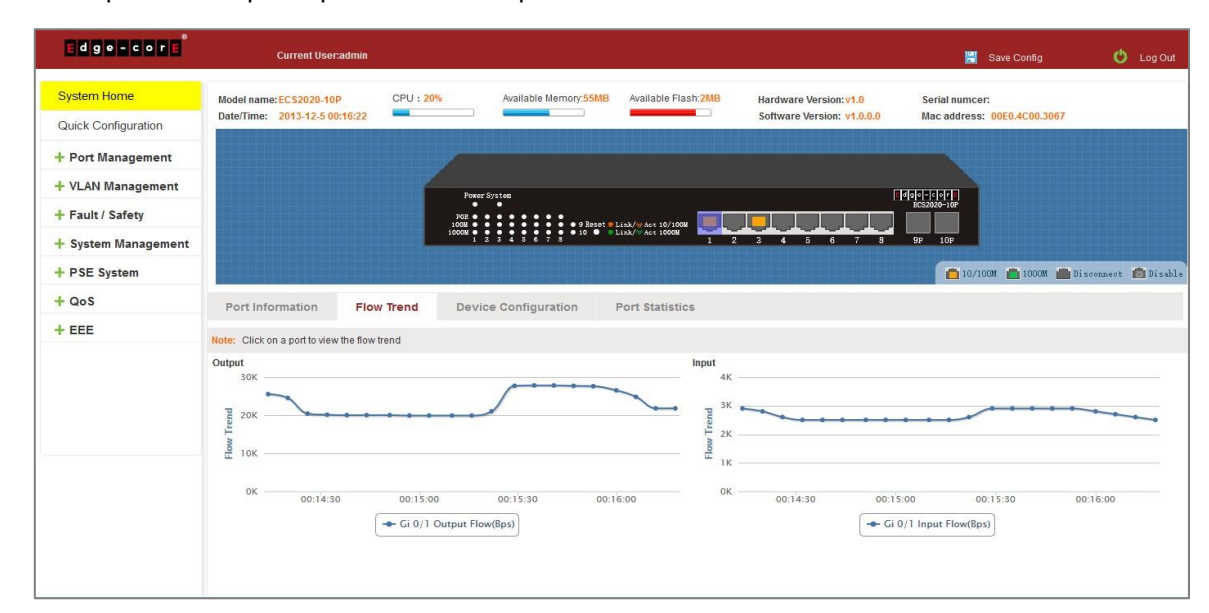

Click the device port on the panel port to view the port flow trends.

**Figure 2-3: View the Flow Trend**

# <span id="page-14-2"></span><span id="page-14-1"></span>**2.4 DEVICE CONFIGURATION**

Click "Device Configuration" to view and change the configuration of the device.

| Edge Febre                                | <b>Current User:admin</b>                                |                                    |                                        |                                                      | Save Config                                   | <b>D</b> Log Out |
|-------------------------------------------|----------------------------------------------------------|------------------------------------|----------------------------------------|------------------------------------------------------|-----------------------------------------------|------------------|
| <b>System Home</b><br>Quick Configuration | Model name: ECS2020-10P<br>Date/Time: 2013-12-5 00:17:43 | CPU: 30%<br>Available Memory: 55MB | Available Flash: 2MB<br>$\blacksquare$ | Hardware Version: v1.0<br>Software Version: v1.0.0.0 | Serial numcer:<br>Mac address: 00E0.4C00.3067 |                  |
| + Port Management                         |                                                          |                                    |                                        |                                                      |                                               |                  |
| + VLAN Management                         |                                                          | Power System                       |                                        |                                                      | $\frac{1}{2}$                                 |                  |
| + Fault / Safety                          |                                                          | ٠<br>о                             |                                        |                                                      |                                               |                  |
| + System Management                       |                                                          |                                    |                                        | $1 \t2 \t3 \t4$<br>567<br>-6                         | 9F 10F                                        |                  |
| + PSE System                              |                                                          |                                    |                                        |                                                      | 10/100M 1000M Disconnect B Disable            |                  |
| $+ QoS$                                   | Port Information<br>Flow Trend                           | <b>Device Configuration</b>        | Port Statistics                        |                                                      |                                               |                  |
| $+EEE$                                    | The Total Number of VLAN                                 |                                    | Configuration                          |                                                      |                                               |                  |
|                                           | Port Aggregation Number                                  | $\mathbf{0}$                       | Configuration                          |                                                      |                                               |                  |
|                                           | Port Mirroring                                           | h,                                 | Configuration                          |                                                      |                                               |                  |
|                                           | ARP Spoofing                                             | Disabled                           | Configuration                          |                                                      |                                               |                  |
|                                           | Port Security                                            | Enabled                            | Configuration                          |                                                      |                                               |                  |
|                                           | <b>DHCP Snooping</b>                                     | Disabled                           | Configuration                          |                                                      |                                               |                  |
|                                           |                                                          |                                    |                                        |                                                      |                                               |                  |
|                                           |                                                          |                                    |                                        |                                                      |                                               |                  |
|                                           |                                                          |                                    |                                        |                                                      |                                               |                  |
|                                           |                                                          |                                    |                                        |                                                      |                                               |                  |

**Figure 2-4: Device Configuration**

<span id="page-14-3"></span>Use "Device configuration" to configure the following modules:

- 1. Total number of VLANs
- 2. Port Aggregation Number
- 3. Port Mirroring
- 4. ARP Spoofing
- 5. Port Security
- 6. DHCP Snooping

# <span id="page-15-0"></span>**2.5 PORT STATISTICS**

The Port Statistics page shows the number of bytes received, the number of bytes sent, the number of incomplete packets, the number of large packets, CRC error packets, and the number of conflicts.

| $E$ d g e = c o r $E$                     |                                                          | <b>Current User:admin</b> |                                                                      |                                                                          |                                                              | Save Config                                   | <b>D</b> Log Out |
|-------------------------------------------|----------------------------------------------------------|---------------------------|----------------------------------------------------------------------|--------------------------------------------------------------------------|--------------------------------------------------------------|-----------------------------------------------|------------------|
| <b>System Home</b><br>Quick Configuration | Model name: ECS2020-10P<br>Date/Time: 2013-12-5 00:18:31 | CPU: 9%<br>a.             | Available Memory: 55MB                                               | Available Flash: 2MB                                                     | Hardware Version: v1.0<br>Software Version: v1.0.0.0         | Serial numcer:<br>Mac address: 00E0.4C00.3067 |                  |
| + Port Management                         |                                                          |                           |                                                                      |                                                                          |                                                              |                                               |                  |
| + VLAN Management                         |                                                          |                           | Power System                                                         |                                                                          |                                                              | 1000-000                                      |                  |
| + Fault / Safety                          |                                                          |                           | ٠<br>о<br>$\bullet\bullet$<br>$\cdots$<br>$\bullet\bullet$           | $\bullet$ $\bullet$ $\bullet$ 9 Eeset $\bullet$ Link/ $\leq$ Act 10/100M |                                                              |                                               |                  |
| + System Management                       |                                                          |                           | <b>P P P P P P P P P 10 @ PLink/WAct 1000M</b><br>1000M <sub>a</sub> | $1\quad 2$                                                               | 5<br>$\blacktriangle$<br>6<br>-7.<br>$\overline{\mathbf{3}}$ | 9F<br>10F                                     |                  |
| + PSE System                              |                                                          |                           |                                                                      |                                                                          |                                                              | 10/1000 10000 Disconnect El Disable           |                  |
| $+ QoS$                                   | Port Information                                         | Flow Trend                | <b>Device Configuration</b>                                          | <b>Port Statistics</b>                                                   |                                                              |                                               |                  |
| $+EEE$                                    | Port                                                     | <b>Bytes Received</b>     | <b>Bytes Sent</b>                                                    | <b>Incomplete Packets</b>                                                | <b>Large Packets</b>                                         | <b>CRC</b> Errors                             | Conflicts        |
|                                           | Gi 0/1                                                   | 3730609                   | 44678123                                                             | $\circ$                                                                  | $\overline{0}$                                               | $\overline{0}$                                | $\mathbf{0}$     |
|                                           | Gi 0/2                                                   | $\mathbf{0}$              | $\theta$                                                             | $\theta$                                                                 | $\overline{0}$                                               | $\mathbf{0}$                                  | $\mathbf{0}$     |
|                                           | Gi 0/3                                                   | $\overline{0}$            | 218156                                                               | $\mathbf{0}$                                                             | $\theta$                                                     | $\mathbf{0}$                                  | $\overline{0}$   |
|                                           | Gi 0/4                                                   | $\mathbf{0}$              | $\mathbf{0}$                                                         | $\theta$                                                                 | $\ddot{\phantom{0}}$                                         | $\mathbf{0}$                                  | $\mathbf{0}$     |
|                                           | Gi 0/5                                                   | $\mathbf{0}$              | $\overline{0}$                                                       | $^{\circ}$                                                               | $\overline{0}$                                               | $\mathbf{0}$                                  | $\overline{0}$   |
|                                           | Gi 0/6                                                   | $\overline{0}$            | $\theta$                                                             | $\theta$                                                                 | $\overline{0}$                                               | $\theta$                                      | $\theta$         |
|                                           | Gi 0/7                                                   | $\mathbf{0}$              | $\mathbf{0}$                                                         | $\mathbf{0}$                                                             | $\bf 0$                                                      | $\,0\,$                                       | $\overline{0}$   |
|                                           | Gi 0/8                                                   | $\mathbf{0}$              | $\mathbf{0}$                                                         | $\circ$                                                                  | $\theta$                                                     | $\theta$                                      | $\theta$         |
|                                           | Gi 0/9                                                   | $\,0\,$                   | $\mathbf{0}$                                                         | $\circ$                                                                  | $\overline{0}$                                               | $\theta$                                      | $\overline{0}$   |

**Figure 2-5: View the Port Statistics**

# <span id="page-15-3"></span><span id="page-15-1"></span>**3 QUICK CONFIGURATION**

Click on "Quick Configuration" to quickly configure commonly used functions, such as a VLANs, trunk ports, port classes, and basic settings.

# <span id="page-15-2"></span>**3.1 BASIC SETTING**

Click "Quick Configuration" and then "Basic Settings" to display the System Settings page. The current basic system information and management password can be configured.

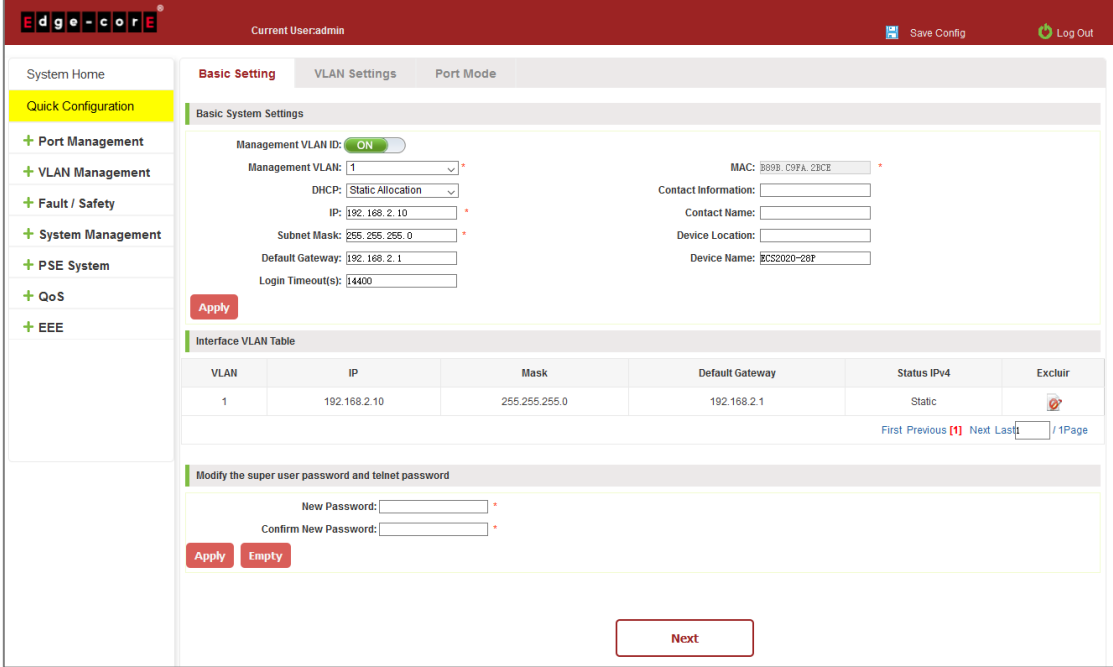

<span id="page-15-4"></span>16 **Figure 3-1: Basic Setting**

# <span id="page-16-0"></span>**3.2 VLAN SETTINGS**

Click "Quick Configuration" and then "VLAN Settings" to access the VLAN configuration page. You can view the current VLAN information, create new VLANs, modify VLANs, delete VLANs, etc. When configuration is completed, click "Next".

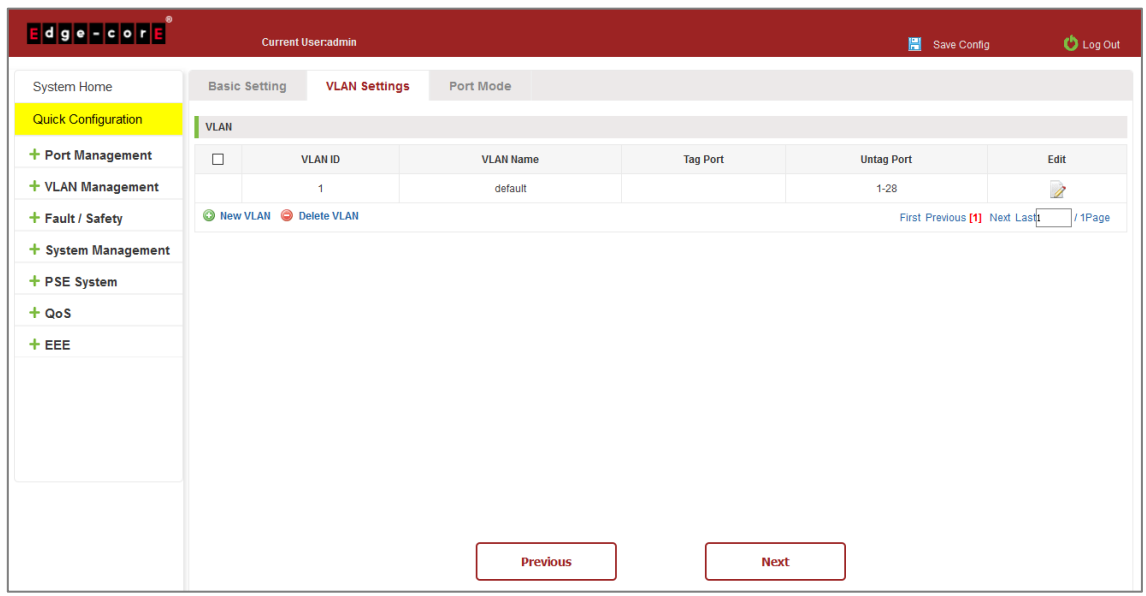

**Figure 3-2: VLAN Settings**

# <span id="page-16-2"></span><span id="page-16-1"></span>**3.3 PORT MODE**

Click "Quick Configuration" and then "Port Mode" to access the port settings page. You can change the port setting to allow VLANs in trunk or hybrid mode (Note: When a port is changed to trunk mode, it will be removed from any previous untagged VLAN). When configuration is complete, click "Complete".

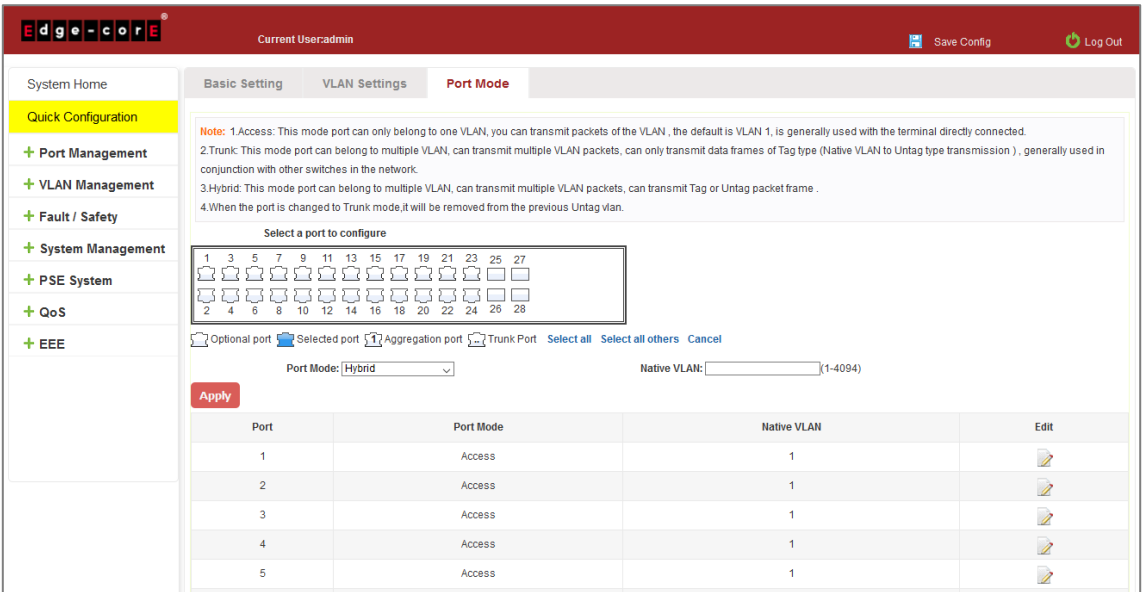

<span id="page-16-3"></span>**Figure 3-3: Port Mode**

# <span id="page-17-0"></span>**4 PORT MANAGEMENT**

# <span id="page-17-1"></span>**4.1 BASIC SETTINGS**

#### <span id="page-17-2"></span>4.1.1 Check the port configuration

On the navigation bar, click "Port Management" and then "Basic Settings" to view the current configuration of the switch ports:

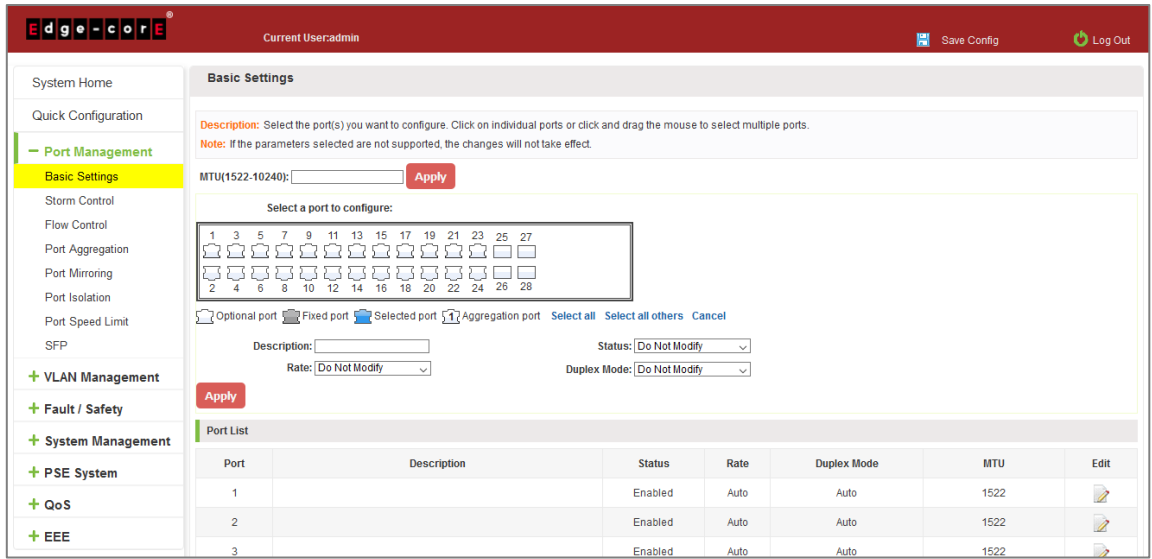

#### **Figure 4-1: Port List Information**

<span id="page-17-3"></span>The port list attributes show the current switch port configuration information:

- 1. Port: The number of the port.
- 2. Port Description: Displays the switch port description.
- 3. Port Status: The switch port status information; enabled or disabled.
- 4. Port Rate: Displays the switch port speed configuration; auto-negotiation or 10/100/1000.
- 5. Working Mode: Displays the switch port duplex configuration; auto-negotiation, full, or half duplex.
- 6. MTU: Indicates the maximum size of packets on the port.

# <span id="page-18-0"></span>4.1.2 Configuring port properties

Click the  $\triangleright$  icon to configure the selected port attributes:

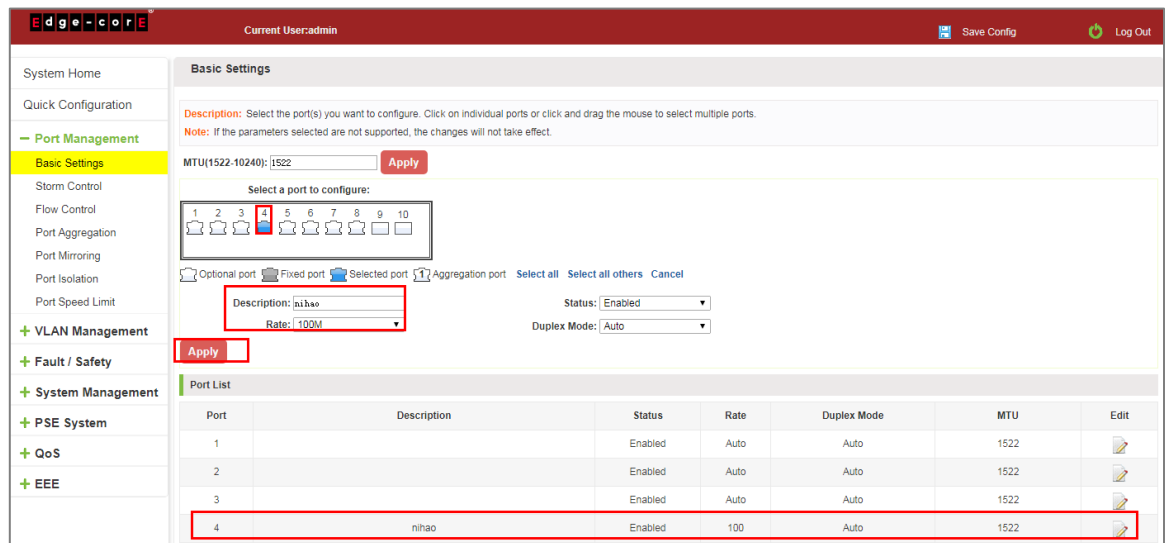

**Figure 4-2: Port Properties Configuration**

<span id="page-18-3"></span>Configure port properties as follows:

Step 1: Click the "Edit" icon  $\mathbb Z$ .

Step 2: In the Port Properties configuration page, fill/select the value to be configured.

Step 3: Click the "Apply" button to complete the configuration.

# <span id="page-18-1"></span>**4.2 STORM CONTROL**

## <span id="page-18-2"></span>4.2.1 Check the storm control port settings

On the navigation bar, click "Port Management" and then "Storm Control" to view the current switch port storm control information.

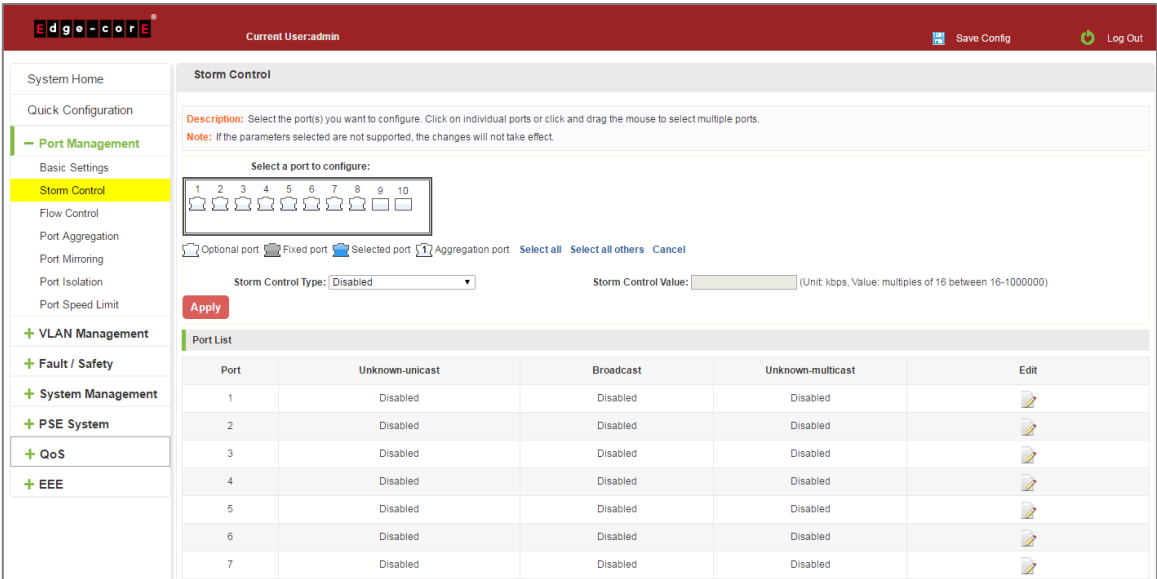

<span id="page-18-4"></span>**Figure 4-3: Storm Control List Information**

The list of ports shows the current storm control property values:

- 1. Port: The number of the port.
- 2. Unknown-unicast: Unknown unicast packets control.
- 3. Broadcast: Broadcast packet control.
- 4. Unknown-multicast: Multicast packets control.
- 5. When the control value setting is not a multiple of 16, the system automatically matches the closest multiple of 16.
- 6. The control values of unknown-unicast, broadcast, and unknown-multicast, can only be a single value.

Clicking the corresponding port on the port panel selects the port to be configured.

| <b>Edge</b> Foor      |                      | <b>Current User:admin</b>                                                                                                    |                         |                   | Save Config                                             | O<br>Log Out |  |  |  |  |
|-----------------------|----------------------|----------------------------------------------------------------------------------------------------|-------------------------|-------------------|---------------------------------------------------------|--------------|--|--|--|--|
| <b>System Home</b>    | <b>Storm Control</b> |                                                                                                    |                         |                   |                                                         |              |  |  |  |  |
| Quick Configuration   |                      | Description: Select the port(s) you want to configure. Click on individual ports or click and drag the mouse to select multiple ports. |                         |                   |                                                         |              |  |  |  |  |
| - Port Management     |                      | Note: If the parameters selected are not supported, the changes will not take effect.                                                  |                         |                   |                                                         |              |  |  |  |  |
| <b>Basic Settings</b> |                      | Select a port to configure:                                                                                                    |                         |                   |                                                         |              |  |  |  |  |
| <b>Storm Control</b>  | $\overline{2}$       | 3 4 5 6 7 8 9 10<br>3000<br>o                                                                                                    |                         |                   |                                                         |              |  |  |  |  |
| <b>Flow Control</b>   |                      |                                                                                                    |                         |                   |                                                         |              |  |  |  |  |
| Port Aggregation      |                      | Optional port Fixed port 5 7 Selected port 5 7 Aggregation port Select all Select all others Cancel                                    |                         |                   |                                                         |              |  |  |  |  |
| Port Mirroring        |                      |                                                                                                    |                         |                   |                                                         |              |  |  |  |  |
| Port Isolation        |                      | Storm Control Type: Unknown-unicast<br>۰                                                                                               | Storm Control Value: 32 |                   | (Unit: kbps, Value: multiples of 16 between 16-1000000) |              |  |  |  |  |
| Port Speed Limit      | Apply                |                                                                                                    |                         |                   |                                                         |              |  |  |  |  |
| + VLAN Management     | Port List            |                                                                                                    |                         |                   |                                                         |              |  |  |  |  |
| + Fault / Safety      | Port                 | Unknown-unicast                                                                                                    | <b>Broadcast</b>        | Unknown-multicast | Edit                                                    |              |  |  |  |  |
| + System Management   | $\overline{1}$       | Disabled                                                                                                    | Disabled                | <b>Disabled</b>   | 1                                                       |              |  |  |  |  |
| + PSE System          | $\overline{2}$       | <b>Disabled</b>                                                                                                    | Disabled                | Disabled          | 1                                                       |              |  |  |  |  |
| $+ QoS$               | 3                    | 32                                                                                                    | <b>Disabled</b>         | Disabled          | Ì                                                       |              |  |  |  |  |
| $+EEE$                | $\overline{4}$       | Disabled                                                                                                    | <b>Disabled</b>         | Disabled          | Ì                                                       |              |  |  |  |  |
|                       | -5                   | <b>Disabled</b>                                                                                                    | <b>Disabled</b>         | Disabled          | Ì                                                       |              |  |  |  |  |
|                       | 6                    | <b>Disabled</b>                                                                                                    | <b>Disabled</b>         | <b>Disabled</b>   | $\overline{\mathscr{E}}$                                |              |  |  |  |  |
|                       | $\overline{7}$       | <b>Disabled</b>                                                                                                    | <b>Disabled</b>         | <b>Disabled</b>   | Ì                                                       |              |  |  |  |  |

**Figure 4-4: Configuring Storm Control Information**

<span id="page-19-0"></span>You can also select multiple ports for batch settings.

| dge - cor -                                                                                                    |                                | <b>Current User:admin</b>                                                                                                    |                  |                   | Save Config              | Log Out<br>O |  |  |  |  |
|----------------------------------------------------------------------------------------------------|--------------------------------|----------------------------------------------------------------------------------------------------|------------------|-------------------|--------------------------|--------------|--|--|--|--|
| <b>System Home</b>                                                                                                    | <b>Storm Control</b>           |                                                                                                    |                  |                   |                          |              |  |  |  |  |
| <b>Quick Configuration</b>                                                                                              |                                | Description: Select the port(s) you want to configure. Click on individual ports or click and drag the mouse to select multiple ports.                                                                                                    |                  |                   |                          |              |  |  |  |  |
| - Port Management                                                                                                    |                                | Note: If the parameters selected are not supported, the changes will not take effect.                                                                                                    |                  |                   |                          |              |  |  |  |  |
| <b>Basic Settings</b>                                                                                                   |                                | Select a port to configure:                                                                                                    |                  |                   |                          |              |  |  |  |  |
| <b>Storm Control</b><br><b>Flow Control</b><br>Port Aggregation<br>Port Mirroring<br>Port Isolation<br>Port Speed Limit | $\overline{4}$<br><b>Apply</b> | 8<br>$5$ 1 6<br>$\overline{7}$<br>9<br>10<br>Toptional port T Fixed port T Selected port 51 Aggregation port Select all Select all others Cancel<br>Storm Control Type Broadcast<br>Storm Control Value: 64<br>(Unit kbps, Value: multiples of 16 between 16-1000000)<br>$\mathbf{v}$ |                  |                   |                          |              |  |  |  |  |
| + VLAN Management                                                                                                    | <b>Port List</b>               |                                                                                                    |                  |                   |                          |              |  |  |  |  |
| + Fault / Safety                                                                                                    | Port                           | Unknown-unicast                                                                                                    | <b>Broadcast</b> | Unknown-multicast | Edit                     |              |  |  |  |  |
| + System Management                                                                                                    | 4                              | <b>Disabled</b>                                                                                                    | Disabled         | <b>Disabled</b>   | 1                        |              |  |  |  |  |
| + PSE System                                                                                                    | $\overline{2}$                 | Disabled                                                                                                    | <b>Disabled</b>  | Disabled          | Ì                        |              |  |  |  |  |
| $+ QoS$                                                                                                    | 3                              | 32                                                                                                    | 64               | <b>Disabled</b>   | $\overline{\mathscr{E}}$ |              |  |  |  |  |
| $+EEE$                                                                                                    | 4                              | <b>Disabled</b>                                                                                                    | 64               | <b>Disabled</b>   | $\overline{\mathscr{L}}$ |              |  |  |  |  |
|                                                                                                    | 5                              | <b>Disabled</b>                                                                                                    | 64               | <b>Disabled</b>   | $\overline{\mathscr{E}}$ |              |  |  |  |  |
|                                                                                                    | 6                              | <b>Disabled</b>                                                                                                    | Disabled         | Disabled          | $\overline{\mathscr{E}}$ |              |  |  |  |  |
|                                                                                                    | 7                              | Disabled                                                                                                    | <b>Disabled</b>  | <b>Disabled</b>   | Ì                        |              |  |  |  |  |

<span id="page-19-1"></span>**Figure 4-5: Bulk Edit Configuration Information**

After selecting the ports in the Storm Control port panel, set the unknown-unicast, unknown-multicast, and broadcast values. For example, set the port 1 unknown-unicast storm control to 1009, and then click "Apply Settings".

| <b>Edge-core</b>      |                          | <b>Current User:admin</b>                                                             | multiple of 16. | The system will automatically truncate your entry to the closest                                |    |                   | Save Config                                            | O<br>Log Out |
|-----------------------|--------------------------|---------------------------------------------------------------------------------------|-----------------|-------------------------------------------------------------------------------------------------|----|-------------------|--------------------------------------------------------|--------------|
| <b>System Home</b>    | <b>Storm Control</b>     |                                                                                       | 禁止此页再显示对话框。     |                                                                                                 |    |                   |                                                        |              |
| Quick Configuration   |                          | Description: Select the port(s) you want to configu                                   |                 |                                                                                                 | 确定 |                   |                                                        |              |
| - Port Management     |                          | Note: If the parameters selected are not supported, the changes will not take effect. |                 |                                                                                                 |    |                   |                                                        |              |
| <b>Basic Settings</b> |                          | Select a port to configure:                                                           |                 |                                                                                                 |    |                   |                                                        |              |
| <b>Storm Control</b>  | 3<br>2<br>$\overline{4}$ | $5 -$<br>-6<br>8<br>$\overline{7}$<br>-9<br>10                                        |                 |                                                                                                 |    |                   |                                                        |              |
| <b>Flow Control</b>   |                          |                                                                                       |                 |                                                                                                 |    |                   |                                                        |              |
| Port Aggregation      |                          |                                                                                       |                 |                                                                                                 |    |                   |                                                        |              |
| <b>Port Mirroring</b> |                          |                                                                                       |                 | Optional port Fixed port Selected port 517 Aggregation port Select all Select all others Cancel |    |                   |                                                        |              |
| Port Isolation        |                          | Storm Control Type: Unknown-unicast                                                   | $\mathbf{v}$    | Storm Control Value: 1009                                                                       |    |                   | (Unit kbps, Value: multiples of 16 between 16-1000000) |              |
| Port Speed Limit      | Apply                    |                                                                                       |                 |                                                                                                 |    |                   |                                                        |              |
| + VLAN Management     | Port List                |                                                                                       |                 |                                                                                                 |    |                   |                                                        |              |
| + Fault / Safety      | Port                     | Unknown-unicast                                                                       |                 | <b>Broadcast</b>                                                                                |    | Unknown-multicast | Edit                                                   |              |
| + System Management   |                          | <b>Disabled</b>                                                                       |                 | <b>Disabled</b>                                                                                 |    | <b>Disabled</b>   | 1                                                      |              |
| + PSE System          | $\overline{2}$           | <b>Disabled</b>                                                                       |                 | <b>Disabled</b>                                                                                 |    | <b>Disabled</b>   | 1                                                      |              |
| $+ Qo$                | 3                        | 32                                                                                    |                 | 64                                                                                              |    | <b>Disabled</b>   | $\overline{\lambda}$                                   |              |
| $+EEE$                | $\Delta$                 | <b>Disabled</b>                                                                       |                 | 64                                                                                              |    | <b>Disabled</b>   | Ì                                                      |              |

**Figure 4-6: Configuring Storm` Control Information**

<span id="page-20-1"></span>The configuration displays as shown below:

| <b>Port List</b> |                 |                  |                          |      |  |  |  |  |  |
|------------------|-----------------|------------------|--------------------------|------|--|--|--|--|--|
| Port             | Unknown-unicast | <b>Broadcast</b> | <b>Unknown-multicast</b> | Edit |  |  |  |  |  |
|                  | 1008            | <b>Disabled</b>  | <b>Disabled</b>          |      |  |  |  |  |  |
|                  | <b>Disabled</b> | <b>Disabled</b>  | Disabled                 |      |  |  |  |  |  |

**Figure 4-7: Configuration Successfully Storm Control Information Flow Control**

# <span id="page-20-2"></span><span id="page-20-0"></span>**4.3 FLOW CONTROL**

Click "Port Management" and then "Flow Control" to view the port flow control information on the switch.

| $1$ d g e – c o F $E$                  | <b>Current User:admin</b>                 |                                                                                                    |                         | Н<br>Save Config | <b>C</b> Log Out |  |  |  |  |  |
|----------------------------------------|-------------------------------------------|----------------------------------------------------------------------------------------------------|-------------------------|------------------|------------------|--|--|--|--|--|
| <b>System Home</b>                     | <b>Flow Control</b>                       |                                                                                                    |                         |                  |                  |  |  |  |  |  |
| <b>Quick Configuration</b>             |                                           | Description: Select the port(s) you want to configure. Click on individual ports or click and drag the mouse to select multiple ports.                                 |                         |                  |                  |  |  |  |  |  |
| - Port Management                      |                                           | Note: If the parameters selected are not supported, the changes will not take effect.Changing the flow control of the port will cause the port to be down and then up. |                         |                  |                  |  |  |  |  |  |
| <b>Basic Settings</b><br>Storm Control | $\overline{\mathbf{3}}$<br>$\overline{2}$ | Select a port to configure:<br>4 5 6 7 8<br>9<br>10                                                                                                    |                         |                  |                  |  |  |  |  |  |
| <b>Flow Control</b>                    | 88888888888                               |                                                                                                    |                         |                  |                  |  |  |  |  |  |
| Port Aggregation<br>Port Mirroring     |                                           | Optional port Fixed port Selected port 51 Aggregation port Select all Select all others Cancel                                                                         |                         |                  |                  |  |  |  |  |  |
| Port Isolation                         | Flow Control Type: Off                    | $\mathbf{v}$                                                                                                    |                         |                  |                  |  |  |  |  |  |
| Port Speed Limit                       | Apply                                     |                                                                                                    |                         |                  |                  |  |  |  |  |  |
| + VLAN Management                      | Port List                                 |                                                                                                    |                         |                  |                  |  |  |  |  |  |
| + Fault / Safety                       | Port                                      | <b>Flow Control</b>                                                                                                    | <b>Operation Status</b> | Edit             |                  |  |  |  |  |  |
| + System Management                    |                                           | Off                                                                                                    | Off                     | Ì                |                  |  |  |  |  |  |
| + PSE System                           | $\overline{2}$                            | Off                                                                                                    | Off                     | 1                |                  |  |  |  |  |  |
| $+ QoS$                                | $\overline{3}$                            | Off                                                                                                    | Off                     | Ì                |                  |  |  |  |  |  |
| $+EEE$                                 |                                           | Off                                                                                                    | Off                     | 1                |                  |  |  |  |  |  |
|                                        | 5                                         | Off                                                                                                    | Off                     | Ì                |                  |  |  |  |  |  |
|                                        | 6                                         | Off                                                                                                    | Off                     | Ì                |                  |  |  |  |  |  |
|                                        | 7                                         | Off                                                                                                    | Off                     | Ì                |                  |  |  |  |  |  |

<span id="page-20-3"></span>**Figure 4-8: Flow Control Information**

# <span id="page-21-0"></span>4.3.1 Configuring flow control

To enable the port flow control function: Select the ports to enable traffic control, and then click "Flow Control". Select "On" and click "Apply".

| $E$ dge-cor $E$                         | <b>Current User:admin</b> |                                                                                                    |                         | Save Config              | tog Out |  |  |  |  |  |
|-----------------------------------------|---------------------------|----------------------------------------------------------------------------------------------------|-------------------------|--------------------------|---------|--|--|--|--|--|
| <b>System Home</b>                      | <b>Flow Control</b>       |                                                                                                    |                         |                          |         |  |  |  |  |  |
| <b>Quick Configuration</b>              |                           | Description: Select the port(s) you want to configure. Click on individual ports or click and drag the mouse to select multiple ports.                                 |                         |                          |         |  |  |  |  |  |
| - Port Management                       |                           | Note: If the parameters selected are not supported, the changes will not take effect.Changing the flow control of the port will cause the port to be down and then up. |                         |                          |         |  |  |  |  |  |
| <b>Basic Settings</b><br>Storm Control  |                           | Select a port to configure:<br>3 4 5 6 7 8 9 10<br>nnnnn                                                                                                    |                         |                          |         |  |  |  |  |  |
| <b>Flow Control</b><br>Port Aggregation |                           |                                                                                                    |                         |                          |         |  |  |  |  |  |
| Port Mirroring                          |                           | optional port to Fixed port to elected port 11 Aggregation port Select all Select all others Cancel                                                                    |                         |                          |         |  |  |  |  |  |
| Port Isolation                          | Flow Control Type: On     | $\overline{\phantom{a}}$                                                                                                    |                         |                          |         |  |  |  |  |  |
| Port Speed Limit                        | <b>Apply</b>              |                                                                                                    |                         |                          |         |  |  |  |  |  |
| + VLAN Management                       | <b>Port List</b>          |                                                                                                    |                         |                          |         |  |  |  |  |  |
| + Fault / Safety                        | Port                      | <b>Flow Control</b>                                                                                                    | <b>Operation Status</b> | Edit                     |         |  |  |  |  |  |
| $+$ System Management                   | $\overline{1}$            | On                                                                                                    | On                      | Ì                        |         |  |  |  |  |  |
| + PSE System                            | $\overline{2}$            | On                                                                                                    | Off                     | 1                        |         |  |  |  |  |  |
| $+ QoS$                                 | $\overline{\mathbf{3}}$   | Off                                                                                                    | Off                     | 1                        |         |  |  |  |  |  |
| $+EEE$                                  | 4                         | Off                                                                                                    | Off                     | 1                        |         |  |  |  |  |  |
|                                         | 5                         | Off                                                                                                    | Off                     | Ì                        |         |  |  |  |  |  |
|                                         | 6                         | Off                                                                                                    | Off                     | $\overline{\mathscr{E}}$ |         |  |  |  |  |  |

**Figure 4-9: Open Port Flow Control Function**

<span id="page-21-1"></span>To enable port traffic control, follow these steps:

Step 1: Select the port.

Step 2: Set the "Flow control" to "On".

Step 3: Click "Apply".

View the port list to check that the configuration is successful:

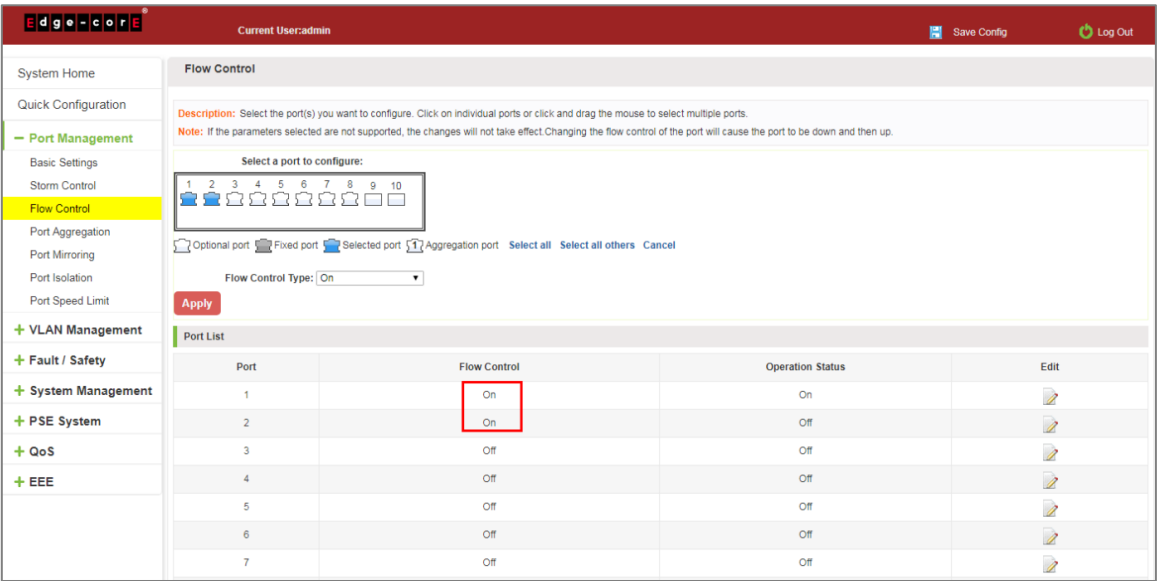

#### **Figure 4-10: Port Flow Control Status**

<span id="page-21-2"></span>To modify the port flow control function: Click on the port traffic control list corresponding to the rear port of the

"  $\mathbb Z$  " button in the Port Settings page "Flow Control Type" select "Off", "Apply Settings":

| <b>Edge-core</b>                                                                                                    | <b>Current User:admin</b>                                                                                                    | 冒<br>Save Config    | <b>D</b> Log Out        |                          |  |  |
|----------------------------------------------------------------------------------------------------|----------------------------------------------------------------------------------------------------|---------------------|-------------------------|--------------------------|--|--|
| <b>System Home</b>                                                                                                    | <b>Flow Control</b>                                                                                                    |                     |                         |                          |  |  |
| Quick Configuration                                                                                                    | Description: Select the port(s) you want to configure. Click on individual ports or click and drag the mouse to select multiple ports.<br>Note: If the parameters selected are not supported, the changes will not take effect.Changing the flow control of the port will cause the port to be down and then up. |                     |                         |                          |  |  |
| - Port Management<br><b>Basic Settings</b><br><b>Storm Control</b><br><b>Flow Control</b><br>Port Aggregation<br>Port Mirroring<br>Port Isolation<br>Port Speed Limit | Select a port to configure:<br>3<br>ר<br>Coptional port We Fixed port Selected port 51 Aggregation port Select all Select all others Cancel<br>Flow Control Type: Off<br>Apply                                                                                                    |                     |                         |                          |  |  |
| + VLAN Management                                                                                                    | <b>Port List</b>                                                                                                    |                     |                         |                          |  |  |
| + Fault / Safety                                                                                                    | Port                                                                                                    | <b>Flow Control</b> | <b>Operation Status</b> | Edit                     |  |  |
| + System Management                                                                                                    | $\ddot{\phantom{1}}$                                                                                                    | Off                 | Off                     | Ì                        |  |  |
| + PSE System                                                                                                    | $\overline{2}$                                                                                                    | On                  | Off                     | 1                        |  |  |
| $+ QoS$                                                                                                    | $\overline{\mathbf{3}}$                                                                                                    | Off                 | Off                     | 1                        |  |  |
| $+EEE$                                                                                                    | 4                                                                                                    | Off                 | Off                     | 1                        |  |  |
|                                                                                                    | 5 <sub>1</sub>                                                                                                    | Off                 | Off                     | $\overline{\mathscr{E}}$ |  |  |
|                                                                                                    | 6                                                                                                    | Off                 | Off                     | 1                        |  |  |

**Figure 4-11: Close the Port Flow Control**

<span id="page-22-2"></span>Close port traffic control, follow these steps:

Step 1: Select the button to the right of the port or directly selected port;

Step 2: In the "Flow Control Type" select off;

Step 3: Click "Apply".

# <span id="page-22-0"></span>**4.4 PORT AGGREGATION**

#### <span id="page-22-1"></span>4.4.1 Viewing port aggregation configuration

Click "Port Management" "Port Aggregation" to view the current switch configured port aggregation information**:**

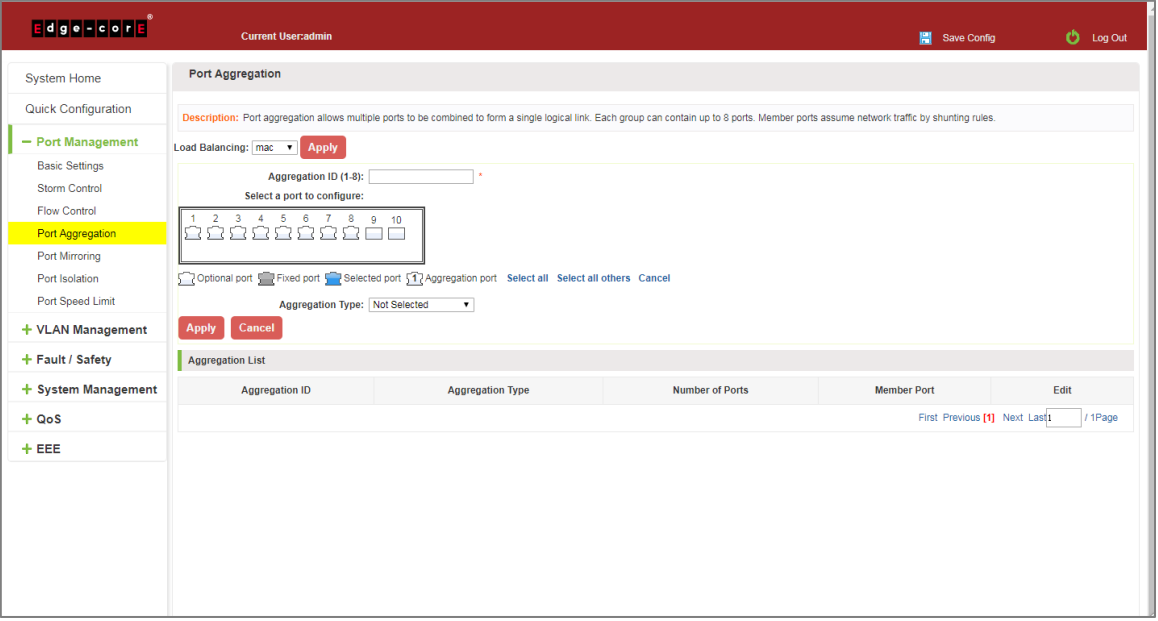

**Figure 4-12: Aggregation Port Configuration Information**

<span id="page-22-3"></span>In the port aggregation list which shows the current switch port configuration information for the polymerization properties:

- 1. Aggregation number: display link aggregation group number value;
- 2. Load Balancing: Displays the current link aggregation group load balancing judgment condition;
- 3. Aggregate types: Displays whether to use a polymerization port LACP protocol;
- 4. Member ports quantity: Displays the number of ports in the link aggregation group contains a total of member port: Displays the current port link aggregation group member prompt
- 5. Each aggregate port can bind up to eight member ports, port to transfer data among members of the network traffic through the shunt rules.
- 6. Port aggregation group must ensure that the port speed, duplex, port state agreement, or can not ATTACH after configuration.

#### <span id="page-23-0"></span>4.4.2 Add port aggregation

Enter aggregation port number, select the desired aggregation port, select aggregation type, click "Apply".

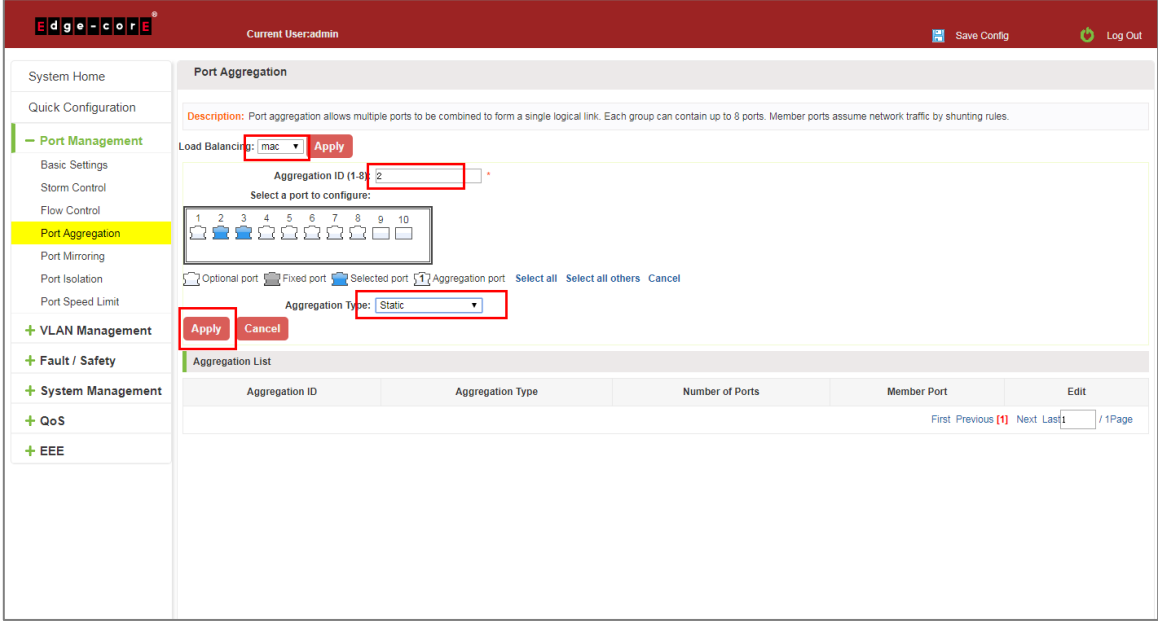

#### **Figure 4-13: Port Aggregation Configuration Area**

<span id="page-23-1"></span>Increase port aggregation, follow these steps:

- Step 1: Select the option to load the shunt in the load balancing list.
- Step 2: Enter the number in the "Aggregation number" in.
- Step 3: Select the aggregated ports in the panel.
- Step 4: Select the aggregation type.
- Step 5: Click the "Apply" button to complete the configuration.

# <span id="page-24-0"></span>4.4.3 Modifying port aggregation

Click on "Aggregation List" in the need to modify the port aggregation right icon in this area to the port aggregation port aggregation group corresponding modification**:**

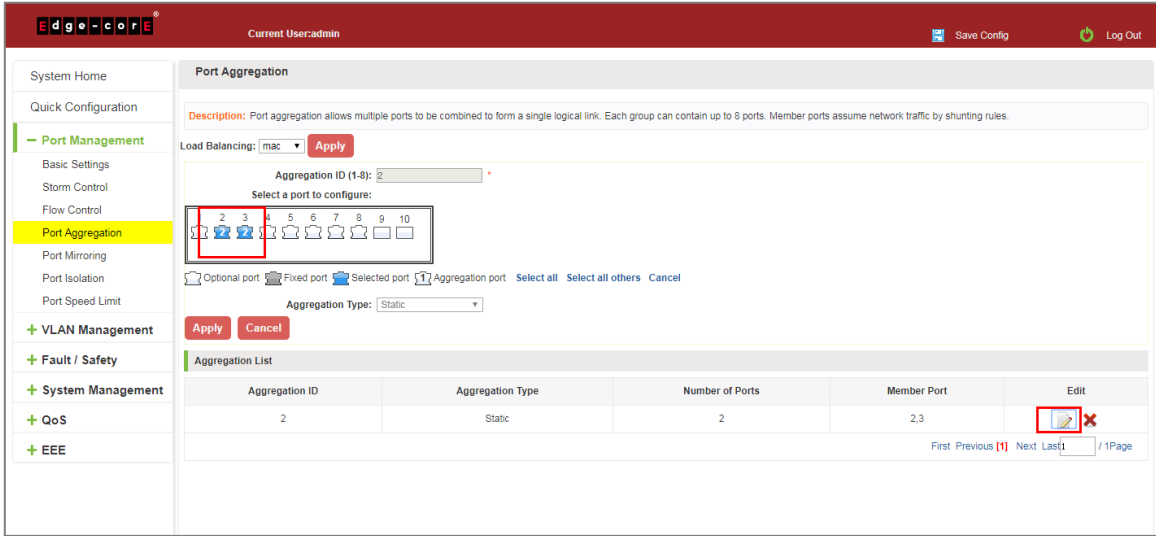

**Figure 4-14: To Modify the Port Aggregation**

<span id="page-24-3"></span>Modify Link Aggregation Procedure:

Step 1: In the "Aggregation List Click to modify the right of the port aggregation,

Step 2: In the port aggregation configuration page to modify the load balancing type and click Next to "Apply".

Step 3: Select the port to be added to the aggregation port.

Step 4: Click the "Apply" button to complete the configuration.

# <span id="page-24-1"></span>**4.5 PORT MIRRORING**

#### <span id="page-24-2"></span>4.5.1 Port mirroring configuration

Click "Port Management" "Configuration of Port Mirroring "Port Mirroring" view of the switch:

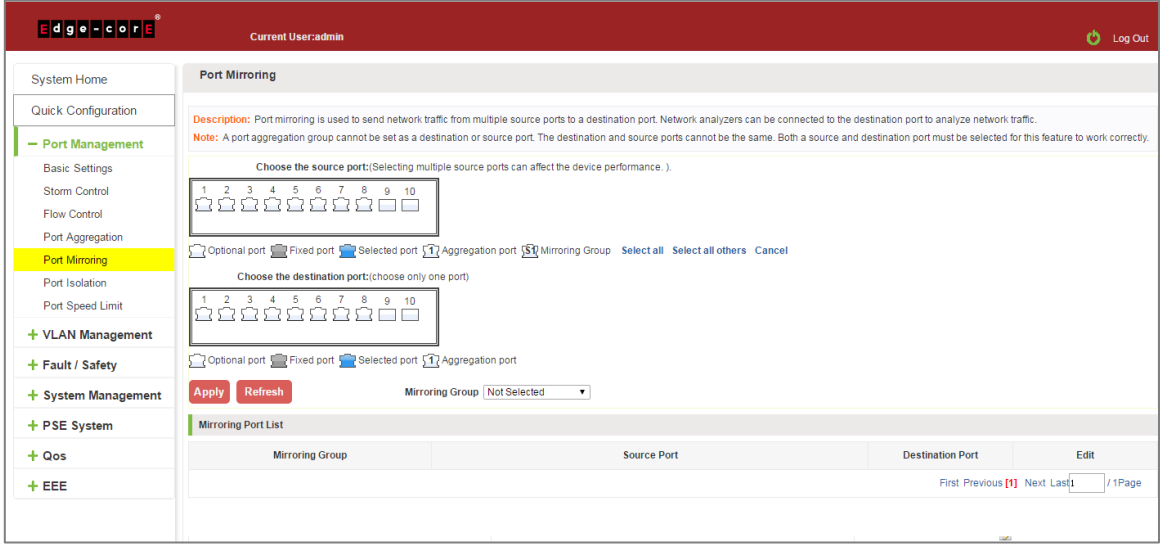

#### <span id="page-24-4"></span>**Figure 4-15: Port Mirroring Configuration Information**

In the Port Mirroring is a property list which shows the configuration of the current mirror switch:

Mirroring group: mirroring group ID, can be configured up to seven mirroring group;

Source Port: The port forwarding on the source data is mirrored to the destination port;

Destination port: mirror data sent to the destination port.

- 1. Port aggregation port can not be used as the destination port and source port;
- 2. Destination port and source port can not be the same;
- 3. Same group mirroring group can have only one destination port.

#### <span id="page-25-0"></span>4.5.2 Add port mirroring group

On the panel, select "Source Port" and "Destination Port" add port mirroring group.

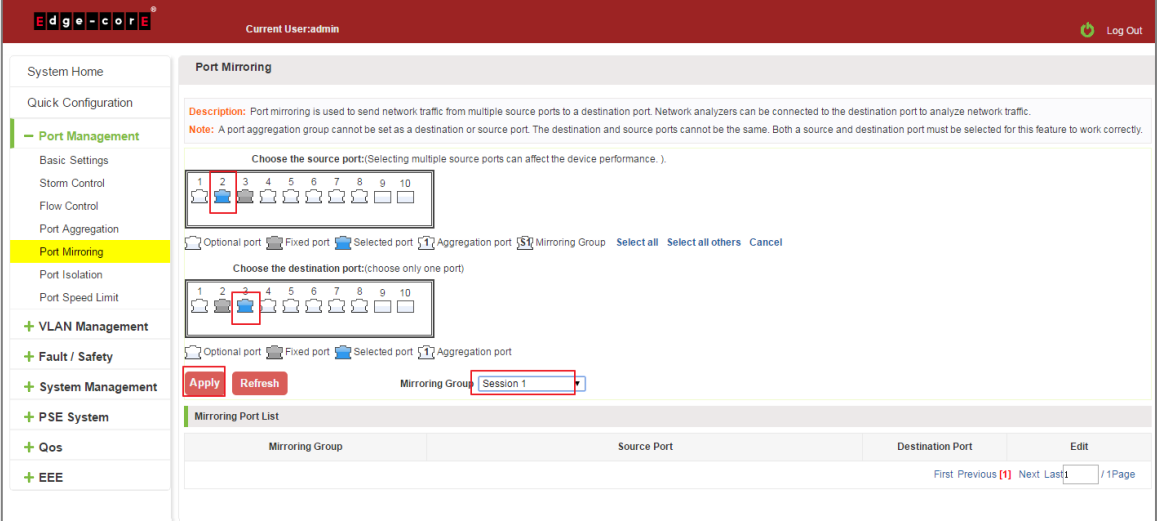

#### **Figure 4-16: Add Port Mirroring Group**

<span id="page-25-1"></span>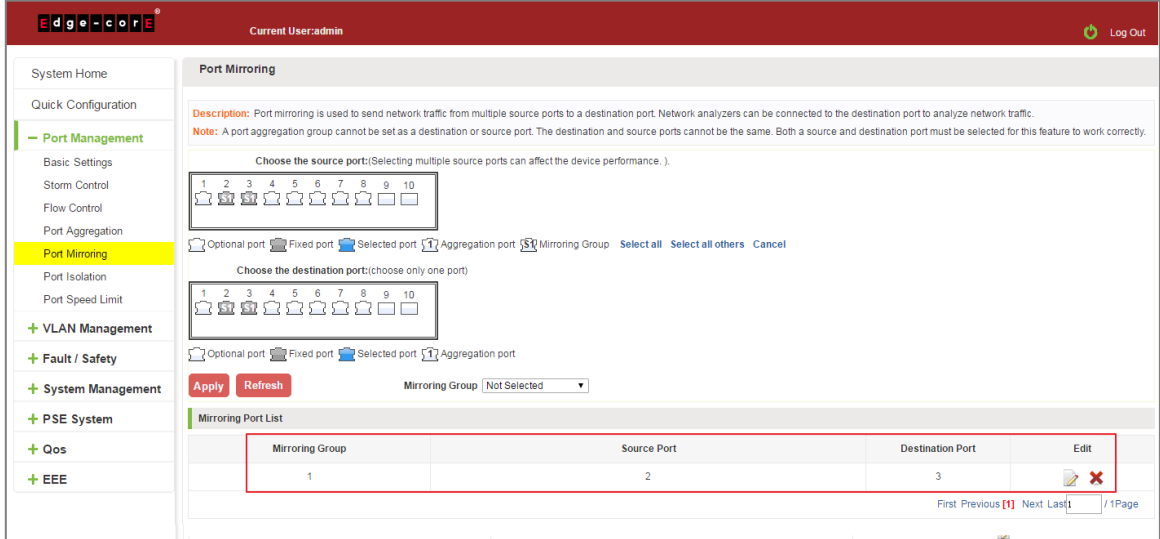

<span id="page-25-2"></span>**Figure 4-17: Add Port Mirroring Group Results**

Port mirroring configuration steps are as follows:

Step 1: Select "Source Port",

Step 2: Select "Destination Port",

Step 3: select mirroring group,

Step 4: Click "Apply".

Configuration instructions:

- 1. On the switch can be configured 7 mirroring group.
- 2. Aggregated port mirroring can not be configured are shown in gray in the panel.
- 3. Has been selected port mirroring port, displayed in the faceplate is gray.
- 4. Aggregated port mirroring can not be configured are shown in gray in the panel.
- 5. Has been selected port mirroring port, displayed in the faceplate is gray.

## <span id="page-26-0"></span>4.5.3 To modify the port mirroring group

Select the group to modify, click on the action bar " $\mathbb Z$ " button. Modify the corresponding mirroring group.

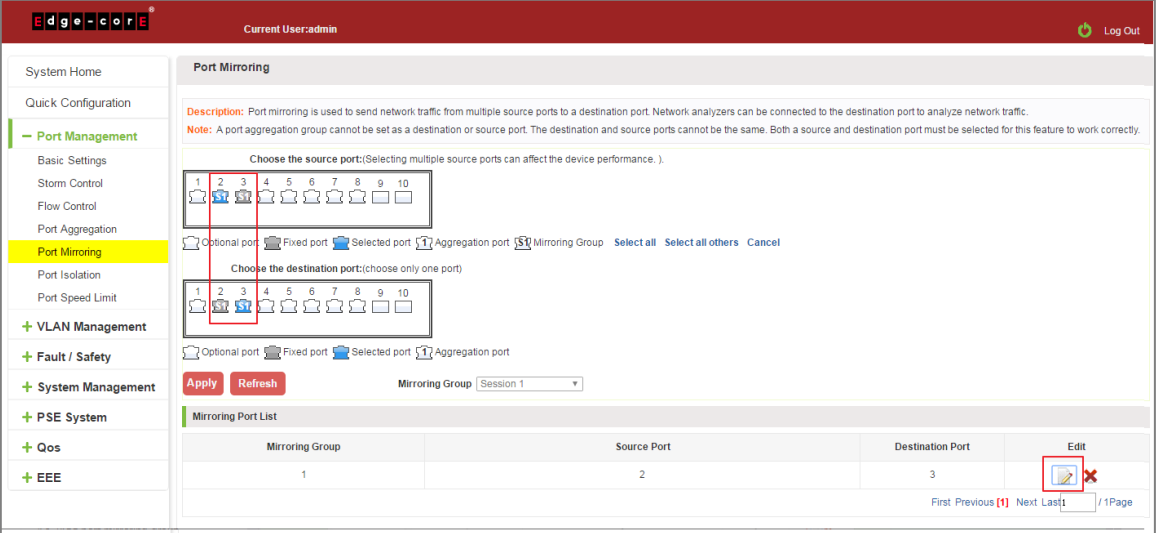

**Figure 4-18: To Modify the Port Mirroring Group**

<span id="page-26-1"></span>Modify the port mirroring configuration steps are as follows:

Step 1: In the image you want to modify the operation of the group column, click on " $\mathbb{Z}$ ";

Step 2: Add or remove the corresponding port in the panel;

Step 3: Click "Apply".

# <span id="page-27-0"></span>4.5.4 Delete a port mirroring group

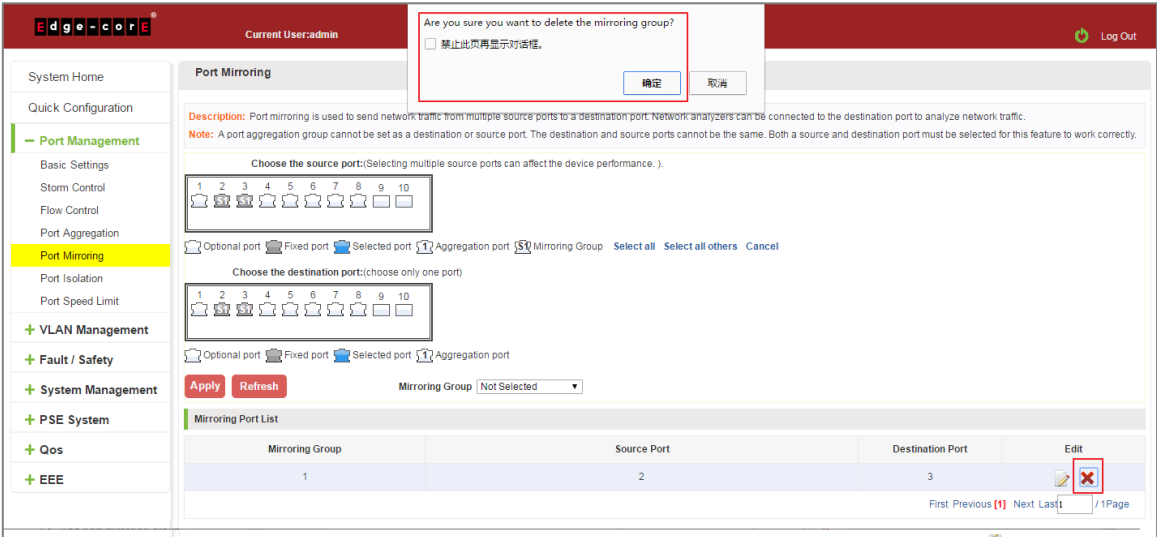

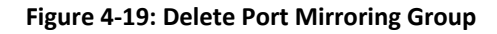

<span id="page-27-1"></span>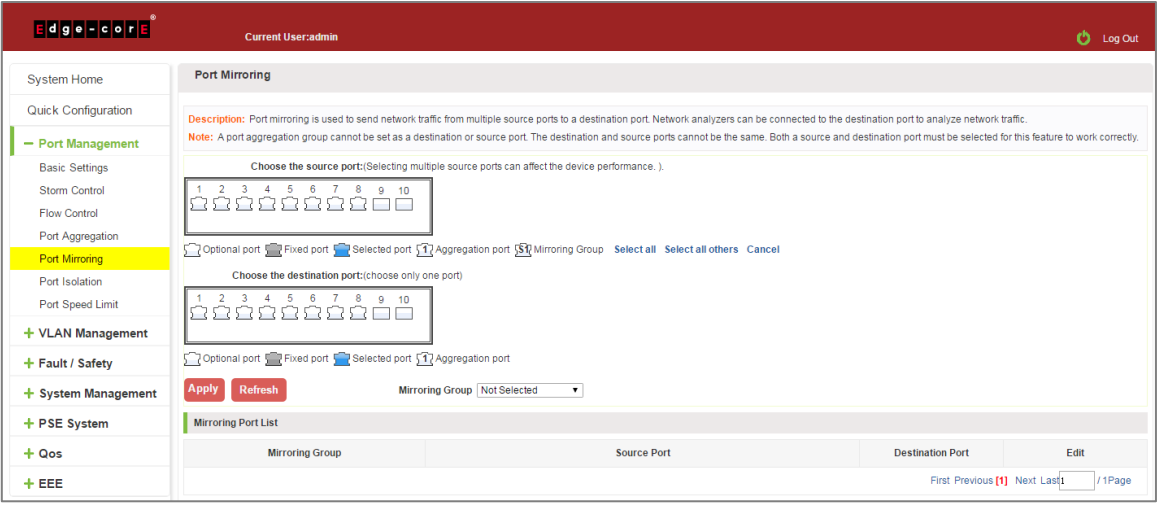

**Figure 4-20: Deleted Successfully Port Mirroring**

<span id="page-27-2"></span>Remove port mirroring configuration steps are as follows:

Step 1: In the image you want to modify the operation of the group column, click " $\mathbb{Z}$ ";

Step 2: In the panel, click Cancel the source port, destination port and then click Cancel;

Step 3: In the panel, click Cancel the source port, destination port and then click Cancel;

Step 4: Click "Apply".

# <span id="page-28-0"></span>**4.6 PORT ISOLATION**

# <span id="page-28-1"></span>4.6.1 Port isolation configuration

Click "Port Management" "Configuration of Port Mirroring "Port Isolation" view of the switch:

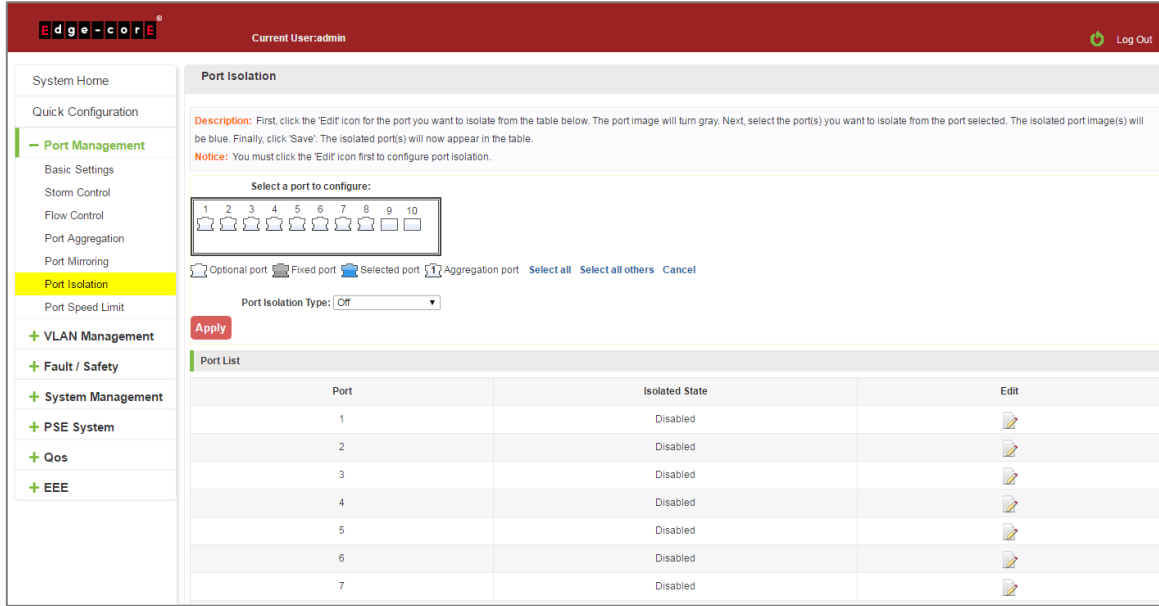

**Figure 4-21: Port Isolation Configuration Information**

# <span id="page-28-3"></span><span id="page-28-2"></span>4.6.2 Configuring port isolation

Open Port Isolation function: select the port on which you want to open port isolation, click the "Port Isolation Type" Select "On", "Apply".

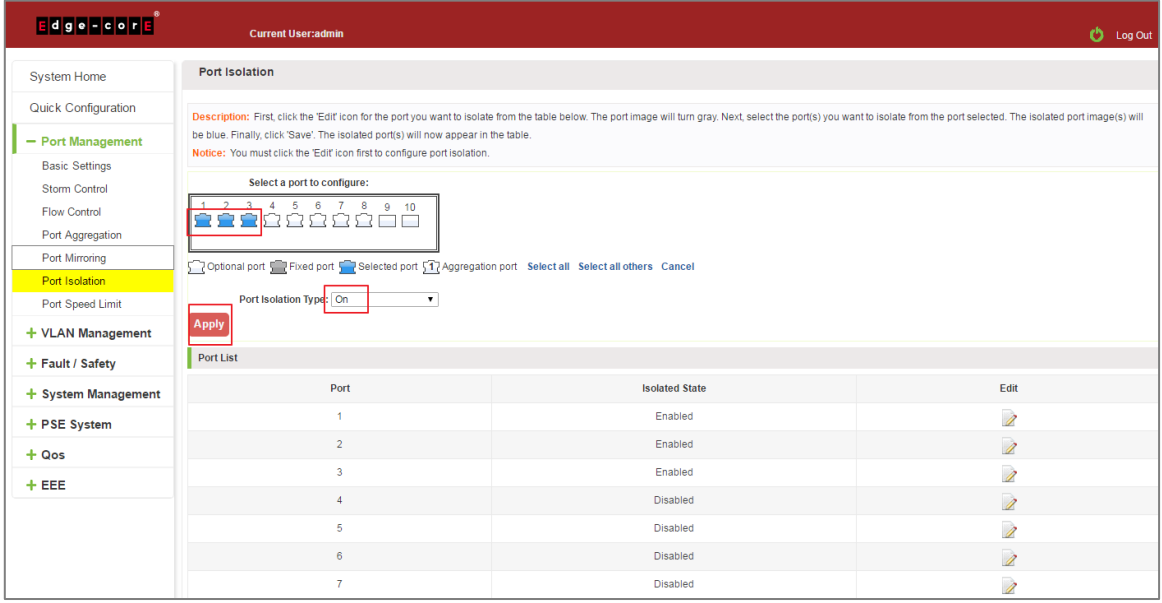

<span id="page-28-4"></span>**Figure 4-22: Enable Port Isolation Function**

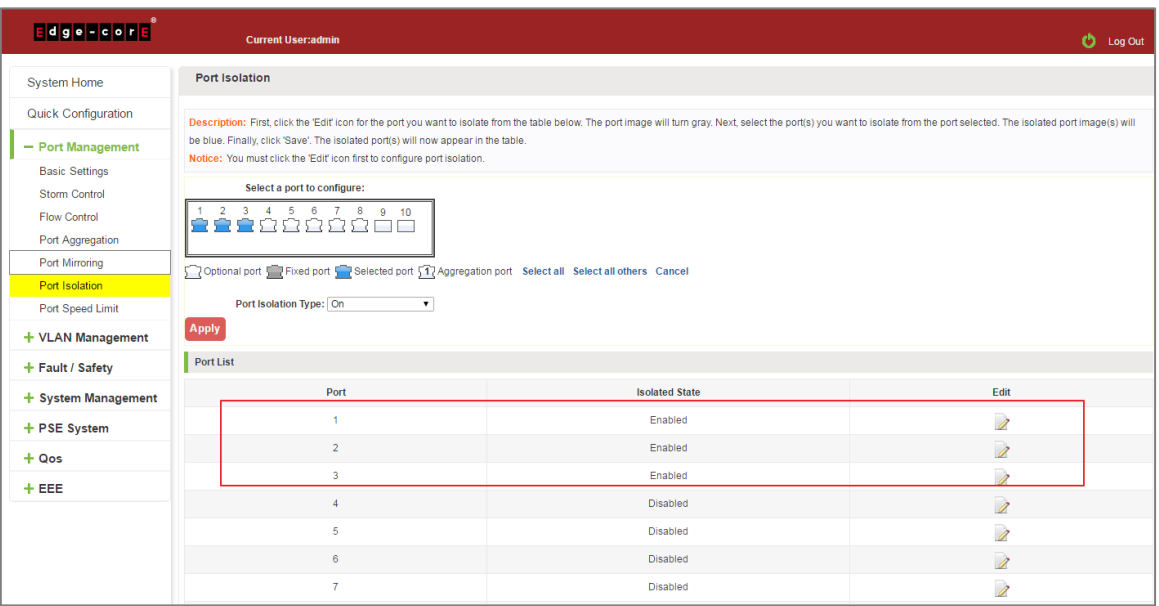

**Figure 4-23: Enable Port Isolation Results**

# <span id="page-29-1"></span><span id="page-29-0"></span>4.6.3 Modify the port isolation

Select the port to modify, click on the action bar "  $\sqrt{2}$  " button. Modify the corresponding port isolation.

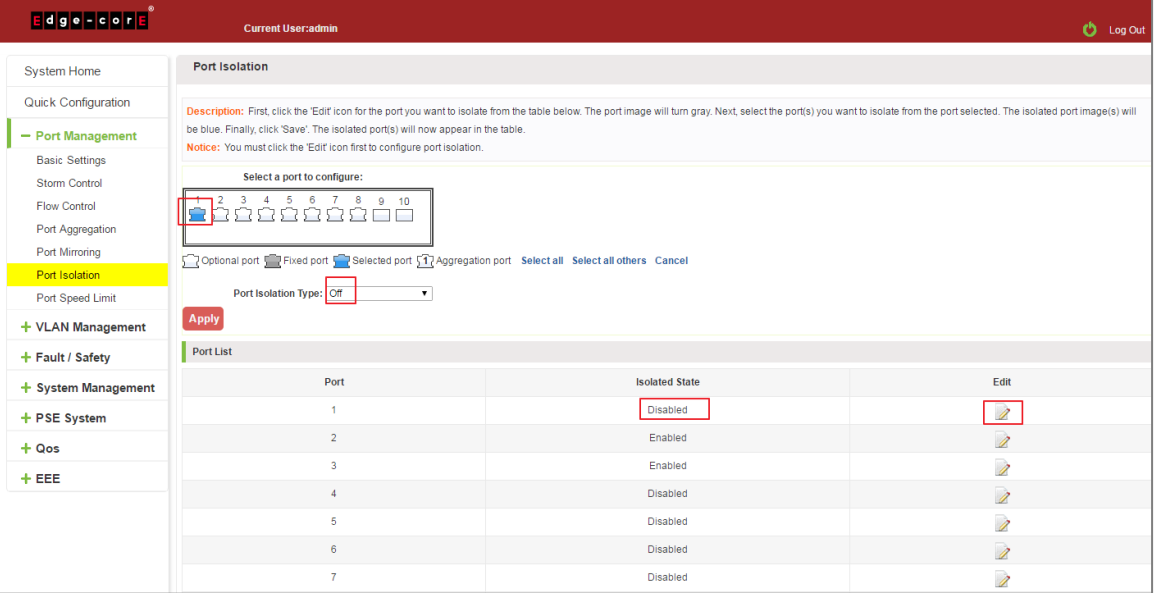

<span id="page-29-2"></span>**Figure 4-24: To Modify the Port Isolation**

# <span id="page-30-0"></span>**4.7 PORT SPEED LIMIT**

# <span id="page-30-1"></span>4.7.1 View port rate limit

Click "Port Management" "Port Speed Limit" switch to view the current port speed configured information:

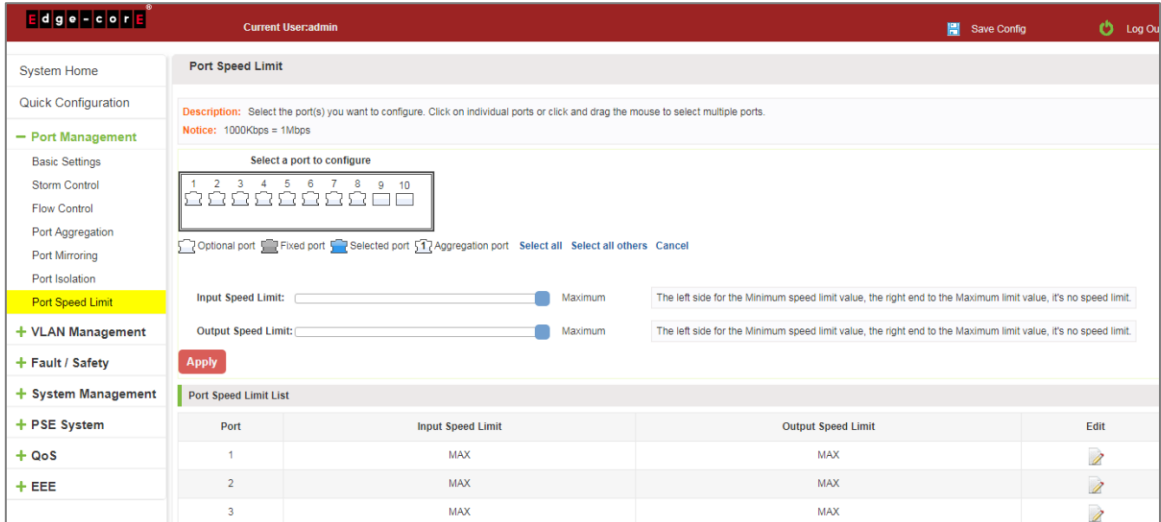

**Figure 4-25: View Rate Configuration Information**

<span id="page-30-3"></span>In the port speed list which shows the current speed limit switch attribute configuration information:

Port: The number of the port;

Input limit: uplink port speed;

Output speed: port downstream rate;

#### <span id="page-30-2"></span>4.7.2 Configure port access rate

Select the panel to set the speed limit of the port, set the rate limit value by dragging the speed bar.

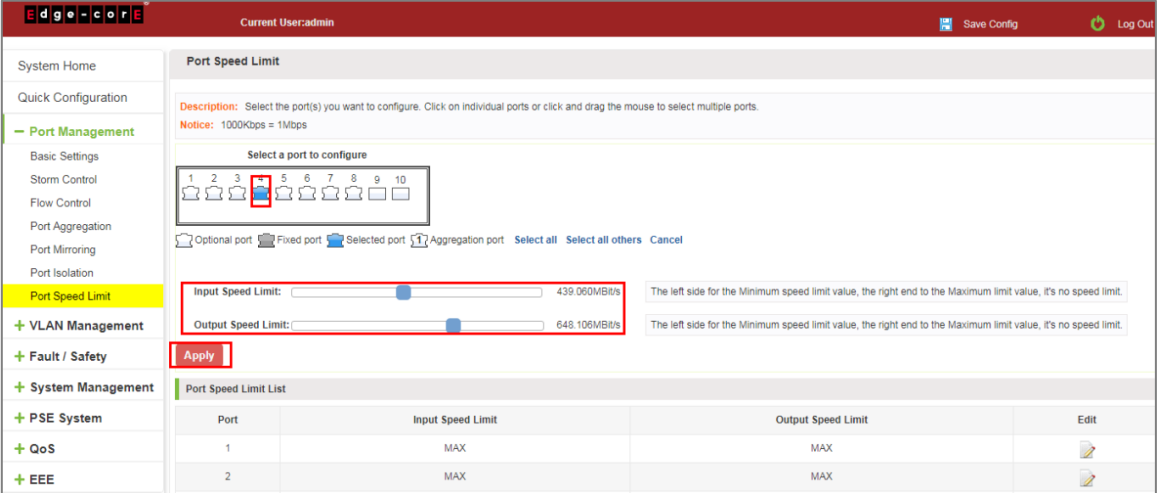

<span id="page-30-4"></span>**Figure 4-26: Configure Port Rate Limiting Entrance**

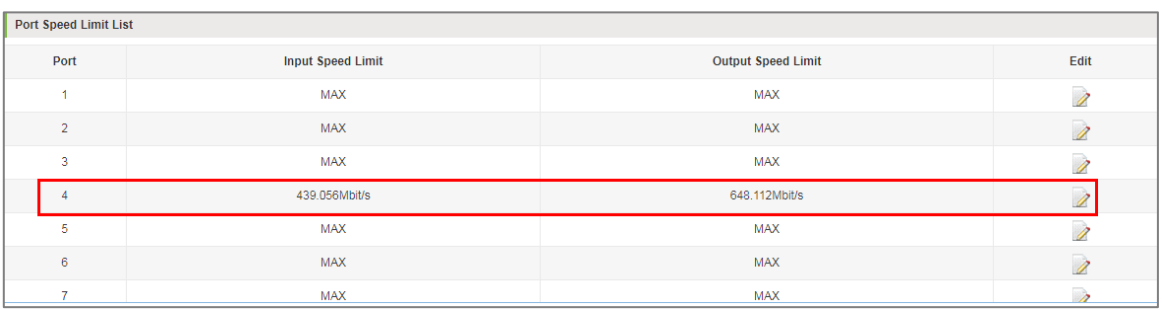

#### **Figure 4-27: Port Entrance Speed Limit Results**

<span id="page-31-1"></span>Entrance port rate limiting configuration steps are as follows:

Step 1: Click on the right side of the port " $\mathbf{I}$ " Icon or select multiple icons;

Step 2: Set rate limiting strip port value;

Step 3: Click the lower right corner "Apply" button to complete the configuration.

## <span id="page-31-0"></span>4.7.3 Remove the port speed limit

Click the need to remove the limit on the right port icon '' in the configuration area of the port rate value pull bar to the far right, "Apply" to complete the operation.

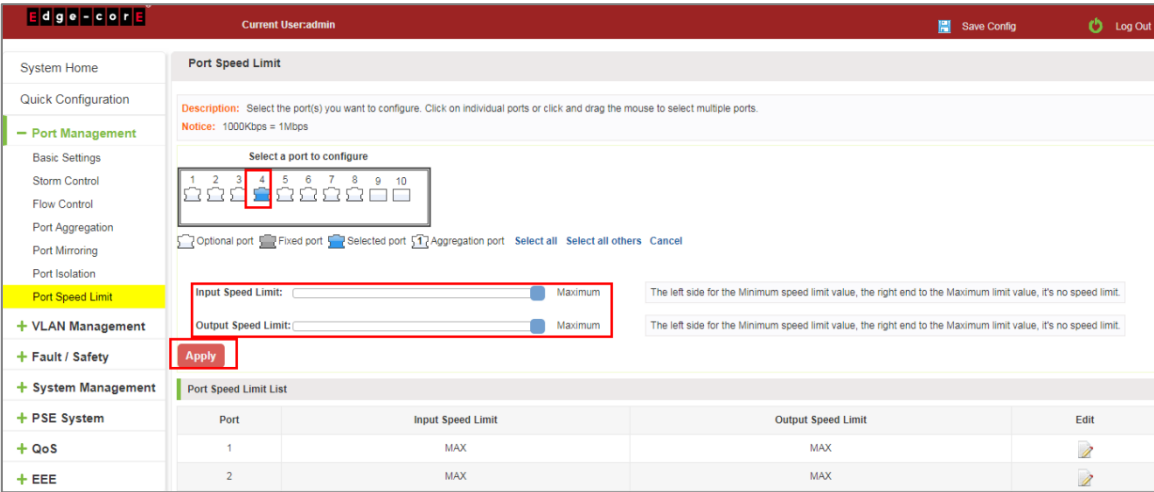

**Figure 4-28: Remove the Port Speed Limit**

<span id="page-31-2"></span>Remove uplink port rate limiting steps are as follows:

Step 1: Click on the right side of the port  $\triangleright$  icon;

Step 2: In the area of the port rate configuration value rate strip pulled to the far right;

Step 3: Click the "Apply" button to complete the configuration.

## <span id="page-32-0"></span>**4.8 SFP**

# <span id="page-32-1"></span>4.8.1 View SFP Details

Click "Port Management" "SFP" to view the current information on installed SFP transceivers:

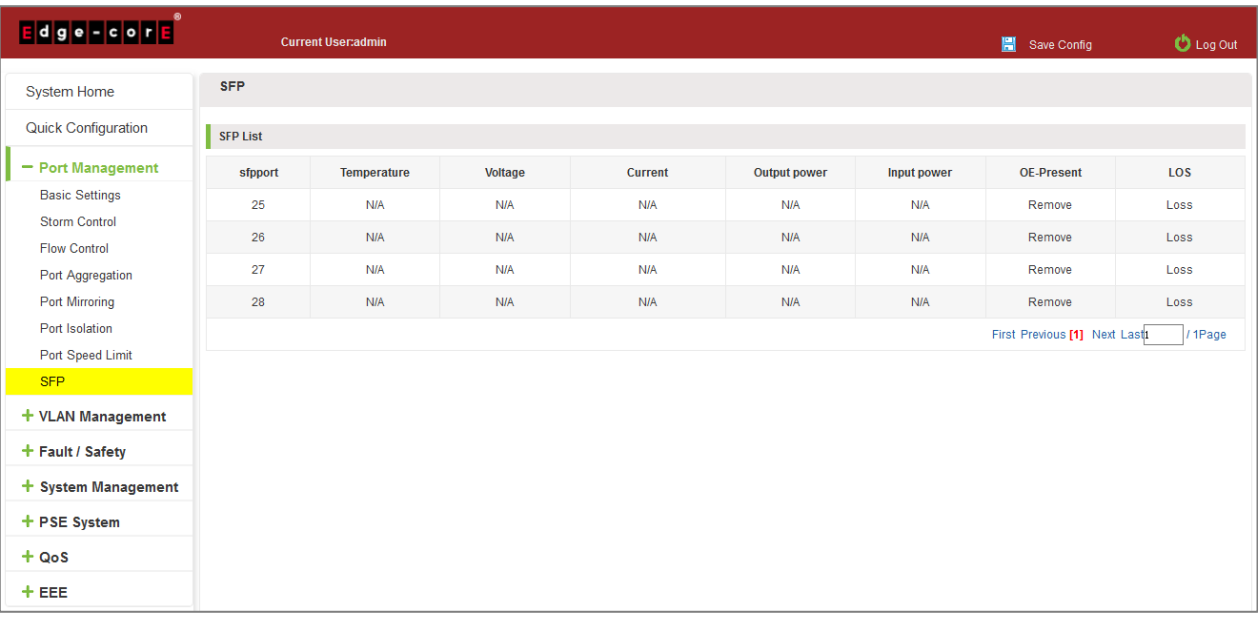

<span id="page-32-2"></span>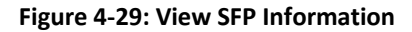

# <span id="page-33-0"></span>**5 VLAN MANAGEMENT**

# <span id="page-33-1"></span>**5.1 VLAN MANAGEMENT**

### <span id="page-33-2"></span>5.1.1 Check VLAN configuration information

Click on the navigation bar "VLAN Management" "VLAN Management" "VLAN Settings" to view the switch configured:

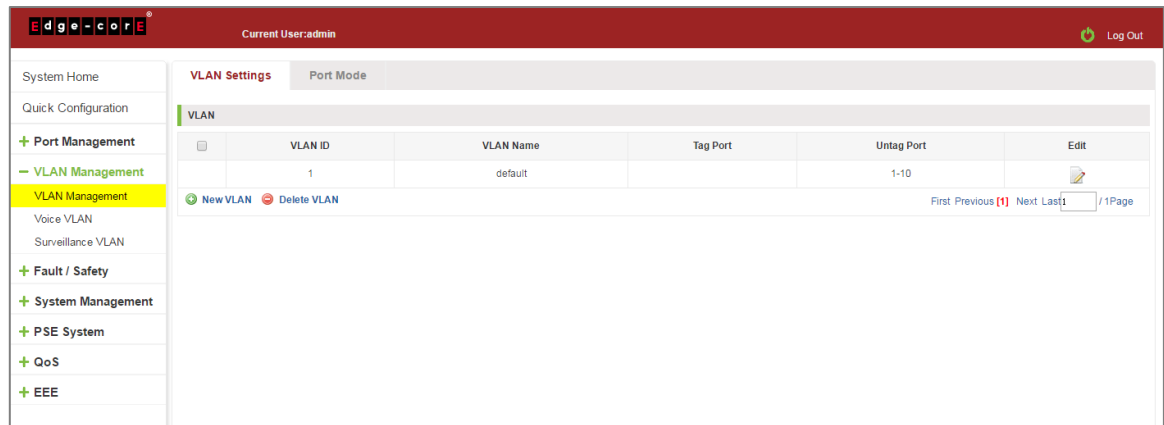

#### **Figure 5-1: VLAN Configuration Information**

<span id="page-33-3"></span>In the VLAN list which shows the properties of the configuration information of the current switch VLAND:

- 1. VLAN ID: VLAN ID value is displayed;
- 2. VLAN Name: The name of the VLAN, the default VLAN ID to name;
- 3. VLAN IP address: Displays the switch's management IP;
- 4. Port: Displays the port VLAN that exist.
- 5. By default, all ports belong to VLAN 1.

# <span id="page-34-0"></span>5.1.2 Adding a VLAN

Click "New VLAN" button, you can increase the VLAN configurations:

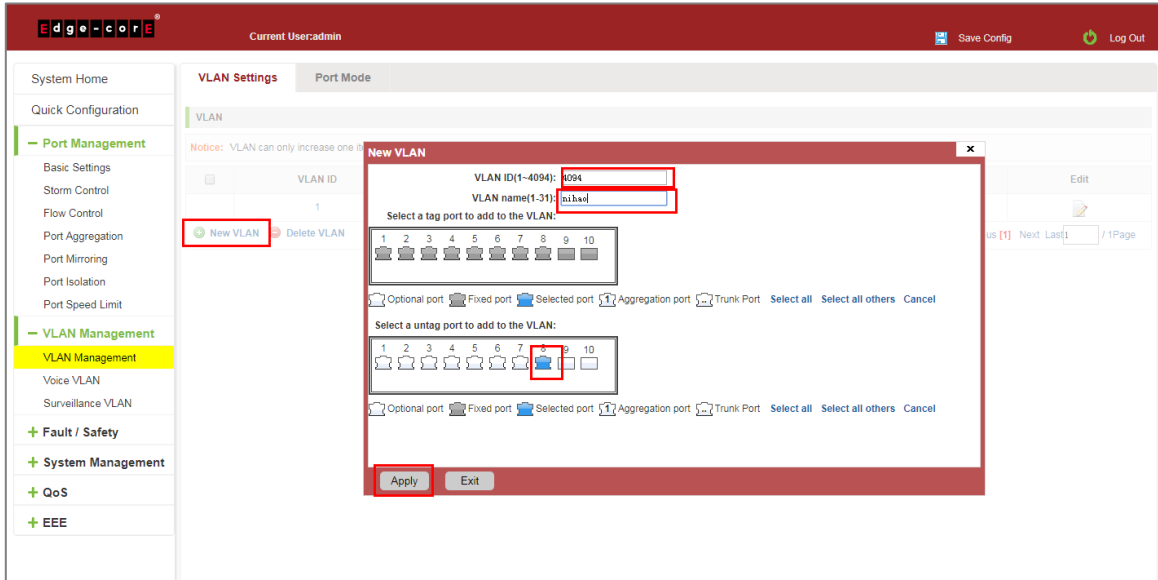

**Figure 5-2: Adding a VLAN**

<span id="page-34-2"></span>Adding a VLAN, follow these steps:

Step 1: Click "New VLAN" connection;

Step 2: Value added VLAN VLAN ID of the page to fill in;

Step 3: Select the ports;

Step 4: Click the lower right corner "Apply" button to complete the configuration.

#### <span id="page-34-1"></span>5.1.3 Remove VLAN

#### 5.1.3.1 Single VLAN delete

To delete the selected VLAN, click the "X" button to delete the selected VLAN, if the VLAN do not have ports, you can directly delete the VLAN; if the VLAN have some ports, you must be remove the ports in the VLAN firstly and then you can delete the selected VLAN.

<span id="page-34-3"></span>

| <b>Edge Econd</b>               |                                                                      | <b>Current User:admin</b> | Please remove the port in the vlan! |                 | $\bullet$ Log Out |             |  |  |
|---------------------------------|----------------------------------------------------------------------|---------------------------|-------------------------------------|-----------------|-------------------|-------------|--|--|
| <b>System Home</b>              | <b>Port Mode</b><br><b>VLAN Settings</b>                             |                           | ok                                  |                 |                   |             |  |  |
| Quick Configuration             | <b>VLAN</b>                                                          |                           |                                     |                 |                   |             |  |  |
| + Port Management               | $\qquad \qquad \Box$                                                 | <b>VLAN ID</b>            | <b>VLAN Name</b>                    | <b>Tag Port</b> | <b>Untag Port</b> | Edit        |  |  |
| - VLAN Management               |                                                                      | $\overline{1}$            | default                             |                 | $1 - 7, 9 - 10$   | 1           |  |  |
| <b>VLAN Management</b>          | $\Box$                                                               | 4094                      | ninhao                              |                 | $\boldsymbol{8}$  | $\lambda$ X |  |  |
| Voice VLAN<br>Surveillance VLAN | O New VLAN O Delete VLAN<br>First Previous [1] Next Last1<br>/ 1Page |                           |                                     |                 |                   |             |  |  |
| + Fault / Safety                |                                                                      |                           |                                     |                 |                   |             |  |  |
| + System Management             |                                                                      |                           |                                     |                 |                   |             |  |  |
| + PSE System                    |                                                                      |                           |                                     |                 |                   |             |  |  |
| $+ QoS$                         |                                                                      |                           |                                     |                 |                   |             |  |  |
| $+EEE$                          |                                                                      |                           |                                     |                 |                   |             |  |  |

**Figure 5-3: Delete a Single VLAN**

#### 5.1.3.2 Delete multiple VLAN

First select the VLAN you want to be deleted before the checkbox, then click "Delete VLAN" button to delete the selected VLAN, if the VLANs have some ports the VLAN can not be removed because of there are member ports. The others will be removed.

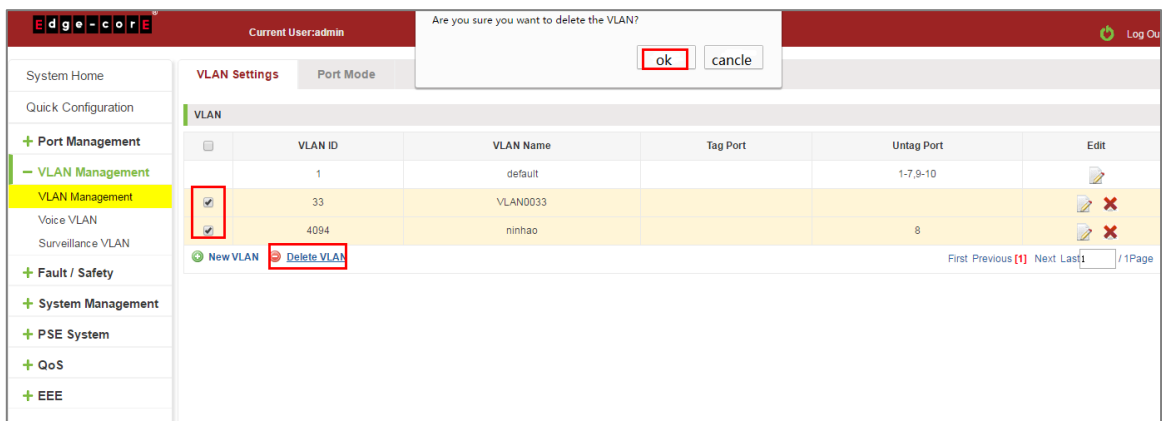

**Figure 5-4: Delete Multiple VLAN**

<span id="page-35-1"></span>Delete multiple VLAN, follow these steps:

Step 1: I want to delete VLAN check box;

setp2: Click on the bottom left "Delete VLAN" connection;

Step 3: Confirm delete.

#### <span id="page-35-0"></span>5.1.4 Editing VLAN

#### 5.1.4.1 VLAN port to a VLAN

Click on the icon can be added to the selected port in the VLAN:

| <b>Edge-core</b>                    | <b>Current User:admin</b>              |                                                                                                    | Save Config               | <b>C</b> Log Out             |
|-------------------------------------|----------------------------------------|----------------------------------------------------------------------------------------------------|---------------------------|------------------------------|
| <b>System Home</b>                  | <b>VLAN Settings</b><br>Port Mode      |                                                                                                    |                           |                              |
| Quick Configuration                 | <b>VLAN</b>                            |                                                                                                    |                           |                              |
| + Port Management                   | Notice: VLAN can only increase one i   | <b>Edit VLAN</b>                                                                                                    | $\boldsymbol{\mathsf{x}}$ |                              |
| - VLAN Management                   | $\qquad \qquad \Box$<br><b>VLAN ID</b> | VLAN ID(1~4094): 4094                                                                                                    |                           | Edit                         |
| <b>VLAN Management</b>              |                                        | VLAN name(1-31): nihao                                                                                                    |                           | $\overline{\mathscr{E}}$     |
| Voice VLAN<br>Surveillance VLAN     | $\qquad \qquad \Box$<br>100            | Select a tag port to add to the VLAN:<br>$3 \quad 4 \quad 5 \quad 6 \quad 7$<br>$\overline{2}$<br>8<br>9<br>10<br><b>000</b><br>$\circ$ |                           | 2x                           |
| - Fault / Safety                    | $\overline{\omega}$<br>4094            |                                                                                                    |                           | 2 %                          |
| <b>Attack Prevention</b>            | New VLAN @ Delete VLAN                 | Toptional port strated port 5 Telected port 5 Telegregation port 5 Termin Port Select all Select all others Cancel                      |                           | us [1] Next Last1<br>/ 1Page |
| <b>Path Detection</b>               |                                        | Select a untag port to add to the VLAN:                                                                                                 |                           |                              |
| Port Error Disable                  |                                        | $2 \t3 \t4 \t5 \t6 \t7$                                                                                                    |                           |                              |
| <b>DDOS Protection</b>              |                                        | nnn<br>₽<br>n<br>e<br>n                                                                                                    |                           |                              |
| <b>Loopback Detection</b>           |                                        | Select all others Cancel Cancel and Selected port 517 Aggregation port 5.7 Trunk Port Select all Select all others Cancel               |                           |                              |
| <b>STP</b><br><b>Access Control</b> |                                        |                                                                                                    |                           |                              |
| <b>IGMP Snooping</b>                |                                        |                                                                                                    |                           |                              |
| <b>IEEE 802.1X</b>                  |                                        | Exit<br>Apply                                                                                                    |                           |                              |
| AAA                                 |                                        |                                                                                                    |                           |                              |
| + System Management                 |                                        |                                                                                                    |                           |                              |
| $+ QoS$<br>$+$ FFF                  |                                        |                                                                                                    |                           |                              |

<span id="page-35-2"></span>**Figure 5-5: Add the Port to the VLAN**
Add the port to the VLAN, follow these steps:

Step 1: Click" 2 "icon.

Step 2: Selected to join the ports in the port panel.

Step 3: Click the lower right corner "Apply" button to complete the configuration.

5.1.4.2 To remove the port from a VLAN

Click on the icon, you can remove the port from this VLAN:

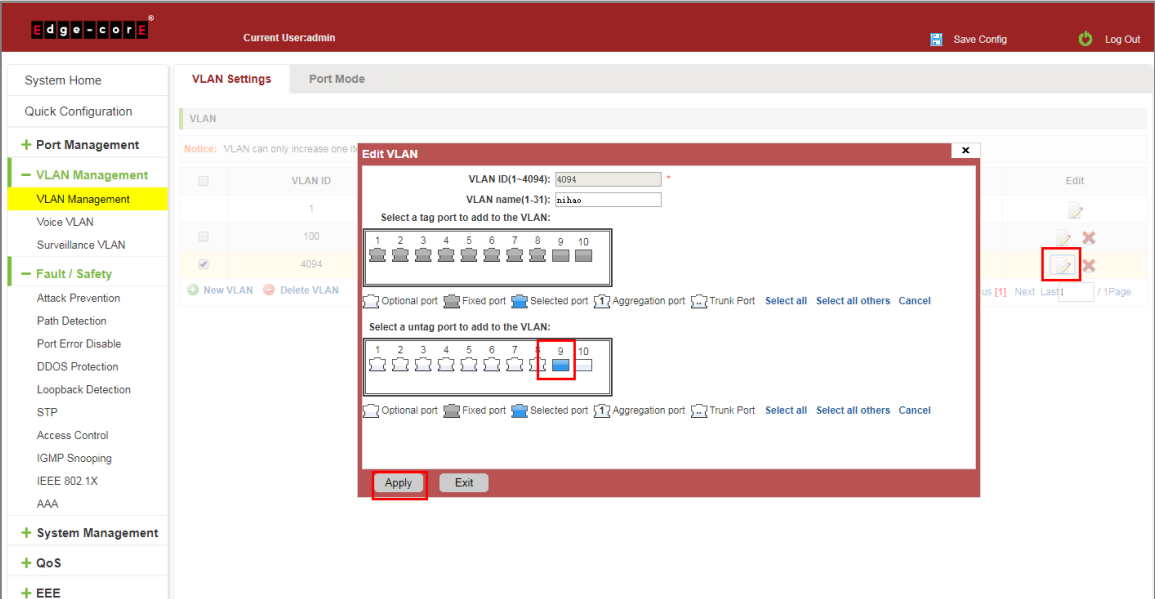

**Figure 5-6: To Remove the Port from the VLAN**

Procedure to remove the port from VLAN as follows:

Step 1: Click on the icon " $\mathbb{Z}$ ";

Step 2: Remove the port to be removed from the port panel;

Step 3: Click on the lower right corner of the "Apply" button to complete the configuration.

## 5.1.5 View port mode

Click on the "VLAN Management" "Port Mode" view switches has been configured port mode information:

|                                               | <b>Current User:admin</b> |                                                                                                    |                                                                                                    | $\bullet$ Log Out<br>Save Config |  |  |  |  |  |  |  |
|-----------------------------------------------|---------------------------|----------------------------------------------------------------------------------------------------|----------------------------------------------------------------------------------------------------|----------------------------------|--|--|--|--|--|--|--|
| <b>System Home</b>                            | <b>VLAN Settings</b>      | <b>Port Mode</b>                                                                                                    |                                                                                                    |                                  |  |  |  |  |  |  |  |
| <b>Quick Configuration</b>                    |                           |                                                                                                    | Note: 1.Access: This mode port can only belong to one VLAN, you can transmit packets of the VLAN, the default is VLAN 1, is generally used with the terminal directly connected. |                                  |  |  |  |  |  |  |  |
| + Port Management                             | switches in the network.  | 2. Trunk: This mode port can belong to multiple VLAN, can transmit multiple VLAN packets, can only transmit data frames of tap type (Native VLAN to untag type transmission), generally used in conjunction with other |                                                                                                    |                                  |  |  |  |  |  |  |  |
| - VLAN Management                             |                           | 3. Hybrid: This mode port can belong to multiple VLAN, can transmit multiple VLAN packets, can transmit data frames both tag type and untag type.                                                                      |                                                                                                    |                                  |  |  |  |  |  |  |  |
| <b>VLAN Management</b>                        |                           | 4. When the port is changed to trunk mode, it will be removed from the previous untag vlan.                                                                                                    |                                                                                                    |                                  |  |  |  |  |  |  |  |
| Voice VLAN                                    |                           | Select a port to configure                                                                                                    |                                                                                                    |                                  |  |  |  |  |  |  |  |
| Surveillance VLAN                             | 3<br>4<br>RRRRR<br>5. 7   | 5 6 7 8 9 10                                                                                                    |                                                                                                    |                                  |  |  |  |  |  |  |  |
| $-$ Fault / Safety                            |                           |                                                                                                    |                                                                                                    |                                  |  |  |  |  |  |  |  |
| <b>Attack Prevention</b>                      |                           | 5 <sup>7</sup> Optional port 5 <sup>7</sup> Selected port 57 Aggregation port 5.7 Trunk Port Select all Select all others Cancel                                                                                       |                                                                                                    |                                  |  |  |  |  |  |  |  |
| Path Detection                                | Port Mode: Hybrid         | $\mathbf{v}$                                                                                                    | Native VLAN:<br>$(1 - 4094)$                                                                                                    |                                  |  |  |  |  |  |  |  |
| Port Error Disable<br>DDOS Protection         | Apply                     |                                                                                                    |                                                                                                    |                                  |  |  |  |  |  |  |  |
| <b>Loopback Detection</b>                     | Port                      | Port Mode                                                                                                    | <b>Native VLAN</b>                                                                                                    | Edit                             |  |  |  |  |  |  |  |
| <b>STP</b>                                    | и                         | Access                                                                                                    |                                                                                                    | 1                                |  |  |  |  |  |  |  |
| <b>Access Control</b><br><b>IGMP Snooping</b> | $\overline{2}$            | Access                                                                                                    |                                                                                                    | 1                                |  |  |  |  |  |  |  |
| <b>IEEE 802.1X</b>                            | $\overline{3}$            | Access                                                                                                    |                                                                                                    | 1                                |  |  |  |  |  |  |  |
| AAA                                           | Access                    |                                                                                                    |                                                                                                    | 1                                |  |  |  |  |  |  |  |
| + System Management                           | 5                         | Access                                                                                                    | 4                                                                                                    | 1                                |  |  |  |  |  |  |  |
| $+ QoS$                                       | 6                         | Access                                                                                                    |                                                                                                    | Í                                |  |  |  |  |  |  |  |

**Figure 5-7: View Port Mode Configuration Information**

Displayed in the port mode list is the property value of the port configuration of the current switch:

- 1. The port name: display port number used;
- 2. The Native VLAN: display native VLAN:
- 3. The allowed VLAN: the VLAN allows the display message can be through VLAN;
- 4. The default port is 1 VLAN native VLAN.
- 5. The default port mode is access.
- 5.1.6 Change the port mode is trunk

Select the port you want to change the mode and click the "Port Mode" list, you can set the port mode is trunk:

| dge-core                                            | <b>Current User:admin</b>  |                                                                                                    |                                                                                                    | $\bullet$ Log Out<br>Save Config |  |  |  |  |  |  |
|-----------------------------------------------------|----------------------------|----------------------------------------------------------------------------------------------------|----------------------------------------------------------------------------------------------------|----------------------------------|--|--|--|--|--|--|
| <b>System Home</b>                                  | <b>VLAN Settings</b>       | <b>Port Mode</b>                                                                                                    |                                                                                                    |                                  |  |  |  |  |  |  |
| Quick Configuration                                 |                            |                                                                                                    | Note: 1.Access: This mode port can only belong to one VLAN, you can transmit packets of the VLAN, the default is VLAN 1, is generally used with the terminal directly connected. |                                  |  |  |  |  |  |  |
| + Port Management                                   | switches in the network.   | 2. Trunk: This mode port can belong to multiple VLAN, can transmit multiple VLAN packets, can only transmit data frames of tap type (Native VLAN to untag type transmission), generally used in conjunction with other |                                                                                                    |                                  |  |  |  |  |  |  |
| $-$ VLAN Management                                 |                            |                                                                                                    | 3.Hybrid: This mode port can belong to multiple VLAN, can transmit multiple VLAN packets, can transmit data frames both tag type and untag type.                                 |                                  |  |  |  |  |  |  |
| <b>VLAN Management</b><br>Voice VLAN                | Select a port to configure | 4. When the port is changed to trunk mode, it will be removed from the previous untag vlan.                                                                                                    |                                                                                                    |                                  |  |  |  |  |  |  |
| Surveillance VLAN                                   | 6                          | 7 8 9 10                                                                                                    |                                                                                                    |                                  |  |  |  |  |  |  |
| - Fault / Safety                                    |                            |                                                                                                    |                                                                                                    |                                  |  |  |  |  |  |  |
| <b>Attack Prevention</b>                            |                            | Optional port 5 2 Selected port 5 7 Aggregation port 5  7 Trunk Port Select all Select all others Cancel                                                                                                    |                                                                                                    |                                  |  |  |  |  |  |  |
| <b>Path Detection</b><br>Port Error Disable         | Port Mode: Trunk<br>Apph   |                                                                                                    | Native VLAN: 333<br>$1 - 4094$                                                                                                    |                                  |  |  |  |  |  |  |
| <b>DDOS Protection</b><br><b>Loopback Detection</b> | Port                       | Port Mode                                                                                                    | <b>Native VLAN</b>                                                                                                    | Edit                             |  |  |  |  |  |  |
| <b>STP</b>                                          | $\overline{1}$             | Access                                                                                                    | 4                                                                                                    | Ì                                |  |  |  |  |  |  |
| <b>Access Control</b>                               | $\overline{2}$             | Access                                                                                                    | $\blacktriangleleft$                                                                                                    | Ì                                |  |  |  |  |  |  |
| <b>IGMP Snooping</b><br><b>IFFF 802 1X</b>          | 3                          | Access                                                                                                    | 4                                                                                                    | $\overline{\mathscr{E}}$         |  |  |  |  |  |  |
| AAA                                                 | $\overline{4}$             | Access                                                                                                    | $\blacktriangleleft$                                                                                                    | 1                                |  |  |  |  |  |  |
| + System Management                                 | 5                          | Access                                                                                                    | $\blacksquare$                                                                                                    | Ì                                |  |  |  |  |  |  |

**Figure 5-8: Change the Port Mode is Trunk** 

The steps to set port mode is trunk are as follows:

Step 1: Chose one or more ports;

Step 2: Click the port mode list chose the mode is: trunk;

Step 3: Set Native VLAN, the VLAN must be is exist;

Step 4: Set by allowing the VLAN number, the default allowed VLAN is empty, if you want to allowed the native VLAN, you must be configure allowed the native VLAN;

Step 5: Click on the lower right corner of the "Apply" button to complete the configuration.

5.1.7 Change the port mode is hybrid

Select the port you want to change the mode and click the "Port Mode" list, you can set the port mode is hybrid:

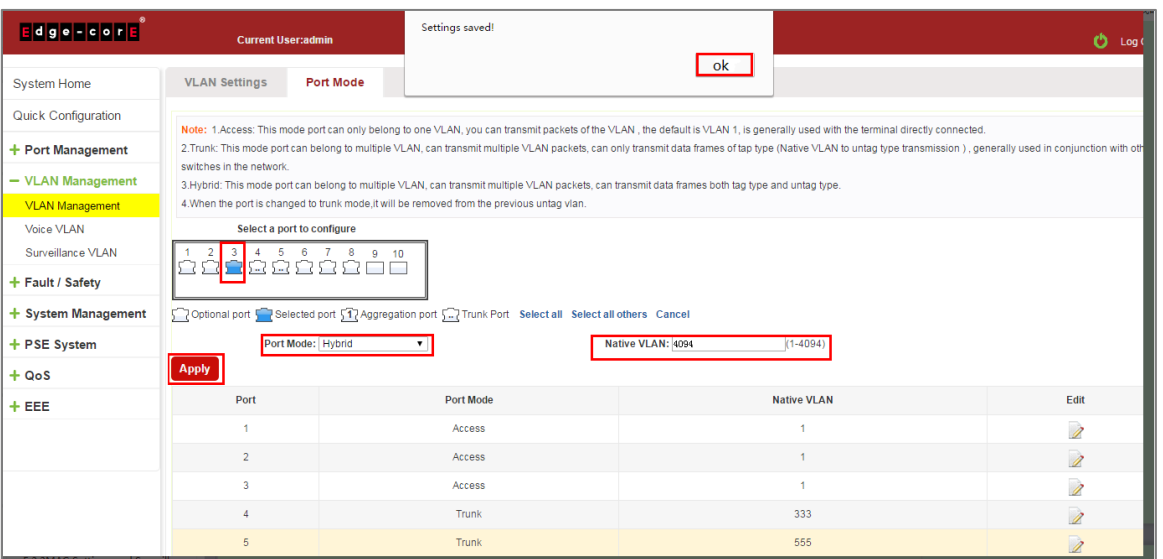

**Figure 5-9: Change the Port Mode is Hybrid** 

The steps to set port mode is hybrid are as follows:

Step 1: Chose one or more ports;

Step 2: Click the port mode list chose the mode is: hybrid;

Step 3: Set Native VLAN, the VLAN must be is exist;

Step 4: Set by allowing the VLAN number, the default allowed VLAN 1, if you want to allowed the native VLAN, you must be configure allowed the native VLAN;

Step 5: Click on the lower right corner of the "Apply" button to complete the configuration.

# **5.2 VOICE VLAN**

## 5.2.1 View voice VLAN information

Click on the navigation bar "VLAN Management" "Voice VLAN" "Voice VLAN Global" to view the switch configured:

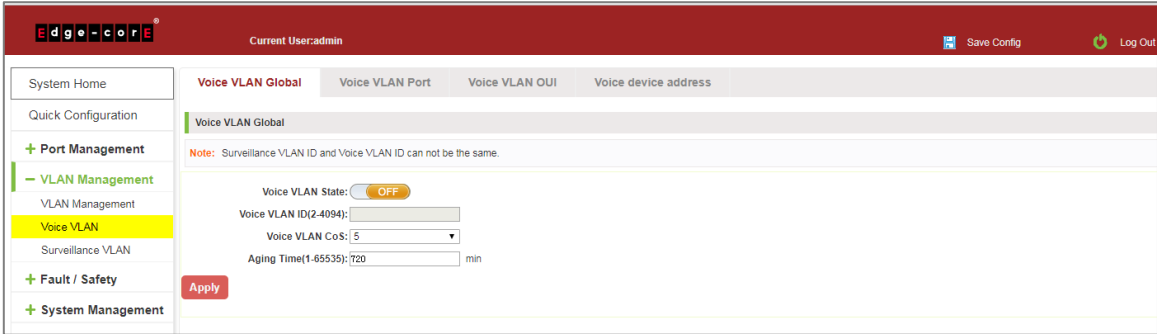

**Figure 5-10: View Voice VLAN Information**

## 5.2.2 Configure voice VLAN global

Click on the navigation bar "VLAN Management" "Voice VLAN" "Voice VLAN Global" to configure the voice VLAN;

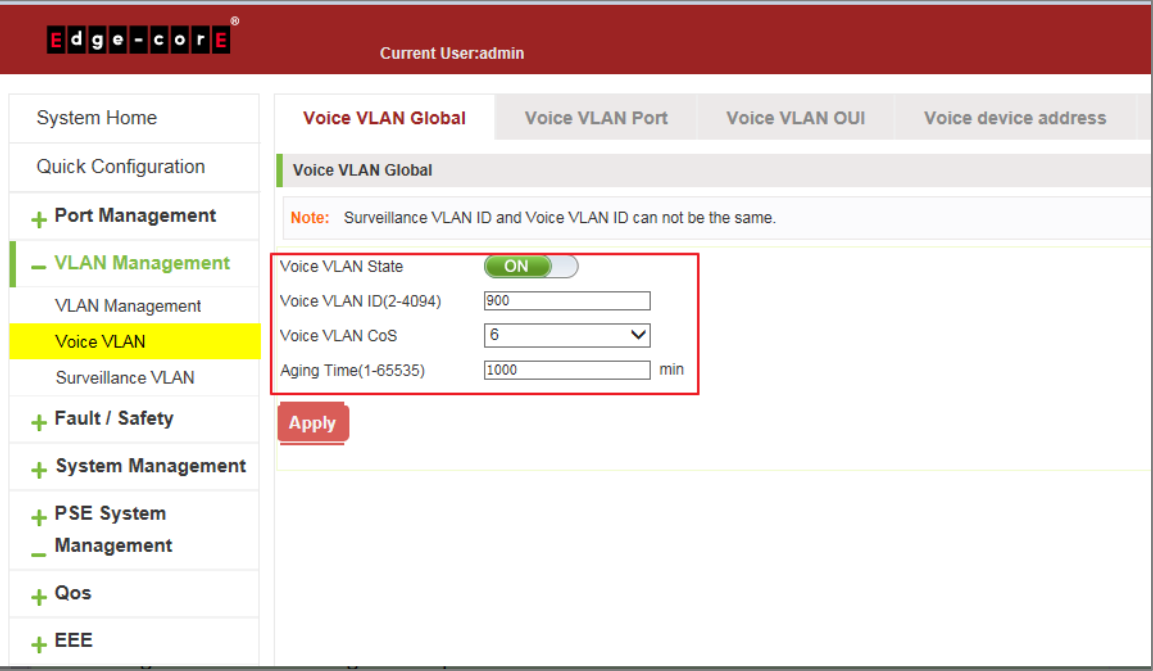

**Figure 5-11: View Voice VLAN Information**

To configure the voice VLAN global steps as follows:

Step 1: In the voice VLAN state TEXT BOX, click ON the "OFF" to "ON",

Step 2: In the voice VLAN ID text box, enter the ID, such as 900;

Step 3: In the voice VLAN COS text box, choose 6;

Step 4: In the aging time text box, enter aging time, such as 1000;

Step 5: Click "Apply".

## 5.2.3 Configure voice VLAN port

Click on the navigation bar "VLAN Management" "Voice VLAN" "Voice VLAN port" to configure the voice VLAN port;

| <b>System Home</b>         | <b>Voice VLAN Global</b>                                                                            | <b>Voice VLAN Port</b>       | <b>Voice VLAN OUI</b> | Voice device address |         |                          |
|----------------------------|----------------------------------------------------------------------------------------------------|------------------------------|-----------------------|----------------------|---------|--------------------------|
| <b>Quick Configuration</b> | <b>Voice VLAN Port</b>                                                                              |                              |                       |                      |         |                          |
| + Port Management          | Select a port to configure:                                                                         |                              |                       |                      |         |                          |
| - VLAN Management          | -31<br>2222<br>en                                                                                   | 5 6 7 8<br>9<br>10           |                       |                      |         |                          |
| <b>VLAN Management</b>     |                                                                                                    |                              |                       |                      |         |                          |
| Voice VLAN                 | Optional port Web Fixed port Selected port 517 Aggregation port Select all Select all others Cancel |                              |                       |                      |         |                          |
| Surveillance VLAN          |                                                                                                    |                              |                       |                      |         |                          |
| + Fault / Safety           | State: Enabled V                                                                                    | Mode: Manual<br>$\checkmark$ | <b>Apply</b>          |                      |         |                          |
| + System Management        |                                                                                                    |                              |                       |                      |         |                          |
| + PSE System               | voice port list                                                                                     |                              |                       |                      |         |                          |
| $\_$ Management            | Port                                                                                                |                              | <b>State</b>          |                      | Mode    | Edit                     |
| $+ Qos$                    |                                                                                                    |                              | Enabled               |                      | Manual  | 1                        |
| $+EEE$                     | $\overline{2}$                                                                                      |                              | Enabled               |                      | Manual  | $\overline{\mathscr{E}}$ |
|                            | 3                                                                                                   |                              | Enabled               |                      | Manual  | $\overline{\mathscr{E}}$ |
|                            | 4                                                                                                   |                              | <b>Disabled</b>       |                      | AutoTag | 1                        |
|                            | 5                                                                                                   |                              | <b>Disabled</b>       |                      | AutoTag | 1                        |
|                            | 6                                                                                                   |                              | <b>Disabled</b>       |                      | AutoTag | $\overline{\mathscr{E}}$ |
|                            | $\overline{7}$                                                                                      |                              | <b>Disabled</b>       |                      | AutoTag | 1                        |
|                            | $\bf{8}$                                                                                            |                              | <b>Disabled</b>       |                      | AutoTag | Ì                        |

**Figure 5-12: Configure Voice VLAN Port**

To configure the voice VLAN port steps as follows:

Step 1: Select ports to configure,

Step 2: In the state text box, choose enable;

Step 3: In the mode text box, choose manual;

Step 4: Click "Apply".

### 5.2.4 Configure voice VLAN OUI

Click on the navigation bar "VLAN Management" "Voice VLAN" "Voice VLAN OUI" to configure the voice VLAN OUI;

| <b>Edge-cone</b>                | <b>Current User:admin</b>                                 |                                               |                    | <b>D</b> Log Out                        |
|---------------------------------|-----------------------------------------------------------|-----------------------------------------------|--------------------|-----------------------------------------|
| <b>System Home</b>              | <b>Voice VLAN Global</b><br><b>Voice VLAN Port</b>        | <b>Voice VLAN OUI</b><br>Voice device address |                    |                                         |
| Quick Configuration             | <b>Voice VLAN OUI</b>                                     |                                               |                    |                                         |
| + Port Management               | OUI Address: 00-b0-1E-00-00-00<br>Mask: FF-FF-FF-00-00-00 | Description: test0UI                          | <b>Apply</b>       |                                         |
| - VLAN Management               | <b>Voice VLAN OUI List</b>                                |                                               |                    |                                         |
| <b>VLAN Management</b>          | <b>OUI Address</b>                                        | <b>Mask</b>                                   | <b>Description</b> | Edit                                    |
| Voice VLAN<br>Surveillance VLAN | 00-E0-BB-00-00-00                                         | FF-FF-FF-00-00-00                             | 3COM               | Ø                                       |
|                                 | 00-03-6B-00-00-00                                         | FF-FF-FF-00-00-00                             | Cisco              | Ø                                       |
| + Fault / Safety                | 00-E0-75-00-00-00                                         | FF-FF-FF-00-00-00                             | Veritel            | Ø                                       |
| $+$ System Management           | 00-D0-1E-00-00-00                                         | FF-FF-FF-00-00-00                             | Pingtel            | Ø                                       |
| + PSE System                    | 00-01-E3-00-00-00                                         | FF-FF-FF-00-00-00                             | <b>Siemens</b>     | Ø                                       |
| $+ QOS$                         |                                                           |                                               |                    | $\bullet$                               |
| $+EEE$                          | 00-60-89-00-00-00                                         | FF-FF-FF-00-00-00                             | <b>NEC/Philips</b> |                                         |
|                                 | 00-0F-E2-00-00-00                                         | FF-FF-FF-00-00-00                             | Huawei-3COM        | Ø                                       |
|                                 | 00-09-6E-00-00-00                                         | FF-FF-FF-00-00-00                             | Avaya              | $\bullet$                               |
|                                 | 00-B0-1E-00-00-00                                         | FF-FF-FF-00-00-00                             | testOUI            | ×                                       |
|                                 |                                                           |                                               |                    | First Previous [1] Next Last1<br>/1Page |

**Figure 5-13: Configure Voice VLAN OUI**

To configure the voice VLAN OUI steps as follows:

Step 1: In the OUI address text box, enter OUI address, such as 00-b0-1E-00-00-00;

Step 2: In the mask text box, enter the mask, such as FF-FF-FF-00-00-00;

Step 3: In the description text box, enter the description, such as testOUI;

Step 4: Click "Apply".

### 5.2.5 Voice device address

Click on the navigation bar "VLAN Management" "Voice VLAN" "Voice Device Address" to view the voice device:

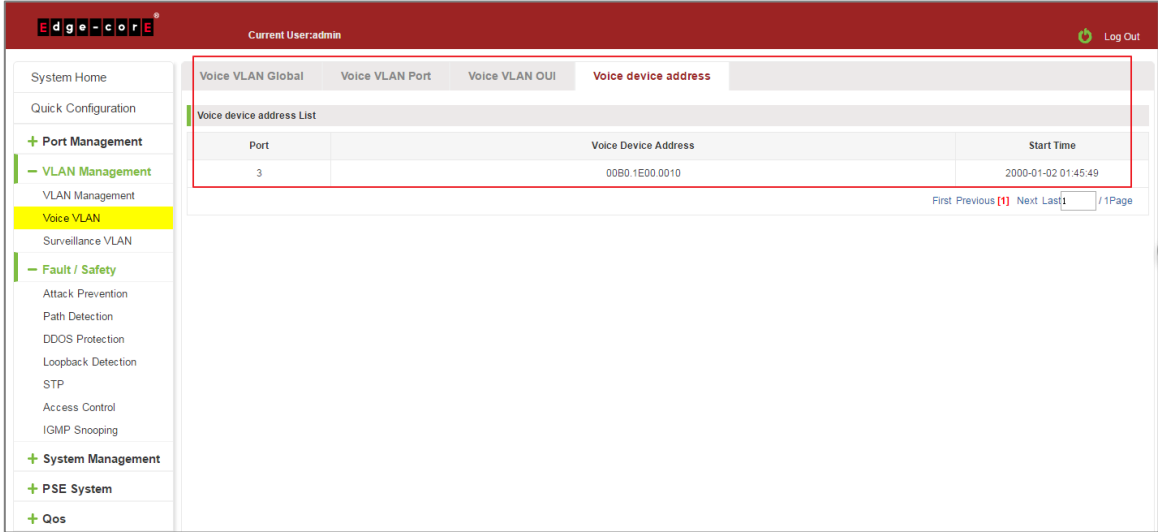

**Figure 5-14: Voice VLAN Address**

## **5.3 SURVEILLANCE VLAN**

### 5.3.1 View surveillance VLAN information

Click on the navigation bar "VLAN Management" "Surveillance VLAN" "Surveillance VLAN" to view the switch configured:

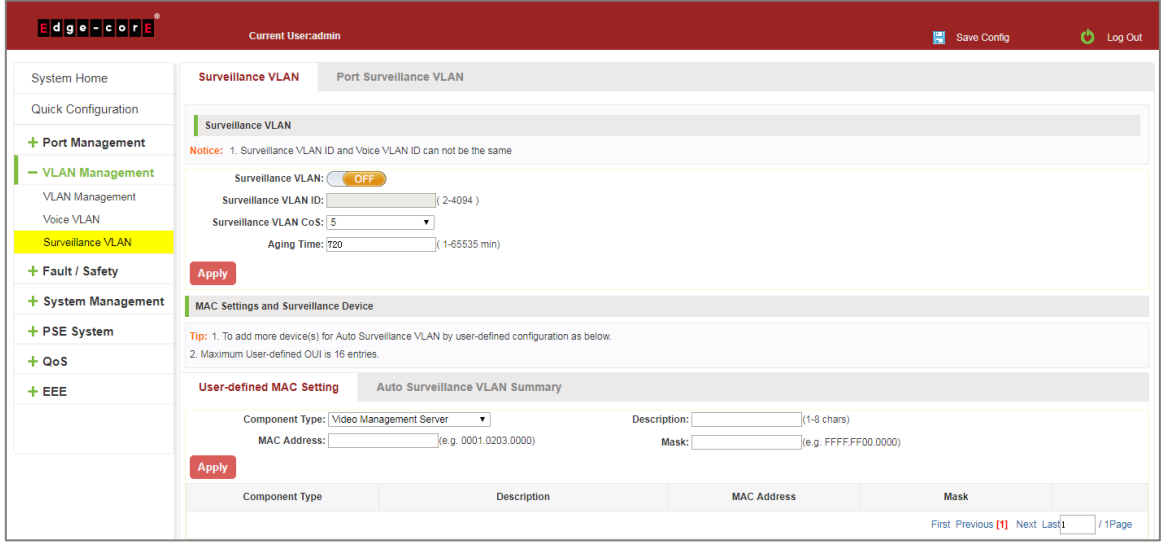

**Figure 5-15: Surveillance VLAN Information**

# 5.3.2 Configure surveillance VLAN

Click on the navigation bar "VLAN Management" "Surveillance VLAN" "Surveillance VLAN" to configure the switch surveillance VLAN.

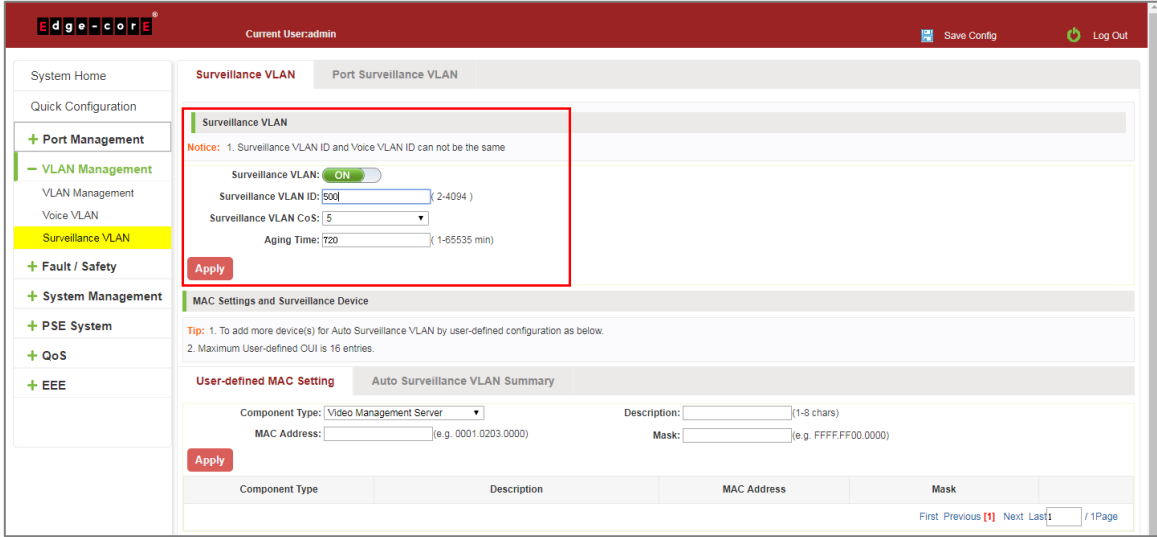

**Figure 5-16: Configure Surveillance VLAN**

To configure the surveillance VLAN steps as follows:

Step 1: In the surveillance VLAN TEXT BOX, click ON the "OFF" to "ON",

Step 2: In the surveillance VLAN ID text box, enter the ID, such as 500;

Step 3: In the surveillance VLAN COS text box, choose 3;

Step 4: In the aging time text box, enter aging time, such as 500;

Step 5: Click "Apply".

## 5.3.3 MAC settings and surveillance device

Click on the navigation bar "VLAN Management" "Surveillance VLAN" "Surveillance VLAN" "MAC Settings and Surveillance Device" to configure the user-defined MAC settings.

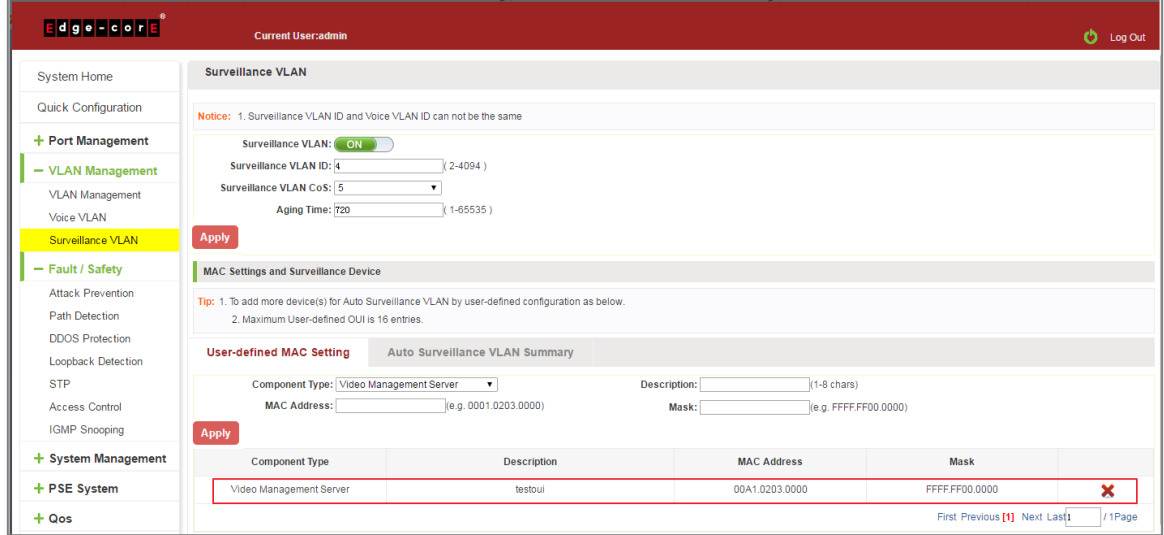

**Figure 5-17: Configure the User-defined MAC Settings**

To configure the surveillance VLAN steps as follows:

Step 1: In the component type EXT BOX, choose video management server;

Step 2: In the description text box, enter testOUI;

Step 3: In the MAC address text box, enter MAC address, such as 00A1.0203.0000.

Step 4: In the mask text box, enter the mask, such as FFFF.F000.000,

Step 5: Click "Apply".

### 5.3.4 MAC settings and surveillance device

Click on the navigation bar "VLAN Management" "Surveillance VLAN" "Surveillance VLAN" "

MAC Settings and Surveillance Device" to view the information:

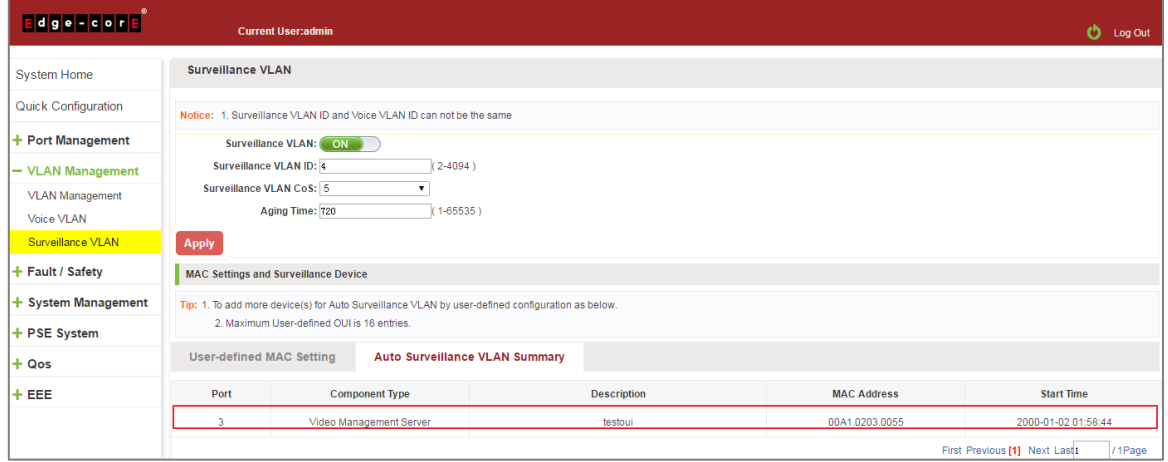

**Figure 5-18: Configure the User-defined MAC Settings**

## **5.4 ONVIF**

## 5.4.1 View ONVIF Information

Click on the navigation bar "VLAN Management" "ONVIF" "ONVIF Global" to view the configuration:

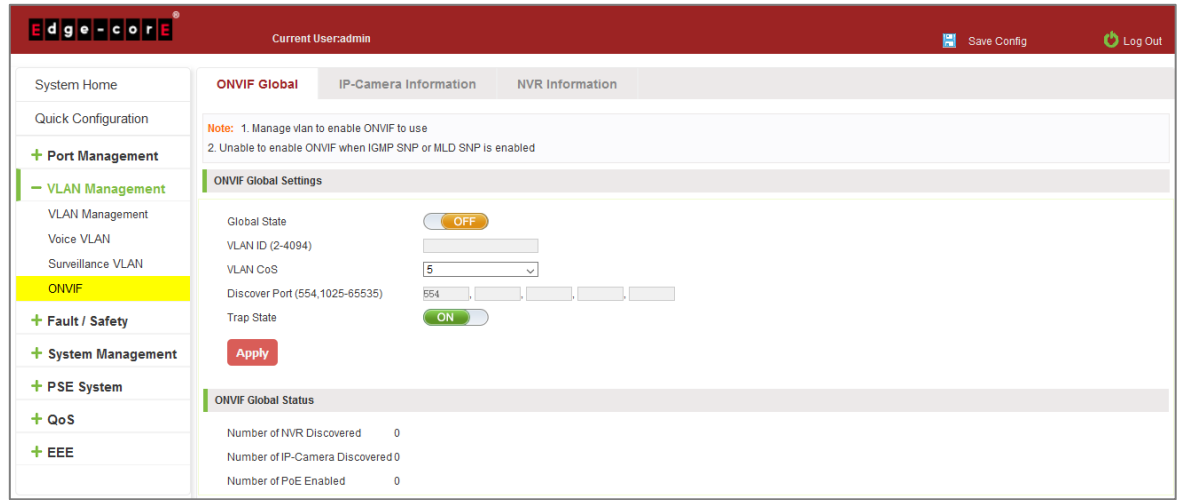

**Figure 5-19: ONVIF Information**

To configure ONVIF, follow these steps:

Step 1: Turn off the IGMP and MLD functions.

Step 2: Enable the Management VLAN. (Confirm that the switch management IP address is in the same segment as the IP cameras and NVRs.)

Step 3: Configure the ONVIF VLAN ID.

Step 4: Configure the port number used by the ONVIF protocol. The default is 554.

Step 5: Set the ONVIF Global State to "ON."

Step 6: Click "Apply".

5.4.2 View IP-Camera Information

Click on the navigation bar "VLAN Management" "ONVIF" "IP-Camera Information" to view the information:

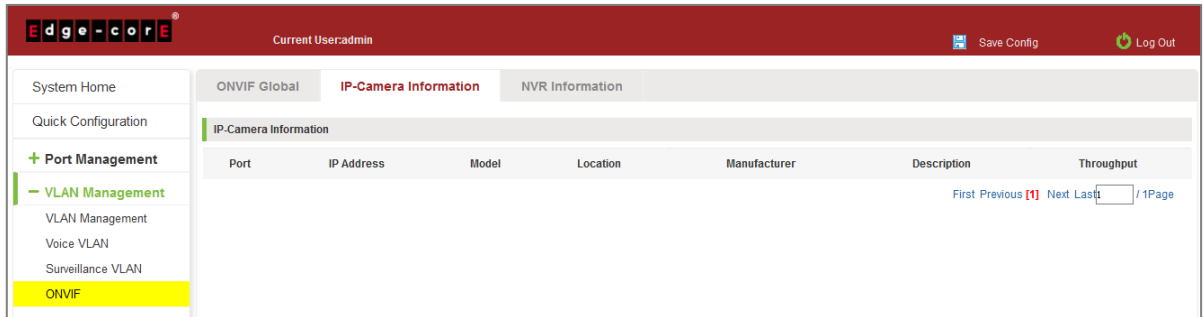

#### **Figure 5-20: IP-Camera Information**

## 5.4.3 View NVR Information

Click on the navigation bar "VLAN Management" "ONVIF" "NVR Information" to view the information:

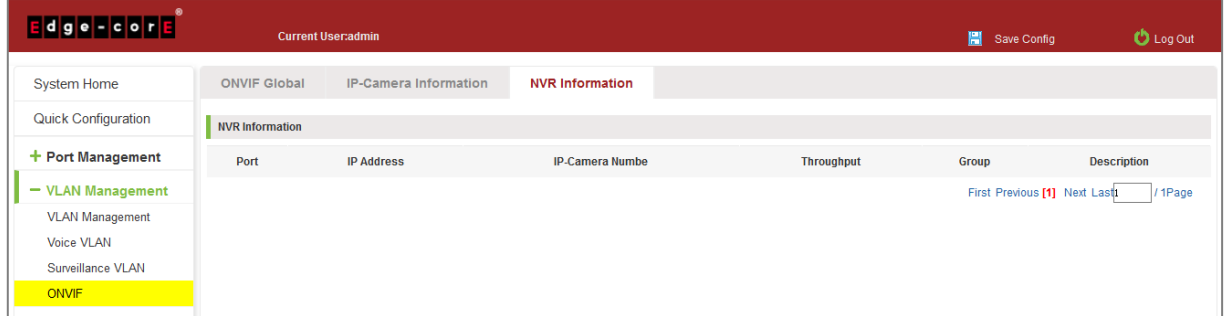

**Figure 5-21: NVR Information**

# **6 FAULT/SAFETY**

# **6.1 ATTACK PREVENTION**

### 6.1.1 ARP snooping

### 6.1.1.1 View ARP configuration

Click the "Fault/Safety" "Attack Prevention" "ARP Inspection" to check the current switches has been configured for ARP information, this feature is turned off by default.

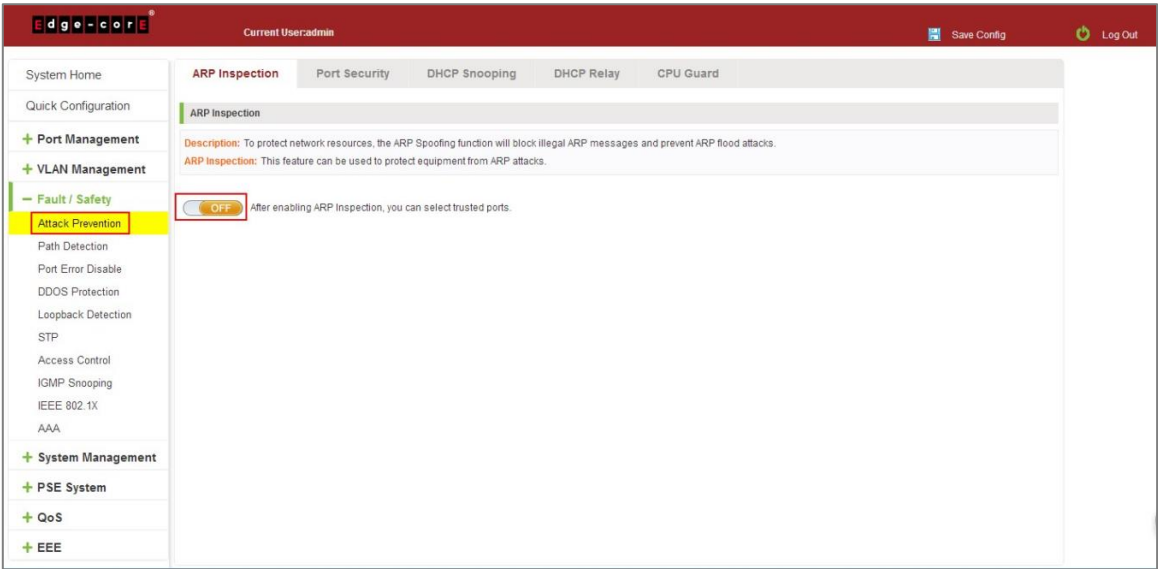

**Figure 6-1: View Port ARP Inspection Information**

### 6.1.1.2 ARP inspection function

In the ARP Inspection configuration, enable this function and then selected a port to configure some parameters. Click the "Save" button to complete the configuration.

| Edge - corE                                                                                                    | <b>Current User:admin</b>   |                                                                                                    |                                                                                                    |                                                                                                 |                                                           |                 | Save Config        |      |
|----------------------------------------------------------------------------------------------------|-----------------------------|----------------------------------------------------------------------------------------------------|----------------------------------------------------------------------------------------------------|-------------------------------------------------------------------------------------------------|-----------------------------------------------------------|-----------------|--------------------|------|
| System Home                                                                                                    | <b>ARP Inspection</b>       | Port Security                                                                                                    | DHCP Snooping                                                                                                    | <b>DHCP Relay</b>                                                                               | CPU Guard                                                 |                 |                    |      |
| Quick Configuration                                                                                                    | <b>ARP</b> Inspection       |                                                                                                    |                                                                                                    |                                                                                                 |                                                           |                 |                    |      |
| + Port Management                                                                                                    |                             |                                                                                                    | Description: To protect network resources, the ARP Spoofing function will block illegal ARP messages and prevent ARP flood attacks.                     |                                                                                                 |                                                           |                 |                    |      |
| + VLAN Management                                                                                                    |                             |                                                                                                    | ARP Inspection: This feature can be used to protect equipment from ARP attacks.                                                                         |                                                                                                 |                                                           |                 |                    |      |
| - Fault / Safety                                                                                                    |                             |                                                                                                    |                                                                                                    |                                                                                                 |                                                           |                 |                    |      |
| <b>Attack Prevention</b>                                                                                                    | ON                          | ter enabling ARP Inspection, you can select trusted ports.                                                                                                    |                                                                                                    |                                                                                                 |                                                           |                 |                    |      |
| Path Detection<br>Port Error Disable<br><b>DDOS Protection</b><br>Loopback Detection<br>STP<br>Access Control<br><b>IGMP Snooping</b><br>IEEE 802.1X<br>AAA | n<br>O<br>cэ<br>Apply       | Soloct a port to configure<br>6<br>8<br>$\overline{9}$<br>10<br>Rate Limit: Enabled<br>Trust Status: Enabled<br>Destination MAC Check: Enabled<br>IP Check: Enabled | Coptional port Cancel Fixed port Selected port 51 Aggregation port Select all Select all others Cancel<br>$\pmb{\mathrm{v}}$<br>۰<br>۰.<br>$\mathbf{v}$ | Rate Packet Limit: 50<br>Validate: Dst-MAC<br>Source MAC Check: Enabled<br>Allow Zeros: Enabled | $(1-50$ pps)<br><b>ØIP</b> ØSrc-MAC<br>$\pmb{\mathrm{v}}$ |                 |                    |      |
| $+$ System Management                                                                                                    |                             |                                                                                                    |                                                                                                    |                                                                                                 |                                                           |                 |                    |      |
| + PSE System                                                                                                    | State of the ARP table      |                                                                                                    |                                                                                                    |                                                                                                 |                                                           |                 |                    |      |
| $+$ QoS                                                                                                    | <b>Trust Status</b><br>Port | Rate (pps)                                                                                                    | Source MAC Check                                                                                                    |                                                                                                 | <b>Destination MAC Check</b>                              | <b>IP Check</b> | <b>Allow Zeros</b> | Edit |
| $+EEE$                                                                                                    | Trusted                     | 50                                                                                                    | Enabled                                                                                                    |                                                                                                 | Enabled                                                   | Enabled         | Enabled            |      |
|                                                                                                    |                             |                                                                                                    |                                                                                                    |                                                                                                 |                                                           |                 |                    |      |

**Figure 6-2: ARP Inspection Configuration**

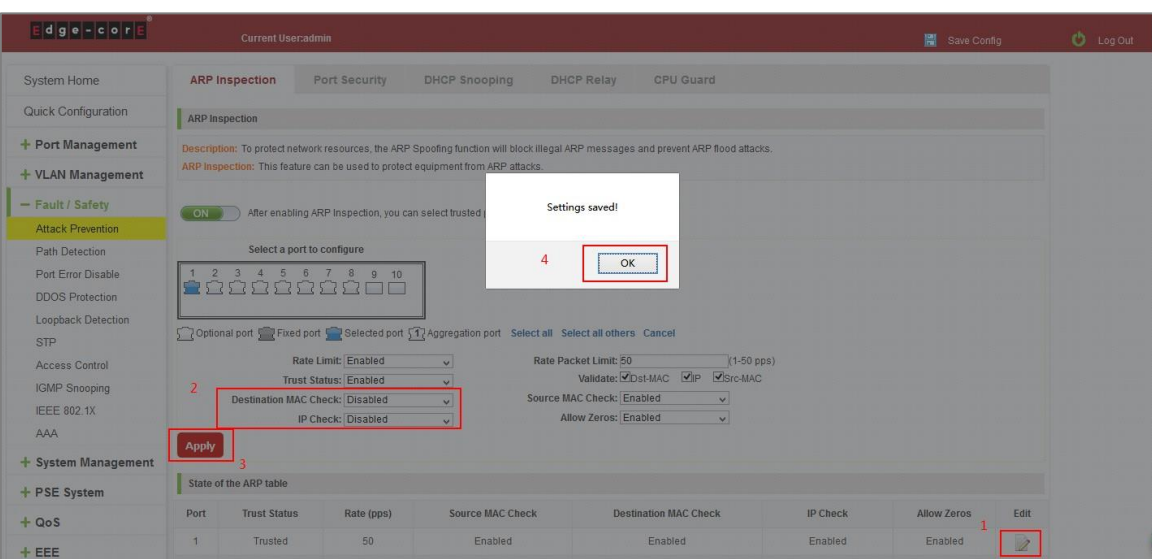

**Figure 6-3: Change ARP Inspection Configure**

| State of the ARP table |                     |            |                         |                              |                 |                    |                                   |  |  |  |  |
|------------------------|---------------------|------------|-------------------------|------------------------------|-----------------|--------------------|-----------------------------------|--|--|--|--|
| Port                   | <b>Trust Status</b> | Rate (pps) | <b>Source MAC Check</b> | <b>Destination MAC Check</b> | <b>IP Check</b> | <b>Allow Zeros</b> | Edit                              |  |  |  |  |
|                        | <b>Trusted</b>      | 50         | Enabled                 | Disabled                     | Enabled         | Enabled            | $\overline{\mathscr{L}}$          |  |  |  |  |
| $\overline{2}$         | Untrusted           | None       | <b>Disabled</b>         | <b>Disabled</b>              | <b>Disabled</b> | <b>Disabled</b>    | $\overline{\mathscr{E}}$          |  |  |  |  |
| 3                      | Untrusted           | None       | <b>Disabled</b>         | Disabled                     | <b>Disabled</b> | Disabled           | $\overline{\mathscr{L}}$          |  |  |  |  |
| 4                      | Untrusted           | None       | <b>Disabled</b>         | <b>Disabled</b>              | <b>Disabled</b> | <b>Disabled</b>    | $\frac{1}{2}$                     |  |  |  |  |
|                        |                     |            |                         |                              |                 |                    | <b>Contract Contract Contract</b> |  |  |  |  |

**Figure 6-4: Change ARP Inspection Configure Success**

## 6.1.1.3 Disable ARP inspection function

In the ARP Inspection configuration table, click the button from on to off to disable the ARP Inspection and then click the "OK" button to complete the configuration.

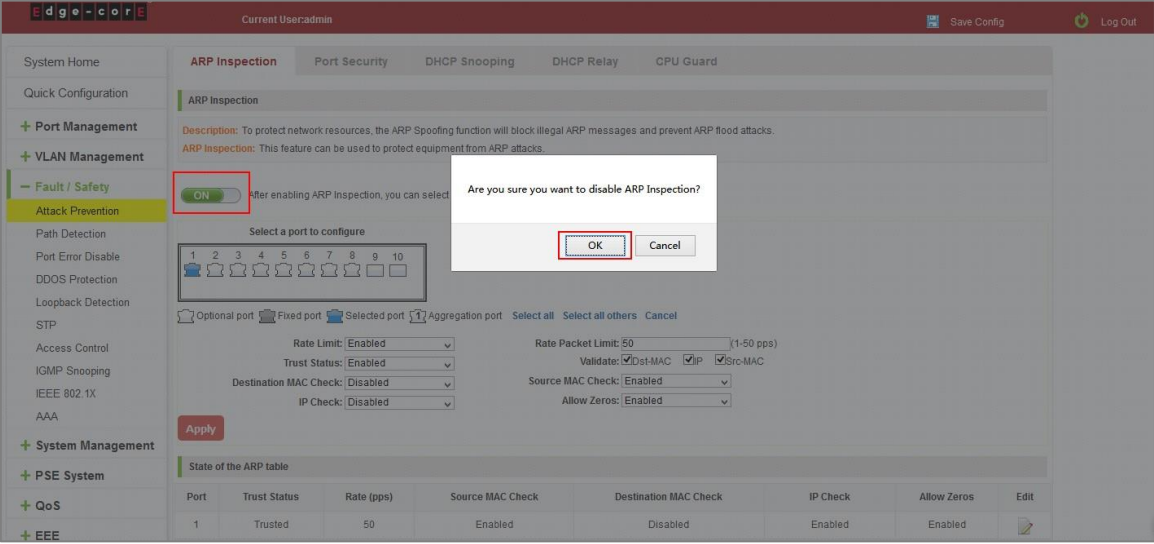

**Figure 6-5: Disable ARP Inspection Function**

### 6.1.2 Port security

### 6.1.2.1 Configuration port security

Click the "Fault/Safety" "Attack prevention" "Port Security", configure the switch port security:

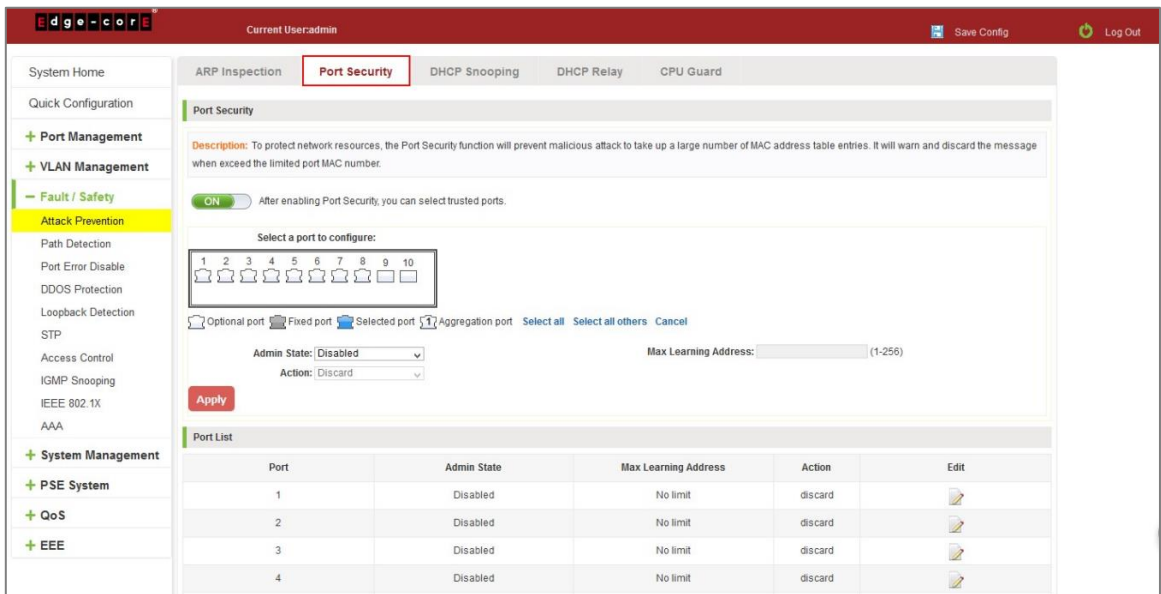

#### **Figure 6-6: Port security configuration**

In the configuration page, selected one or more ports, enable the admin state and configure the port max learning address. Then, click "Save" button.

| $\mathsf{E} \left  \mathsf{d} \right  \mathsf{g} \left  \mathsf{e} \right  - \left  \mathsf{c} \right  \mathsf{o} \left  \mathsf{r} \right  \mathsf{E}$ | <b>Current User:admin</b>                |                                                         |                                                                                                    |                                                                                                    |           | 圖 Save Config            |
|----------------------------------------------------------------------------------------------------|------------------------------------------|---------------------------------------------------------|----------------------------------------------------------------------------------------------------|----------------------------------------------------------------------------------------------------|-----------|--------------------------|
| <b>System Home</b>                                                                                                    | ARP Inspection                           | <b>Port Security</b>                                    | <b>DHCP Snooping</b>                                                                                     | <b>DHCP Relay</b><br><b>CPU Guard</b>                                                                                                    |           |                          |
| Quick Configuration                                                                                                    | <b>Port Security</b>                     |                                                         |                                                                                                    |                                                                                                    |           |                          |
| + Port Management                                                                                                    |                                          |                                                         |                                                                                                    | Description: To protect network resources, the Port Security function will prevent malicious attack to take up a large number of MAC address table entries. It will warn and discard the message |           |                          |
| + VLAN Management                                                                                                    | when exceed the limited port MAC number. |                                                         |                                                                                                    |                                                                                                    |           |                          |
| - Fault / Safety                                                                                                    | ON                                       | After enabling Port Security, you can select trusted po |                                                                                                    | Settings saved!                                                                                                    |           |                          |
| <b>Attack Prevention</b>                                                                                                    |                                          |                                                         |                                                                                                    |                                                                                                    |           |                          |
| <b>Path Detection</b>                                                                                                    |                                          | Select a port to configure:                             |                                                                                                    |                                                                                                    |           |                          |
| Port Error Disable                                                                                                    |                                          | 5 6 7<br>9:10<br>8                                      |                                                                                                    | OK                                                                                                    |           |                          |
|                                                                                                    |                                          |                                                         |                                                                                                    |                                                                                                    |           |                          |
| <b>DDOS Protection</b>                                                                                                    |                                          |                                                         |                                                                                                    |                                                                                                    |           |                          |
| Loopback Detection                                                                                                    |                                          |                                                         |                                                                                                    |                                                                                                    |           |                          |
| STP                                                                                                    |                                          |                                                         | Optional port Way Fixed port Way Pelected port (17) Aggregation port Select all Select all others Cancel |                                                                                                    |           |                          |
| Access Control                                                                                                    | Admin State: Enabled                     |                                                         | $\checkmark$                                                                                             | Max Learning Address: 256                                                                                                    | $(1-256)$ |                          |
|                                                                                                    |                                          | Action: Discard                                         | $\vee$                                                                                                   |                                                                                                    |           |                          |
| <b>IGMP Snooping</b>                                                                                                    | Apply                                    |                                                         |                                                                                                    |                                                                                                    |           |                          |
| <b>IEEE 802.1X</b>                                                                                                    |                                          |                                                         |                                                                                                    |                                                                                                    |           |                          |
| AAA                                                                                                    | Port List                                |                                                         |                                                                                                    |                                                                                                    |           |                          |
| + System Management                                                                                                    | Port                                     |                                                         | <b>Admin State</b>                                                                                       | <b>Max Learning Address</b>                                                                                                    | Action    | Edit                     |
| + PSE System                                                                                                    |                                          |                                                         | <b>Disabled</b>                                                                                          | No limit                                                                                                    | discard   | $\overline{\mathscr{R}}$ |
| $+ QoS$                                                                                                    | $\overline{2}$                           |                                                         | <b>Disabled</b>                                                                                          | No limit                                                                                                    | discard   | $\mathscr{D}$            |
| $+EEE$                                                                                                    | $\overline{R}$                           |                                                         | <b>Disabled</b>                                                                                          | No limit                                                                                                    | discard   | 2                        |

**Figure 6-7: Port Security Manual Configuration**

### 6.1.2.2 Change port security status

In the port list, select the port to edit, change the some parameters or disable the port security and click the button of "Save".

| Edge FoorE                                                                                  | <b>Current User:admin</b>                                                                                                    |                                                             |                             |         | Save Config              | <b>D</b> Log Out |
|---------------------------------------------------------------------------------------------|----------------------------------------------------------------------------------------------------|-------------------------------------------------------------|-----------------------------|---------|--------------------------|------------------|
| + VLAN Management                                                                           | when exceed the limited port MAC number.                                                                                                   |                                                             |                             |         |                          |                  |
| - Fault / Safety<br><b>Attack Prevention</b>                                                | ON                                                                                                    | After enabling Port Security, you can select trusted ports. |                             |         |                          |                  |
| Path Detection<br>Port Error Disable<br><b>DDOS Protection</b><br>Loopback Detection<br>STP | Select a port to configure:<br>Optional port Territor of Tested port Selected port 57 Aggregation port Select all Select all others Cancel |                                                             |                             |         |                          |                  |
| Access Control<br><b>IGMP Snooping</b><br><b>IEEE 802.1X</b>                                | Admin State: Disabled<br>Action: Discard<br>Apply                                                                                          | $\checkmark$<br>$_{\vee}$                                   | Max Learning Address: 256   |         | $(1 - 256)$              |                  |
| AAA                                                                                         | Port List                                                                                                    |                                                             |                             |         |                          |                  |
| $+$ System Management                                                                       | Port                                                                                                    | <b>Admin State</b>                                          | <b>Max Learning Address</b> | Action  | Edit                     |                  |
| + PSE System                                                                                | 1                                                                                                    | Disabled                                                    | No limit                    | discard | 2                        |                  |
| $+ Qo$                                                                                      | $\overline{2}$                                                                                                    | Enabled                                                     | 256                         | discard | 1                        |                  |
| $+EEE$                                                                                      | $\overline{\mathbf{3}}$                                                                                                    | Enabled                                                     | 256                         | discard | 7                        |                  |
|                                                                                             | $\overline{4}$                                                                                                    | Enabled                                                     | 256                         | discard | 2                        |                  |
|                                                                                             | 5                                                                                                    | Enabled                                                     | 256                         | discard | 2                        |                  |
|                                                                                             | 6                                                                                                    | Disabled                                                    | No limit                    | discard | $\overline{a}$           |                  |
|                                                                                             | $\overline{7}$                                                                                                    | Disabled                                                    | No limit                    | discard | $\overline{\mathscr{L}}$ |                  |
|                                                                                             | 8                                                                                                    | Disabled                                                    | No limit                    | discard | 2                        |                  |

**Figure 6-8: Change Port Security Status**

### 6.1.3 DHCP snooping

### 6.1.3.1 View DHCP snooping configuration

Click the "Fault/Safety" "Attack Prevention" "DHCP Snooping", the configuration information show the anti DHCP attack:

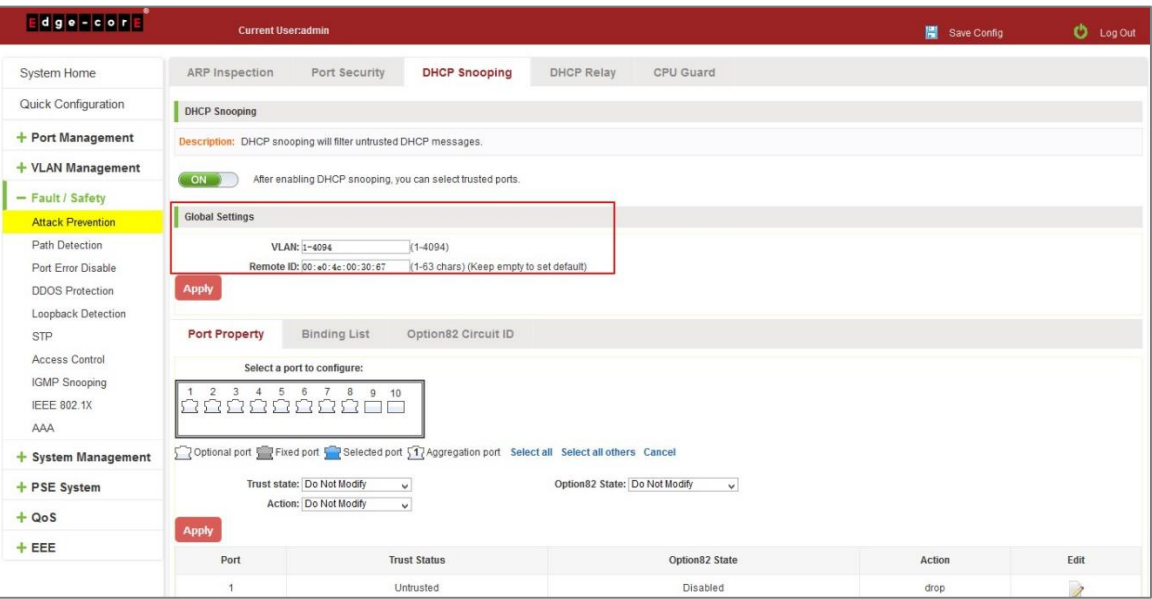

**Figure 6-9: View Anti DHCP Snooping Configuration Information**

Display refresh configuration information.

### 6.1.3.2 Open DHCP snooping function

Click on a "Fault/Safety" "DHCP Snooping" click the button to open the DHCP snooping:

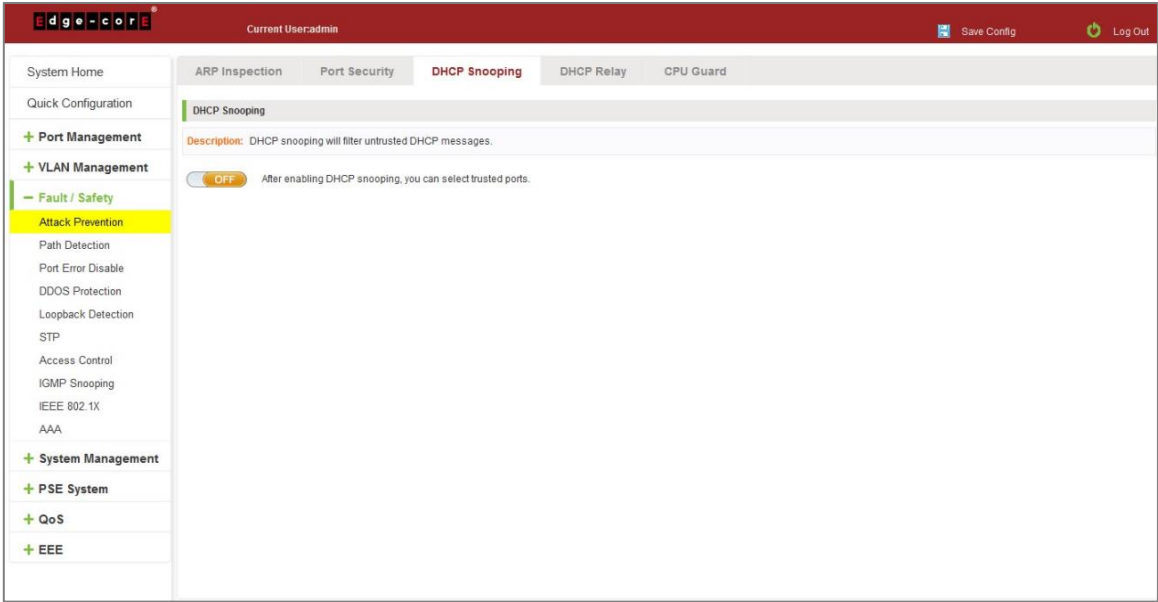

**Figure 6-10: Activation of DHCP Snooping Function**

### 6.1.3.3 Set the port to DHCP snooping trusted port

In the trusted port list, select the port that needs to be disabled to prevent DHCP attacks, and click the "Apply" button and enable option82 function.

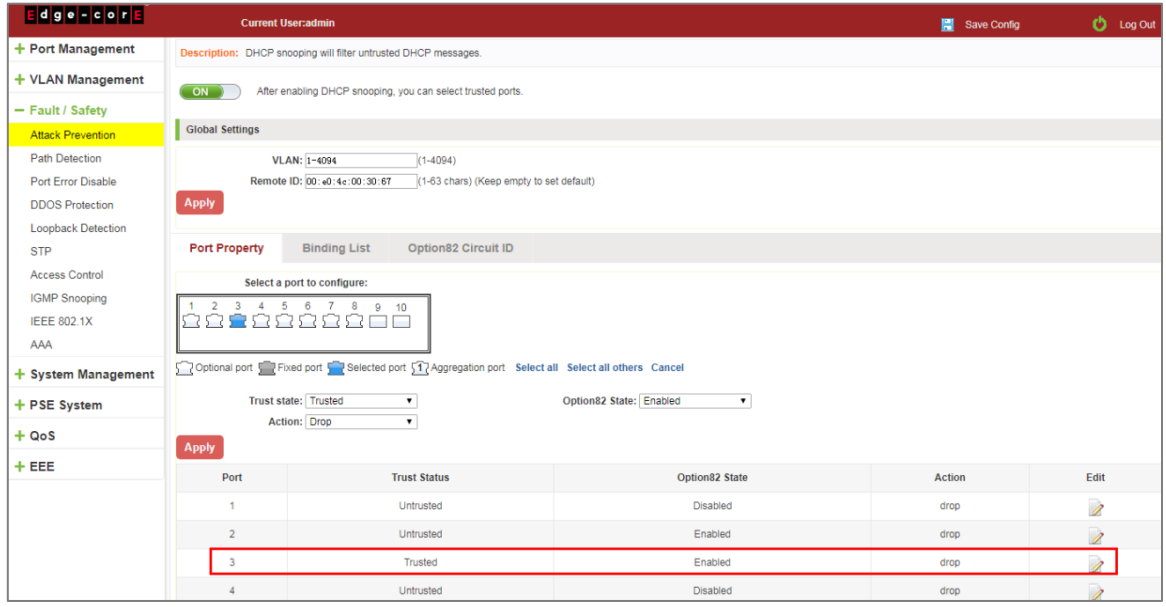

**Figure 6-11: Disable Anti-Illegal DHCP Server Functions and Enable Option 82**

The activation of anti DHCP attack function, is the port setting for trust status;

Disable - preventing DHCP attack, is set to a non-trusted state port.

# 6.1.3.4 The trusted port gets the IP address

Click "Binding List" to view the list information.

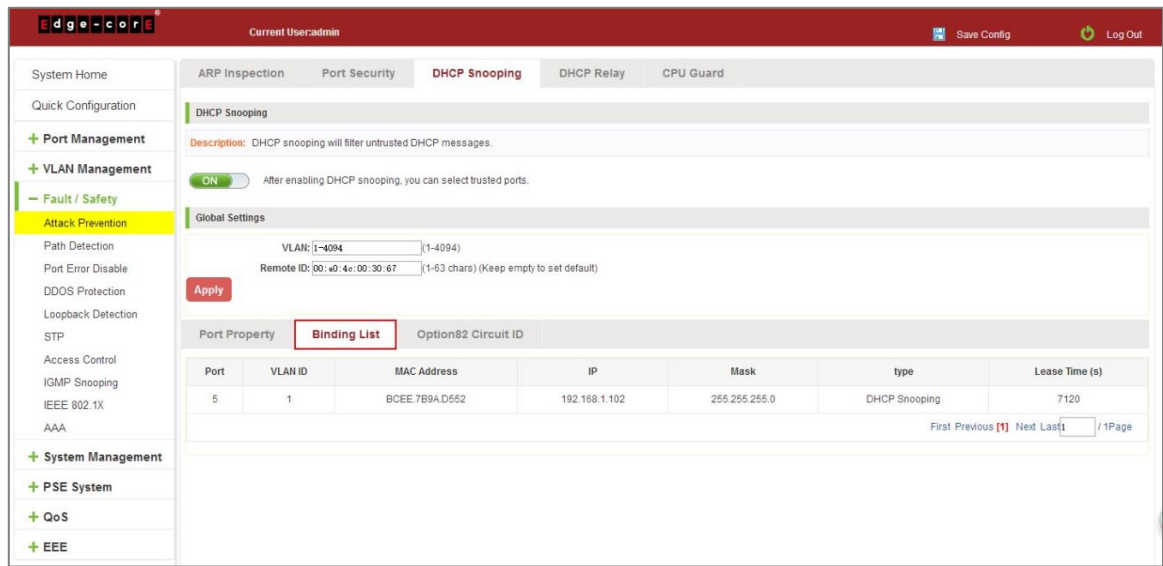

**Figure 6-12: View the IP Address that the Trusted Port Gets**

# 6.1.3.5 Configure CID information

Click the "Option82 Circuit ID" button, configure the CID information:

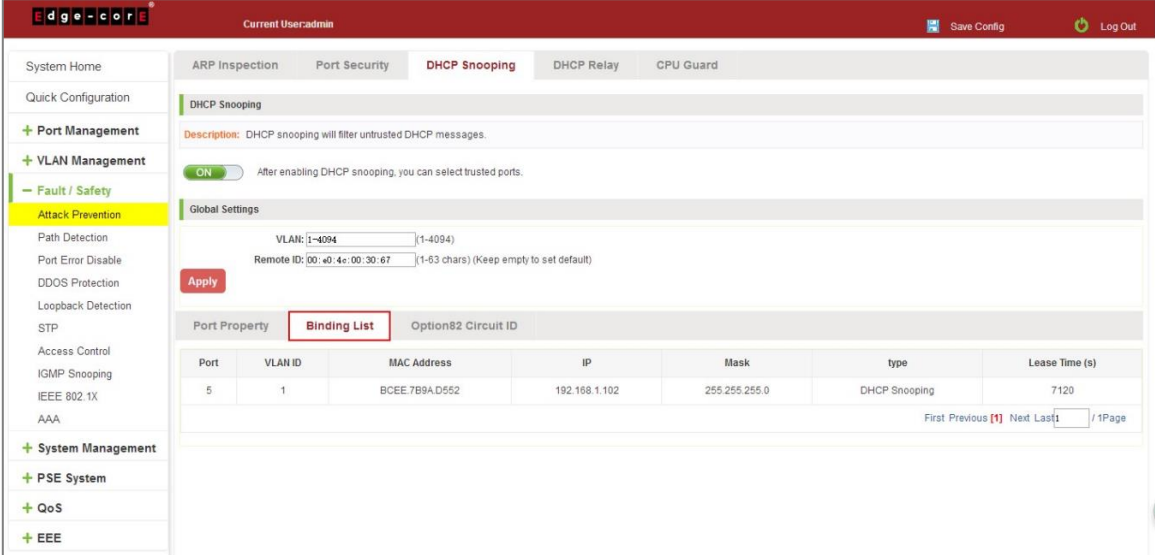

**Figure 6-13: CID Information**

### 6.1.3.6 Off DHCP snooping function

Click the "ON" button, will prevent the DHCP attack function off:

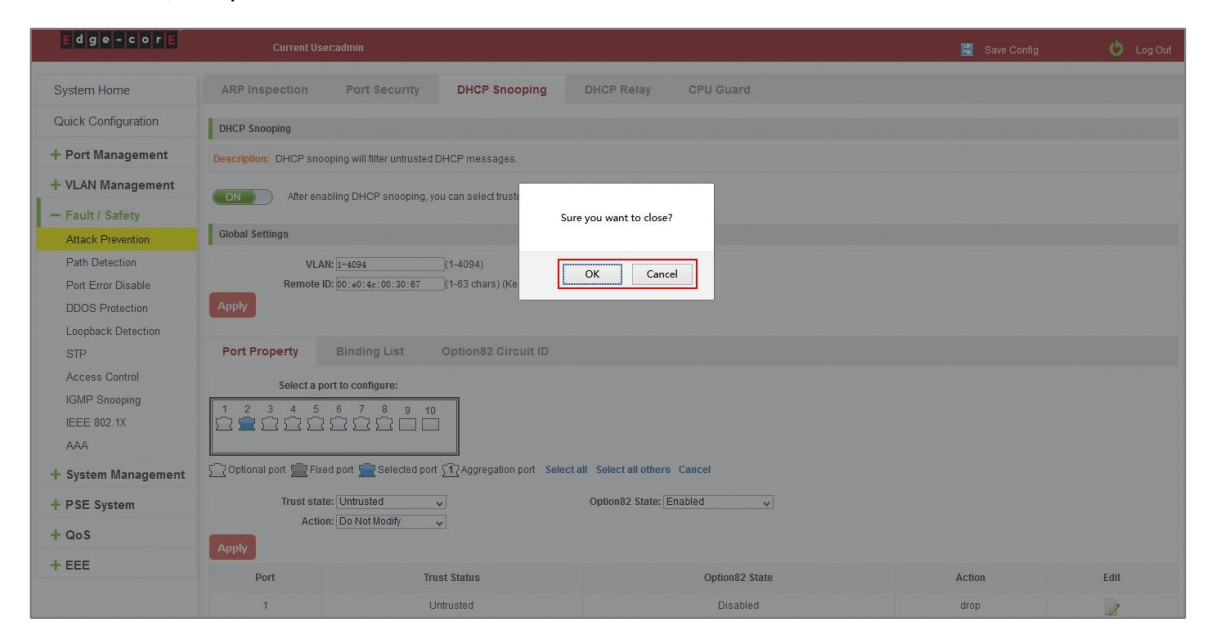

**Figure 6-14: Off DHCP Snooping Function**

## 6.1.4 CPU Guard

Click the "Fault/Safety" "Attack prevention" "CPU Guard", the configuration information show the CPU guard.

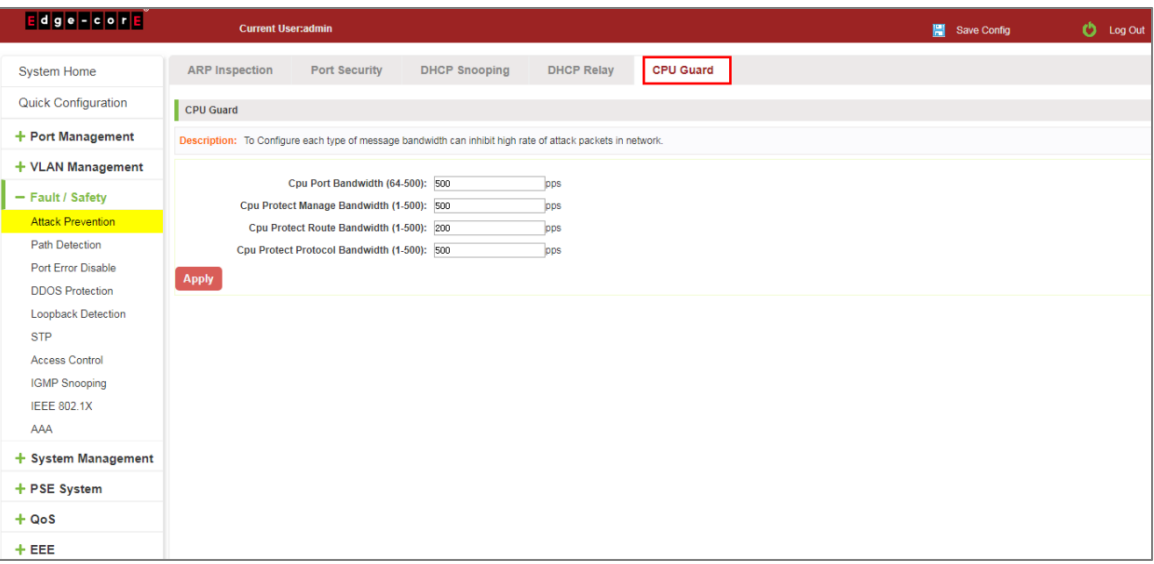

#### **Figure 6-15: CPU Guard Information**

### Change CPU guard configuration:

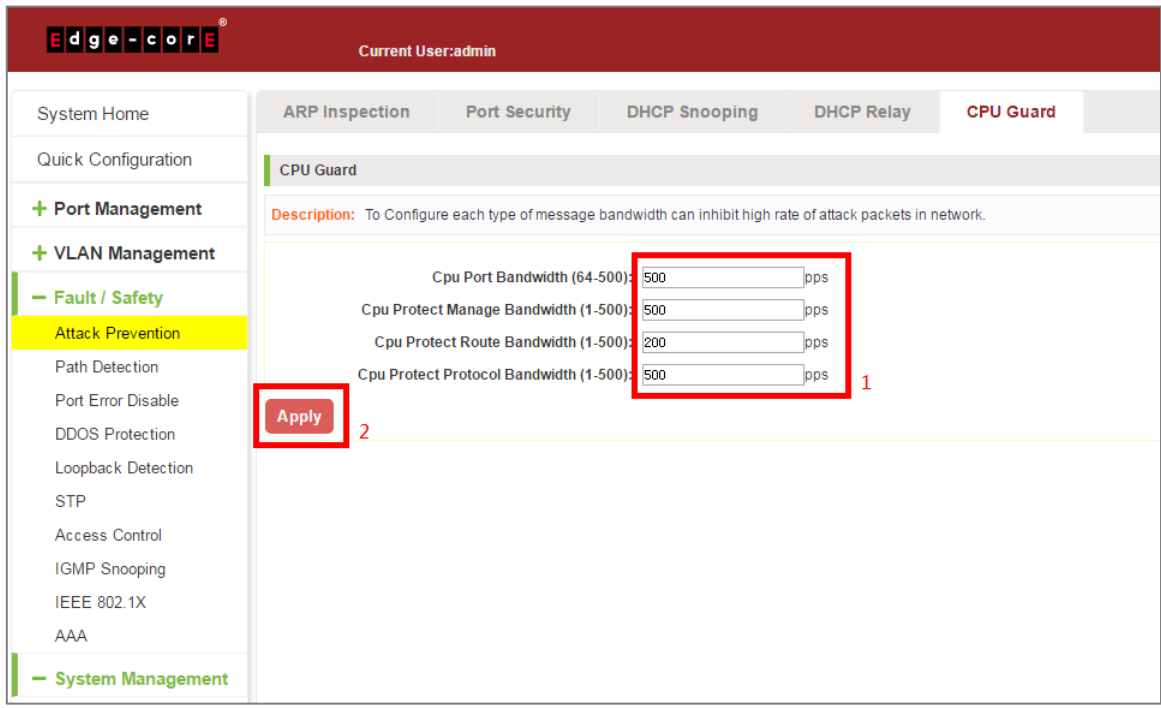

### **Figure 6-16: Change CPU Guard Configuration**

# **6.2 PATH DETECTION**

## 6.2.1 Path/Tracert detection

Click the "Fault/Safety" "Path Detection" or "Tracert Detection" can view the Path Detection configuration:

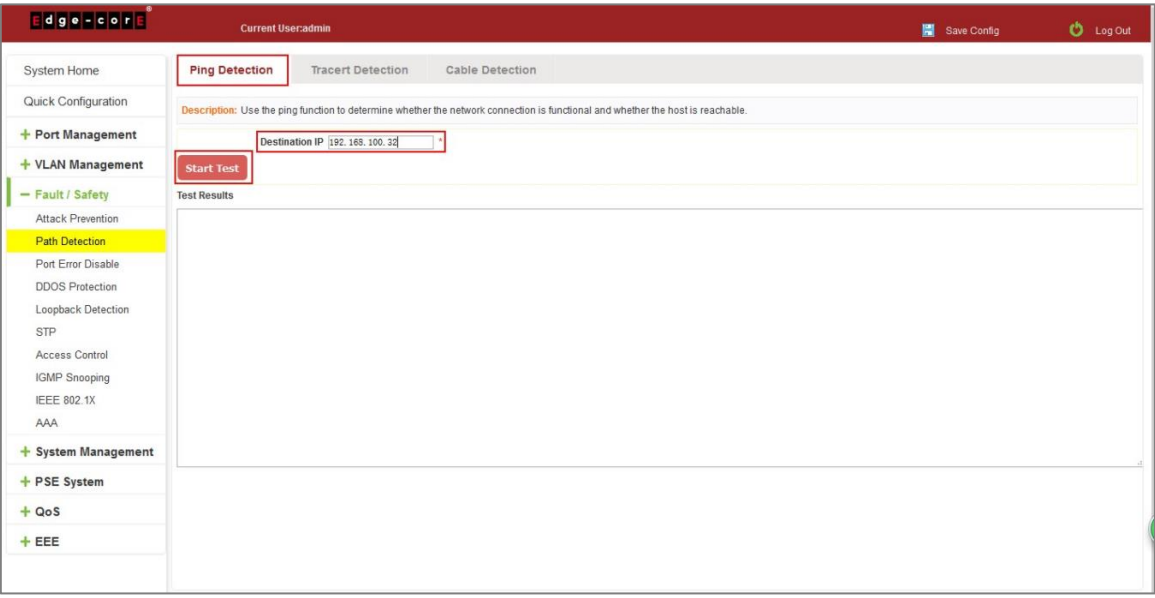

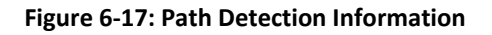

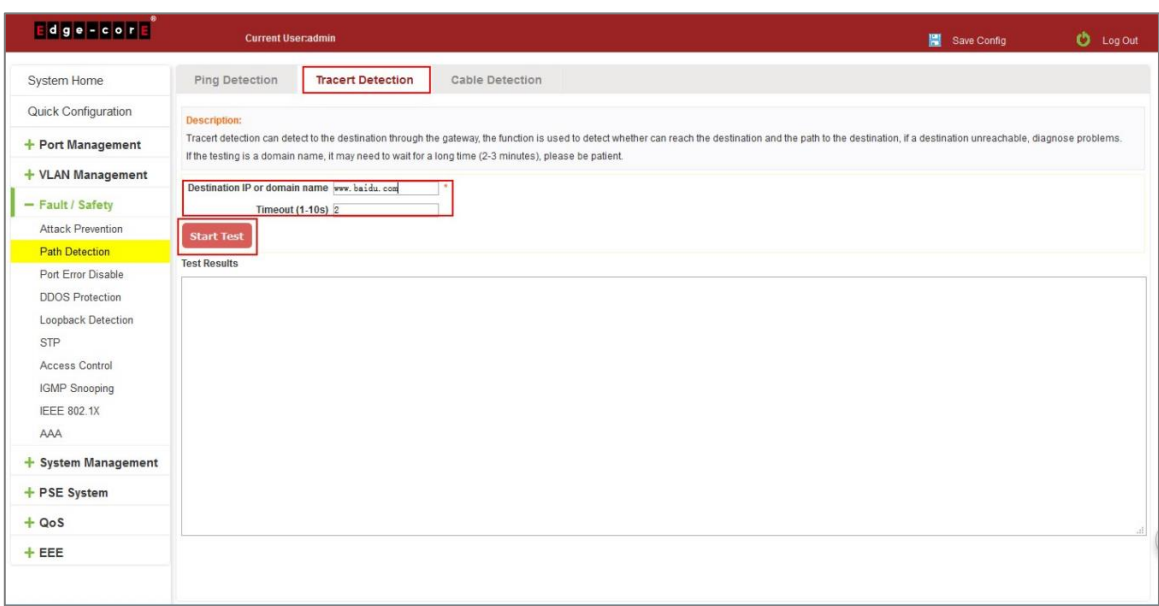

**Figure 6-18: Tracert Detection Information**

# 6.2.2 Cable detection

Click the "Fault/Safety" "Path Detection" "Cable Detection" can view the Cable Detection configuration:

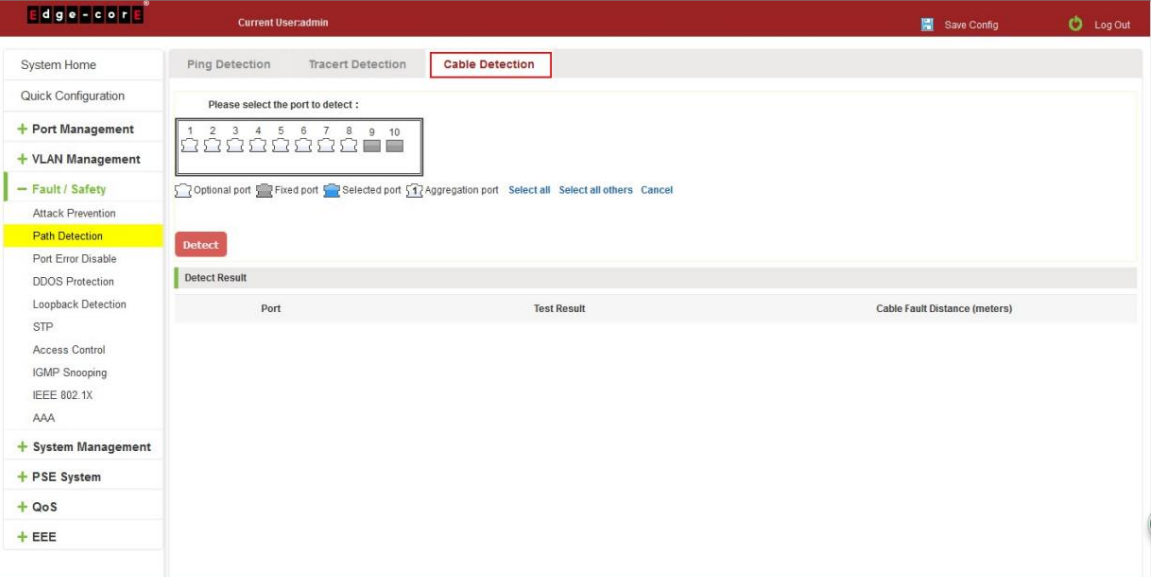

**Figure 6-19: Cable Detection Information**

### The cable detection only selected one port:

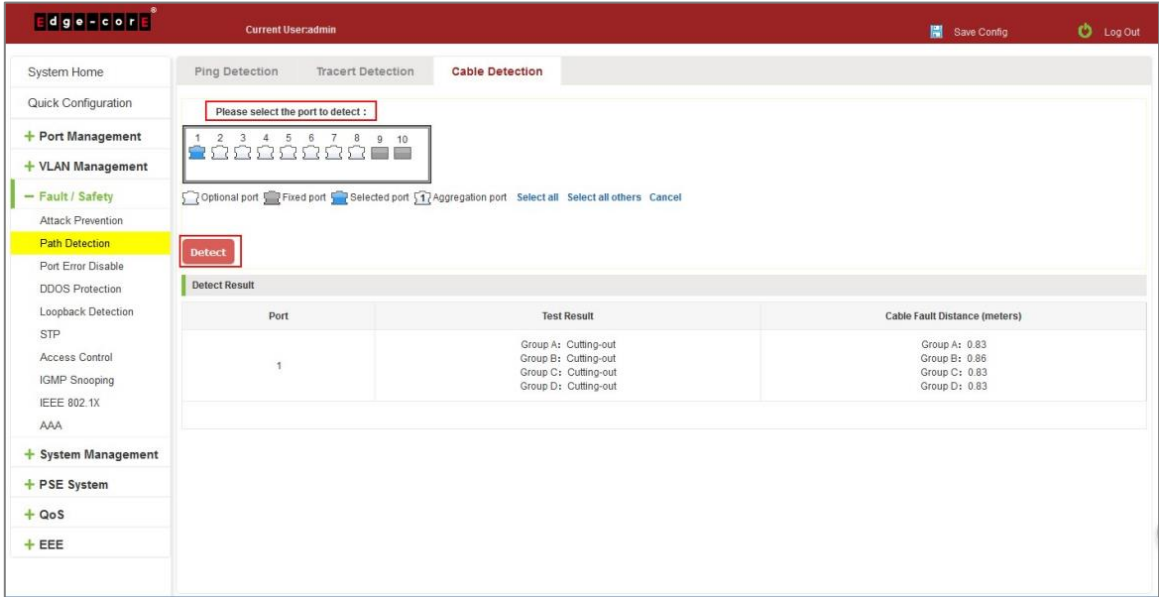

**Figure 6-20: Port Cable Detection Result**

# **6.3 PORT ERROR DISABLE**

Collect port disable information, and can set the port auto recovery time.

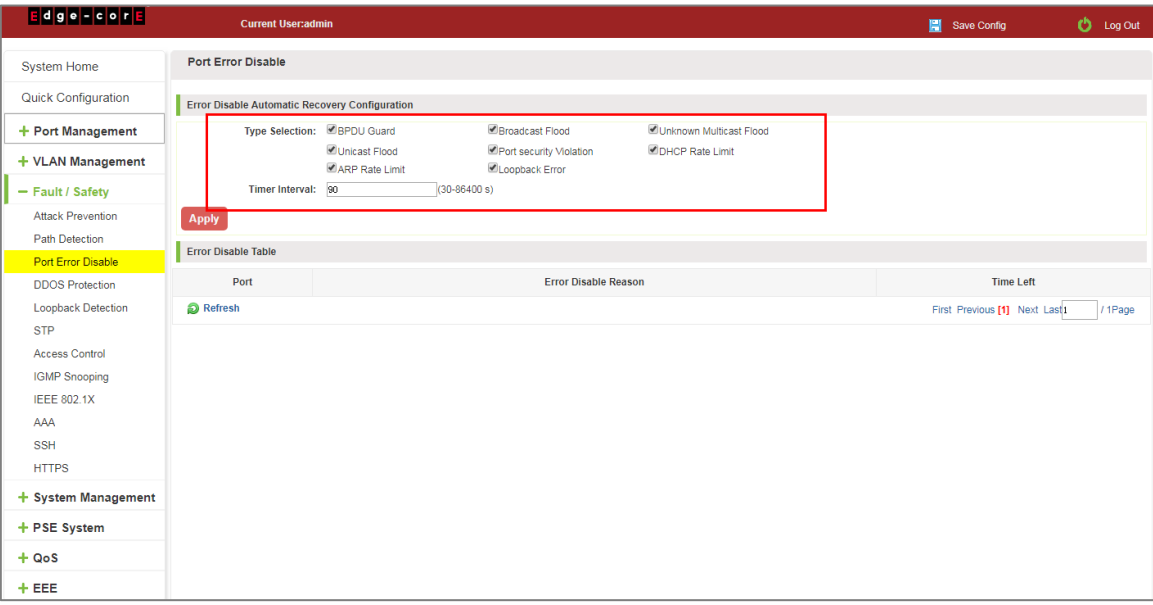

**Figure 6-21: Error Disable Automatic Recovery Configuration**

# **6.4 DDOS PROTECTION**

Click the "Fault/Safety" "DDOS Protection" can view the DDOS protection configuration:

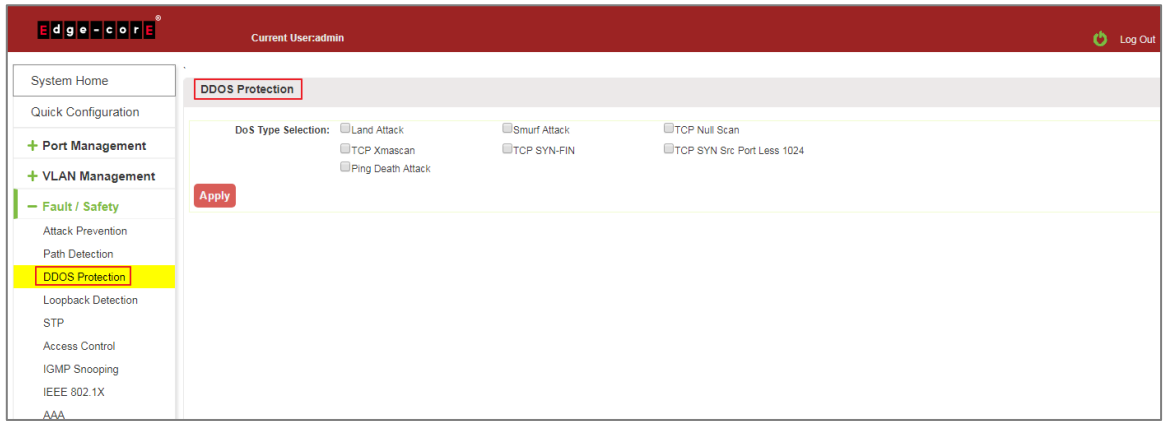

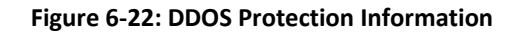

Selected dos type to prevent multiple computers from sending attack packets.

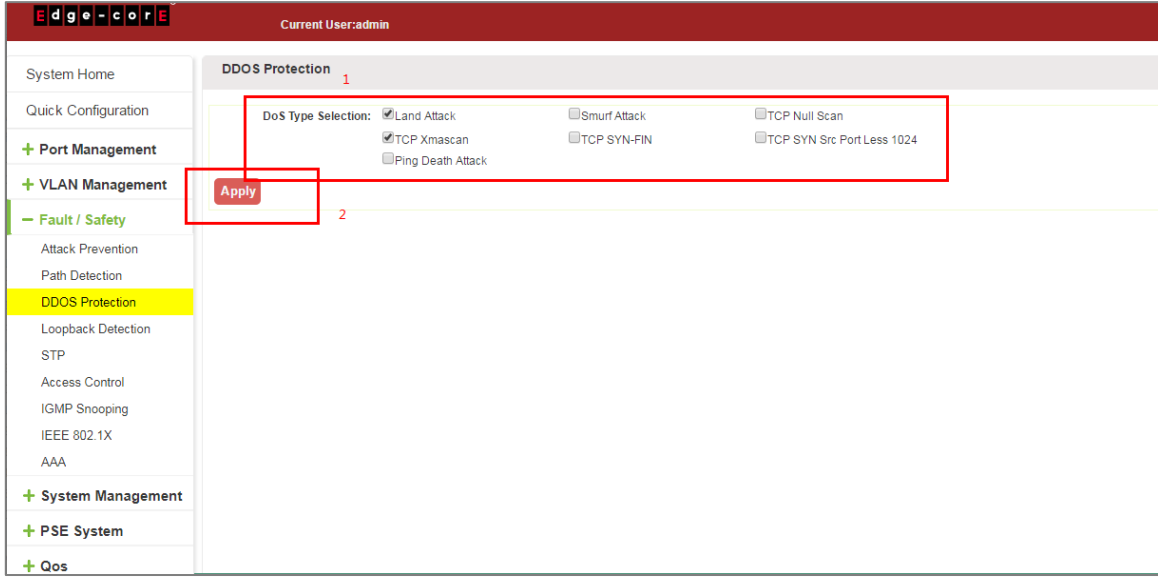

**Figure 6-23: Selected DoS Type**

# **6.5 LOOP DETECTION**

Click the "Fault/Safety" "Loop Detection" can view the current loop detection configuration:

| <b>Edge Feore</b>                                         | <b>Current User:admin</b>              |                                                                                                | Save Config | <b>O</b> Log Out         |  |  |  |  |  |  |
|-----------------------------------------------------------|----------------------------------------|------------------------------------------------------------------------------------------------|-------------|--------------------------|--|--|--|--|--|--|
| System Home                                               | <b>Loopback Detection</b>              |                                                                                                |             |                          |  |  |  |  |  |  |
| Quick Configuration                                       | Loopback Detection: 007                |                                                                                                |             |                          |  |  |  |  |  |  |
| + Port Management                                         | Time Interval (1-32767): 10            | sec                                                                                            |             |                          |  |  |  |  |  |  |
| + VLAN Management                                         | Apply                                  |                                                                                                |             |                          |  |  |  |  |  |  |
| - Fault / Safety                                          | Select a port to configure:            |                                                                                                |             |                          |  |  |  |  |  |  |
| Attack Prevention<br>Path Detection<br>Port Error Disable | ndininin<br>$\mathbf{1}$<br>$\bigcirc$ |                                                                                                |             |                          |  |  |  |  |  |  |
| <b>DDOS Protection</b>                                    |                                        | Optional port Fixed port Selected port 17 Aggregation port Select all Select all others Cancel |             |                          |  |  |  |  |  |  |
| <b>Loopback Detection</b>                                 | State: Disabled                        | $\vee$                                                                                         |             |                          |  |  |  |  |  |  |
| STP<br>Access Control                                     | <b>Apply</b>                           |                                                                                                |             |                          |  |  |  |  |  |  |
| <b>IGMP Snooping</b>                                      | <b>Loopback Detection Port</b>         |                                                                                                |             |                          |  |  |  |  |  |  |
| <b>IEEE 802.1X</b><br>AAA                                 | Port                                   | <b>Loopback Detection State</b>                                                                | Result      | Edit                     |  |  |  |  |  |  |
|                                                           | $\mathbf{1}$                           | Enabled                                                                                        | Normal      | Ì                        |  |  |  |  |  |  |
| + System Management                                       | $\overline{2}$                         | Enabled                                                                                        | Normal      | $\overline{\mathscr{L}}$ |  |  |  |  |  |  |
| + PSE System                                              | $\overline{\mathbf{3}}$                | Enabled                                                                                        | Normal      | $\overline{\mathscr{L}}$ |  |  |  |  |  |  |
| $+ QoS$                                                   | $\Delta$                               | Enabled                                                                                        | Normal      | $\overline{\mathscr{L}}$ |  |  |  |  |  |  |
| $+EEE$                                                    | 5                                      | Enabled                                                                                        | Normal      | $\overline{\mathscr{L}}$ |  |  |  |  |  |  |
|                                                           | 6                                      | Enabled                                                                                        | Normal      | $\overline{\lambda}$     |  |  |  |  |  |  |

**Figure 6-24: View Loopback Detection Configuration Information**

# 6.5.1 Enable loopback detection

Enable the loopback detection and configuration some parameters, click "Apply" button:

| Edge Feore                                   | <b>Current User:admin</b>       |                                                                                                  |        | Save Config | <b>D</b> Log Out         |
|----------------------------------------------|---------------------------------|--------------------------------------------------------------------------------------------------|--------|-------------|--------------------------|
| System Home                                  | <b>Loopback Detection</b>       |                                                                                                  |        |             |                          |
| Quick Configuration                          | Loopback Detection: ON          |                                                                                                  |        |             |                          |
| + Port Management                            | Time Interval (1-32767): 10     | sec                                                                                              |        |             |                          |
| + VLAN Management                            | <b>Apply</b>                    |                                                                                                  |        |             |                          |
| - Fault / Safety                             | Select a port to configure:     |                                                                                                  |        |             |                          |
| Attack Prevention<br>Path Detection          | <b>AAAAAAA</b><br>$\frac{2}{7}$ |                                                                                                  |        |             |                          |
| Port Error Disable<br><b>DDOS Protection</b> |                                 | Optional port E Fixed port Relected port 51/Aggregation port Select all Select all others Cancel |        |             |                          |
| <b>Loopback Detection</b>                    | State: Disabled                 | $\checkmark$                                                                                     |        |             |                          |
| STP                                          |                                 |                                                                                                  |        |             |                          |
| Access Control                               | Apply                           |                                                                                                  |        |             |                          |
| <b>IGMP Snooping</b><br>IEEE 802.1X          | <b>Loopback Detection Port</b>  |                                                                                                  |        |             |                          |
| AAA                                          | Port                            | <b>Loopback Detection State</b>                                                                  | Result |             | Edit                     |
|                                              | ×.                              | Enabled                                                                                          | Normal |             | Ì                        |
| + System Management                          | $\overline{2}$                  | Enabled                                                                                          | Normal |             | $\overline{\mathscr{L}}$ |
| + PSE System                                 | $\overline{3}$                  | Enabled                                                                                          | Normal |             | Ż                        |
| $+ QoS$                                      | $\boldsymbol{4}$                | Enabled                                                                                          | Normal |             | Ì                        |
| $+EEE$                                       | 5                               | Enabled                                                                                          | Normal |             |                          |
|                                              |                                 |                                                                                                  |        |             | $\overline{z}$           |
|                                              | 6                               | Enabled                                                                                          | Normal |             | Ż                        |

**Figure 6-25: Enable Loopback Detection**

# 6.5.2 Choose the port to configure

Selected one or more ports to change the loopback detection status:

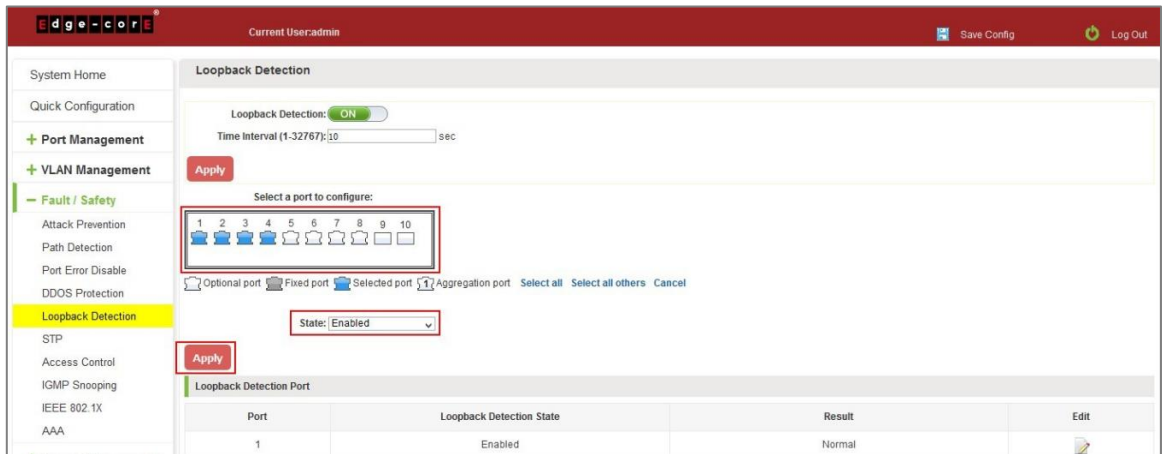

**Figure 6-26: Configure Ports Parameter**

Click "Edit" button, change the port status:

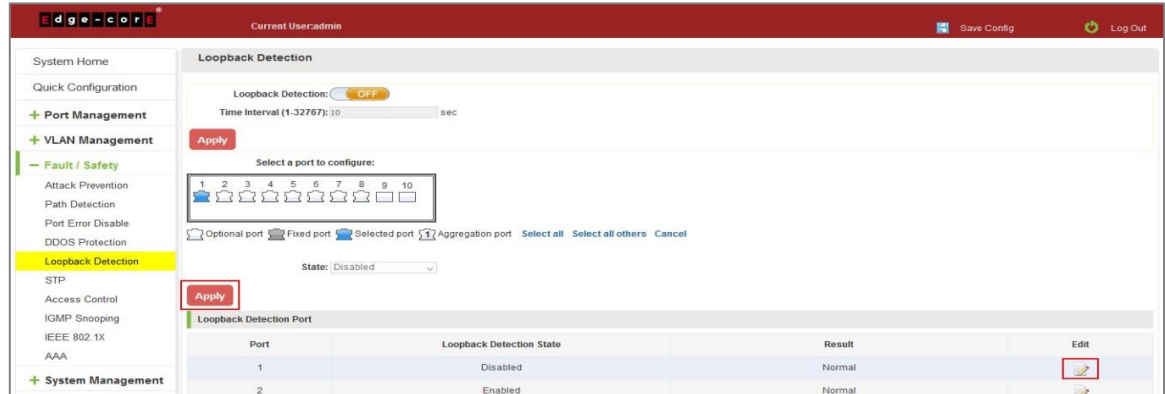

### **Figure 6-27: Change the Port Configure**

# **6.6 STP**

Click the "Fault/Safety" "STP" "STP Global" can view the current STP global configuration:

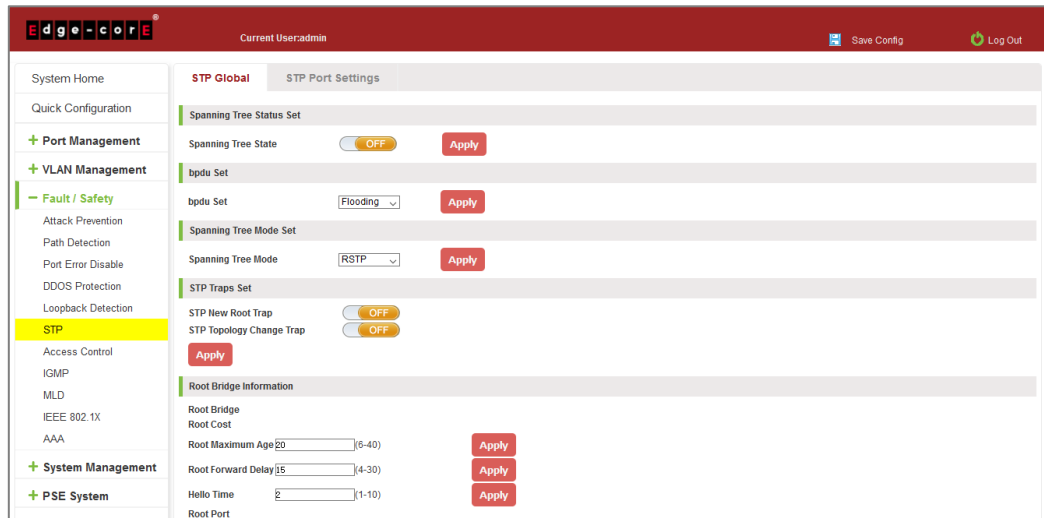

#### **Figure 6-28: STP Global View**

## 6.6.1 Enable STP function

Enable STP global state and configuration mode and traps.

Notice:

- 1. When the loopback detection and STP functions are mutually exclusive.
- 2. LLDP PDU flooding enabled prevents executing mSTP enable.

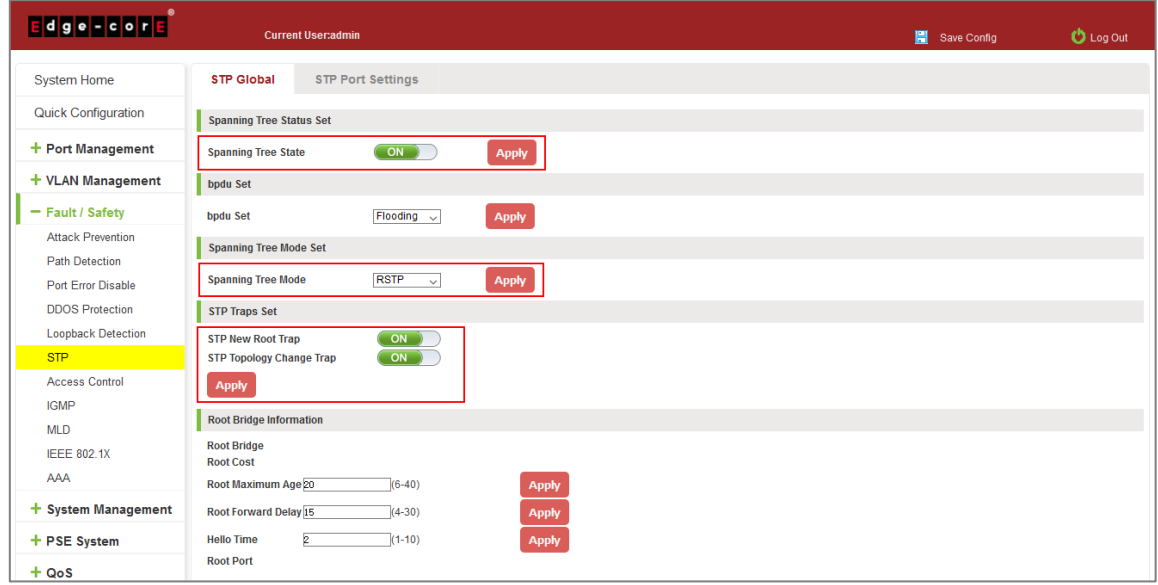

**Figure 6-29: Enable STP Change Mode and Traps**

## 6.6.2 STP port settings

Selected port to configuration STP.

| <b>Edge - cone</b>                   |                                  | <b>Current User:admin</b>                                            |                                                                                                |                    |                   |                             |              | Save Config                           |          | $O$ Log Out              |
|--------------------------------------|----------------------------------|----------------------------------------------------------------------|------------------------------------------------------------------------------------------------|--------------------|-------------------|-----------------------------|--------------|---------------------------------------|----------|--------------------------|
| <b>System Home</b>                   | <b>STP Global</b>                |                                                                      | <b>STP Port Settings</b>                                                                       |                    |                   |                             |              |                                       |          |                          |
| <b>Quick Configuration</b>           |                                  | <b>STP Port Settings</b>                                             |                                                                                                |                    |                   |                             |              |                                       |          |                          |
| + Port Management                    |                                  | Select a port to configure:                                          |                                                                                                |                    |                   |                             |              |                                       |          |                          |
| + VLAN Management                    | $\blacktriangleleft$             | 3<br>17 19 21 23 25 27<br>5<br>11<br>13<br>15<br>9<br>-7<br>ר<br>n m |                                                                                                |                    |                   |                             |              |                                       |          |                          |
| - Fault / Safety                     |                                  |                                                                      |                                                                                                |                    |                   |                             |              |                                       |          |                          |
| <b>Attack Prevention</b>             | $\overline{2}$<br>$\overline{4}$ | 8<br>10<br>6                                                         | 12<br>$14$ 16<br>18<br>20                                                                      | 22 24 26 28        |                   |                             |              |                                       |          |                          |
| <b>Path Detection</b>                |                                  |                                                                      | Optional port Fixed port Selected port 57 Aggregation port Select all Select all others Cancel |                    |                   |                             |              |                                       |          |                          |
| <b>Port Error Disable</b>            |                                  |                                                                      | port Status: Enabled                                                                           | $\checkmark$       |                   | <b>BPDU Filter: Enabled</b> | $\checkmark$ |                                       |          |                          |
| <b>DDOS Protection</b>               |                                  |                                                                      | <b>BPDU Guard: Enabled</b>                                                                     | $\checkmark$       |                   | Root Guard: Enabled         | $\checkmark$ |                                       |          |                          |
| <b>Loopback Detection</b>            |                                  |                                                                      | Port Fast: Disabled                                                                            | $\checkmark$       |                   | Port Priority:              |              |                                       |          |                          |
| <b>STP</b>                           | <b>Apply</b>                     |                                                                      |                                                                                                |                    |                   |                             |              |                                       |          |                          |
| <b>Access Control</b><br><b>IGMP</b> | <b>Port List</b>                 |                                                                      |                                                                                                |                    |                   |                             |              |                                       |          |                          |
| <b>MLD</b>                           | Port                             | <b>Port Fast</b>                                                     | <b>State</b>                                                                                   | <b>BPDU Filter</b> | <b>BPDU Guard</b> | <b>Root Guard</b>           | port Status  | <b>Port Priority</b>                  | Role     | Edit                     |
| <b>IEEE 802.1X</b>                   | $\mathbf{1}$                     | <b>Disabled</b>                                                      | Link down                                                                                      | <b>Disabled</b>    | <b>Disabled</b>   | <b>Disabled</b>             | enabled      | 128                                   | disabled | 1                        |
| AAA                                  | $\overline{2}$                   | <b>Disabled</b>                                                      | Forwarding                                                                                     | <b>Disabled</b>    | <b>Disabled</b>   | <b>Disabled</b>             | enabled      | 128                                   | disabled | 1                        |
| + System Management                  | $\overline{\mathbf{3}}$          | <b>Disabled</b>                                                      | Link down                                                                                      | <b>Disabled</b>    | <b>Disabled</b>   | <b>Disabled</b>             | enabled      | 128                                   | disabled | 1                        |
| + PSE System                         | 4                                | <b>Disabled</b>                                                      | Link down                                                                                      | <b>Disabled</b>    | <b>Disabled</b>   | <b>Disabled</b>             | enabled      | 128                                   | disabled | Ì                        |
| $+ QoS$                              | 5                                | <b>Disabled</b>                                                      | Link down                                                                                      | <b>Disabled</b>    | <b>Disabled</b>   | <b>Disabled</b>             | enabled      | 128                                   | disabled | 1                        |
| $+EEE$                               | $6\phantom{.0}$                  | <b>Disabled</b>                                                      | Link down                                                                                      | <b>Disabled</b>    | <b>Disabled</b>   | <b>Disabled</b>             | enabled      | 128                                   | disabled | 2                        |
|                                      | $\overline{7}$                   | <b>Disabled</b>                                                      | Link down                                                                                      | <b>Disabled</b>    | <b>Disabled</b>   | <b>Disabled</b>             | enabled      | 128                                   | disabled | 0                        |
|                                      | 8                                | <b>Disabled</b>                                                      | Link down                                                                                      | <b>Disabled</b>    | <b>Disabled</b>   | <b>Disabled</b>             | enabled      | 128                                   | disabled | $\overline{\mathscr{E}}$ |
|                                      | $\overline{9}$                   | <b>Disabled</b>                                                      | Link down                                                                                      | <b>Disabled</b>    | <b>Disabled</b>   | <b>Disabled</b>             | enabled      | 128                                   | disabled | 1                        |
|                                      | 10                               | <b>Disabled</b>                                                      | Link down                                                                                      | <b>Disabled</b>    | <b>Disabled</b>   | Disabled                    | enabled      | 128                                   | disabled | Ì                        |
|                                      |                                  |                                                                      |                                                                                                |                    |                   |                             |              | First Previous [1] [2] [3] Next Last1 |          | /3Page                   |

**Figure 6-30: Selected Port to Configuration STP**

# **6.7 ACCESS CONTROL**

# 6.7.1 ACL access control list

### 6.7.1.1 View access control list

Click the "Fault/Safety" "Access Control" you can view the configuration information of the access control list:

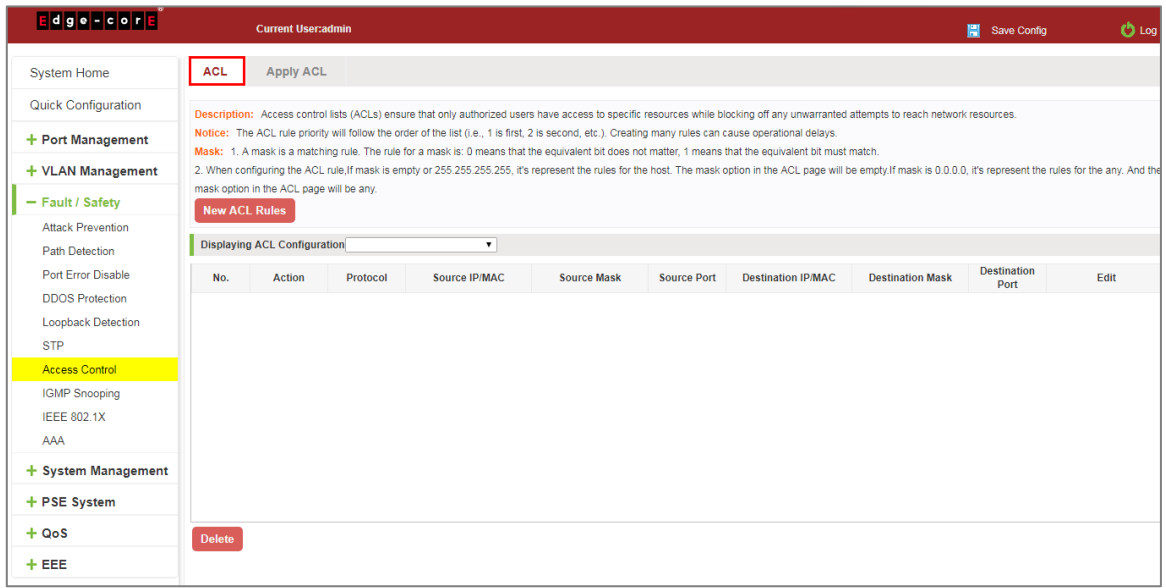

**Figure 6-31: Access Control List**

### 6.7.1.2 Increased access rules

## **1. INCREASE THE STANDARD IP ACCESS RULES**

Click "New ACL Rules", in the pop-up dialog box, select "Standard IPV4 ACL Configuration", in the list of ID:0, ID:0 ACE, rules to allow. IP address is: any source IP address. Click "Apply" to complete the new rules:

| $E$ dge-cor $E$           | <b>Current User:admin</b>                                  |                            |                                                                                                    |                                                                                                    |                           | Save Config                        |
|---------------------------|------------------------------------------------------------|----------------------------|----------------------------------------------------------------------------------------------------|----------------------------------------------------------------------------------------------------|---------------------------|------------------------------------|
| <b>System Home</b>        | <b>ACL</b><br><b>Apply ACL</b>                             |                            |                                                                                                    |                                                                                                    |                           |                                    |
| Quick Configuration       |                                                            |                            |                                                                                                    | Description: Access control lists (ACLs) ensure that only authorized users have access to specific resources while blocking off any unwarranted attempts to reach network resources. |                           |                                    |
| + Port Management         | Mask: 1. A mask is a matching rule New ACL Rules           |                            | Notice: The ACL rule priority will follow the order of the list (i.e., 1 is first, 2 is second, etc.). Creating many rules can cause operational delays. |                                                                                                    | $\boldsymbol{\mathsf{x}}$ |                                    |
| + VLAN Management         | 2. When configuring the ACL rule, if                       |                            |                                                                                                    |                                                                                                    |                           | s represent the rules for the any. |
| - Fault / Safety          | And the mask option in the ACL pac<br><b>New ACL Rules</b> | Select Configuration Type: | Configuration standard IP ACL                                                                                                    |                                                                                                    |                           |                                    |
| <b>Attack Prevention</b>  |                                                            | List ID:                   | Standard IP ACL 0<br>$\pmb{\mathrm{v}}$                                                                                                    |                                                                                                    |                           |                                    |
| <b>Path Detection</b>     | <b>Displaying ACL Configuration</b>                        | ACE ID:                    | ACE 0<br>$\pmb{\mathrm{v}}$                                                                                                    |                                                                                                    |                           |                                    |
| Port Error Disable        | Action<br>No.<br>Prot                                      | Rules:                     | Permit<br>$\pmb{\mathrm{v}}$                                                                                                    |                                                                                                    |                           | Edit                               |
| <b>DDOS</b> Protection    |                                                            |                            |                                                                                                    |                                                                                                    |                           |                                    |
| <b>Loopback Detection</b> |                                                            | <b>IP Address:</b>         | CAny source IP address                                                                                                    |                                                                                                    |                           |                                    |
| <b>STP</b>                |                                                            |                            | Specify the IP address:                                                                                                    |                                                                                                    |                           |                                    |
| <b>Access Control</b>     |                                                            |                            |                                                                                                    |                                                                                                    |                           |                                    |
| <b>IGMP Snooping</b>      |                                                            |                            |                                                                                                    |                                                                                                    |                           |                                    |
| <b>IEEE 802.1X</b>        |                                                            |                            |                                                                                                    |                                                                                                    |                           |                                    |
| AAA                       |                                                            |                            |                                                                                                    |                                                                                                    |                           |                                    |
| $+$ System Management     |                                                            |                            |                                                                                                    |                                                                                                    |                           |                                    |
| + PSE System              |                                                            | Apply                      |                                                                                                    |                                                                                                    |                           | $\overline{\phantom{a}}$           |
| $+ QoS$                   | <b>Delete</b>                                              |                            |                                                                                                    |                                                                                                    |                           |                                    |
| $+EEE$                    |                                                            |                            |                                                                                                    |                                                                                                    |                           |                                    |

**Figure 6-32: Configuration Standard IP Access Control List**

### **2. INCREASE THE EXTENDED IP ACCESS RULE**

Click "New ACL Rules", in the pop-up dialog box, select "Configuration Expand IP ACL", in the list of ACE, ID:0 ID:10, rules for "Permit". Agreement: TCP, source IP address: any source IP address; purpose IP address: any destination IP address, click "Apply" to complete the new:

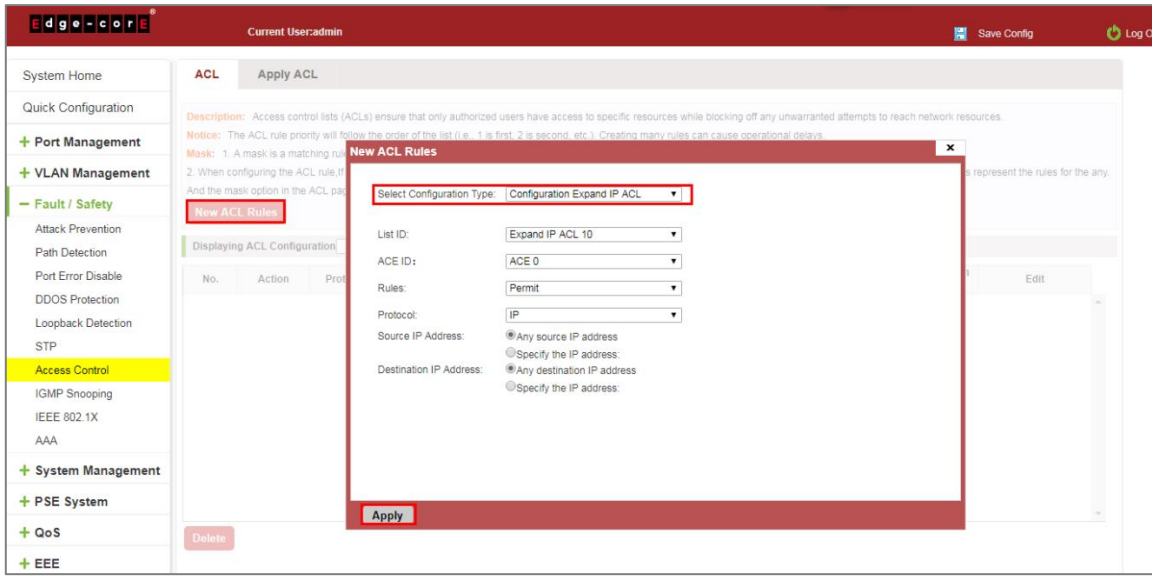

**Figure 6-33: Configuration Standard IP Access Control List**

### **3. INCREASING EXPAND MAC ACCESS RULES**

Click "New ACL rules", select "Configuration Expand MAC ACL" in the pop-up window, in list ID: 20, ACE ID: 0, Rules "Deny", Source MAC address: 0088.9999.999A. Destination MAC address is the random MAC. MAC protocol type: 0x0086. After the configuration is complete, click "Apply":

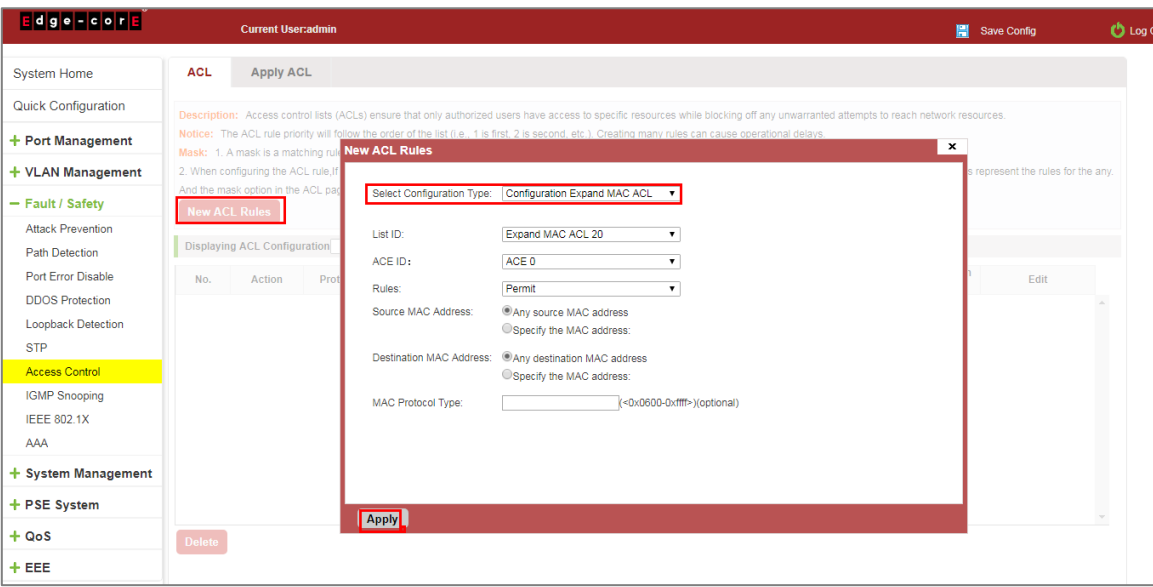

**Figure 6-34: Configuration Extended MAC Access Control List**

### **Configuration instructions**

ACE ID is an optional rule. Do not fill: the default is 0;

The extended IP protocol access control list, type: TCP, UDP, IP.

### 6.7.1.3 Modify configuration

Rules for modifying port applications

Select the rules to be replaced, click " 2", enter the modified ACL rules page, the rules are: "Deny", click "Apply":

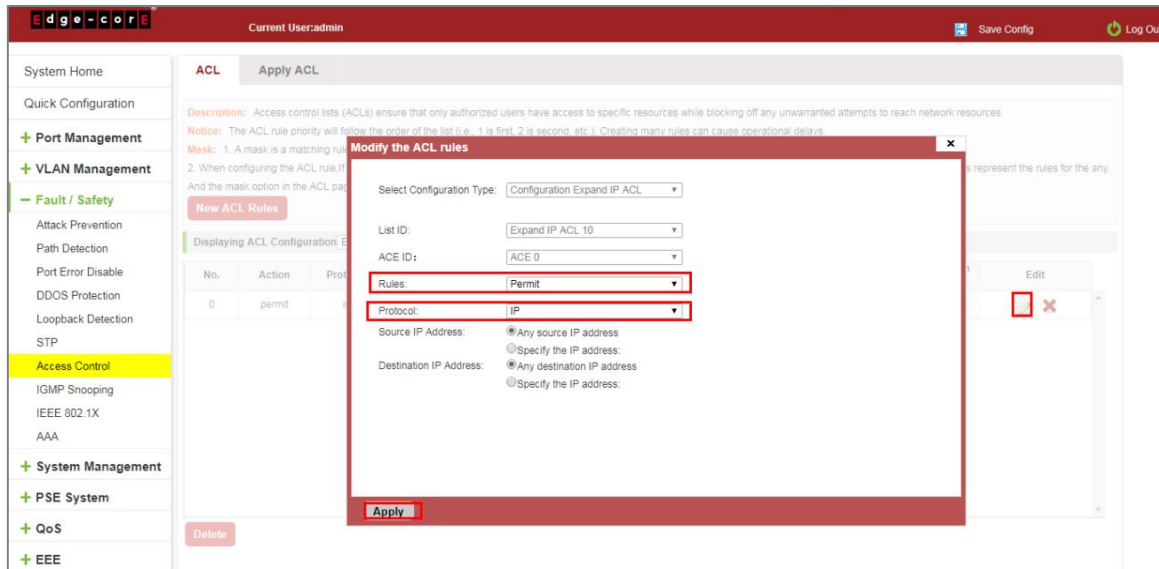

**Figure 6-35: To Modify the ACL Rule**

#### Configuration instructions

The modified extended MAC and extended IP for the same operation.

### 6.7.1.4 Delete rule

To delete the rule, click "X" to delete the current list of ACE under a ACL rule:

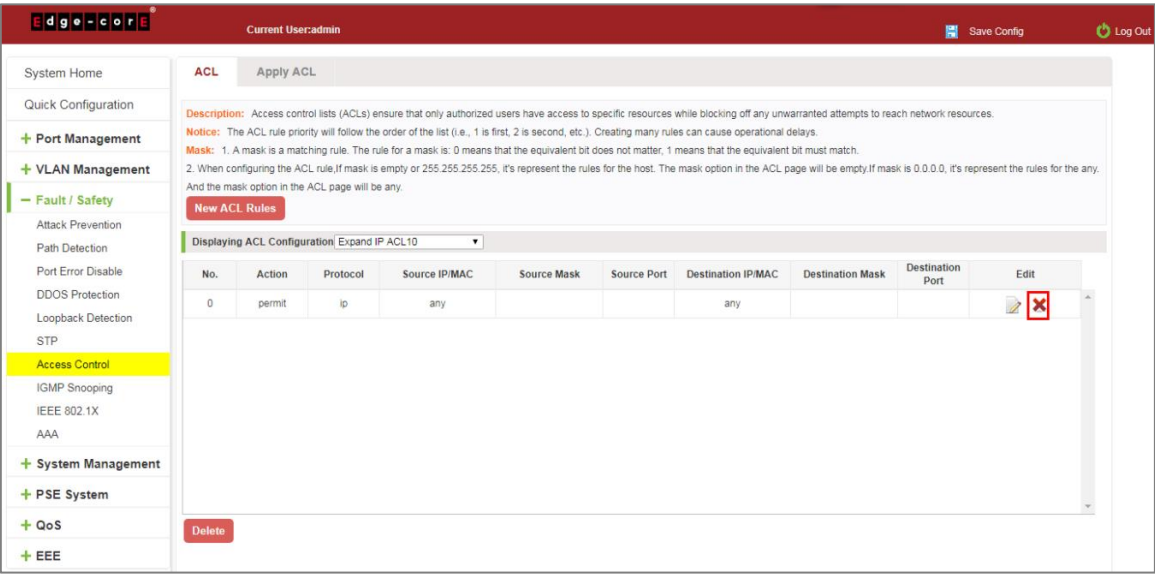

**Figure 6-36: Delete Rules**

Remove all of the ACE rule table under a ACL, click "Delete":

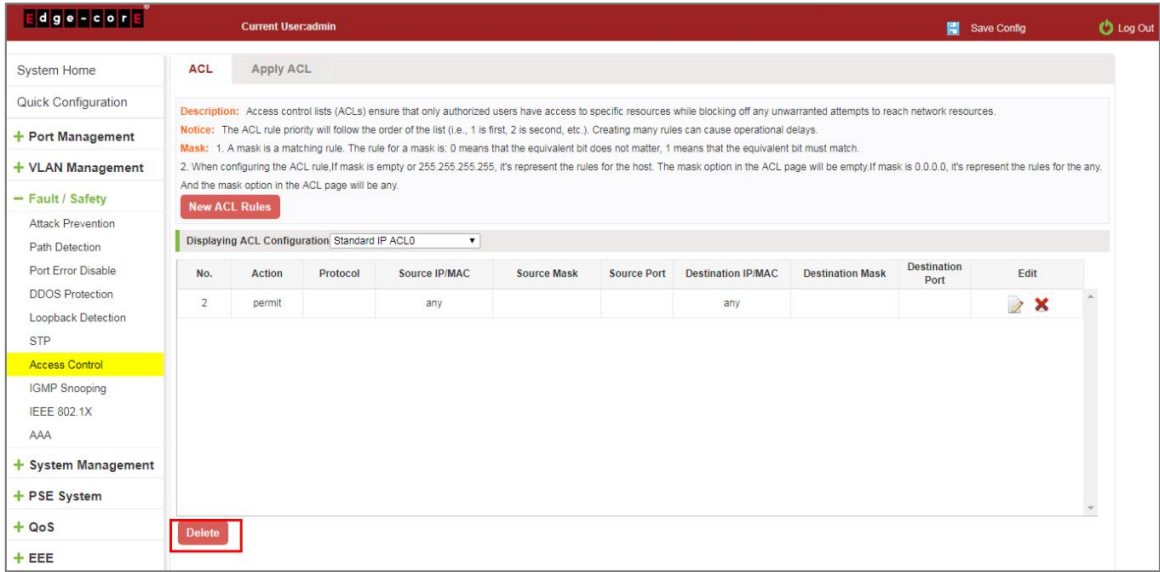

**Figure 6-37: Delete ACL Rules**

#### **Configuration instructions**

Delete - after the success of the kneeling in port configuration table deleted together.

# 6.7.2 Application ACL

#### 6.7.2.1 View application ACL

The configuration information and click on the "Fault/Safety" "Access Control" "Apply ACL" can view access control using ACL:

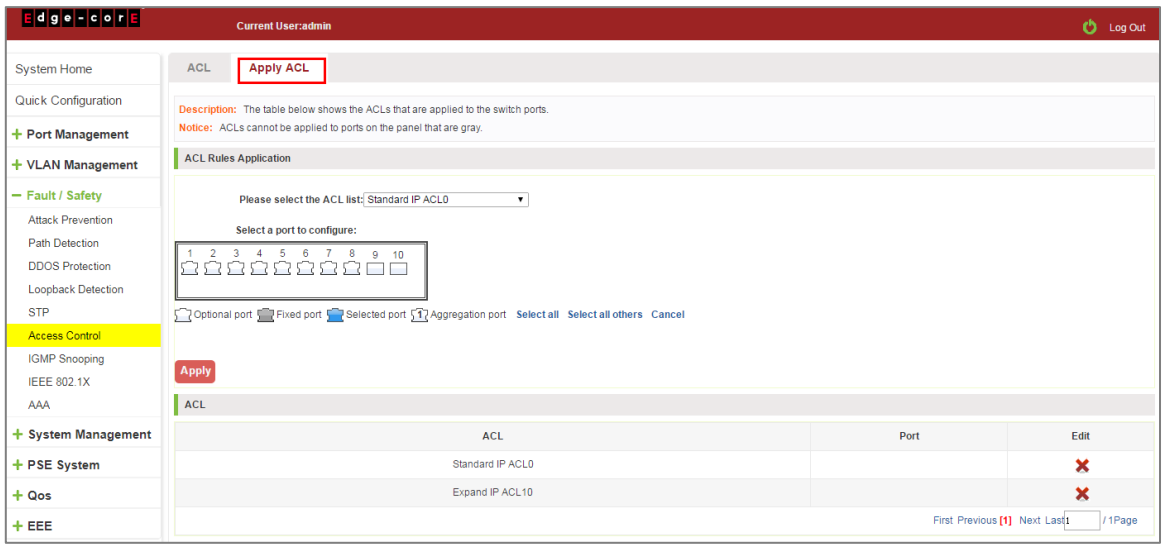

**Figure 6-38: View Application ACL Rules**

### 6.7.2.2 Increased application ACL

Select the rules that need to be applied, then select the port of application, click "Apply" to complete the configuration:

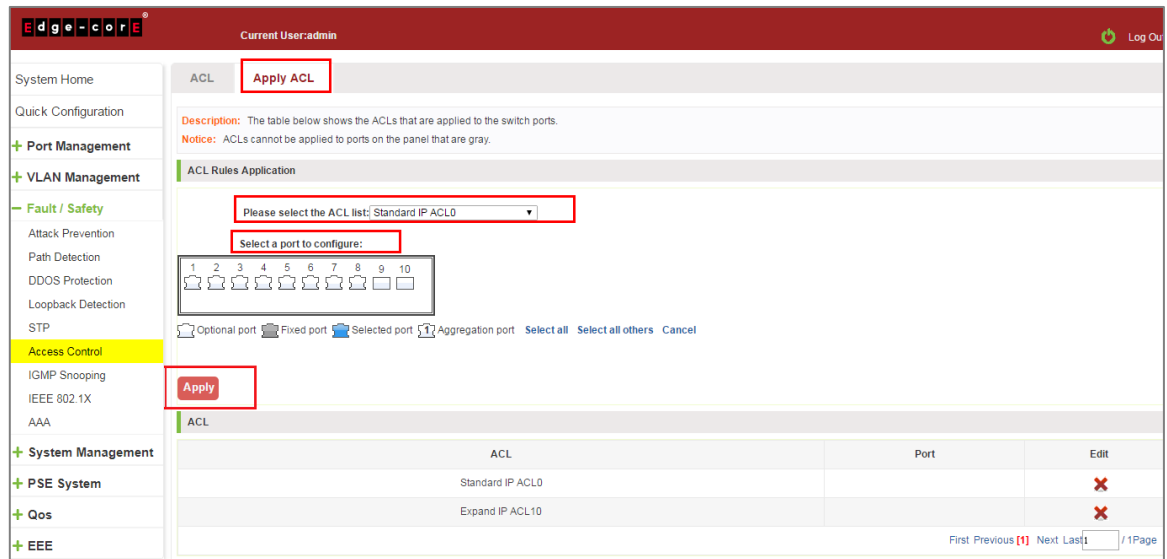

**Figure 6-39: Add Applications ACL**

### 6.7.2.3 Delete application ACL

Click to delete the application rule on the right side, cancel the application of the rules in the port:

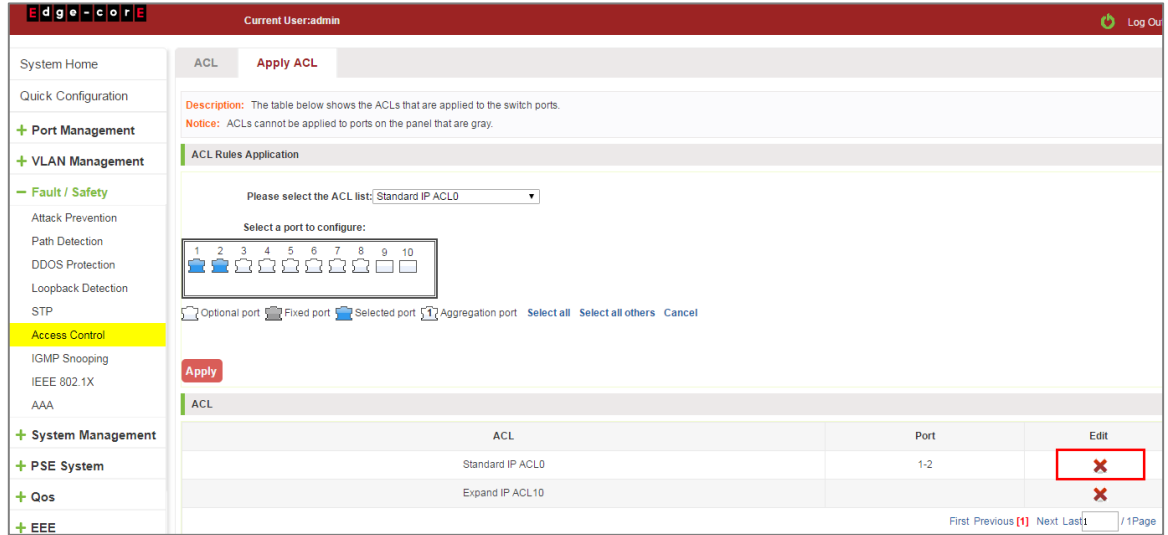

**Figure 6-40: Delete Application ACL**

### **6.8 IGMP SNOOPING**

## 6.8.1 View IGMP snooping configuration

Click the "Fault/Safety" "IGMP" to check the current switch configured multicast monitoring information:

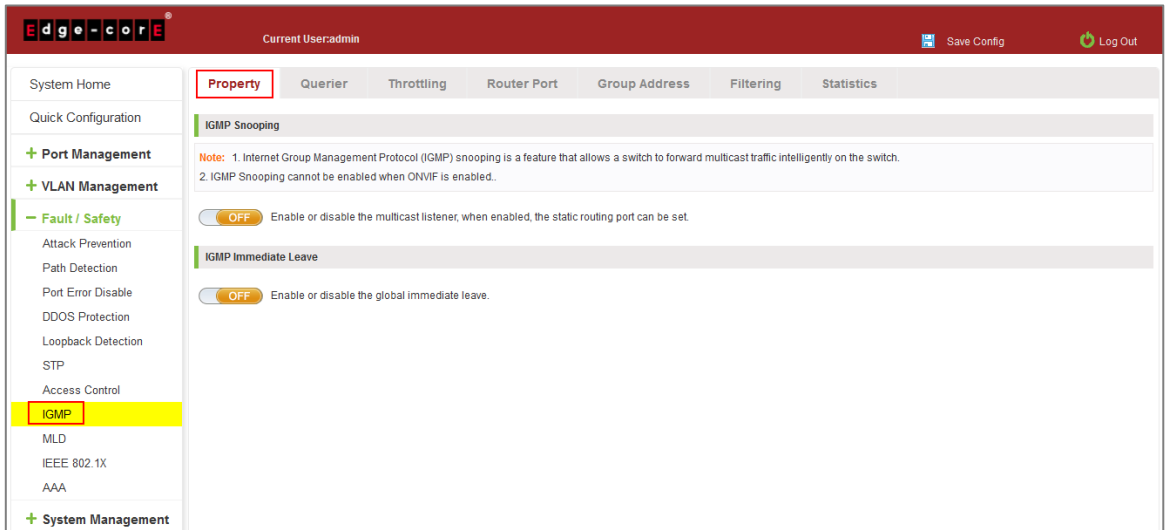

**Figure 6-41: View Snooping IGMP Configuration Information**

### 6.8.2 Action multicast listener function

Click the "Fault/Safety" "IGMP", click "Off" button to activate the multicast monitoring function:

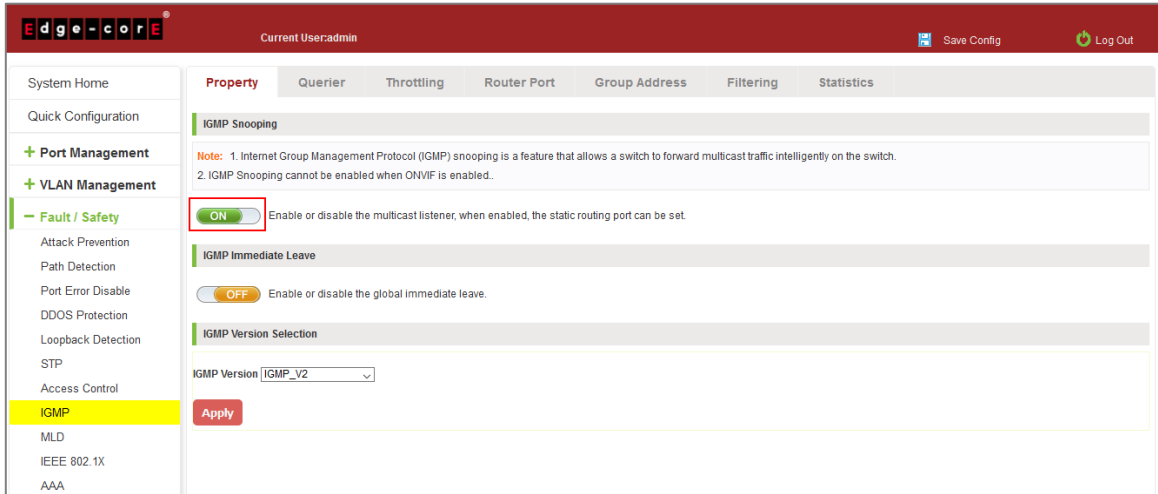

**Figure 6-42: Open Multicast Listener Configuration**

The default multicast listener (IGMP Snooping) did not open;

The default on multicast listener (IGMP Snooping), all VLAN are open;

The default version of V2 - IGMP.

## 6.8.3 Disable multicast listener function

Click the "Fault/Safety" "IGMP Snooping", click "ON" button to disable multicast monitoring function:

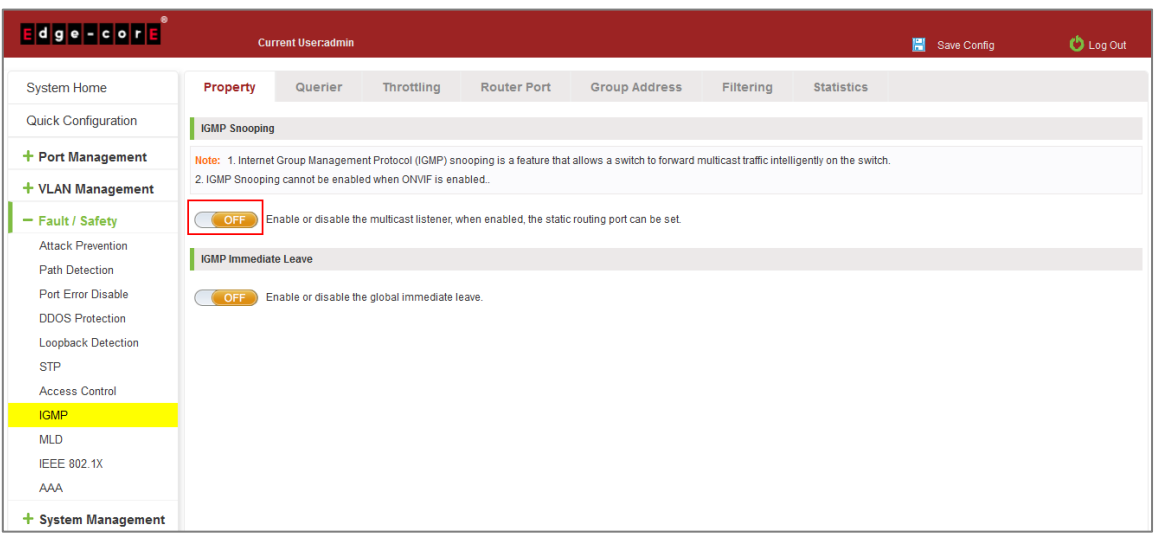

**Figure 6-43: Closed Multicast Listener Function Operation**

# 6.8.4 Configuration multicast routing

Click the "Fault/Safety" "IGMP" "RouterPort," select the VLAN, click "Router Port Add" button, to configure the multicast routing in the port panel:

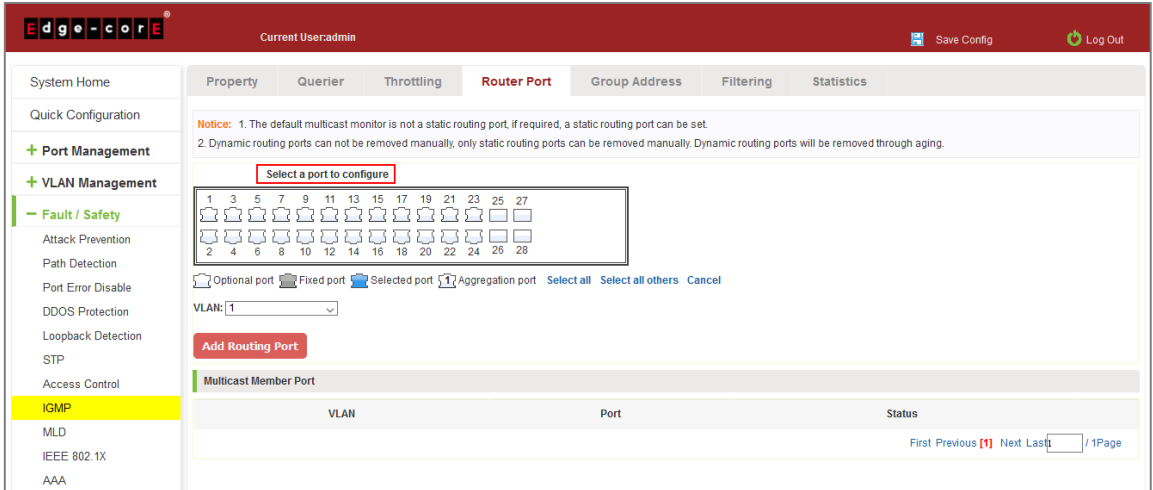

**Figure 6-44: Configuration of Multicast Routing** 

Multicast routing configuration steps are as follows:

Step 1: In the port panel to select multicast listener routing port;

- Step 2: Select VLAN;
- Step 3: Click on the "Add Router Port" button to complete the configuration.

### 6.8.5 IGMP Version

Click the "Fault/Safety" "IGMP Snooping", set the IGMP version of the page:

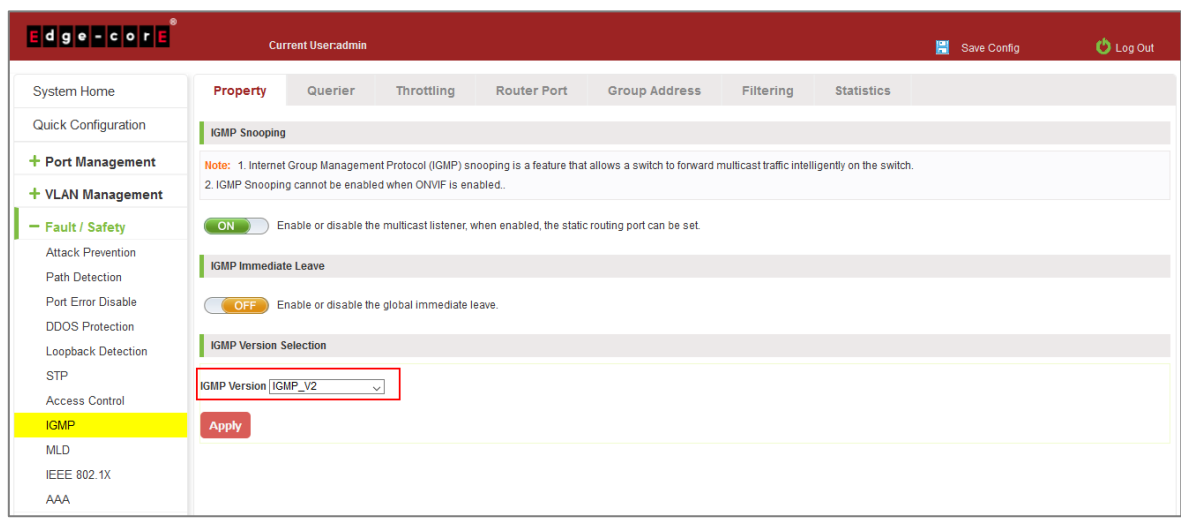

#### **Figure 6-45: Configuration IGMP Version**

IGMP version configuration steps are as follows:

Step 1: Select the required version number;

Step 2: Click the "Apply" button to complete the configuration.

### 6.8.6 IGMP Querier

Click the "Fault/Safety" "IGMP" "Querier," set the IGMP Querier:

| $E$ dge - cor $E$                   |                                                                                                    |                 | <b>Current User:admin</b>        |                           |                            |                |                      |                                 |                                       | Save Config                         | <b>D</b> Log Out                     |
|-------------------------------------|----------------------------------------------------------------------------------------------------|-----------------|----------------------------------|---------------------------|----------------------------|----------------|----------------------|---------------------------------|---------------------------------------|-------------------------------------|--------------------------------------|
| <b>System Home</b>                  |                                                                                                    | Property        | Querier                          | <b>Throttling</b>         | <b>Router Port</b>         |                | <b>Group Address</b> | Filtering                       | <b>Statistics</b>                     |                                     |                                      |
| Quick Configuration                 | Querier Setting                                                                                                    |                 |                                  |                           |                            |                |                      |                                 |                                       |                                     |                                      |
| $+$ Port Management                 |                                                                                                    |                 |                                  |                           |                            |                |                      |                                 |                                       |                                     |                                      |
| $+$ VLAN Management                 | VLAN: 1<br><b>Status: Disabled</b><br>$\vee$<br>$\checkmark$<br><b>Router Port Auto Learn: Enabled</b><br>Immediate Leave: Disabled<br>$\checkmark$<br>$\checkmark$ |                 |                                  |                           |                            |                |                      |                                 |                                       |                                     |                                      |
| - Fault / Safety                    |                                                                                                    |                 | Query Robustness: 2              |                           | $(1-7$ default 2)          |                |                      |                                 | Version: IGMP V2                      | $\searrow$                          |                                      |
| <b>Attack Prevention</b>            |                                                                                                    |                 | Query Interval: 125              |                           | Sec (30-18000 default 125) |                |                      | Query Max Response Interval: 10 |                                       | Sec (5-20 default 10)               |                                      |
| <b>Path Detection</b>               | Last Member Query Counter: 2<br>$(1-7$ default 2)<br>Last Member Query Interval: 1<br>Sec (1-25 default 1)                                                          |                 |                                  |                           |                            |                |                      |                                 |                                       |                                     |                                      |
| Port Error Disable                  | <b>Apply</b>                                                                                                    |                 |                                  |                           |                            |                |                      |                                 |                                       |                                     |                                      |
| <b>DDOS Protection</b>              | <b>VLAN</b>                                                                                                    | <b>Status</b>   | <b>Router Port Auto</b><br>Learn | <b>Immediate</b><br>Leave | Query<br><b>Robustness</b> | <b>Version</b> | Query<br>Interval    | <b>Query Address</b>            | <b>Query Max Response</b><br>Interval | <b>Last Member Query</b><br>Counter | <b>Last Member Query</b><br>Interval |
| <b>Loopback Detection</b>           | 1                                                                                                    | <b>Disabled</b> | Enabled                          | <b>Disabled</b>           | $\overline{2}$             |                | 125                  | 0.0.0.0                         | 10 <sup>°</sup>                       | $\overline{2}$                      | $\overline{1}$                       |
| <b>STP</b><br><b>Access Control</b> |                                                                                                    |                 |                                  |                           |                            |                |                      |                                 |                                       | First Previous [1] Next Last        | / 1Page                              |
| <b>IGMP</b>                         |                                                                                                    |                 |                                  |                           |                            |                |                      |                                 |                                       |                                     |                                      |
| <b>MLD</b>                          |                                                                                                    |                 |                                  |                           |                            |                |                      |                                 |                                       |                                     |                                      |
| <b>IEEE 802.1X</b>                  |                                                                                                    |                 |                                  |                           |                            |                |                      |                                 |                                       |                                     |                                      |
| AAA                                 |                                                                                                    |                 |                                  |                           |                            |                |                      |                                 |                                       |                                     |                                      |

**Figure 6-46: Configuration IGMP Querier**

## 6.8.7 IGMP Group Address

Click the "Fault/Safety" "IGMP" "Group Address," set the IGMP Group Address:

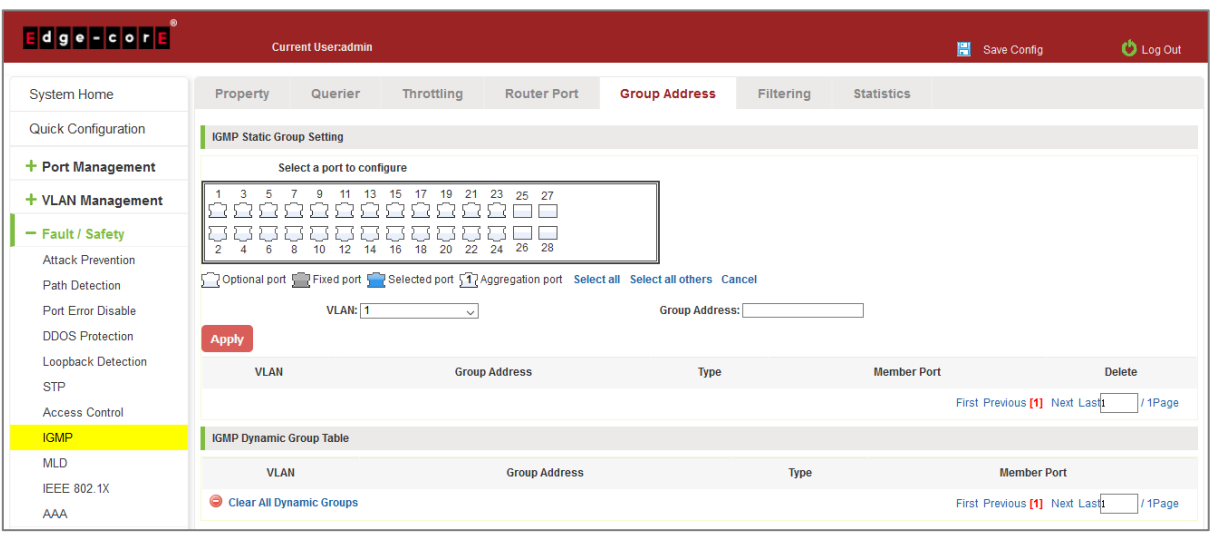

**Figure 6-47: Configuration IGMP Group Address**

# 6.8.8 IGMP Throttling

Click the "Fault/Safety" "IGMP" "Throttling," to configure IGMP throttling:

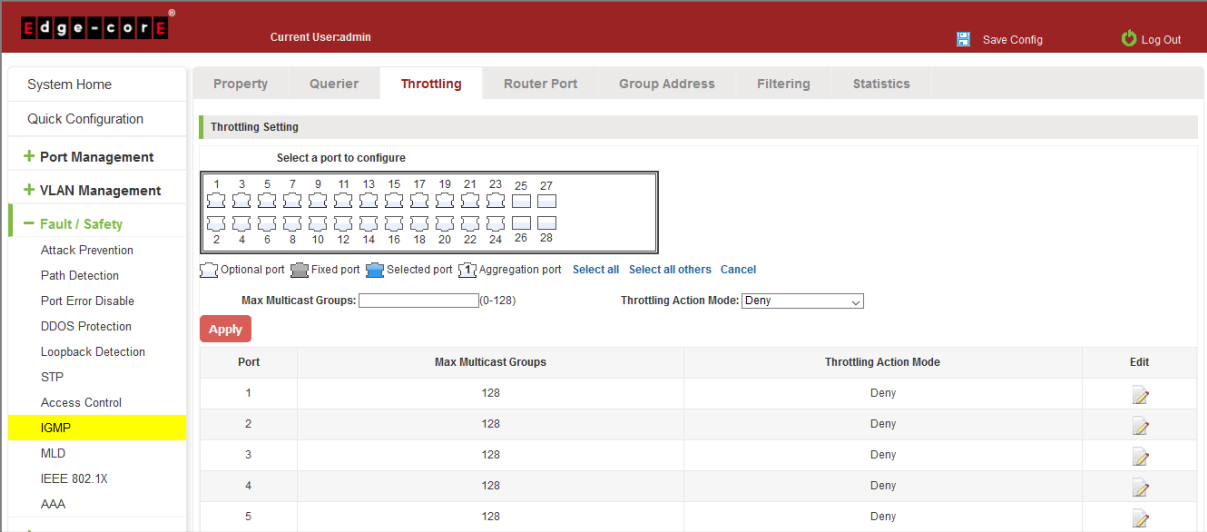

### **Figure 6-48: Configuration IGMP Throttling**

# 6.8.9 IGMP Filtering

Click the "Fault/Safety" "IGMP" "Filtering," to configure IGMP filtering:

| <b>Edge-core</b>           | <b>Current User:admin</b>                                                                           |                                  |                       |                                       | 團<br>Save Config             | <b>D</b> Log Out |  |  |  |  |  |
|----------------------------|----------------------------------------------------------------------------------------------------|----------------------------------|-----------------------|---------------------------------------|------------------------------|------------------|--|--|--|--|--|
| <b>System Home</b>         | Property<br>Querier                                                                                 | Throttling<br><b>Router Port</b> | <b>Group Address</b>  | <b>Filtering</b><br><b>Statistics</b> |                              |                  |  |  |  |  |  |
| <b>Quick Configuration</b> | <b>Filtering Profile Setting</b>                                                                    |                                  |                       |                                       |                              |                  |  |  |  |  |  |
| $+$ Port Management        | Profile ID:                                                                                         | $(1 - 128)$                      | <b>Start Address:</b> |                                       |                              |                  |  |  |  |  |  |
| $+$ VLAN Management        | End Address:                                                                                        |                                  |                       | <b>Action: Permit</b><br>$\checkmark$ |                              |                  |  |  |  |  |  |
| - Fault / Safety           | <b>Apply</b><br>Profile ID                                                                          | <b>Start Address</b>             |                       | <b>End Address</b>                    | <b>Action</b>                | Edit             |  |  |  |  |  |
| <b>Attack Prevention</b>   |                                                                                                    |                                  |                       |                                       |                              |                  |  |  |  |  |  |
| <b>Path Detection</b>      |                                                                                                    |                                  |                       |                                       | First Previous [1] Next Last | / 1Page          |  |  |  |  |  |
| Port Error Disable         | <b>Filtering Binding Setting</b>                                                                    |                                  |                       |                                       |                              |                  |  |  |  |  |  |
| <b>DDOS Protection</b>     | Select a port to configure                                                                          |                                  |                       |                                       |                              |                  |  |  |  |  |  |
| <b>Loopback Detection</b>  | 9 11 13 15 17 19 21 23<br>3<br>5<br>25 27<br>7                                                      |                                  |                       |                                       |                              |                  |  |  |  |  |  |
| <b>STP</b>                 | Ω                                                                                                   |                                  |                       |                                       |                              |                  |  |  |  |  |  |
| <b>Access Control</b>      | 2 S<br>, ,<br>Ł.<br>. S<br>نے<br>4 6 8 10 12 14 16 18 20 22 24 26 28<br>$\overline{2}$              |                                  |                       |                                       |                              |                  |  |  |  |  |  |
| <b>IGMP</b>                | Toptional port Trixed port Travelected port 17 Aggregation port Select all Select all others Cancel |                                  |                       |                                       |                              |                  |  |  |  |  |  |
| <b>MLD</b>                 |                                                                                                    |                                  |                       |                                       |                              |                  |  |  |  |  |  |
| <b>IEEE 802.1X</b>         | Profile ID: None<br>$\checkmark$                                                                    |                                  |                       |                                       |                              |                  |  |  |  |  |  |
| <b>AAA</b>                 | <b>Apply</b>                                                                                        |                                  |                       |                                       |                              |                  |  |  |  |  |  |
| + System Management        | Port                                                                                                |                                  |                       | <b>Profile ID</b>                     | Edit                         |                  |  |  |  |  |  |
| + PSE System               | $\mathbf{1}$                                                                                        |                                  |                       | None                                  | 1                            |                  |  |  |  |  |  |
| $+ QoS$                    | $\overline{2}$                                                                                      |                                  |                       | None                                  | 1                            |                  |  |  |  |  |  |
| $+EEE$                     | $\overline{3}$                                                                                      |                                  |                       | None                                  | 1                            |                  |  |  |  |  |  |
|                            | 4                                                                                                   |                                  |                       | None                                  | Ì                            |                  |  |  |  |  |  |
|                            | 5                                                                                                   |                                  |                       | None                                  | 1                            |                  |  |  |  |  |  |

**Figure 6-49: Configuration IGMP Filtering**

## 6.8.10 IGMP Statistics

Click the "Fault/Safety" "IGMP" "Statistics," to view IGMP statistics:

| Edge - core                                  |                            | <b>Current User:admin</b>         | 冒<br>Save Config      |                    | <b>D</b> Log Out     |                                   |                        |  |                |  |
|----------------------------------------------|----------------------------|-----------------------------------|-----------------------|--------------------|----------------------|-----------------------------------|------------------------|--|----------------|--|
| <b>System Home</b>                           | Property                   | Querier                           | Throttling            | <b>Router Port</b> | <b>Group Address</b> | Filtering                         | <b>Statistics</b>      |  |                |  |
| <b>Quick Configuration</b>                   |                            |                                   | <b>Receive Packet</b> |                    |                      |                                   | <b>Transmit Packet</b> |  |                |  |
| + Port Management                            |                            | <b>Total</b>                      |                       | $\overline{0}$     |                      | Leave                             |                        |  | $\circ$        |  |
| + VLAN Management                            |                            | Valid                             |                       | $\bullet$          |                      | Report                            |                        |  | $\circ$        |  |
| $-$ Fault / Safety                           |                            | Invalid                           |                       | $\overline{0}$     |                      | <b>General Query</b>              |                        |  | $\circ$        |  |
| <b>Attack Prevention</b>                     |                            | Other                             |                       | $\overline{0}$     |                      | <b>Special Group Query</b>        |                        |  | $\overline{0}$ |  |
| <b>Path Detection</b>                        |                            | Leave                             |                       | $\bullet$          |                      | <b>Source-special Group Query</b> | $\mathbf{0}$           |  |                |  |
| Port Error Disable<br><b>DDOS Protection</b> |                            | Report                            |                       | $\overline{0}$     |                      |                                   |                        |  |                |  |
| <b>Loopback Detection</b>                    |                            | <b>General Query</b>              |                       | $\overline{0}$     |                      |                                   |                        |  |                |  |
| <b>STP</b>                                   | <b>Special Group Query</b> |                                   |                       | $\bullet$          |                      |                                   |                        |  |                |  |
| <b>Access Control</b>                        |                            | <b>Source-special Group Query</b> |                       | $\overline{0}$     |                      |                                   |                        |  |                |  |
| <b>IGMP</b>                                  | Clear <b>D</b> Refresh     |                                   |                       |                    |                      |                                   |                        |  |                |  |
| <b>MLD</b>                                   |                            |                                   |                       |                    |                      |                                   |                        |  |                |  |
| <b>IEEE 802.1X</b>                           |                            |                                   |                       |                    |                      |                                   |                        |  |                |  |
| AAA                                          |                            |                                   |                       |                    |                      |                                   |                        |  |                |  |

**Figure 6-50: Configuration IGMP Statistics**

## **6.9 MLD**

# 6.9.1 View MLD configuration

Click the "Fault/Safety" "MLD" to check the current switch configured multicast monitoring information:

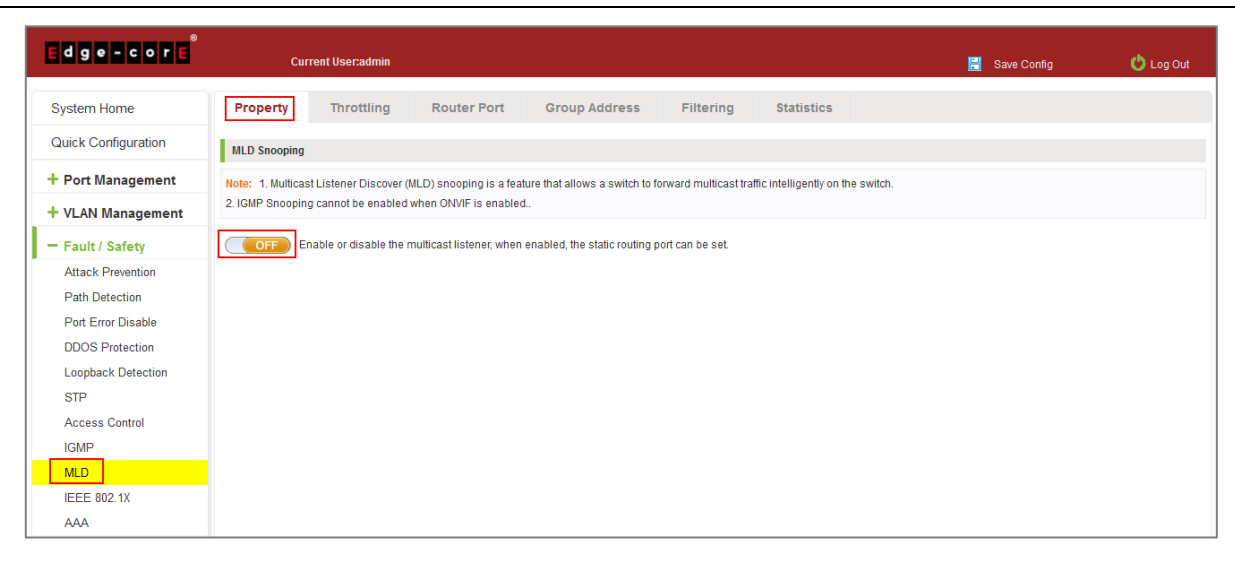

**Figure 6-51: View MLD Configuration Information**

# 6.9.2 Active multicast listener function

Click the "Fault/Safety" "MLD", click "Off" button to activate the multicast monitoring function:

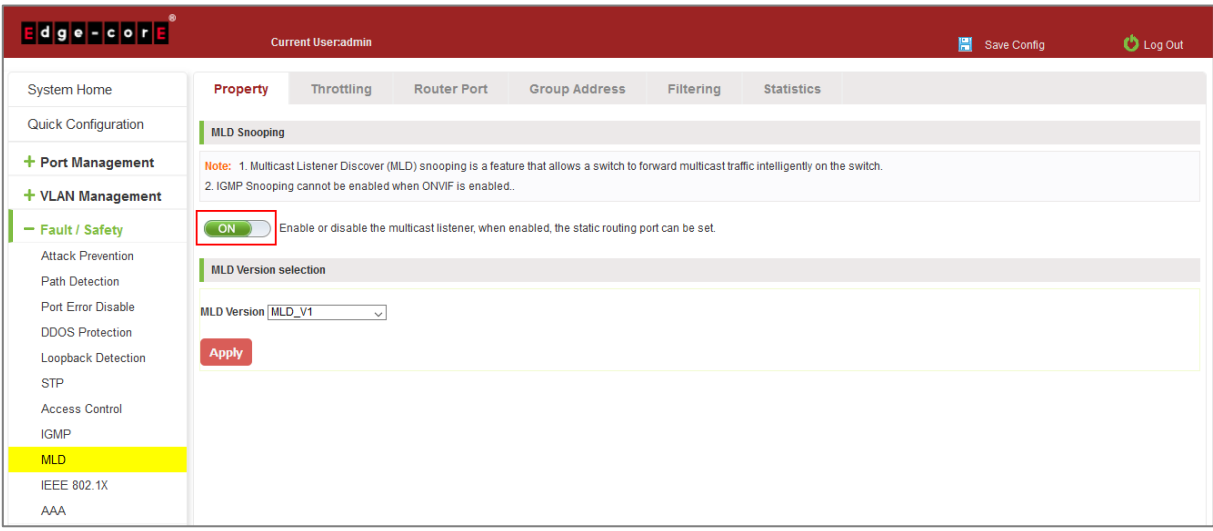

**Figure 6-52: Open Multicast Listener Configuration**

The default multicast listener (MLD) did not open;

The default on multicast listener (MLD), all VLAN are open;

The default version of V1 - MLD.

### 6.9.3 Disable multicast listener function

Click the "Fault/Safety" "MLD", click "ON" button to disable multicast monitoring function:

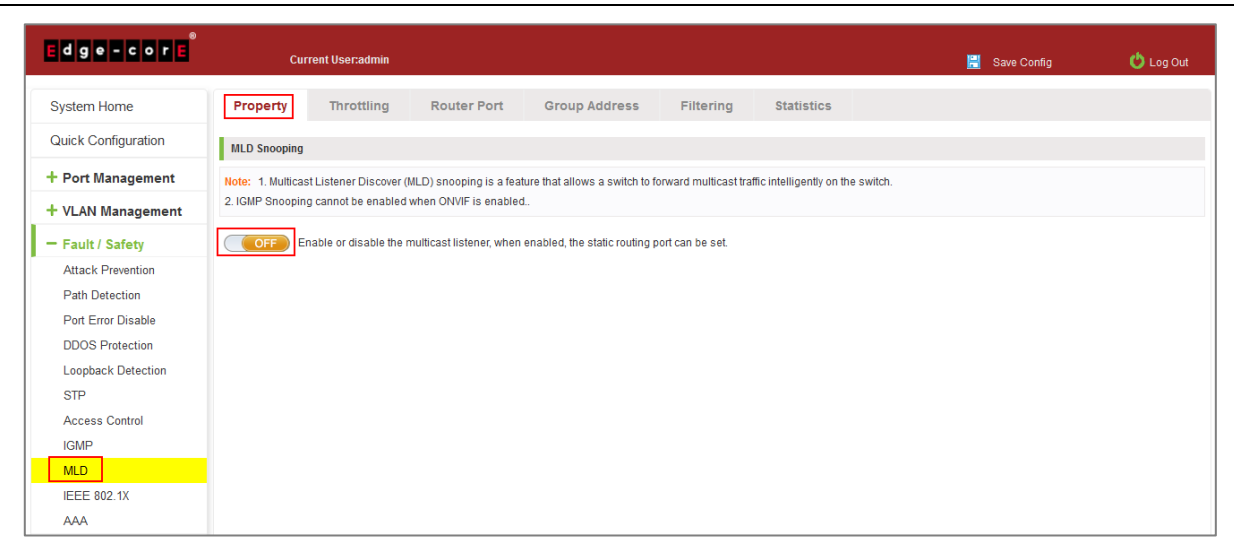

**Figure 6-53: Closed Multicast Listener Function Operation**

# 6.9.4 Configuration multicast routing

Click the "Fault/Safety" "MLD" "Router Port," Select VLAN, click "Add Routing Port" button, to configure the multicast routing in the port panel:

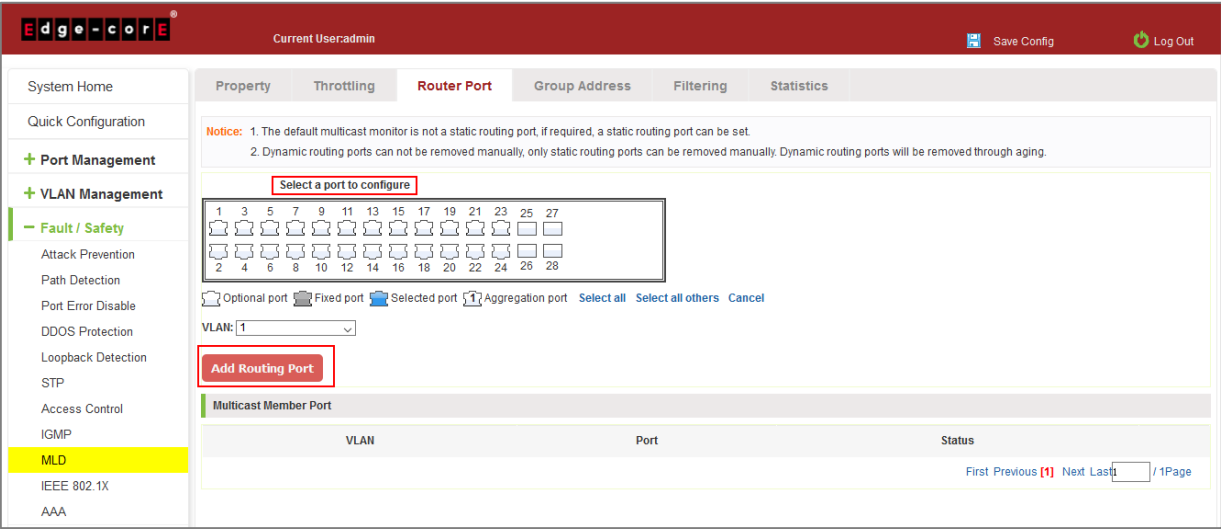

**Figure 6-54: Configuration of Multicast Routing** 

Multicast routing configuration steps are as follows:

Step 1: In the port panel to select multicast listener routing port;

## Step 2: Select VLAN;

Step 3: Click on the "Add Routing Port" button to complete the configuration.

# 6.9.5 Configuration MLD Group Address

Click the "Fault/Safety" "MLD" "Group Address," Select a port, select VLAN, and enter the group address:

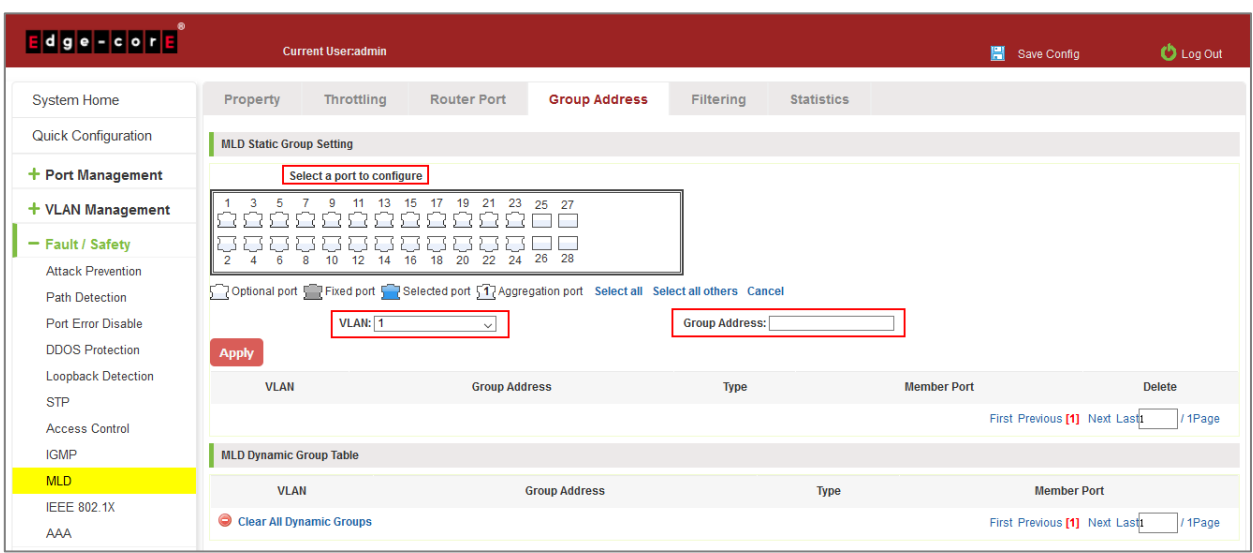

**Figure 6-55: Configuration of MLD Group Address**

# 6.9.6 Configuration MLD Throttling

Click the "Fault/Safety" "MLD" "Throttling," Select a port, enter the maximum number of groups, and set the action mode:

| Edge - core                |                                                                                                    | <b>Current User:admin</b>               |                      |                               |                   | Save Config | $O$ Log Out              |  |  |  |  |  |  |
|----------------------------|----------------------------------------------------------------------------------------------------|-----------------------------------------|----------------------|-------------------------------|-------------------|-------------|--------------------------|--|--|--|--|--|--|
| <b>System Home</b>         | Property                                                                                                    | <b>Throttling</b><br><b>Router Port</b> | <b>Group Address</b> | <b>Filtering</b>              | <b>Statistics</b> |             |                          |  |  |  |  |  |  |
| <b>Quick Configuration</b> | <b>Throttling Setting</b>                                                                                                    |                                         |                      |                               |                   |             |                          |  |  |  |  |  |  |
| + Port Management          | Select a port to configure                                                                                                    |                                         |                      |                               |                   |             |                          |  |  |  |  |  |  |
| + VLAN Management          | $11 \t 13$<br>$\mathbf{g}$<br>15<br>17<br>19<br>21<br>23<br>$\mathbf{3}$<br>5<br>25 27                                                                                                    |                                         |                      |                               |                   |             |                          |  |  |  |  |  |  |
| - Fault / Safety           |                                                                                                    |                                         |                      |                               |                   |             |                          |  |  |  |  |  |  |
| <b>Attack Prevention</b>   | 26 28<br>$\overline{22}$<br>$16 \quad 18$<br>$\overline{20}$<br>24<br>$12 \quad 14$<br>8<br>10 <sup>10</sup><br>$\overline{2}$<br>6<br>Δ                                                                                       |                                         |                      |                               |                   |             |                          |  |  |  |  |  |  |
| <b>Path Detection</b>      | optional port Territory Territory Territory Territory Territory Territory Territory Territory Territory Territory Territory Territory Territory Territory Territory Territory Territory Territory Territory Territory Territor |                                         |                      |                               |                   |             |                          |  |  |  |  |  |  |
| Port Error Disable         | Max Multicast Groups:<br><b>Throttling Action Mode: Deny</b><br>$(0-128)$<br>$\checkmark$<br><b>Apply</b>                                                                                                    |                                         |                      |                               |                   |             |                          |  |  |  |  |  |  |
| <b>DDOS Protection</b>     |                                                                                                    |                                         |                      |                               |                   |             |                          |  |  |  |  |  |  |
| <b>Loopback Detection</b>  | Port                                                                                                    | <b>Max Multicast Groups</b>             |                      | <b>Throttling Action Mode</b> |                   |             | Edit                     |  |  |  |  |  |  |
| <b>STP</b>                 | 1                                                                                                    | 128                                     |                      |                               | Deny              |             | 1                        |  |  |  |  |  |  |
| <b>Access Control</b>      | $\overline{2}$                                                                                                    | 128                                     |                      |                               |                   |             |                          |  |  |  |  |  |  |
| <b>IGMP</b>                |                                                                                                    |                                         |                      | 1                             |                   |             |                          |  |  |  |  |  |  |
| <b>MLD</b>                 | 3                                                                                                    | 128                                     |                      |                               | Deny              |             | $\overline{\mathscr{L}}$ |  |  |  |  |  |  |
| <b>IEEE 802.1X</b>         | 4                                                                                                    | 128                                     |                      |                               | Deny              |             | 1                        |  |  |  |  |  |  |
| AAA                        | 5                                                                                                    | 128                                     |                      |                               | Deny              |             | $\overline{\lambda}$     |  |  |  |  |  |  |

**Figure 6-56: Configuration of MLD Throttling**

# 6.9.7 Configuration MLD Filtering

Click the "Fault/Safety" "MLD" "Filtering," set a profile ID, address range, and action to create a profile. Select a port, and profile ID to apply, then click Apply:
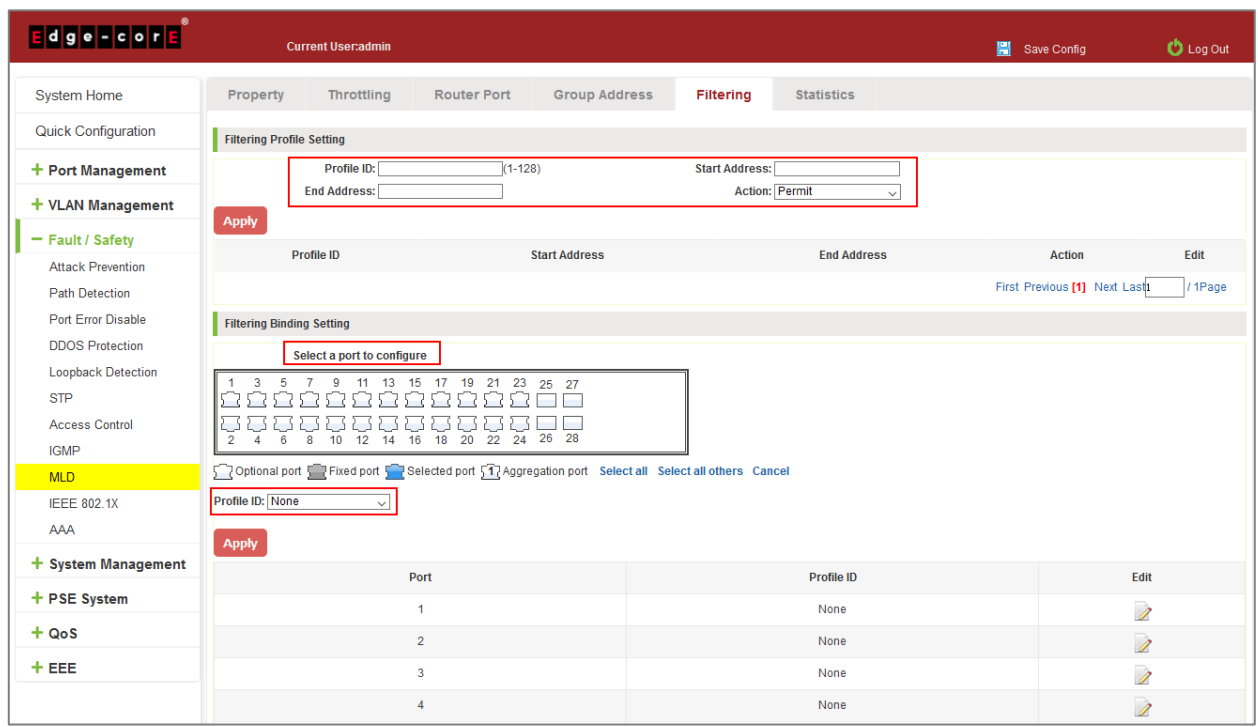

**Figure 6-57: Configuration of MLD Filtering**

# 6.9.8 Configuration MLD Statistics

Click the "Fault/Safety" "MLD" "Statistics," to view the MLD statistics:

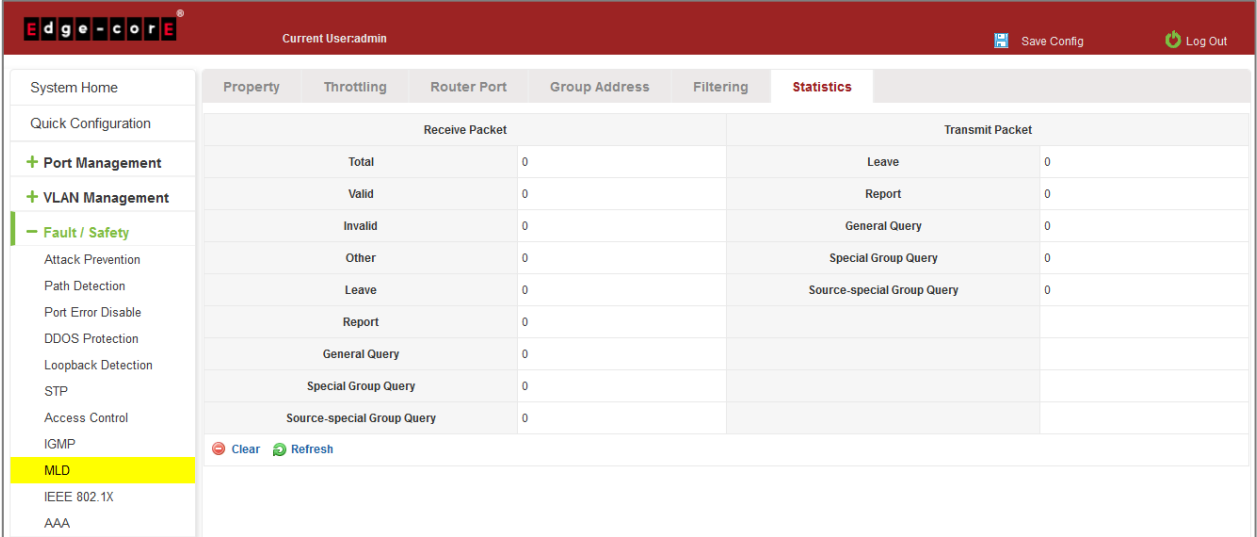

#### **Figure 6-58: Configuration of MLD Statistics**

## **6.10 IEEE 802.1X**

IEEE 802.1X is a port-based authentication protocol is a method and strategy for authenticating users.

Configure the PC 192.168.2.145, and connect with switch by Gi 0/2

Configure the radius sever 192.168.2.100, and connect with switch by Gi 0/1

Click ON "Fault/Safety" "IEEE 802.1X"

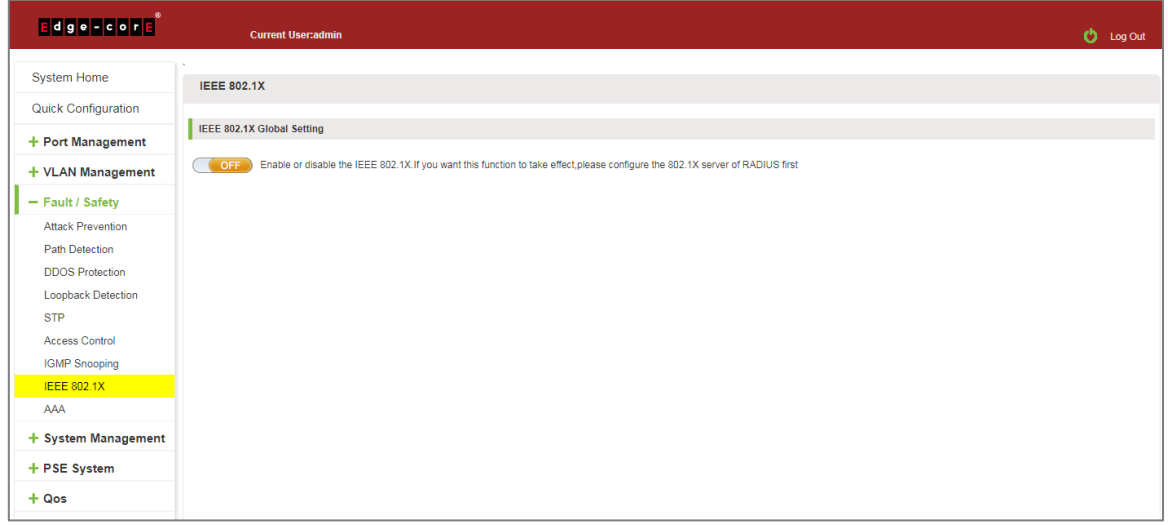

#### **Figure 6-59: IEEE 802.1X**

Click to Open.

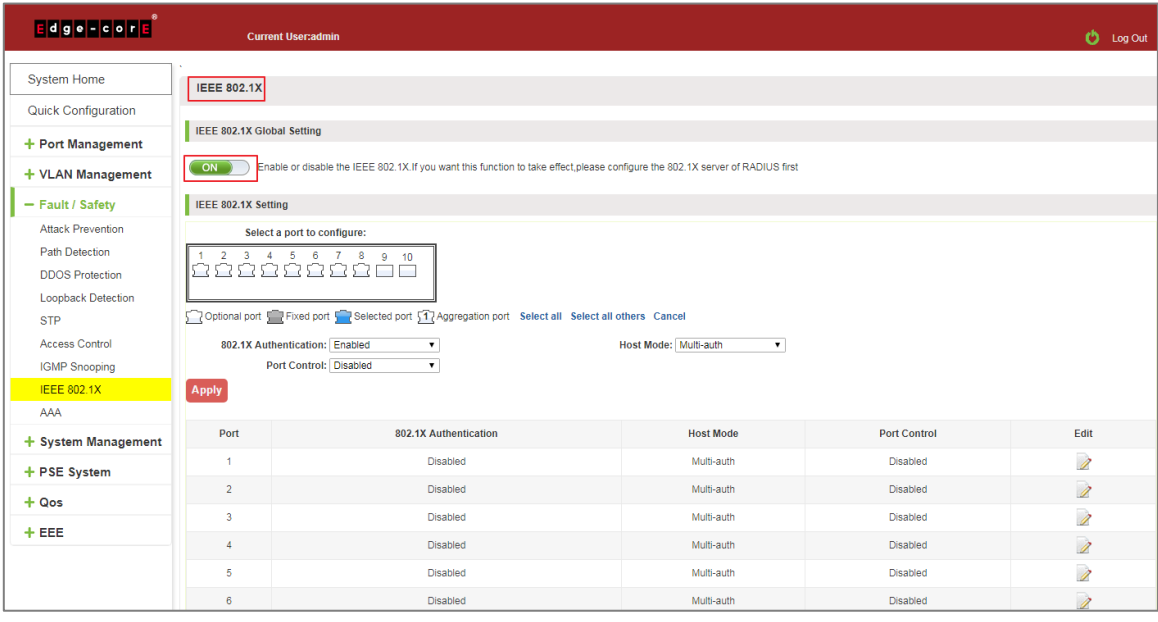

**Figure 6-60: Enable IEEE 802.1X**

Switch config AAA RADIUS server address: 192.168.2.100, Auth Port: 1812, Key: 123, type: all

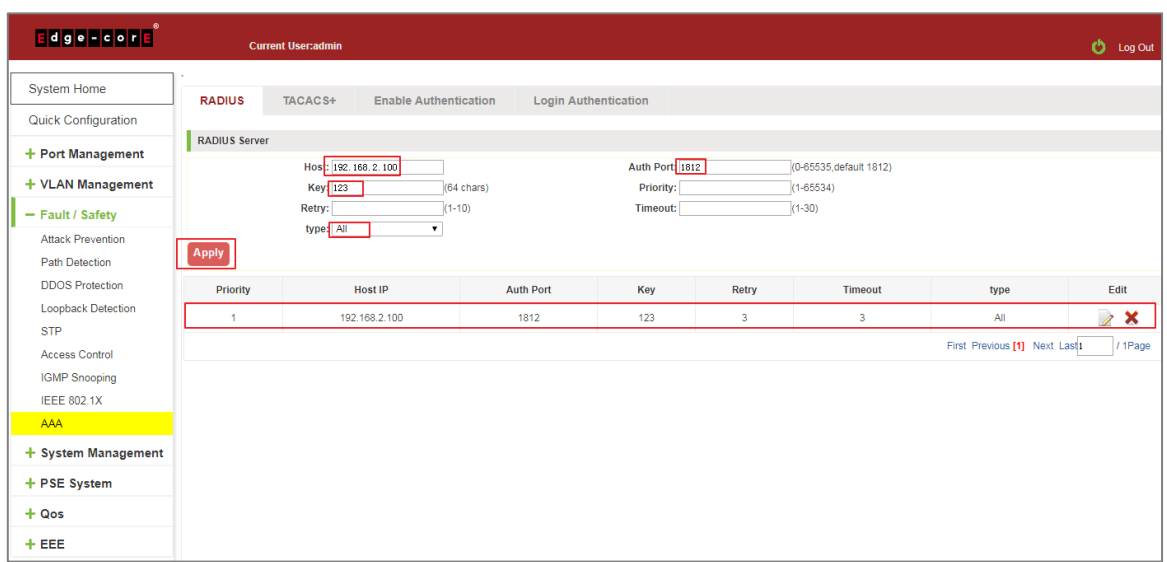

**Figure 6-61: Configuration Radius**

Switch enable 802.1X port Gi 0/2, Port Control: auto, Host Mode: multi-auth

| Edge-corp                                                                                                    |                                          | <b>Current User:admin</b>                                                                                                    |                  |                     | <b>D</b> Log Out         |  |  |  |  |  |
|----------------------------------------------------------------------------------------------------|------------------------------------------|----------------------------------------------------------------------------------------------------|------------------|---------------------|--------------------------|--|--|--|--|--|
| <b>System Home</b>                                                                                                    | <b>IEEE 802.1X</b>                       |                                                                                                    |                  |                     |                          |  |  |  |  |  |
| Quick Configuration                                                                                                    | IEEE 802.1X Global Setting               |                                                                                                    |                  |                     |                          |  |  |  |  |  |
| + Port Management<br>+ VLAN Management                                                                                                    | ON                                       | Enable or disable the IEEE 802.1X.If you want this function to take effect,please configure the 802.1X server of RADIUS first                                                                                                    |                  |                     |                          |  |  |  |  |  |
| - Fault / Safety                                                                                                    | IEEE 802.1X Setting                      |                                                                                                    |                  |                     |                          |  |  |  |  |  |
| <b>Attack Prevention</b><br><b>Path Detection</b><br><b>DDOS</b> Protection<br><b>Loopback Detection</b><br><b>STP</b><br><b>Access Control</b><br><b>IGMP Snooping</b><br><b>IEEE 802.1X</b><br>AAA | 2<br>3<br>$\overline{4}$<br><b>Apply</b> | Select a port to configure:<br>5 6 7 8 9 10<br>Optional port Fixed port Selected port 51 Aggregation port Select all Select all others Cancel<br>802.1X Authentication: Enabled<br>Host Mode: Multi-auth<br>$\mathbf{v}$<br>$\pmb{\mathrm{v}}$<br>Port Control: Auto<br>$\mathbf{v}$ |                  |                     |                          |  |  |  |  |  |
| + System Management                                                                                                    | Port                                     | 802.1X Authentication                                                                                                    | <b>Host Mode</b> | <b>Port Control</b> | Edit                     |  |  |  |  |  |
| + PSE System                                                                                                    | и                                        | 1<br>Disabled<br>Multi-auth<br>Disabled                                                                                                    |                  |                     |                          |  |  |  |  |  |
| $+ Qos$                                                                                                    | $\overline{2}$                           | Enabled                                                                                                    | Multi-auth       | Auto                | $\overline{\mathscr{Z}}$ |  |  |  |  |  |
| $+EEE$                                                                                                    | $\overline{3}$                           | Disabled                                                                                                    | Multi-auth       | Disabled            | Ì                        |  |  |  |  |  |
|                                                                                                    | $\Delta$                                 | Disabled                                                                                                    | Multi-auth       | Disabled            | Ì                        |  |  |  |  |  |

**Figure 6-62: Configuration IEEE802.1X**

Tips: The IEEE802.1x function is used with the AAA function.

Auto: It indicates that the initial state of the port is unauthorized. It only allows EAPOL packets to be sent and received. It does not allow users to access network resources. If the authentication passes, the port switches to the authorized state, allowing the user to access the network resources. This is also the most common case.

Force-auth: Indicates that the port is always authorized, allowing users to access network resources without authorization.

Force-unauth: Indicates that the port is always in an unauthorized state and does not allow the user to authenticate. The device does not provide authentication services to clients that pass through the port.

Single-host: This port can only connect to a host, through authentication can be forwarded for data packets.

Multi-auth: This port can be connected to the following switches, including a host through the certification, other hosts can be forwarded data packets.

Multi-host: This port can be connected to the following switches, including a host through the certification, other host data packets can not be forwarded, must also have passed authentication.

# **6.11 AAA**

#### 6.11.1 RADIUS

Enabled and logged in can use radius authentication

Configure the PC 192.168.2.145, and connect with switch by Gi 0/2

Configure the radius sever 192.168.2.100, and connect with switch by Gi 0/1

Click ON "Fault/Safety" "AAA" "RADIUS"

Switch config AAA RADIUS server address: 192.168.2.100, Auth Port: 1812, Key: 123, type: all

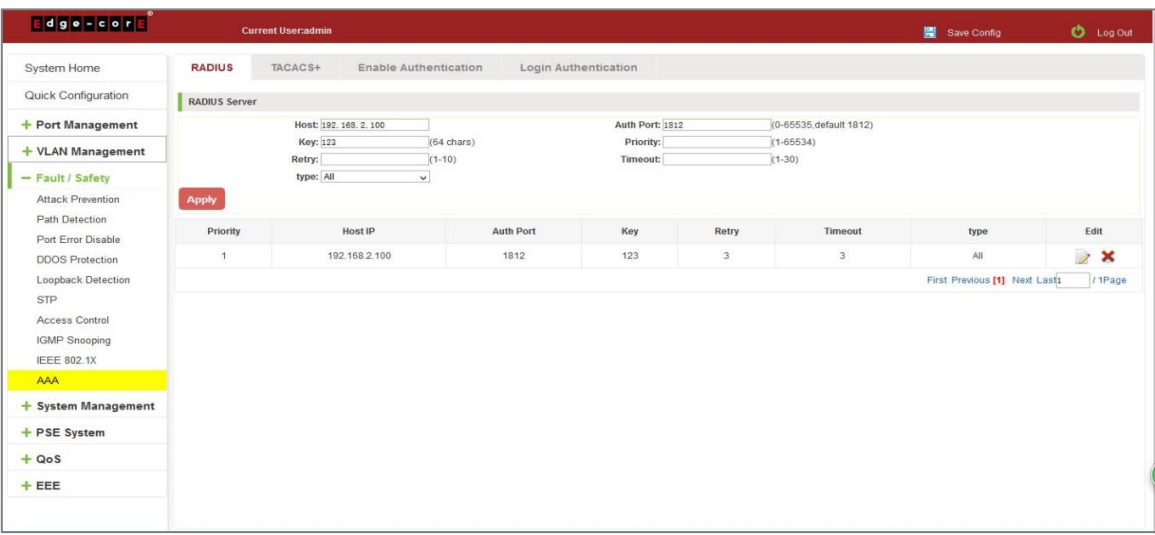

#### **Figure 6-63: Configuration Radius**

Switch config Method List: Name: test, Method 1: RADIUS, click "Apply".

Switch config Enable Authentication: Console: ECS2020, Telnet: ECS2020, SSH: ECS2020, click "Apply".

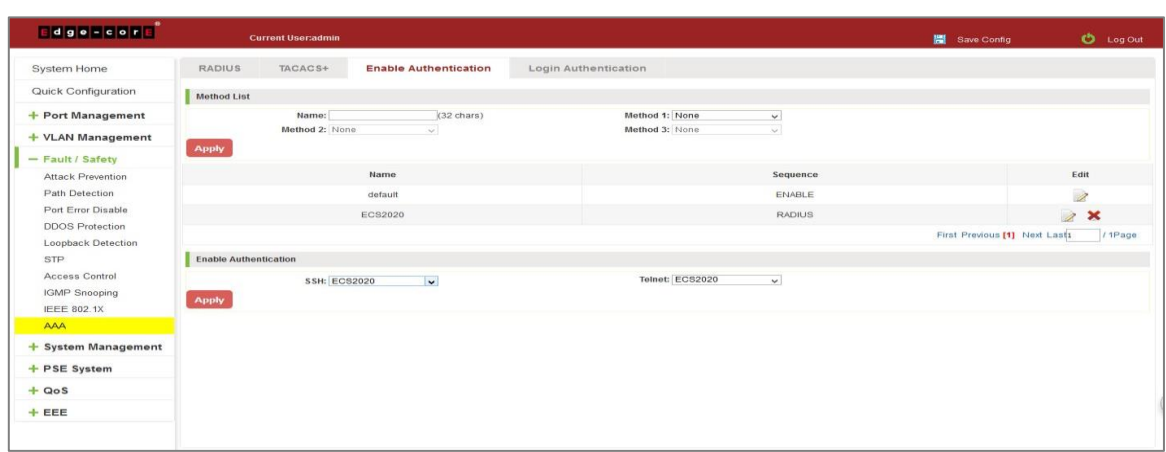

**Figure 6-64: Configuration Enable Authentication**

Switch config Method List: Name: ECS2020, Method 1: RADIUS, click "Save".

Switch config Enable Authentication: Console: ECS2020, Telnet: ECS2020, SSH: ECS2020, click "Save".

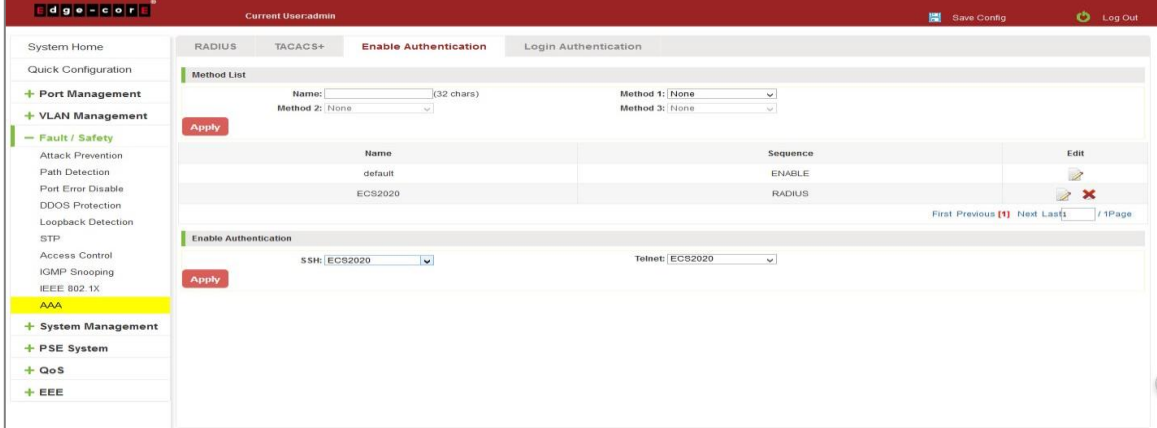

**Figure 6-65: Configuration Login Authentication**

### TIPS:

- 1. Pc input right user name and password, PC can console, telnet and ssh switch.
- 2. Pc input right password, user can join "# mode".

### 6.11.2 TACACS+

Enable and Login can use TACACS+ authentication

Configure the PC 192.168.2.145, and connect with switch by Gi 0/2

Configure the TACACS+ sever 192.168.2.100, and connect with switch by Gi 0/1

Click on "Fault/Safety" "AAA" "TACACS+"

Switch config AAA TACACS+ server address: 192.168.2.100, Auth Port: 49, Key: qwer

| $E = 0$ g e = $c$ o r $E$                                                                 |                | <b>Current User:admin</b> |               |                                  |                      |      |                       | Save Config  | <b>D</b> Log Out |
|-------------------------------------------------------------------------------------------|----------------|---------------------------|---------------|----------------------------------|----------------------|------|-----------------------|--------------|------------------|
| System Home                                                                               | <b>RADIUS</b>  | TACACS+                   |               | Enable Authentication            | Login Authentication |      |                       |              |                  |
| Quick Configuration                                                                       | TACACS+ Server |                           |               |                                  |                      |      |                       |              |                  |
| + Port Management                                                                         |                | Host: 192, 168, 2, 100    |               |                                  | Port: 49             |      | (0-65535, default 49) |              |                  |
| + VLAN Management                                                                         |                | Key: qwer<br>Timeout:     |               | $(64 \text{ chars})$<br>$(1-30)$ | Priority:            |      | $(1 - 65534)$         |              |                  |
| - Fault / Safety                                                                          | Apply          |                           |               |                                  |                      |      |                       |              |                  |
| Attack Prevention<br>Path Detection                                                       | Priority       |                           | Host IP       |                                  | Port                 | Key  | Timeout               | Edit         |                  |
| Port Error Disable                                                                        | $\mathbf{1}$   |                           | 192.168.2.100 |                                  | 49                   | qwer | 5                     | $2$ $\times$ |                  |
|                                                                                           |                |                           |               |                                  |                      |      |                       |              |                  |
| Loopback Detection<br>STP<br>Access Control<br><b>IGMP Snooping</b><br><b>IEEE 802.1X</b> |                |                           |               |                                  |                      |      |                       |              |                  |
| AAA                                                                                       |                |                           |               |                                  |                      |      |                       |              |                  |
| + System Management                                                                       |                |                           |               |                                  |                      |      |                       |              |                  |
| + PSE System                                                                              |                |                           |               |                                  |                      |      |                       |              |                  |
| $+ QoS$                                                                                   |                |                           |               |                                  |                      |      |                       |              |                  |

**Figure 6-66: Configuration TACACS+**

Switch config Method List: Name: ECS2020, Method 1: TACACS+, click "Save".

Switch config Enable Authentication: Console: ECS2020, Telnet: ECS2020, SSH: ECS2020, click "Save".

| <b>Edge-cord</b>                                      | <b>Current User:admin</b>                         |                                        |               | <b>圖</b> Save Config          | $O$ Log Out  |
|-------------------------------------------------------|---------------------------------------------------|----------------------------------------|---------------|-------------------------------|--------------|
| System Home                                           | RADIUS<br>TACACS+<br><b>Enable Authentication</b> | Login Authentication                   |               |                               |              |
| Quick Configuration                                   | Method List                                       |                                        |               |                               |              |
| + Port Management                                     | Name:                                             | $(32 \text{ chars})$<br>Method 1: None | $\checkmark$  |                               |              |
| + VLAN Management                                     | Method 2: None<br>M.                              | Method 3: None                         | $\sim$        |                               |              |
| - Fault / Safety                                      | Apply                                             |                                        |               |                               |              |
| Attack Prevention                                     | Name                                              |                                        | Sequence      | Edit                          |              |
| Path Detection                                        | default                                           |                                        | ENABLE        | $\overline{\mathscr{L}}$      |              |
| Port Error Disable                                    | ECS2020                                           |                                        | <b>RADIUS</b> | $\overline{a}$                | $\mathbf{x}$ |
| <b>DDOS Protection</b><br>Loopback Detection          |                                                   |                                        |               | First Previous [1] Next Lasts | $11$ Page    |
| <b>STP</b>                                            | <b>Enable Authentication</b>                      |                                        |               |                               |              |
| Access Control<br>IGMP Snooping<br><b>IEEE 802.1X</b> | $\check{~}$<br>SSH: default<br>Apply              | Telnet: default                        | $\checkmark$  |                               |              |
| AAA                                                   |                                                   |                                        |               |                               |              |
| + System Management                                   |                                                   |                                        |               |                               |              |
| + PSE System                                          |                                                   |                                        |               |                               |              |
| $+ QoS$                                               |                                                   |                                        |               |                               |              |
| $+EEE$                                                |                                                   |                                        |               |                               |              |
|                                                       |                                                   |                                        |               |                               |              |

**Figure 6-67: Configuration Enable Authentication**

Switch config Method List: Name: ECS2020, Method 1: TACACS+, click "Apply".

Switch config Enable Authentication: Console: ECS2020, Telnet: ECS2020, SSH: ECS2020, click "Apply".

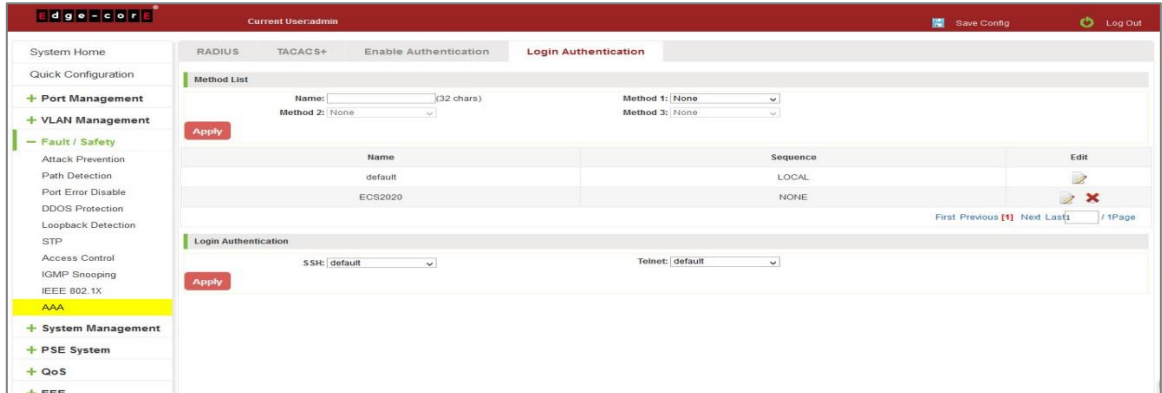

#### **Figure 6-68: Configuration Login Authentication**

You can successfully open AAA TACACS+ function

PC input right user name and password, PC can console, telnet and SSH switch

PC input right password, user can join "# mode".

# **7 SYSTEM MANAGEMENT**

## **7.1 SYSTEM SETTINGS**

### 7.1.1 Interfaces VLAN

#### 7.1.1.1 Configuration basic system settings

Click on the navigation bar "System Management" "System Settings" "Interfaces VLAN" to view the management address of the current switch configuration information:

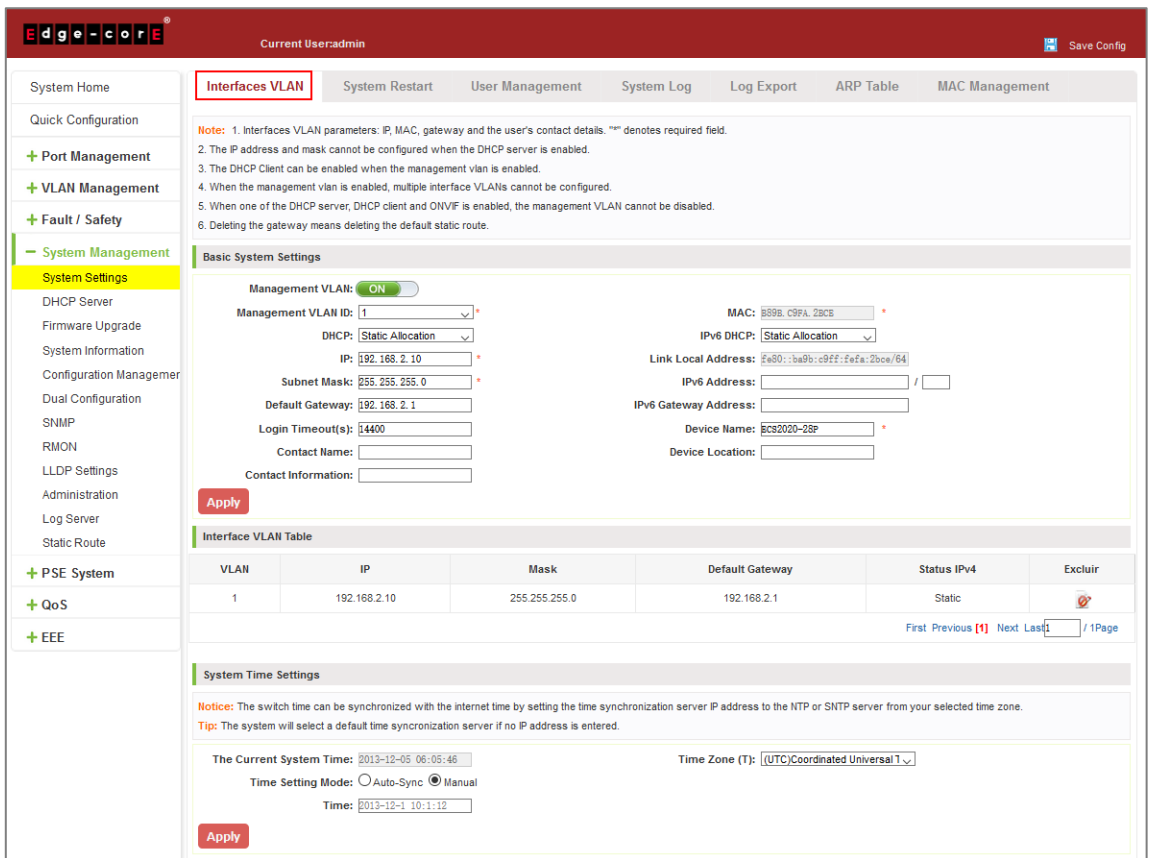

**Figure 7-1: Basic System Settings**

To configure the switch Basic System Settings as follows:

Management VLAN: switch management VLAN ID, the default is 1

- 1. In the DHCP text box, choose static allocation
- 2. In the Management IP text box, enter the IP address, such as 192.168.2.10
- 3. In the Subnet Mask text box, enter the subnet mask, such as 255.255.255.0
- 4. In the Gateway Address text box to enter the gateway address, such as 192.168.2.1
- 5. In the Device Location text box, enter the Device Location, such as china
- 6. In the Contact Name text box, enter the Contact Name, such as john
- 7. In the Contact Information text box, enter Contact Information, such as 12345678900
- 8. Click on "Apply" button to complete the configuration

### 7.1.1.2 System time synchronization

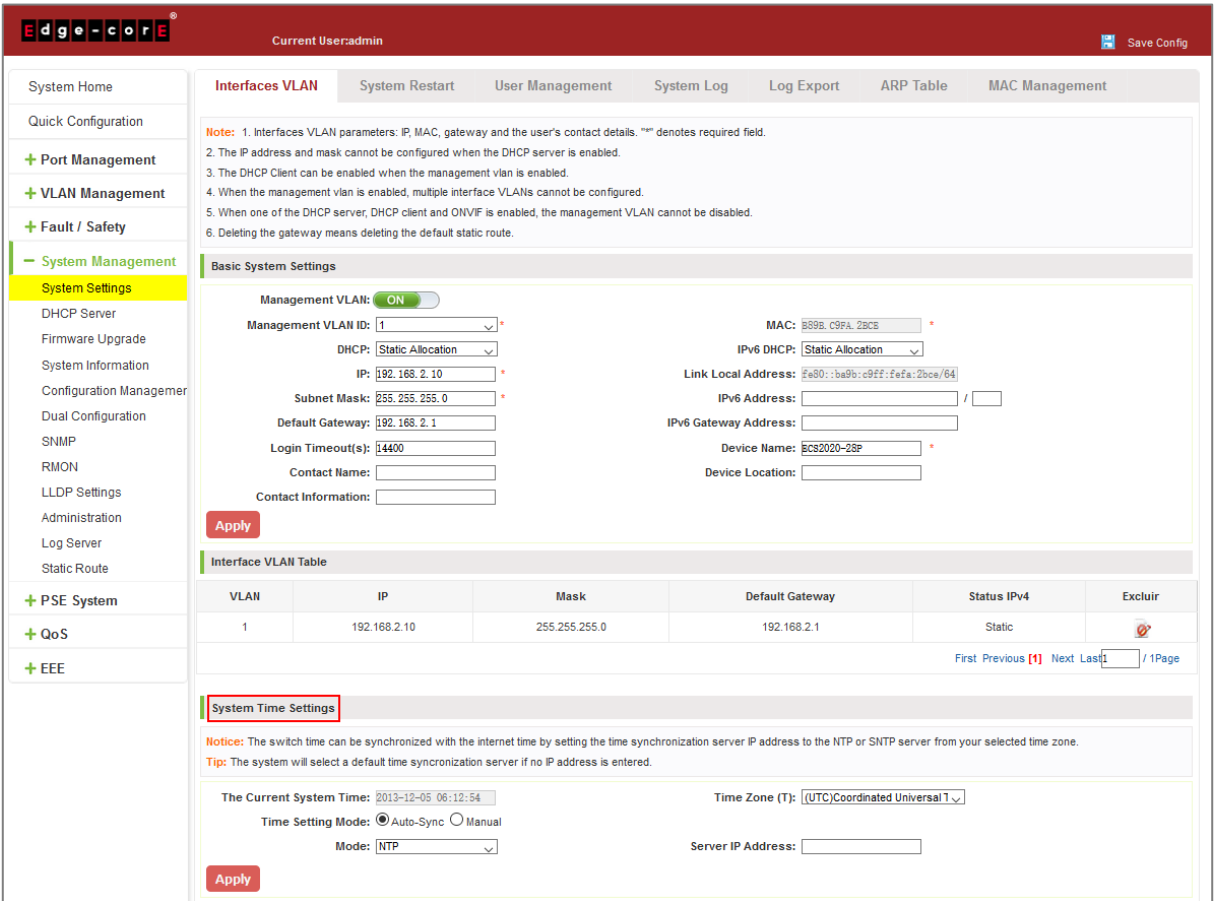

**Figure 7-2: System Time Synchronization**

To configuration system time, You can select NTP or SNTP, enter SNTP/NTP Server IP Address such as 203.117.180.36(local SNTP/NTP servers or internet SNTP/NTP servers), in the Time Zone (T) text box, you can choose any time zone you want, such as UTC+08:00.

The user can manually configure the device system time.

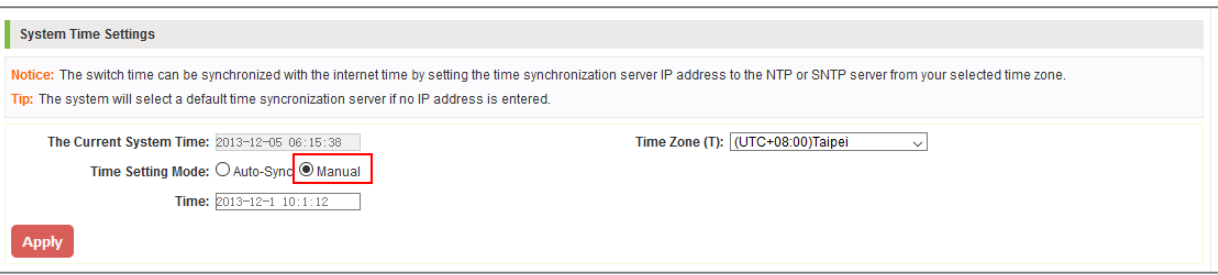

## 7.1.2 System restart

Click on the navigation bar "System Management" "System Settings" "System Restart" to reboot the switch:

| Edge-corp                | <b>Current User:admin</b>             |                       |                 |            |            |           | Save Config                                                                                                    | <b>D</b> Log Out |
|--------------------------|---------------------------------------|-----------------------|-----------------|------------|------------|-----------|----------------------------------------------------------------------------------------------------|------------------|
| System Home              | Management VLAN                       | <b>System Restart</b> | User Management | System Log | Log Export | ARP Table | <b>MAC Management</b>                                                                                                    |                  |
| Quick Configuration      |                                       |                       |                 |            |            |           | Description: To restart the switch, click on the 'restart the device immediately' button. Please do not close the browser until the process is completed. The browser will automatically refresh when the restart is completed |                  |
| + Port Management        | <b>Restart the device immediately</b> |                       |                 |            |            |           |                                                                                                    |                  |
| + VLAN Management        |                                       |                       |                 |            |            |           |                                                                                                    |                  |
| + Fault / Safety         |                                       |                       |                 |            |            |           |                                                                                                    |                  |
| - System Management      |                                       |                       |                 |            |            |           |                                                                                                    |                  |
| <b>System Settings</b>   |                                       |                       |                 |            |            |           |                                                                                                    |                  |
| <b>DHCP Server</b>       |                                       |                       |                 |            |            |           |                                                                                                    |                  |
| Firmware Upgrade         |                                       |                       |                 |            |            |           |                                                                                                    |                  |
| System Information       |                                       |                       |                 |            |            |           |                                                                                                    |                  |
| Configuration Management |                                       |                       |                 |            |            |           |                                                                                                    |                  |
| Dual Configuration       |                                       |                       |                 |            |            |           |                                                                                                    |                  |
| SNMP                     |                                       |                       |                 |            |            |           |                                                                                                    |                  |
| <b>RMON</b>              |                                       |                       |                 |            |            |           |                                                                                                    |                  |
| <b>LLDP</b> Settings     |                                       |                       |                 |            |            |           |                                                                                                    |                  |
| Administration           |                                       |                       |                 |            |            |           |                                                                                                    |                  |
| + PSE System             |                                       |                       |                 |            |            |           |                                                                                                    |                  |
| $+ QoS$                  |                                       |                       |                 |            |            |           |                                                                                                    |                  |
| $+EEE$                   |                                       |                       |                 |            |            |           |                                                                                                    |                  |

**Figure 7-3: System Restart**

Restart the device, follow these steps:

Step 1: Click on "Restart the device immediately" button;

Step 2: Click OK in the box that pops up "OK" button;

Step 3: Prompted to save the current configuration, depending on your need to select "OK" or "Cancel";

Step 4: After the restart the progress bar moves to 100%, reboot the device.

#### 7.1.3 User Management

Click on the navigation bar "System Management" "System Settings" "User Management" to modify the super user password and telnet password:

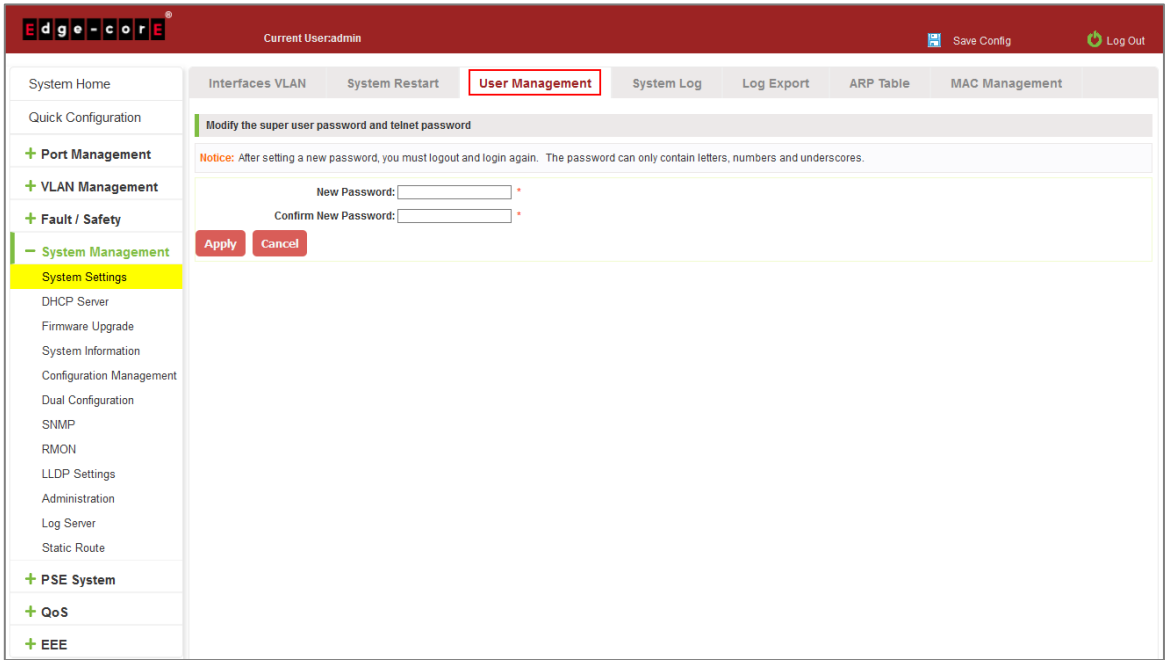

#### **Figure 7-4: Change Password**

To change the password follow these steps:

- Step 1: Enter the new password: admin;
- Step 2: Confirm new password: admin;
- Step 3: Click the "Apply" button;

Step 4: Pop-up dialog box, click "OK" button.

#### 7.1.4 System log

Click on the navigation bar "System Management" "System Settings" "System Log" to enter the log management interface, you can query the system log, clear the log:

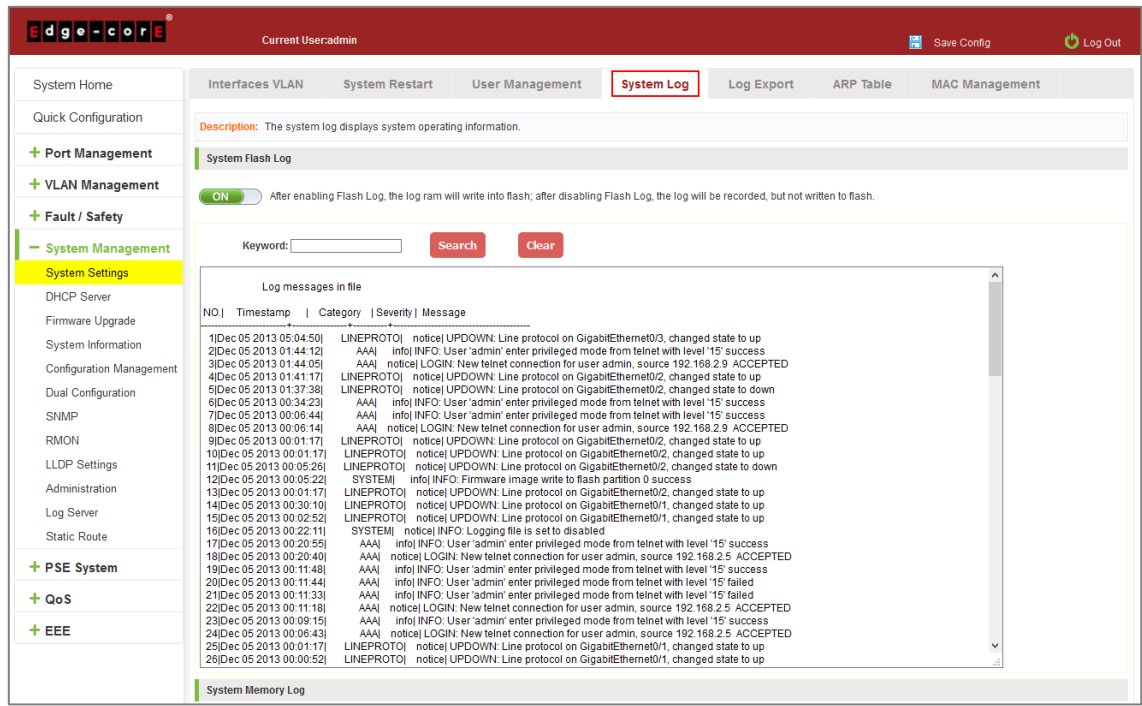

**Figure 7-5: System Log** 

Log management system WEB page to view the contents of the command line is consistent with the results of the command show logging; Click "Clear" button to clear the current log information switch.

### 7.1.5 Log export

Click on the navigation bar "System Management" "System Settings" "Log Export" to export log information into the interface, you can export the log information through TFTP server.

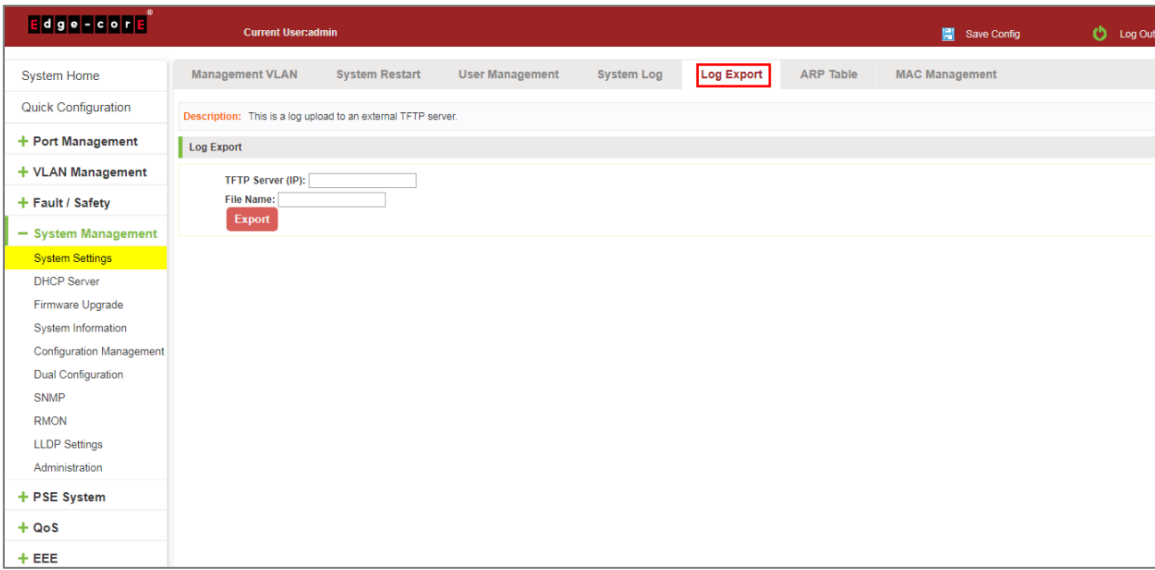

**Figure 7-6: Log Export**

### 7.1.6 ARP table

Click on the navigation bar "System Management" "System Settings" "ARP Table" to enter the ARP entry interface, you can view the ARP information:

| $\overline{E}$ dge-cor $\overline{E}$         | <b>Current User:admin</b>                                                                                            |                       |                        |                   |            |                   | 冒<br>Save Config              | Ó | Log Out |  |
|-----------------------------------------------|----------------------------------------------------------------------------------------------------|-----------------------|------------------------|-------------------|------------|-------------------|-------------------------------|---|---------|--|
| <b>System Home</b>                            | <b>Management VLAN</b>                                                                                               | <b>System Restart</b> | <b>User Management</b> | <b>System Log</b> | Log Export | <b>ARP Table</b>  | <b>MAC Management</b>         |   |         |  |
| <b>Quick Configuration</b>                    | Description: The table below contains the ARP entries. To clear the table, click the 'Clear ARP Table Entries' icon. |                       |                        |                   |            |                   |                               |   |         |  |
| $+$ Port Management                           | <b>ARP Table</b>                                                                                                    |                       |                        |                   |            |                   |                               |   |         |  |
| + VLAN Management                             |                                                                                                    | IP                    |                        |                   |            |                   | <b>MAC</b>                    |   |         |  |
| + Fault / Safety                              |                                                                                                    | 192.168.100.156       |                        |                   |            |                   | 74:27:EA:30:69:25             |   |         |  |
| - System Management                           |                                                                                                    | 192.168.100.148       |                        |                   |            | 20:1A:06:39:91:9D |                               |   |         |  |
| <b>System Settings</b>                        |                                                                                                    | 192.168.100.134       |                        |                   |            |                   | 40:16:7E:B3:43:ED             |   |         |  |
| <b>DHCP Server</b>                            |                                                                                                    | 192.168.100.138       |                        |                   |            |                   | BC:EE:7B:9A:D5:52             |   |         |  |
| Firmware Upgrade<br><b>System Information</b> | Clear ARP Table Entries                                                                                              |                       |                        |                   |            |                   | First Previous [1] Next Last1 |   | / 1Page |  |
| <b>Configuration Management</b>               |                                                                                                    |                       |                        |                   |            |                   |                               |   |         |  |
| <b>Dual Configuration</b>                     |                                                                                                    |                       |                        |                   |            |                   |                               |   |         |  |
| <b>SNMP</b>                                   |                                                                                                    |                       |                        |                   |            |                   |                               |   |         |  |
| <b>RMON</b>                                   |                                                                                                    |                       |                        |                   |            |                   |                               |   |         |  |
| <b>LLDP Settings</b>                          |                                                                                                    |                       |                        |                   |            |                   |                               |   |         |  |
| Administration                                |                                                                                                    |                       |                        |                   |            |                   |                               |   |         |  |
| + PSE System                                  |                                                                                                    |                       |                        |                   |            |                   |                               |   |         |  |

**Figure 7-7: ARP Message**

Click "Clear ARP table entries" button to clear the display ARP information.

### 7.1.7 MAC management

### 7.1.7.1 MAC address lookup

Click the "System Management" "System Settings" "MAC Management" can switch MAC address information query:

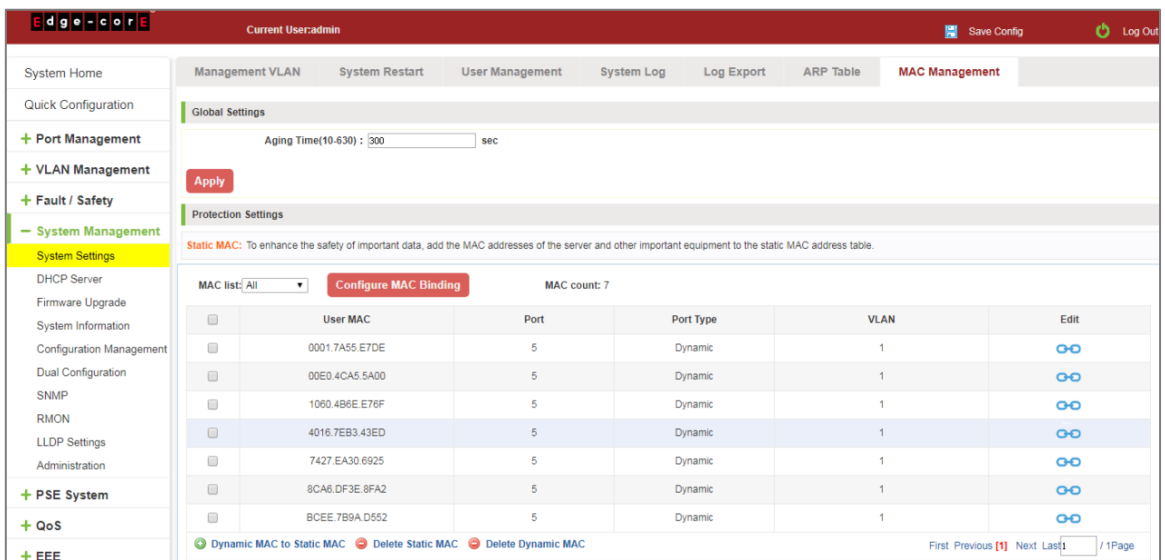

#### **Figure 7-8: MAC address Lookup Display**

In the MAC address list which shows the current switch port to learn MAC addresses:

- 1. User MAC: MAC address of the switch that currently exists is displayed;
- 2. Port: Displays the source port number of the MAC address;
- 3. Port Type: There are two types of dynamic and static;
- 4. VLAN: VLAN ID display value.

You can query the MAC address type: according to the type of query MAC address, type in the MAC address MAC check list next to the drop-down box Select: All/static/dynamic.

#### 7.1.7.2 Add a static MAC address type

1. Use manual binding MAC address

Click the "Configure MAC Binding" After, you can configure a static MAC address type in the MAC address configuration area:

| <b>Edge - core</b>                     | <b>Current User:admin</b>     |                                                                 |                                 |                                                                                        |                           |                           | Save Config           | <b>D</b> Log Out |
|----------------------------------------|-------------------------------|-----------------------------------------------------------------|---------------------------------|----------------------------------------------------------------------------------------|---------------------------|---------------------------|-----------------------|------------------|
| <b>System Home</b>                     | Management VLAN               | <b>System Restart</b>                                           | User Management                 | System Log                                                                             | Log Export                | ARP Table                 | <b>MAC Management</b> |                  |
| Quick Configuration                    | Global Settings               |                                                                 |                                 |                                                                                        |                           |                           |                       |                  |
| + Port Management                      |                               | Aging Time(10-630): 300                                         | sec                             |                                                                                        |                           |                           |                       |                  |
| + VLAN Management                      | Apply                         |                                                                 | <b>Configure MAC Binding</b>    |                                                                                        |                           |                           |                       | $\pmb{\times}$   |
| + Fault / Safety                       |                               |                                                                 |                                 |                                                                                        | User MAC: 0235. AD45.0123 | * (format:0000.0000.0000) |                       |                  |
| - System Management                    | Protection Settings           |                                                                 |                                 | VLAN ID(1-4094): 1                                                                     | ۰                         |                           |                       |                  |
| <b>System Settings</b>                 |                               | Static MAC: To enhance the safety of important data, add the MA |                                 | Configure MAC type: Static<br>Select a port bind to the MAC:                           |                           |                           |                       |                  |
| <b>DHCP Server</b><br>Firmware Upgrade | MAC list: All<br>$\mathbf{v}$ | <b>Configure MAC Binding</b>                                    | 3<br>$\overline{2}$<br>ΩQ<br>57 | -5<br>6<br>$\tau$<br>8                                                                 | 9<br>10                   |                           |                       |                  |
| System Information                     | 画                             | User MAC                                                        |                                 |                                                                                        |                           |                           |                       |                  |
| Configuration Management               | 画                             | 0001.7A55.E7DE                                                  |                                 | 7 Optional port Tell Fixed port Tell Selected port 517 Aggregation port 5.7 Trunk Port |                           |                           |                       |                  |
| Dual Configuration                     | 面                             | 00E0.4CA5.5A00                                                  |                                 |                                                                                        |                           |                           |                       |                  |
| SNMP                                   | 面                             | 1060.4B6E.E76F                                                  |                                 |                                                                                        |                           |                           |                       |                  |
| <b>RMON</b>                            | 面                             | 201A 0639 919D                                                  | Apply                           | Exit                                                                                   |                           |                           |                       |                  |
| <b>LLDP Settings</b>                   |                               |                                                                 |                                 |                                                                                        |                           |                           |                       | $\sim$           |
| Administration                         | 面                             | 4016.7EB1.EB6D                                                  | 云                               |                                                                                        | <b>Dynamic</b>            |                           |                       | GO               |
| + PSE System                           | 面                             | 4016,7EB3.43ED                                                  | 5                               |                                                                                        | Dynamic                   |                           |                       | GO.              |
|                                        | m                             | 7427.EA30.6925                                                  | 5                               |                                                                                        | Dynamic                   |                           |                       | O <sup>o</sup>   |
| $+$ QoS                                |                               |                                                                 |                                 |                                                                                        |                           |                           |                       |                  |

**Figure 7-9: MAC Addresses Statically Bound Static Configuration**

Statically typed MAC address configuration steps are as follows:

Step 1: Click the "Configure MAC Binding" button;

Step 2: In the "User MAC" text box to enter the MAC address, such as 0001.7A4F.74D2;

Step 3: In the "VLAN ID" text box to enter the VLAN ID, such as 1;

- Step 4: Select ports in the port panel;
- Step 5: Click on "Apply" to complete the configuration.
- 2. Use" **CHO** button binding static MAC address

In the MAC address list, select the MAC address to be bound, click on the left "  $\bullet\bullet$  " button, to achieve binding:

| <b>Edge-corp</b>                |                                                                  | <b>Current User:admin</b>                                                                                                    |                        |                                 |                  | 冒<br>Save Config      | Log Out<br>O |
|---------------------------------|------------------------------------------------------------------|----------------------------------------------------------------------------------------------------|------------------------|---------------------------------|------------------|-----------------------|--------------|
| <b>System Home</b>              |                                                                  | <b>Management VLAN</b><br><b>System Restart</b>                                                                                                    | <b>User Management</b> | <b>System Log</b><br>Log Export | <b>ARP Table</b> | <b>MAC Management</b> |              |
| <b>Quick Configuration</b>      | <b>Global Settings</b>                                           |                                                                                                    |                        |                                 |                  |                       |              |
| + Port Management               |                                                                  | Aging Time(10-630): 300                                                                                                    | sec                    |                                 |                  |                       |              |
| + VLAN Management               | <b>Apply</b>                                                     |                                                                                                    |                        |                                 |                  |                       |              |
| + Fault / Safety                | <b>Protection Settings</b>                                       |                                                                                                    |                        |                                 |                  |                       |              |
| - System Management             |                                                                  | Static MAC: To enhance the safety of important data, add the MAC addresses of the server and other important equipment to the static MAC address table. |                        |                                 |                  |                       |              |
| <b>System Settings</b>          |                                                                  |                                                                                                    |                        |                                 |                  |                       |              |
| <b>DHCP Server</b>              | <b>MAC list: All</b>                                             | <b>Configure MAC Binding</b><br>$\mathbf{v}$                                                                                                    | MAC count: 10          |                                 |                  |                       |              |
| Firmware Upgrade                |                                                                  |                                                                                                    |                        |                                 |                  |                       |              |
| System Information              | $\qquad \qquad \Box$                                             | <b>User MAC</b>                                                                                                    | Port                   | Port Type                       | <b>VLAN</b>      | Edit                  |              |
| <b>Configuration Management</b> | $\qquad \qquad \blacksquare$                                     | 0001.7A55.E7DE                                                                                                    | $\mathbf{1}$           | Dynamic                         | $\overline{1}$   | $\overline{o}$        |              |
| <b>Dual Configuration</b>       | $\qquad \qquad \Box$                                             | 00E0.4CA5.5A00                                                                                                    | $\mathbf{1}$           | Dynamic                         | $\mathbf{1}$     | O <sub>O</sub>        |              |
| <b>SNMP</b><br><b>RMON</b>      | $\qquad \qquad \Box$                                             | 0235.AD45.0123                                                                                                    | $\overline{4}$         | Static                          | $\overline{1}$   | ×                     |              |
| <b>LLDP Settings</b>            | $\qquad \qquad \Box$                                             | 1060.4B6E.E76F                                                                                                    | 1                      | Dynamic                         |                  | O <sub>O</sub>        |              |
| Administration                  | $\qquad \qquad \Box$                                             | 201A.0639.919D                                                                                                    | 8                      | Dynamic                         |                  | <b>GO</b>             |              |
| + PSE System                    | $\qquad \qquad \qquad \qquad \qquad \qquad \qquad \qquad \qquad$ | 4016.7EB1.EB6D                                                                                                    | $\mathbf{1}$           | Dynamic                         |                  | $\overline{O}$        |              |
| $+ QoS$                         | $\qquad \qquad \Box$                                             | 4016.7EB3.43ED                                                                                                    | $\overline{1}$         | Dynamic                         | $\overline{1}$   | <b>GO</b>             |              |
| $+EEE$                          | $\qquad \qquad \Box$                                             | 7427.EA30.6925                                                                                                    | $\overline{1}$         | Dynamic                         | $\overline{1}$   | <b>GO</b>             |              |
|                                 |                                                                  | <b>7407 FASS DDST</b>                                                                                                    |                        | Dunnail                         |                  |                       |              |

**Figure 7-10: MAC Address of the Static Binding Configuration**

3. Using the "Dynamic MAC to Static MAC" link Bulk Bind static MAC

In the MAC address list by checking the front of the column you want to bind, "√" check box, click on the "Dynamic MAC to Static MAC" button to complete the configuration:

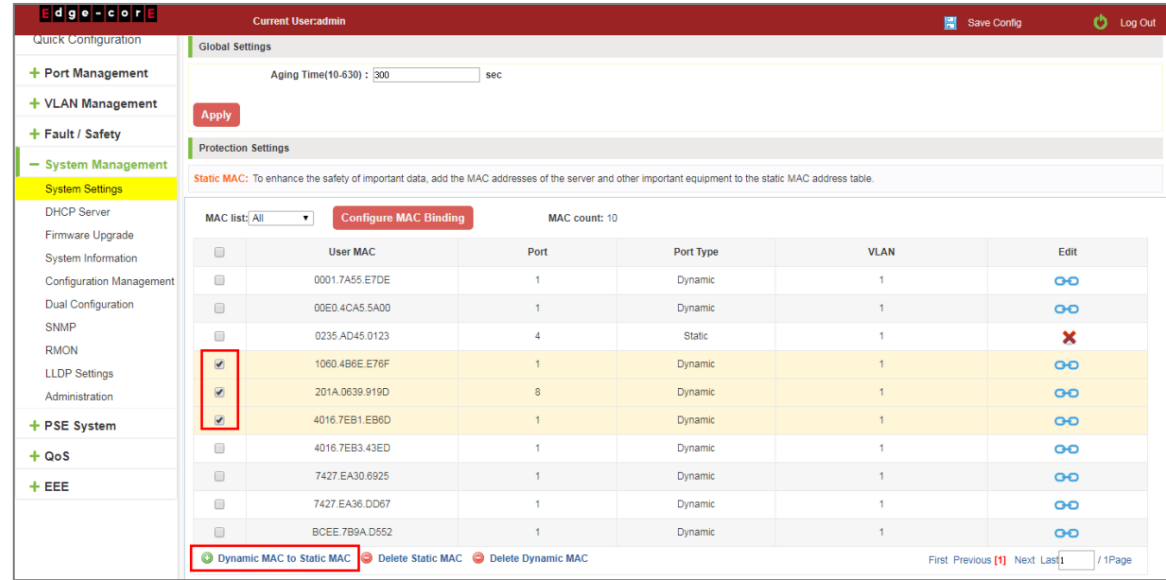

### **Figure 7-11: Batch-MAC Binding Configuration**

#### 7.1.7.3 Remove the static MAC address type

1. Single MAC records are deleted

Select the need to delete the MAC address, click the "X" button to delete a static MAC address type:

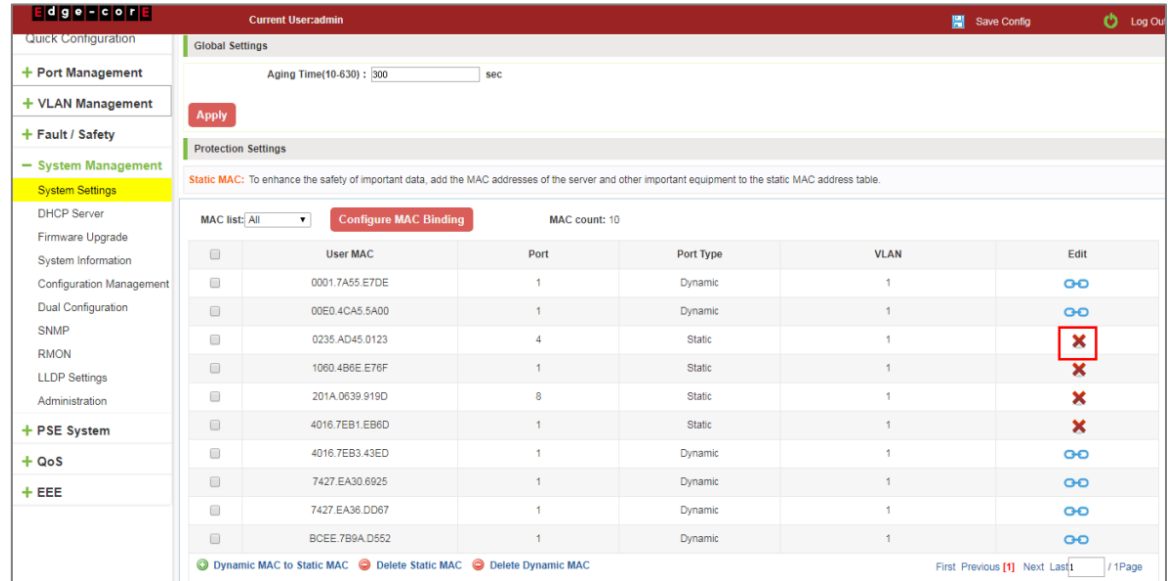

#### **Figure 7-12: MAC Address Deletion**

Remove MAC address configuration steps are as follows:

Step 1: To delete the selected MAC address;

Step 2: Click " $\boldsymbol{\times}$ " button to delete the configuration.

#### 2. Batch delete a static MAC address

In the MAC address list by checking the front of the column you want to bind, "√" check box, click "Delete Static MAC" button:

| $E$ dge-cor $E$                        |                                                                                                    | <b>Current User:admin</b>                                                                                                    |                      |               |                | Save Config                   | $O$ Log Out               |  |  |  |  |
|----------------------------------------|----------------------------------------------------------------------------------------------------|----------------------------------------------------------------------------------------------------|----------------------|---------------|----------------|-------------------------------|---------------------------|--|--|--|--|
| Quick Configuration                    | <b>Global Settings</b>                                                                                                    |                                                                                                    |                      |               |                |                               |                           |  |  |  |  |
| + Port Management                      |                                                                                                    | Aging Time(10-630): 300                                                                                                    | sec                  |               |                |                               |                           |  |  |  |  |
| + VLAN Management                      | Apply                                                                                                    |                                                                                                    |                      |               |                |                               |                           |  |  |  |  |
| + Fault / Safety                       |                                                                                                    |                                                                                                    |                      |               |                |                               |                           |  |  |  |  |
| - System Management                    | <b>Protection Settings</b>                                                                                                    | Static MAC: To enhance the safety of important data, add the MAC addresses of the server and other important equipment to the static MAC address table. |                      |               |                |                               |                           |  |  |  |  |
| <b>System Settings</b>                 |                                                                                                    |                                                                                                    |                      |               |                |                               |                           |  |  |  |  |
| DHCP Server                            | <b>MAC</b> list: All                                                                                                    | <b>Configure MAC Binding</b><br>$\mathbf{v}$                                                                                                    | MAC count: 10        |               |                |                               |                           |  |  |  |  |
| Firmware Upgrade<br>System Information | $\qquad \qquad \Box$                                                                                                    | User MAC                                                                                                    | Port                 | Port Type     | VLAN           |                               | Edit                      |  |  |  |  |
| Configuration Management               | $\Box$                                                                                                    | 0001.7A55.E7DE                                                                                                    | $\ddot{\phantom{1}}$ | Dynamic       | $\overline{1}$ |                               | $\overline{O}$            |  |  |  |  |
| Dual Configuration                     | 日                                                                                                    | 00E0.4CA5.5A00                                                                                                    | ï                    | Dynamic       | $\mathbf{1}$   |                               | GO                        |  |  |  |  |
| SNMP                                   | $\begin{picture}(20,20) \put(0,0){\line(1,0){10}} \put(15,0){\line(1,0){10}} \put(15,0){\line(1,0){10}} \put(15,0){\line(1,0){10}} \put(15,0){\line(1,0){10}} \put(15,0){\line(1,0){10}} \put(15,0){\line(1,0){10}} \put(15,0){\line(1,0){10}} \put(15,0){\line(1,0){10}} \put(15,0){\line(1,0){10}} \put(15,0){\line(1,0){10}} \put(15,0){\line(1$ | 0235.AD45.0123                                                                                                    |                      | Static        |                |                               | ×                         |  |  |  |  |
| <b>RMON</b><br><b>LLDP Settings</b>    |                                                                                                    | 1060.4B6E.E76F                                                                                                    | 1                    | <b>Static</b> |                |                               | $\boldsymbol{\mathsf{x}}$ |  |  |  |  |
| Administration                         | 田                                                                                                    | 201A.0639.919D                                                                                                    | $\overline{8}$       | Static        | $\mathbf{1}$   |                               | ×                         |  |  |  |  |
| + PSE System                           | $\qquad \qquad \Box$                                                                                                    | 4016.7EB1.EB6D                                                                                                    | $\mathbf{1}$         | Static        | $\mathcal{I}$  |                               | $\boldsymbol{\mathsf{x}}$ |  |  |  |  |
| $+ QoS$                                | $\qquad \qquad \Box$                                                                                                    | 4016.7EB3.43ED                                                                                                    | 1                    | Dynamic       | $\mathbf{1}$   |                               | $\overline{O}$            |  |  |  |  |
| $+EEE$                                 | $\Box$                                                                                                    | 7427.EA30.6925                                                                                                    | 1                    | Dynamic       | $\mathbf{1}$   |                               | <b>GO</b>                 |  |  |  |  |
|                                        | $\Box$                                                                                                    | 7427.EA36.DD67                                                                                                    | $\overline{1}$       | Dynamic       | $\mathbf{A}$   |                               | GO                        |  |  |  |  |
|                                        | 0                                                                                                    | BCEE.7B9A.D552                                                                                                    | 4                    | Dynamic       | $\overline{1}$ |                               | O <sub>O</sub>            |  |  |  |  |
|                                        | <b>O</b> Dynamic MAC to Static MAC                                                                                                    | Delete Static MAC Delete Dynamic MAC                                                                                                    |                      |               |                | First Previous [1] Next Last1 | / 1Page                   |  |  |  |  |

**Figure 7-13: MAC Address Batch Deletion**

#### 3. Delete all dynamic MAC address

In the MAC address list, click "Delete Dynamic MAC" button to clear all dynamic mac address:

| $E$ d $g$ e - cor $E$                         |                                                                  | <b>Current User:admin</b>                                                                                                    |                           |               | Save Config    | $O$ Log Out                              |  |  |  |  |
|-----------------------------------------------|------------------------------------------------------------------|----------------------------------------------------------------------------------------------------|---------------------------|---------------|----------------|------------------------------------------|--|--|--|--|
| <b>Quick Configuration</b>                    | <b>Global Settings</b>                                           |                                                                                                    |                           |               |                |                                          |  |  |  |  |
| + Port Management                             |                                                                  | Aging Time(10-630): 300                                                                                                    | sec                       |               |                |                                          |  |  |  |  |
| + VLAN Management                             | <b>Apply</b>                                                     |                                                                                                    |                           |               |                |                                          |  |  |  |  |
| + Fault / Safety                              |                                                                  |                                                                                                    |                           |               |                |                                          |  |  |  |  |
| - System Management                           | <b>Protection Settings</b>                                       |                                                                                                    |                           |               |                |                                          |  |  |  |  |
| <b>System Settings</b>                        |                                                                  | Static MAC: To enhance the safety of important data, add the MAC addresses of the server and other important equipment to the static MAC address table. |                           |               |                |                                          |  |  |  |  |
| <b>DHCP Server</b>                            | <b>MAC list: All</b>                                             | <b>Configure MAC Binding</b><br>$\mathbf{v}$                                                                                                    | <b>MAC count: 10</b>      |               |                |                                          |  |  |  |  |
| Firmware Upgrade<br><b>System Information</b> | $\qquad \qquad \qquad \qquad \qquad \qquad \qquad \qquad \qquad$ | <b>User MAC</b>                                                                                                    | Port                      | Port Type     | <b>VLAN</b>    | Edit                                     |  |  |  |  |
| <b>Configuration Management</b>               | $\Box$                                                           | 0001.7A55.E7DE                                                                                                    | 1                         | Dynamic       | $\overline{1}$ | <b>GO</b>                                |  |  |  |  |
| <b>Dual Configuration</b>                     | $\qquad \qquad \Box$                                             | 00E0.4CA5.5A00                                                                                                    | 1                         | Dynamic       | $\mathbf{1}$   | $\overline{O}$                           |  |  |  |  |
| <b>SNMP</b>                                   | $\qquad \qquad \Box$                                             | 0235.AD45.0123                                                                                                    | 4                         | Static        | $\overline{1}$ | ×                                        |  |  |  |  |
| <b>RMON</b>                                   | $\qquad \qquad \Box$                                             | 1060.4B6E.E76F                                                                                                    | 1                         | Static        |                | ×                                        |  |  |  |  |
| <b>LLDP Settings</b>                          | $\qquad \qquad \Box$                                             | 201A.0639.919D                                                                                                    | 8                         | Static        | $\overline{1}$ |                                          |  |  |  |  |
| Administration                                |                                                                  |                                                                                                    |                           |               |                | ×                                        |  |  |  |  |
| + PSE System                                  | $\Box$                                                           | 4016.7EB1.EB6D                                                                                                    | 1                         | <b>Static</b> |                | $\boldsymbol{\mathsf{x}}$                |  |  |  |  |
| $+ QoS$                                       | $\bullet$                                                        | 4016.7EB3.43ED                                                                                                    | 1                         | Dynamic       |                | <b>GO</b>                                |  |  |  |  |
| $+EEE$                                        | $\sqrt{2}$                                                       | 7427.EA30.6925                                                                                                    | 1                         | Dynamic       |                | $\overline{O}$                           |  |  |  |  |
|                                               | $\qquad \qquad \Box$                                             | 7427.EA36.DD67                                                                                                    | 1                         | Dynamic       |                | <b>GO</b>                                |  |  |  |  |
|                                               | $\Box$                                                           | BCEE.7B9A.D552                                                                                                    | 1                         | Dynamic       | $\overline{1}$ | $\bullet$                                |  |  |  |  |
|                                               |                                                                  | C Dynamic MAC to Static MAC C Delete Static MAC                                                                                                    | <b>Delete Dynamic MAC</b> |               |                | First Previous [1] Next Last1<br>/ 1Page |  |  |  |  |

**Figure 7-14: Clear All Dynamic MAC Address**

# **7.2 DHCP SERVER**

## 7.2.1 DHCP server info

Click the "System Management" "DHCP Server" to view the DHCP Server configuration:

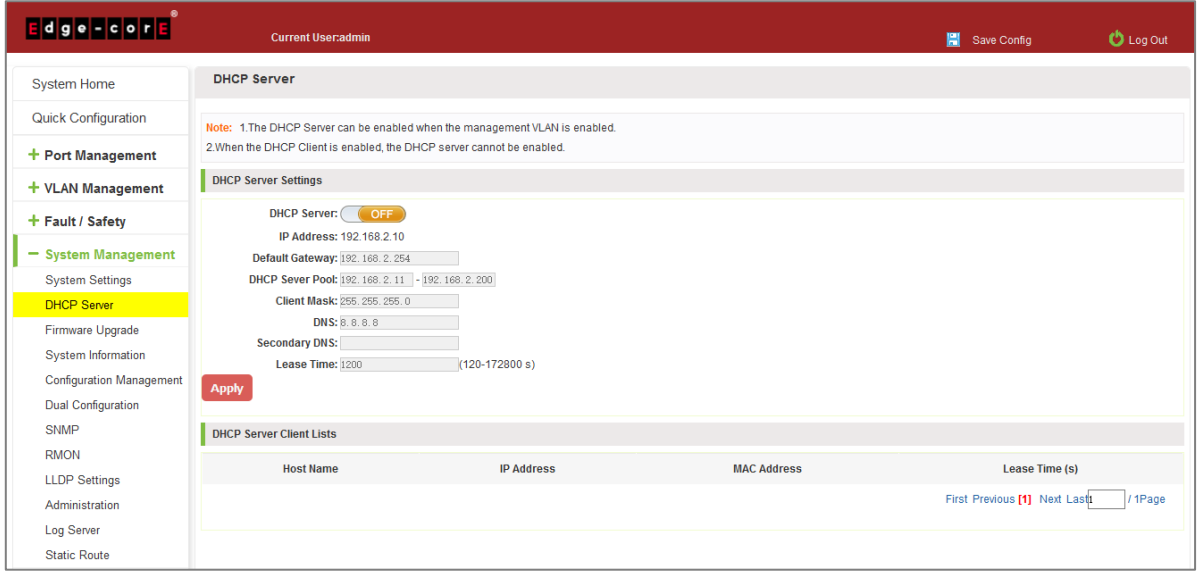

**Figure 7-15: DHCP Server Info**

## 7.2.2 Enable the DHCP server

Enable the DHCP server, address pool IP range and device IP must be the same network segment IP:

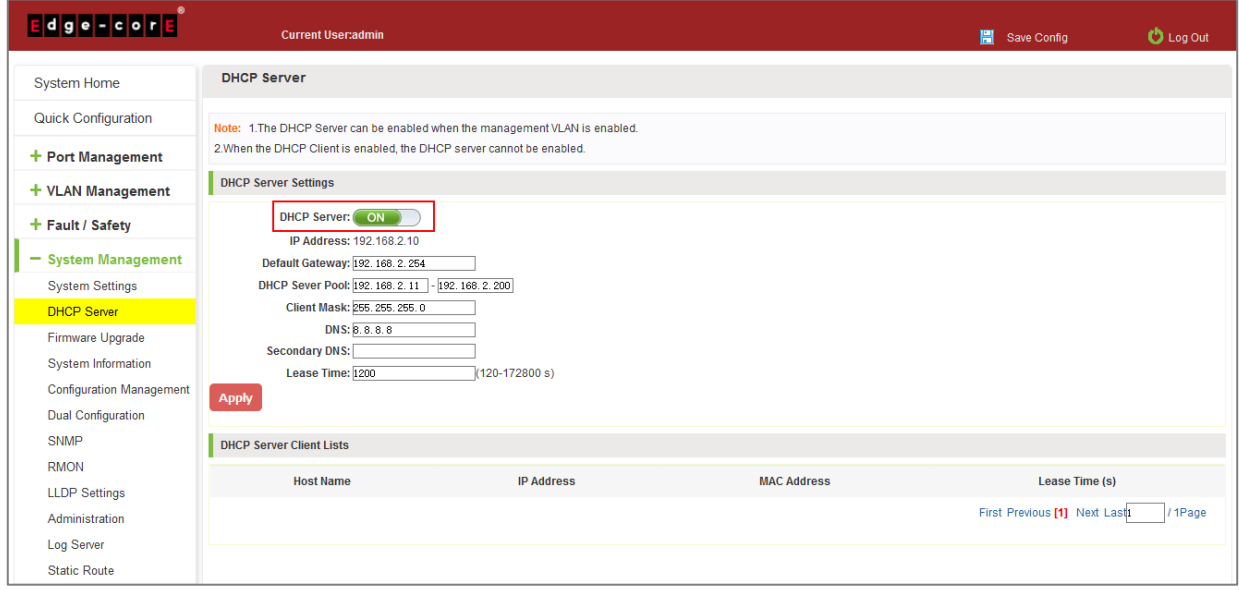

**Figure 7-16: Enable DHCP Server** 

When the host and the device are connected directly, the IP assigned to the DHCP server will be displayed in the DHCP server client list.

# **7.3 SYSTEM UPGRADE**

Click the "System Management" "System Upgrade" to upgrade the software on the switch:

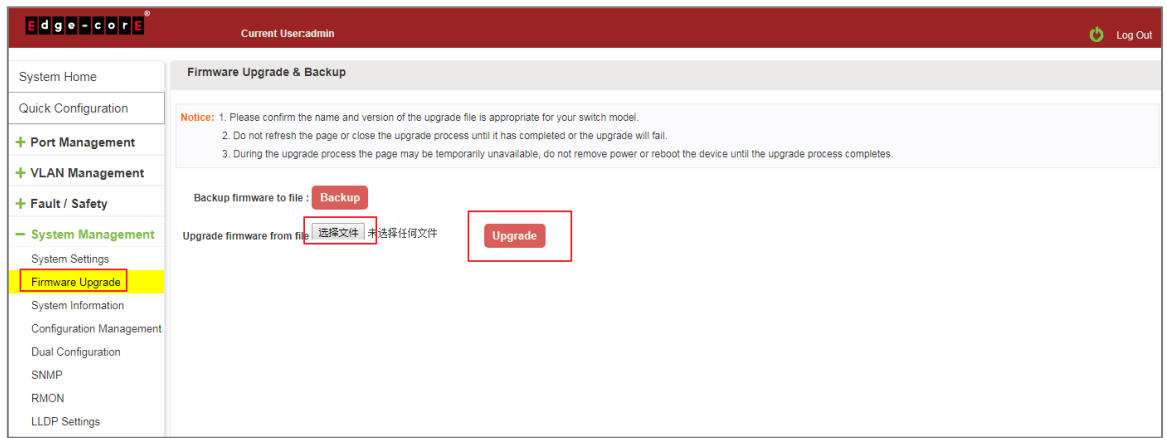

**Figure 7-17: Switch System Upgrade**

Switch system upgrade steps are as follows:

Step 1: Click "Choose File" button to select the switch upgrade file;

Step 2: Click the "Upgrade" button switch to start the upgrade new software;

Step 3: When the upgrade progress bar is at 100%, the switch will automatically reboot, completion of the upgrade is completed.

# **7.4 SYSTEM INFORMATION**

### 7.4.1 Memory information

Click on the "System Management" "System Information" "of" the Memory Information into the Memory Information interface, can view the System Memory Information:

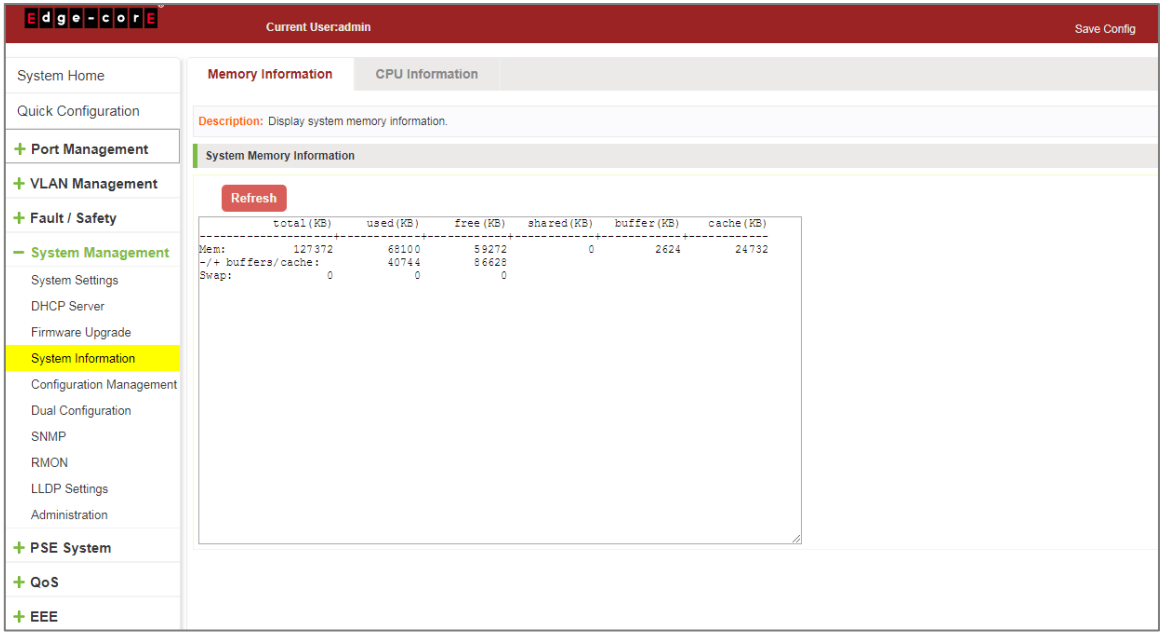

**Figure 7-18: System Memory Information**

View the WEB page of memory information content consistent with the results show the memory command line; Click on the "Refresh" button to Refresh the current switches in the memory information.

# 7.4.2 CPU information

Click on the "System Management" "System Information" "CPU Information" to enter the CPU Information interface, can view the System task Information:

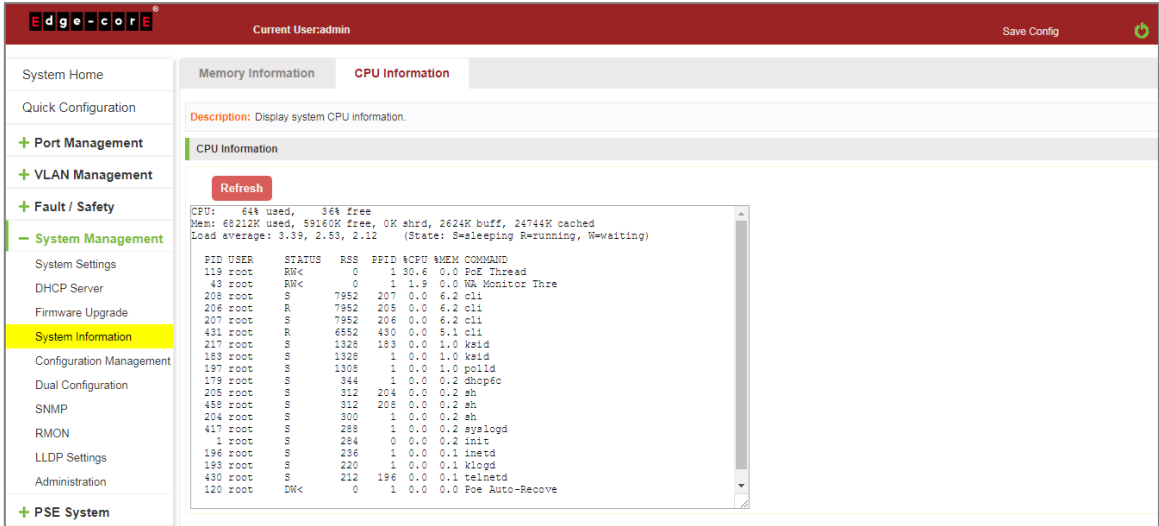

**Figure 7-19: CPU Information**

Web pages to the content of the system task view consistent with the results show the CPU commands command line; click on the "Clear" button to remove the current switches in the system; click on the "Refresh" button to refresh the current switches in the system task.

# **7.5 CONFIGURATION MANAGEMENT**

# 7.5.1 Configuration management

## 1. To see the current configuration

Click on "System Management" "Configuration Management" "Configuration Management", and click the button "View of the current Configuration", View the current Configuration information:

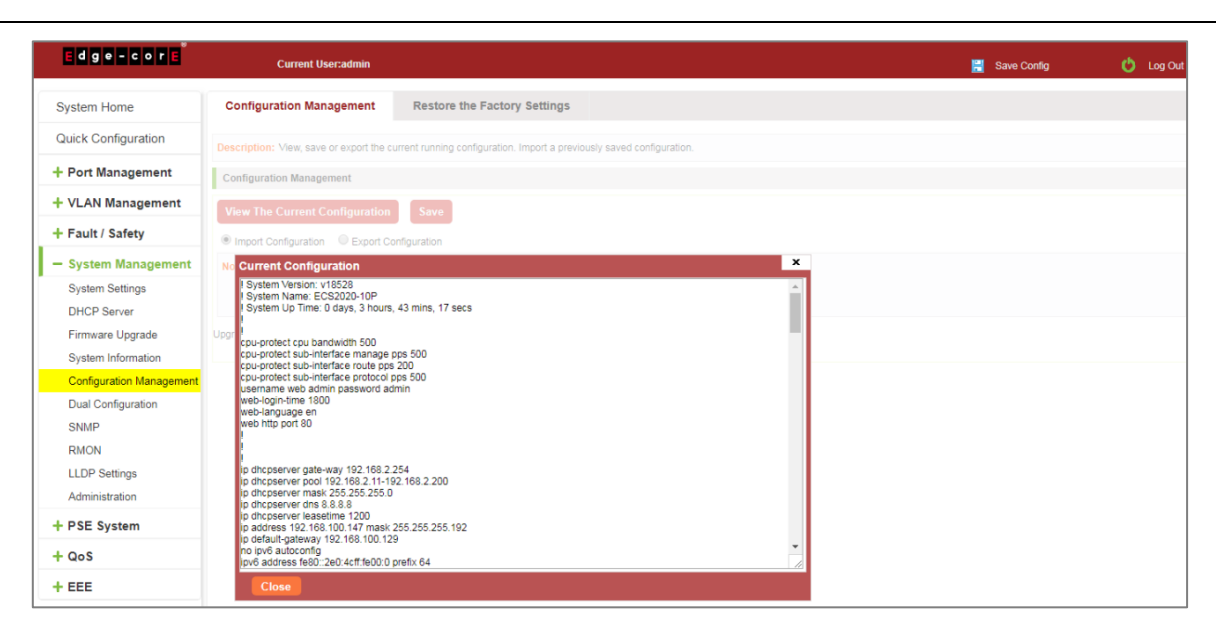

**Figure 7-20: View the Current Configuration**

#### 2. Save the current configuration

Click on the "System Management" "Configuration Management" "Configuration Management", click "Save" button, the running - the content of the config files saved to the startup --config file:

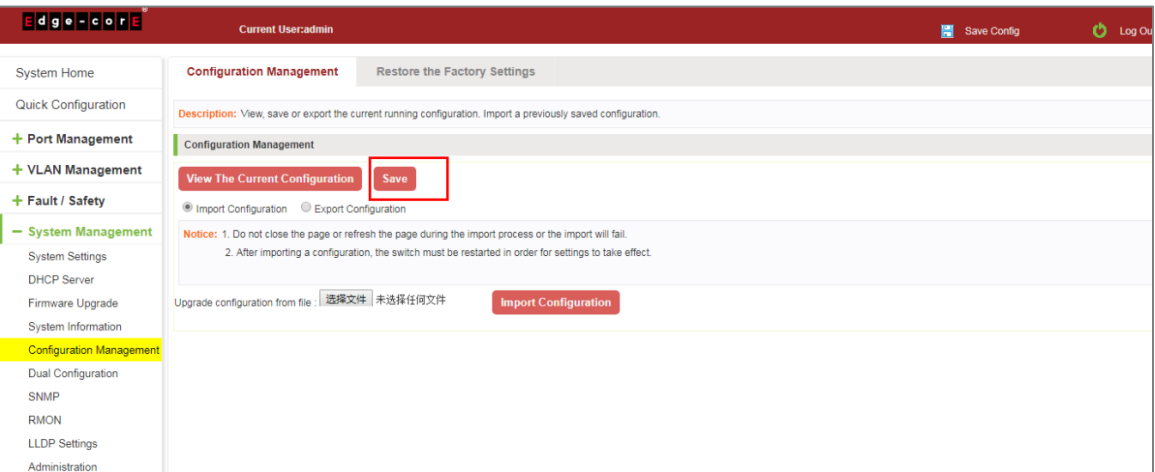

**Figure 7-21: To Save the Current Configuration**

3. The configuration

Click on the "System Management" "Configuration Management" "Configuration Management", select "Import Configuration", click "Choose File" button to find Configuration File to Import, click the "Import Configuration" button, complete the Configuration Import:

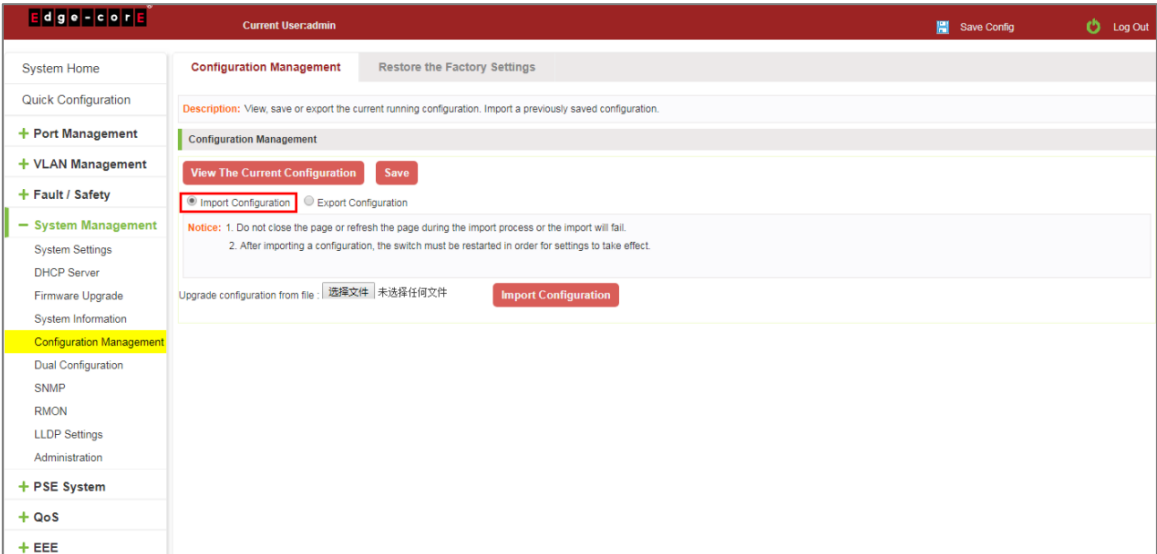

#### **Figure 7-22: Imported Configuration**

Import the configuration steps are as follows:

Step 1: Select the "Import Configuration";

Step 2: Click "Choose File" button to find you want to import the configuration File;

Step 3: Click on "Import Configuration" button;

Step 4: Confirm the restart.

4. Export configuration

Click on the "System Management" "Configuration Management" "Configuration Management", select "Export Configuration", export configuration.

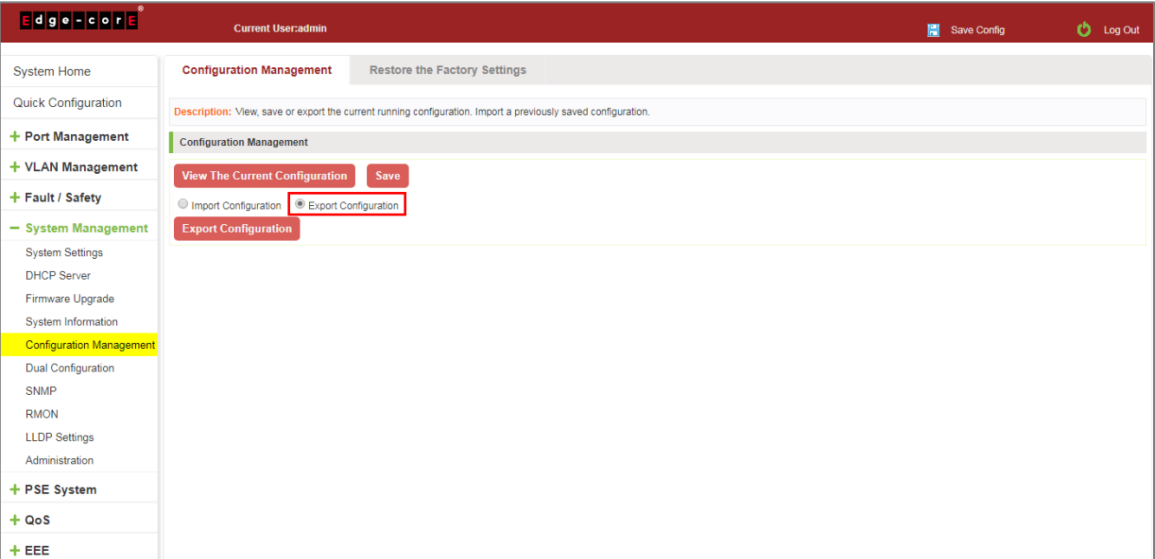

**Figure 7-23: Export Configuration**

## 7.5.2 Restore factory settings

Click on the "System Management" "Configuration Management" "Restore the Factory Settings" to switch to Restore the Factory Configuration actions:

| <b>Edge-cone</b>                | <b>Current User:admin</b>                                                         |                                     |  | 冒<br>Save Config | Log Out<br>O |
|---------------------------------|-----------------------------------------------------------------------------------|-------------------------------------|--|------------------|--------------|
| <b>System Home</b>              | <b>Configuration Management</b>                                                   | <b>Restore the Factory Settings</b> |  |                  |              |
| <b>Quick Configuration</b>      | Description: Click 'Restore' to reset the switch to the factory default settings. |                                     |  |                  |              |
| + Port Management               | <b>Restore</b>                                                                    |                                     |  |                  |              |
| + VLAN Management               |                                                                                   |                                     |  |                  |              |
| + Fault / Safety                |                                                                                   |                                     |  |                  |              |
| - System Management             |                                                                                   |                                     |  |                  |              |
| <b>System Settings</b>          |                                                                                   |                                     |  |                  |              |
| <b>DHCP Server</b>              |                                                                                   |                                     |  |                  |              |
| Firmware Upgrade                |                                                                                   |                                     |  |                  |              |
| <b>System Information</b>       |                                                                                   |                                     |  |                  |              |
| <b>Configuration Management</b> |                                                                                   |                                     |  |                  |              |
| <b>Dual Configuration</b>       |                                                                                   |                                     |  |                  |              |
| <b>SNMP</b>                     |                                                                                   |                                     |  |                  |              |
| <b>RMON</b>                     |                                                                                   |                                     |  |                  |              |
| <b>LLDP Settings</b>            |                                                                                   |                                     |  |                  |              |
| Administration                  |                                                                                   |                                     |  |                  |              |

**Figure 7-24: Restore Factory Settings**

Factory default operation steps are as follows:

Step 1: Click the "Restore the Factory Settings" button;

Step 2: In the pop-up confirmation box, click the "OK" button;

Step 3: After the completion of the reset switch, wait for equipment to restart, switch back to factory default configuration.

# **7.6 DUAL CONFIGURATION**

### 7.6.1 Backup and restore the current configuration file

Click on "System Management" "Dual Configuration".

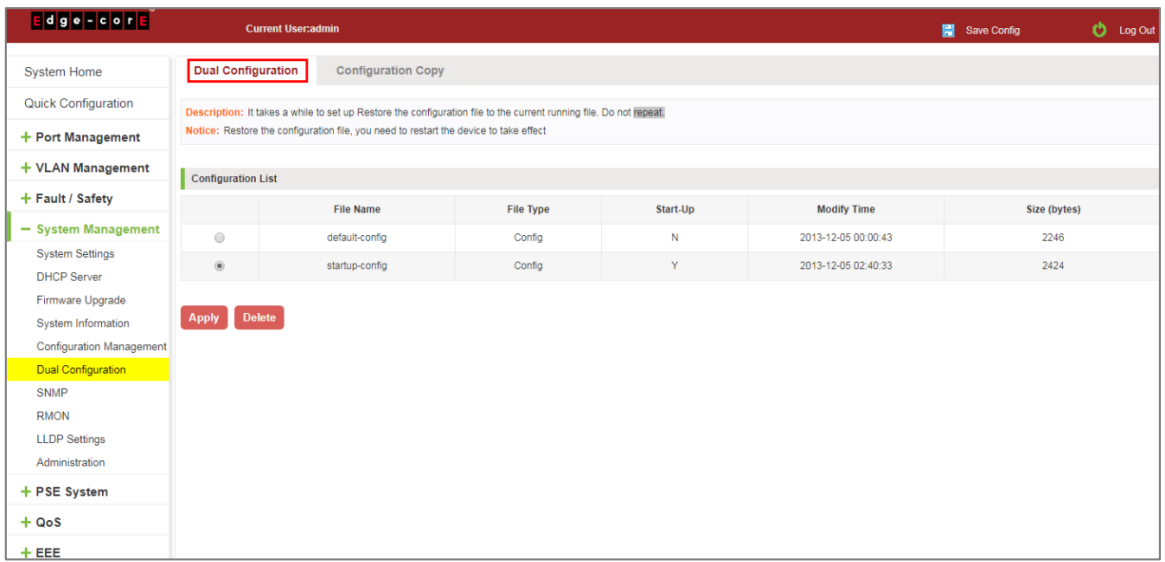

1. Configure some functions, such as: IP address, port speed limit, port mirroring and other functions.

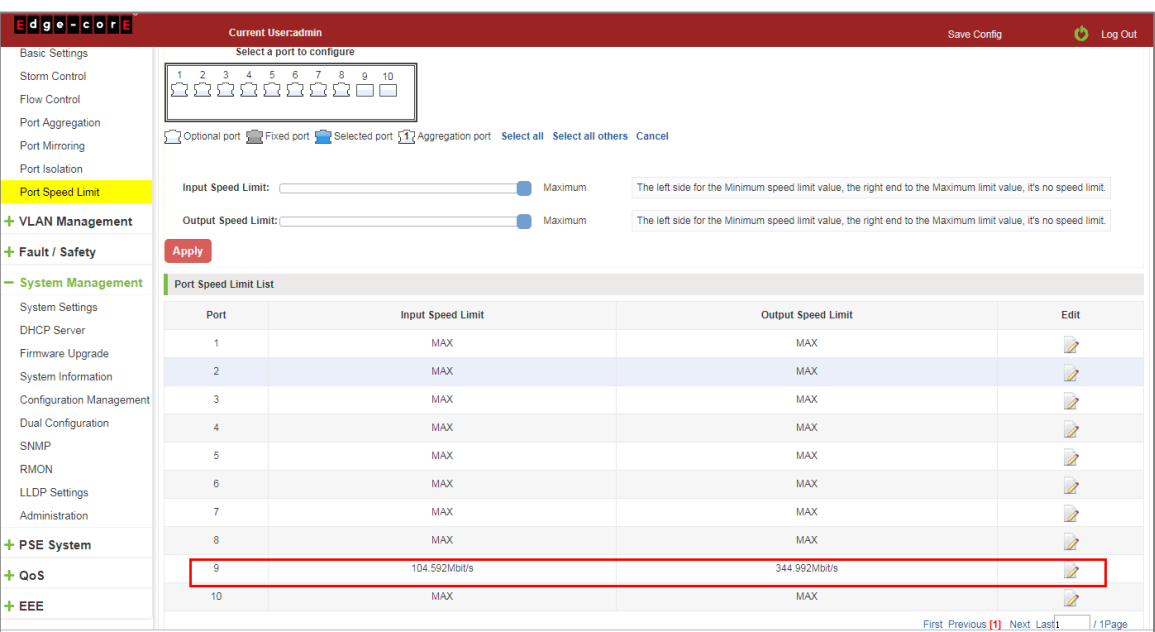

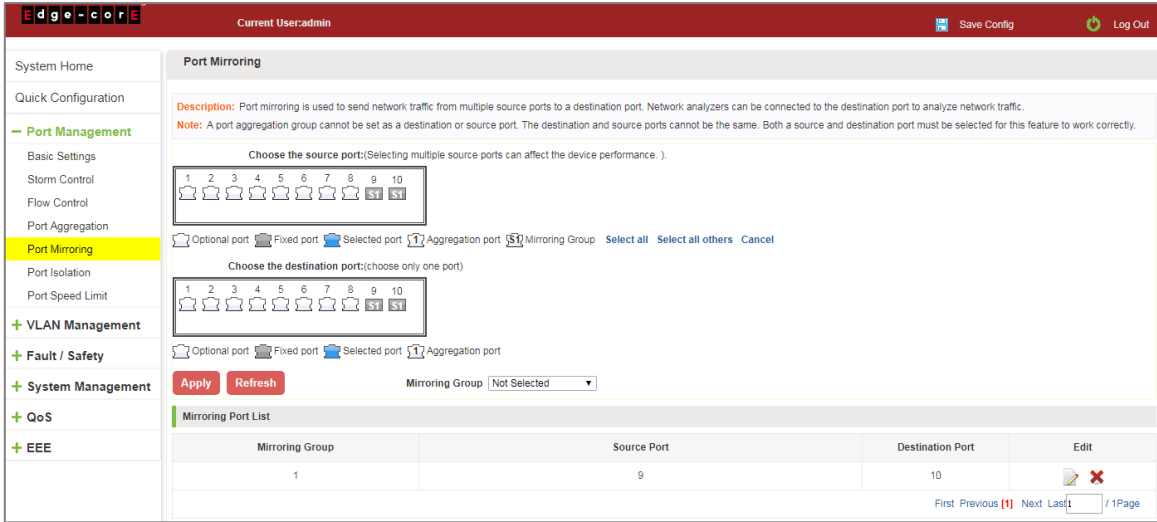

2. Click on the "System Management" "Dual configuration". To configure the switch backup the current running profile.

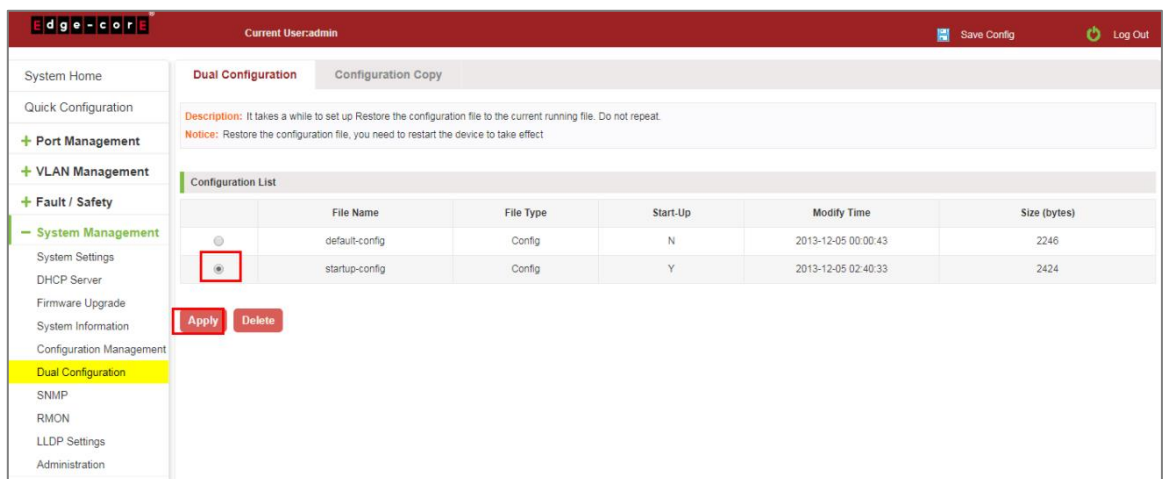

3. On the basis of step 1, add or remove the function configuration, such as: port description.

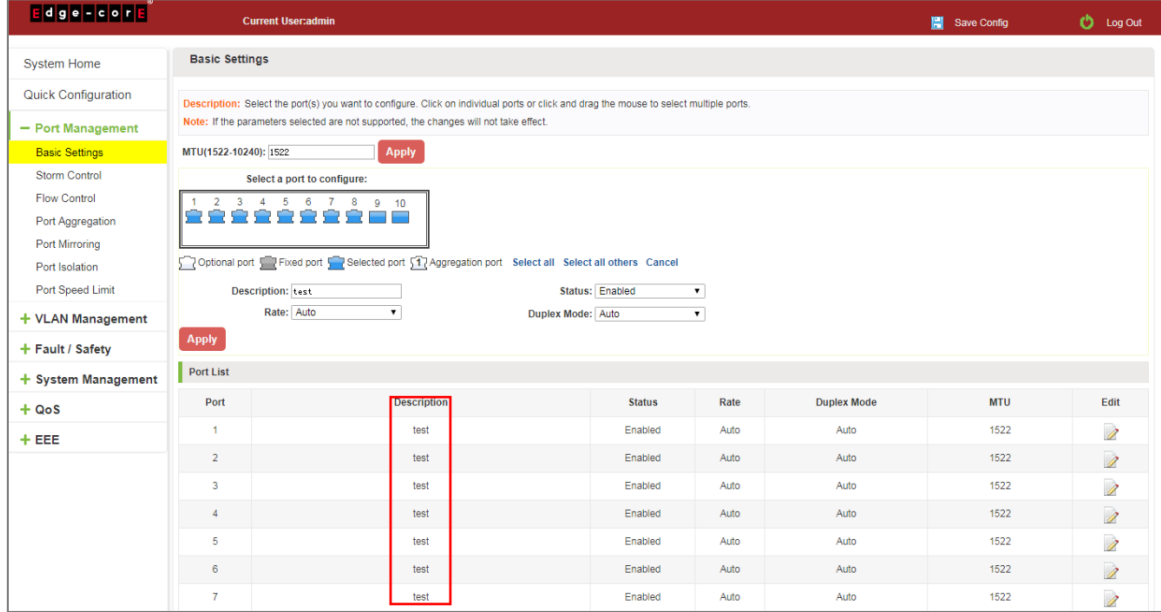

4. Click on the "Apply"/"Delete". The configuration file is applied, the system will set the parameters to run at system startup; can also delete the configuration file.

# 7.6.2 Configuration Copy

**Edge-Form Current User** Save Config  $\ddot{O}$  Log Out Dual Configuration Configuration Copy System Home Quick Configuration Configuration Copy + Port Management Copy Type: Running-Config v + VLAN Management File Name: backup-config v + Fault / Safety Apply - System Management System Settings **DHCP Server** Firmware Upgrade System Information Configuration Managemen **Dual Configuration** SNMP **RMON LLDP Settings** Administration

Back up the running-config file to the startup-config file or backup-config file.

**Figure 7-25: Configuration copy**

## **7.7 SNMP**

#### 7.7.1 Check the SNMP

Click on "System Management" "SNMP", you can view the SNMP configured information:

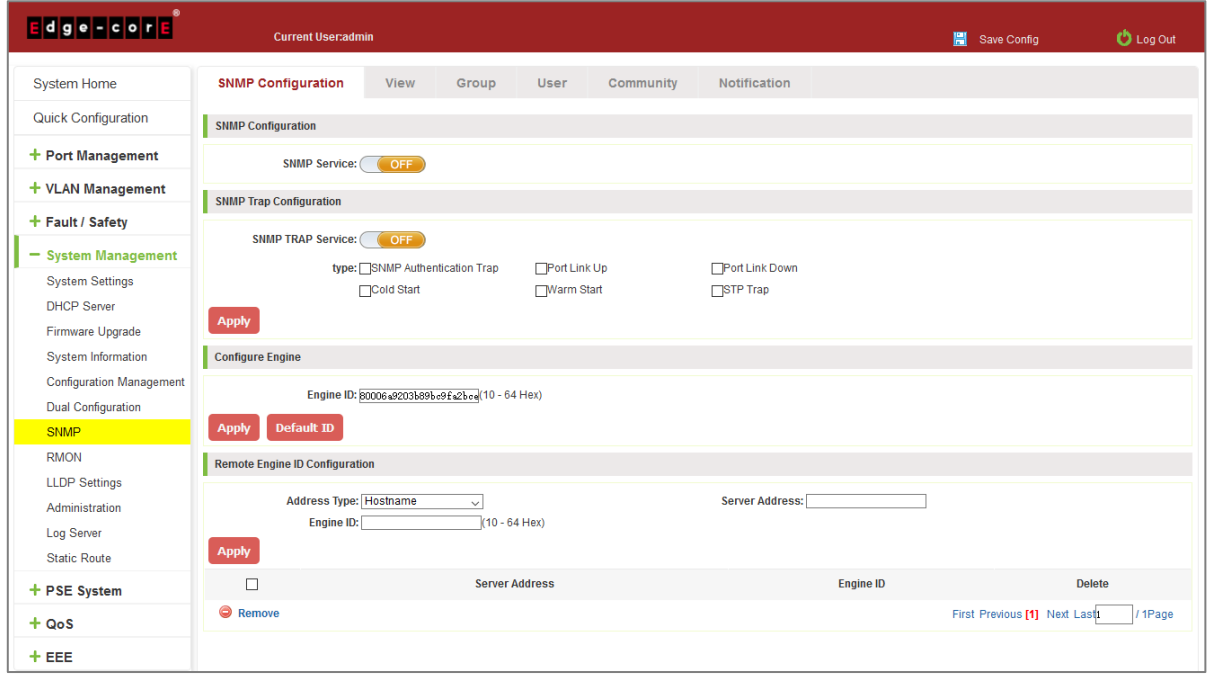

**Figure 7-26: View the SNMP Configuration Information**

By default, SNMP is not open;

For SNMP monitoring software and switches, the SNMP version must be consistent. Inconsistencies can lead to communication failure.

## 7.7.2 Activate the SNMP

Click ON the "System Management" "SNMP", choose the SNMP service, click the "OFF" to "ON":

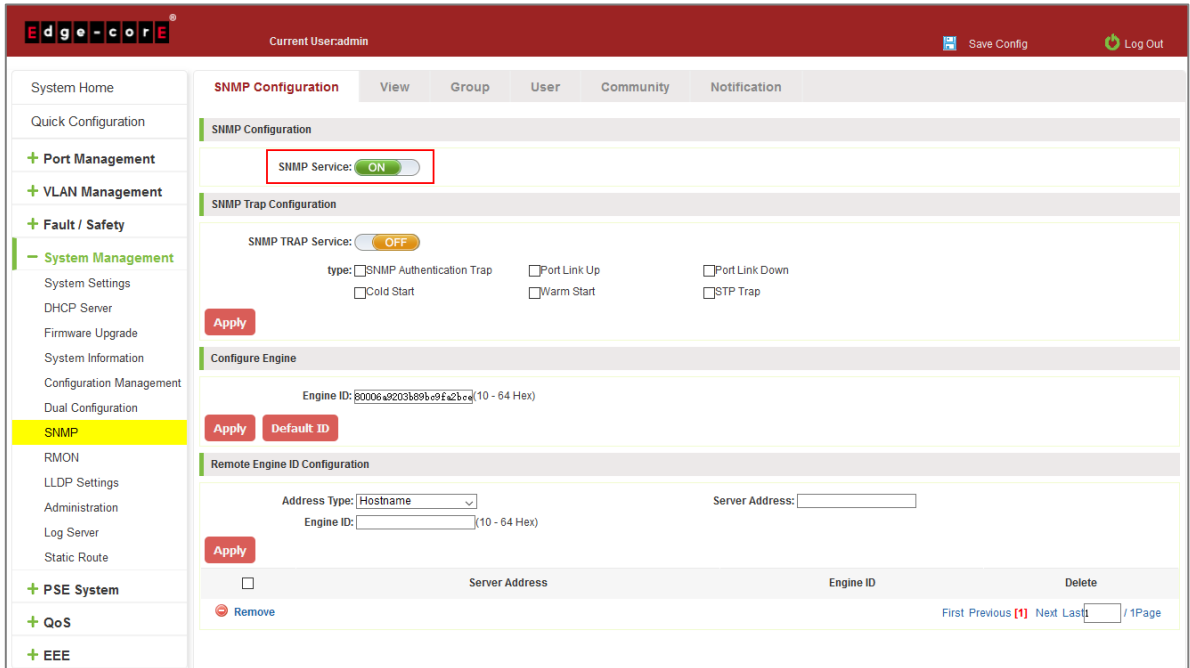

**Figure 7-27: Activation SNMP Function**

### 7.7.3 To disable the SNMP

Click "System Management" "SNMP", choose the SNMP service, and click "ON" to "OFF":

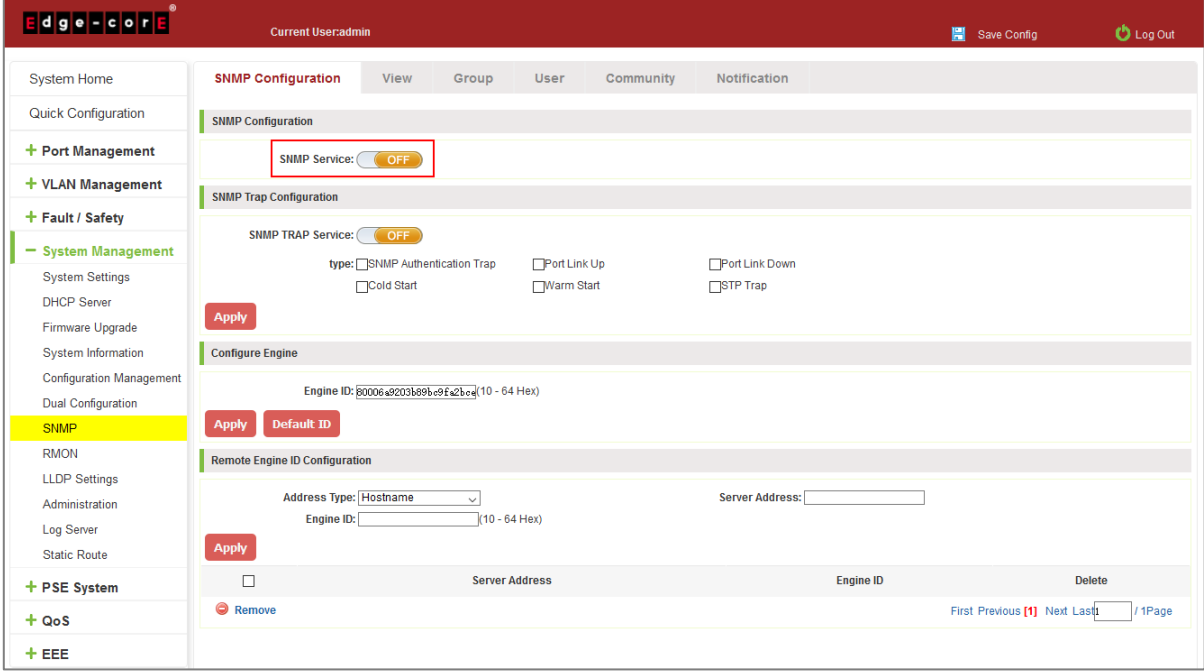

**Figure 7-28: Disable the SNMP Function**

## 7.7.4 Activate the TRAP

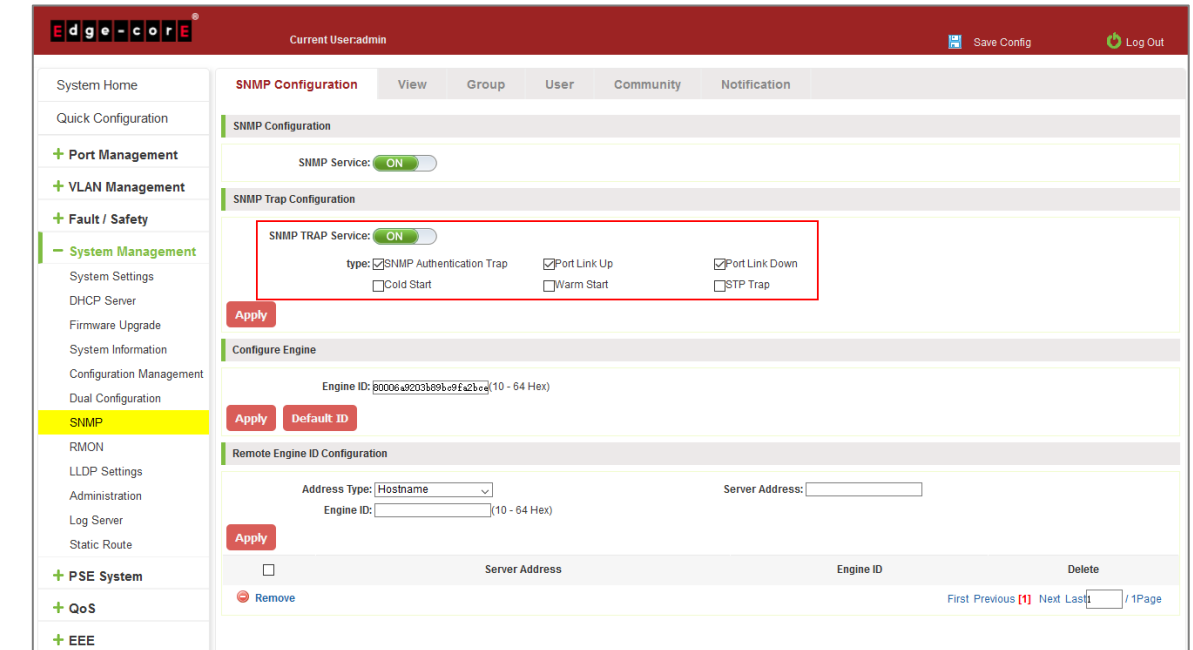

After open SNMP, select the SNMP TRAP service, click "OFF" to "ON":

#### **Figure 7-29: Activation Function of the TRAP**

To activate TRAP functions, follow these steps:

- Step 1: Select the "ON" option.
- Step 2: Select the trap types you want to enable.
- Step 3: Click the "Apply" button to complete the configuration.

### 7.7.5 Disable the TRAP

Choose the SNMP TRAP service, click "ON" to "OFF":

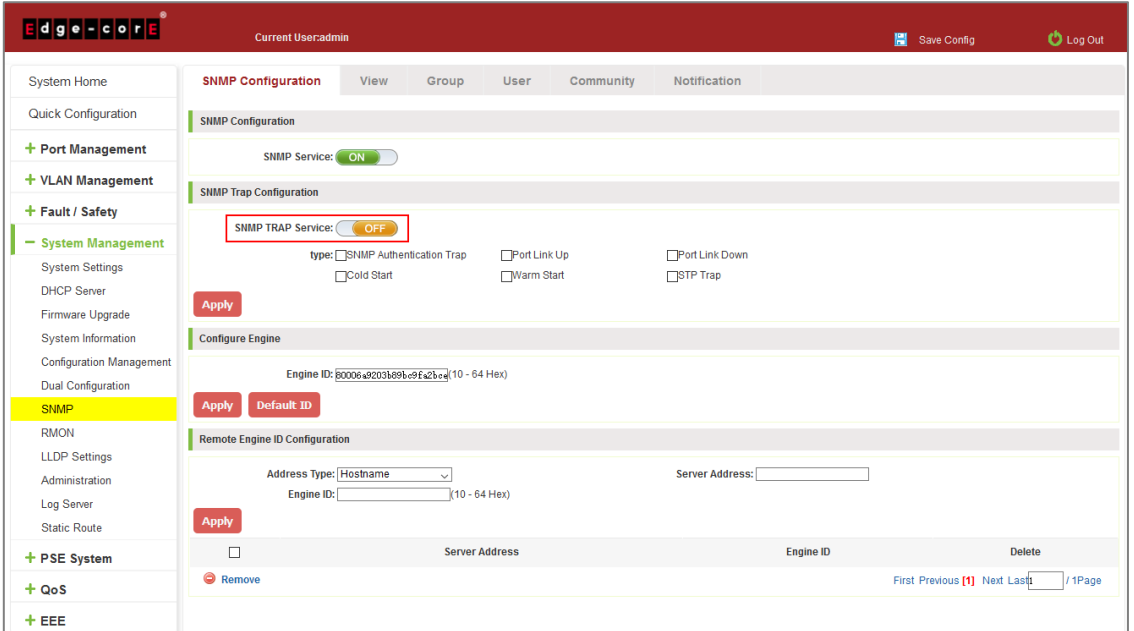

**Figure 7-30: Disable TRAP Function**

# 7.7.6 Configure the SNMP Engine ID

After open SNMP, select the Engine ID, enter a valid ID or click the "Default ID" button.

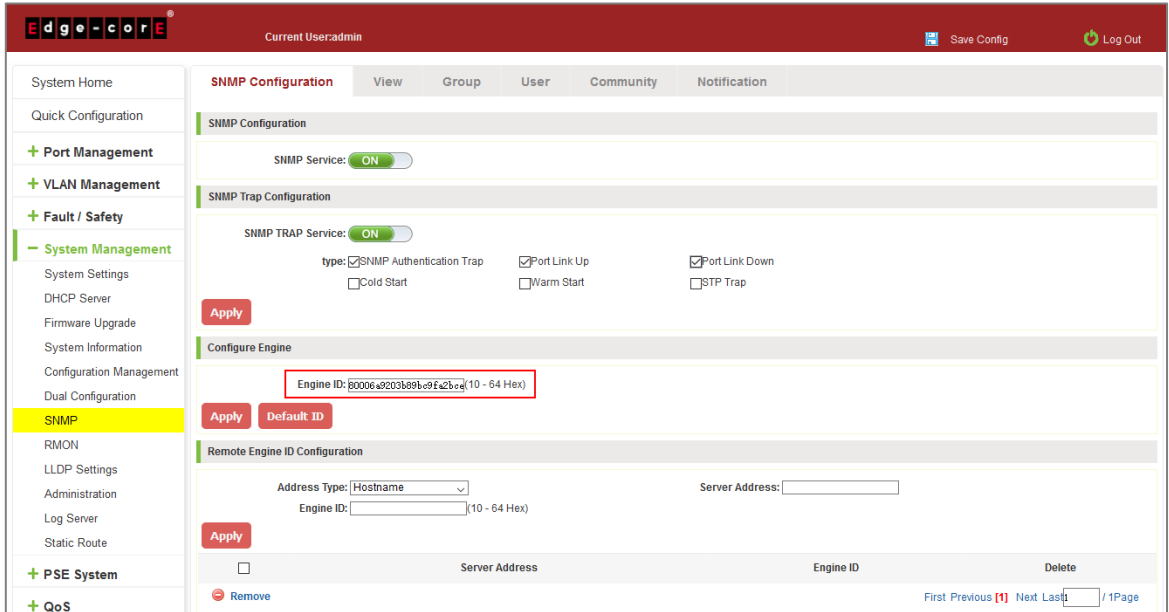

**Figure 7-31: Engine ID Configuration**

To configure the Engine ID, follow these steps:

Step 1: Select the "ON" option.

Step 2: Enter a valid ID number. Specify an engine ID by entering 10 to 64 hexadecimal characters. Alternatively, click the "Default ID" button to restore and use the default ID.

Step 3: Click the "Apply" button to complete the configuration.

## 7.7.7 Configure the Remote Engine ID

After open SNMP, select the Remote Engine ID configuration.

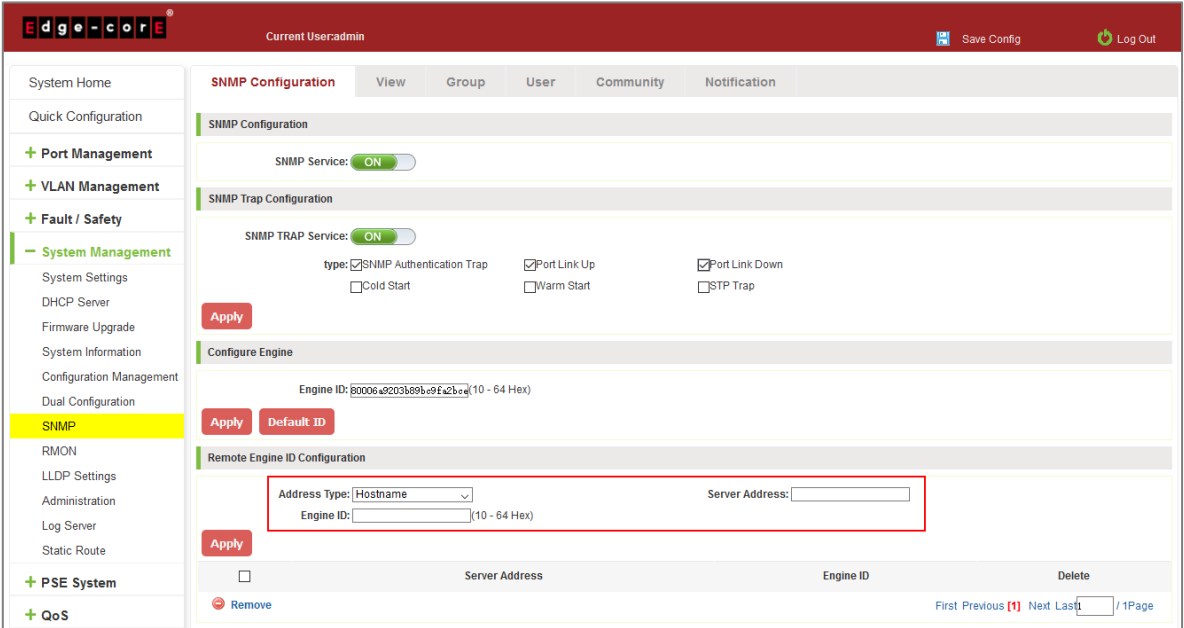

**Figure 7-32: Remote Engine ID Configuration**

To configure the Remote Engine ID, follow these steps:

Step 1: Enter the IPv4, IPv6, or hostname of the remote SNMP engine.

Step 2: Specify the remote engine ID by entering 10 to 64 hexadecimal characters.

Step 3: Click the "Apply" button to complete the configuration.

### 7.7.8 Configure SNMP Views

Click "System Management" "SNMP" "View," to configure SNMP views.

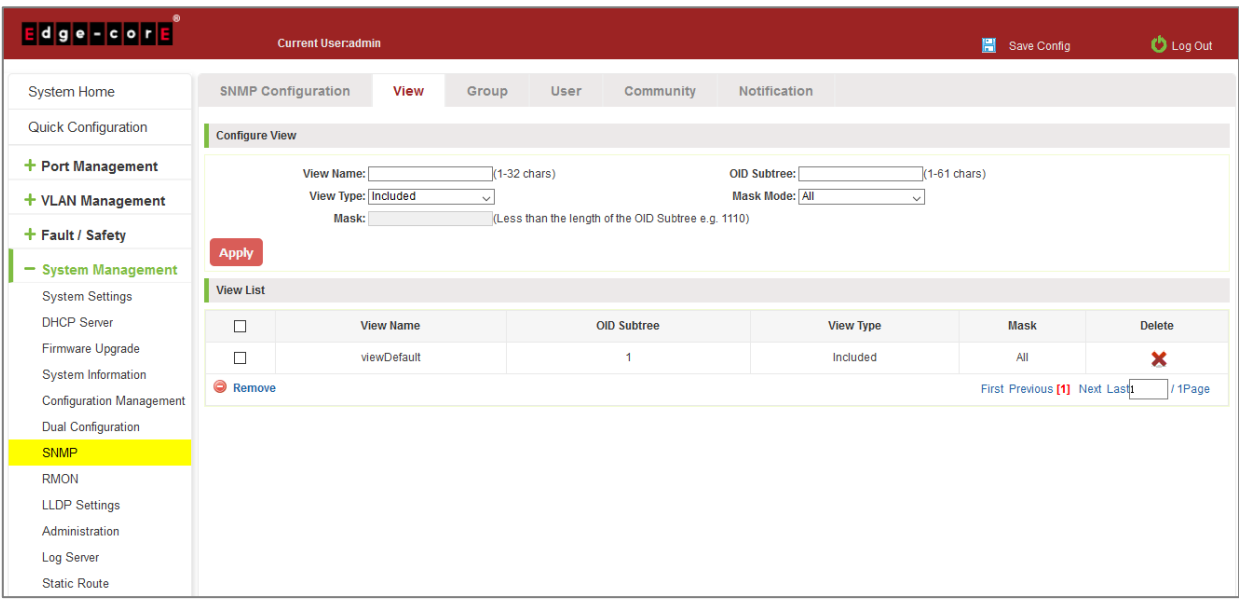

**Figure 7-33: Remote Engine ID Configuration**

To configure an SNMP view, follow these steps:

Step 1: Enter a name of up to 32 characters for the view.

- Step 2: Specify the MIB OID subtree and mask mode.
- Step 3: Specify the view type; included or excluded.

Step 4: Click the "Apply" button to complete the configuration.

### 7.7.9 Configure SNMP Groups

Click "System Management" "SNMP" "Group," to configure SNMP user groups.

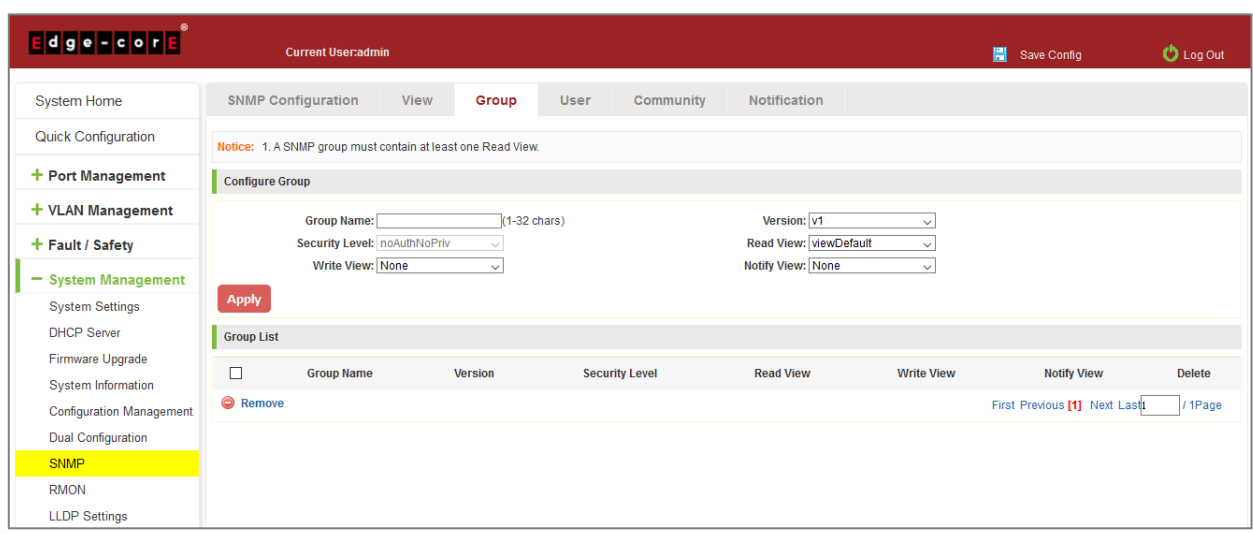

**Figure 7-34: SNMP Group Configuration**

To configure an SNMP user group, follow these steps:

Step 1: Enter a name of up to 32 characters for the group.

Step 2: Specify the SNMP version for the group.

Step 3: Specify the security level for SNMPv3 users.

Step 4: Select read, write, and notify views for the group.

Step 5: Click the "Apply" button to complete the configuration.

#### 7.7.10 Configure SNMP Users

Click "System Management" "SNMP" "User," to configure SNMP users.

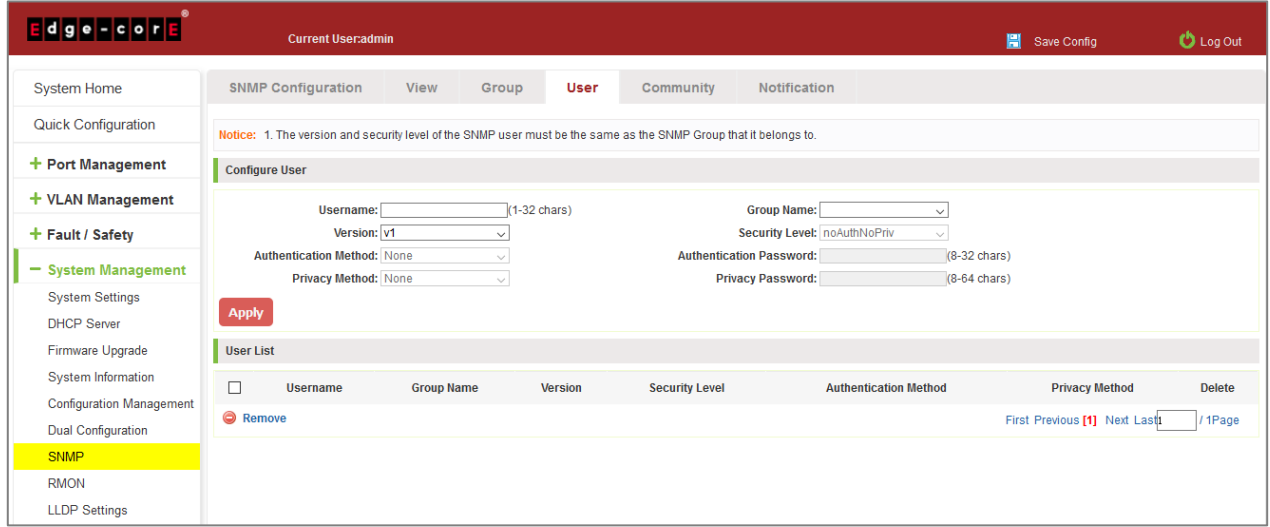

**Figure 7-35: SNMP User Configuration**

To configure an SNMP user, follow these steps:

- Step 1: Enter a name of up to 32 characters for the user.
- Step 2: Assign the user to a configured SNMP group.
- Step 3: Specify the SNMP version for the user.

Step 4: Specify the security level for SNMPv3 users and configure the authentication and privacy settings.

Step 5: Click the "Apply" button to complete the configuration.

### 7.7.11 Configure SNMP Communities

Click "System Management" "SNMP" "Community," to configure SNMP community settings.

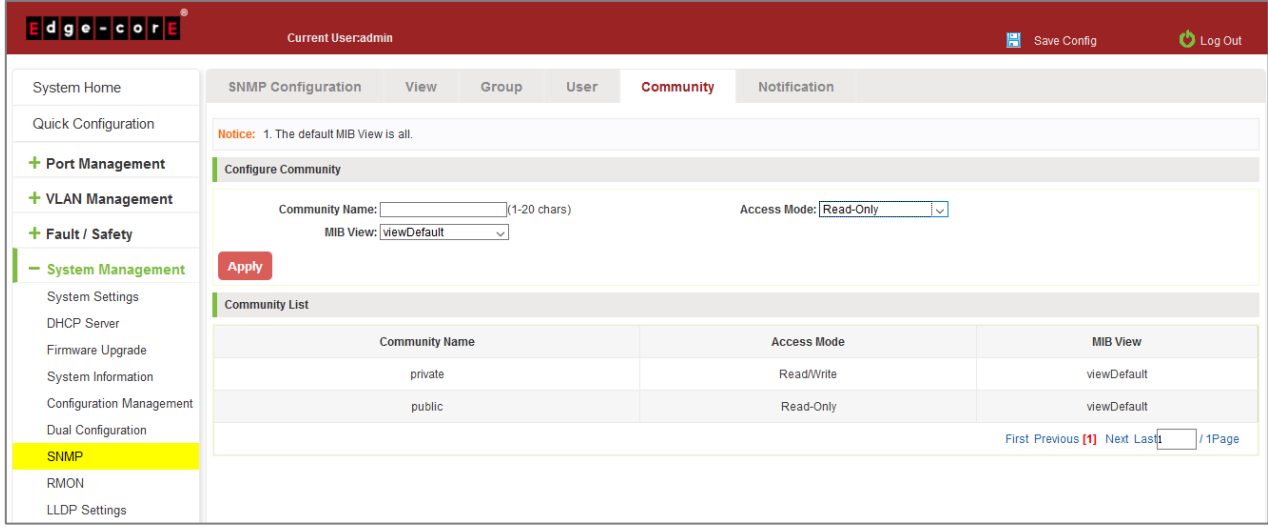

#### **Figure 7-36: SNMP Community Configuration**

To configure an SNMP community name, follow these steps:

Step 1: Enter a name of up to 20 characters for the community.

Step 2: Specify the community access mode: Read-Only or Read/write.

Step 3: Specify the MIB View for the community.

Step 4: Click the "Apply" button to complete the configuration.

### 7.7.12 Configure SNMP Notifications

Click "System Management" "SNMP" "Notification," to configure SNMP notification settings.

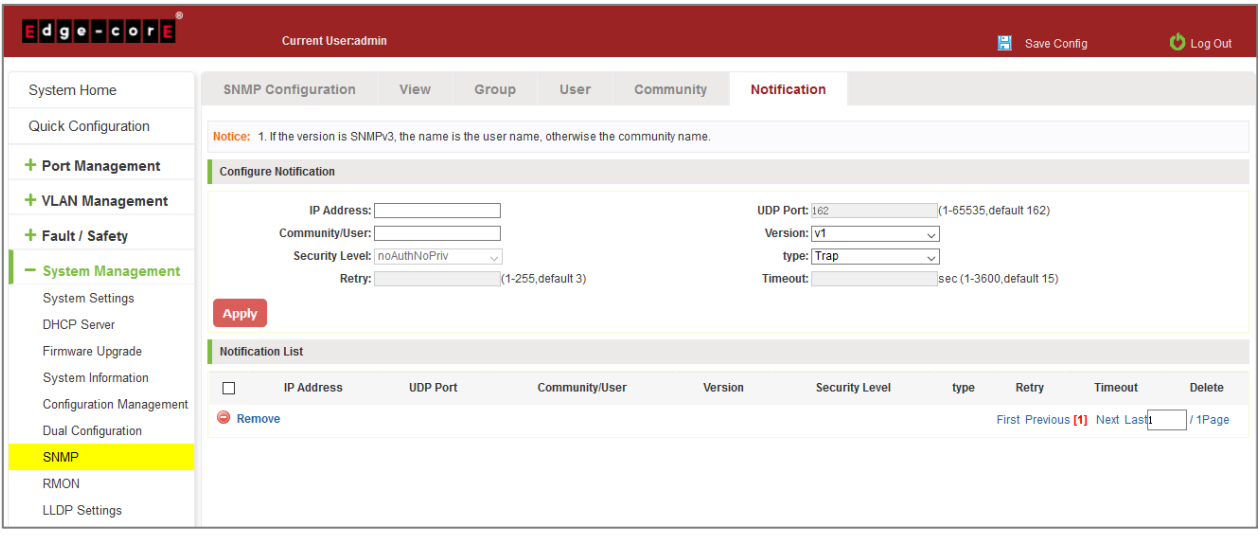

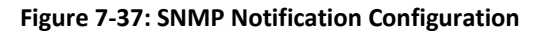

To configure SNMP notifications, follow these steps:

Step 1: Enter the IP address of the notification receiver.

Step 2: Specify the community for SNMPv1/v2c users, or the user name for SNMPv3 users.

Step 3: Specify the SNMP version, the notification type, and security level as appropriate.

Step 4: Click the "Apply" button to complete the configuration.

### **7.8 RMON**

#### 7.8.1 View ROMN configure information

Click on the "System Management" "RMON", can view RMON configure information.

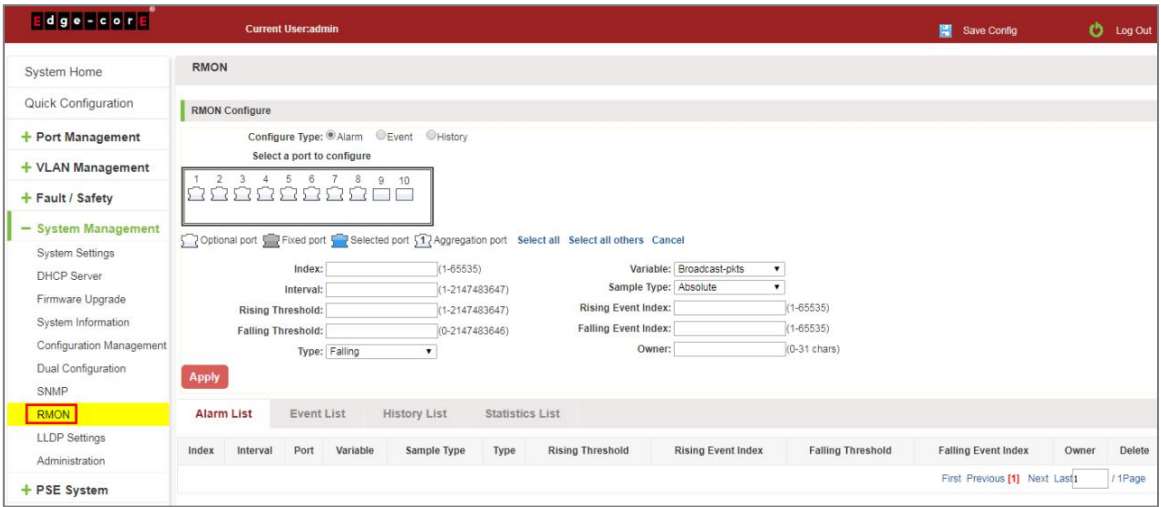

**Figure 7-38: View RMON Configure Information**

### 7.8.2 Configure ROMN type

Configure ROMN type: Alarm, selected one port to configure and setting parameters and click "Apply" button.

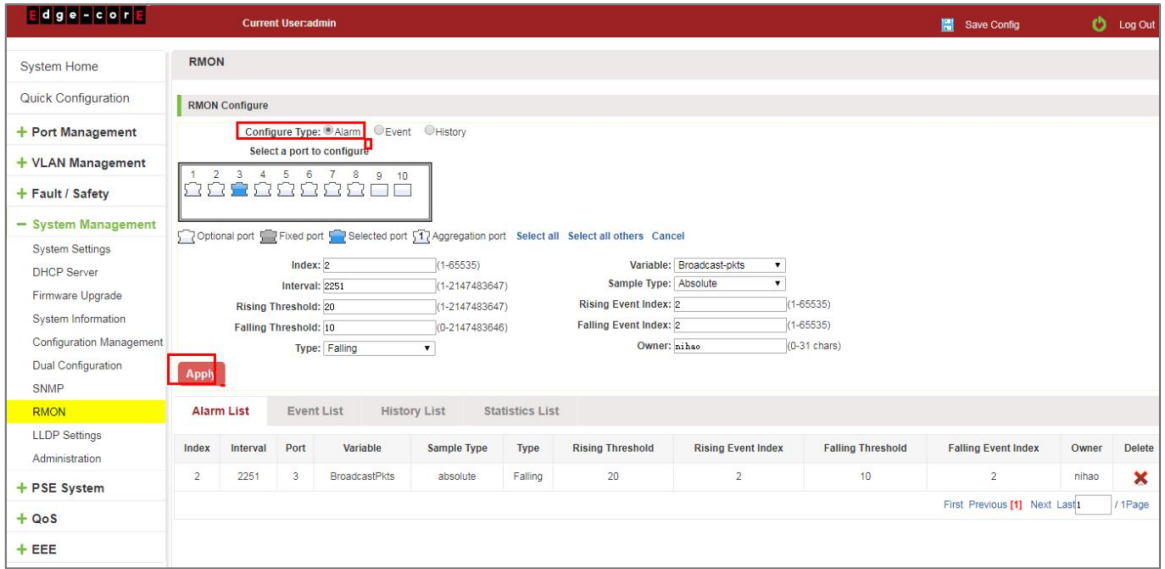

**Figure 7-39: Configure ROMN Type**

Notice: Parameters There are some special rules in the configuration. The EVENT should be created first. Please note the prompts in the configuration. eg: Rising Threshold is greater than Falling Threshold.

# 7.8.3 Change RMON type

On the RMON configure page, click the type "Event" or "History" and setting parameters. Be careful the parameter of Community should be exit in SNMP Community name. Configure ok after clicking "Apply".

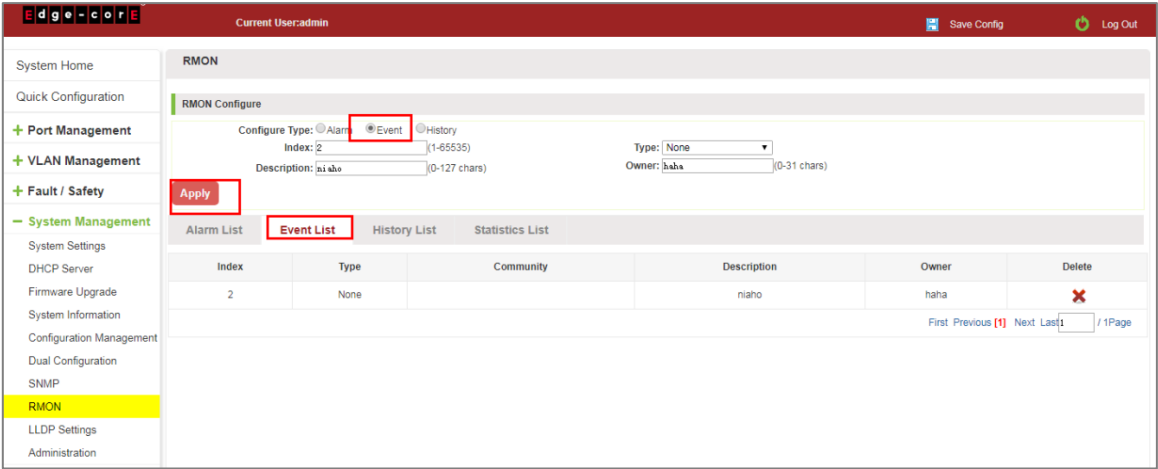

**Figure 7-40: Change ROMN Type is Event**

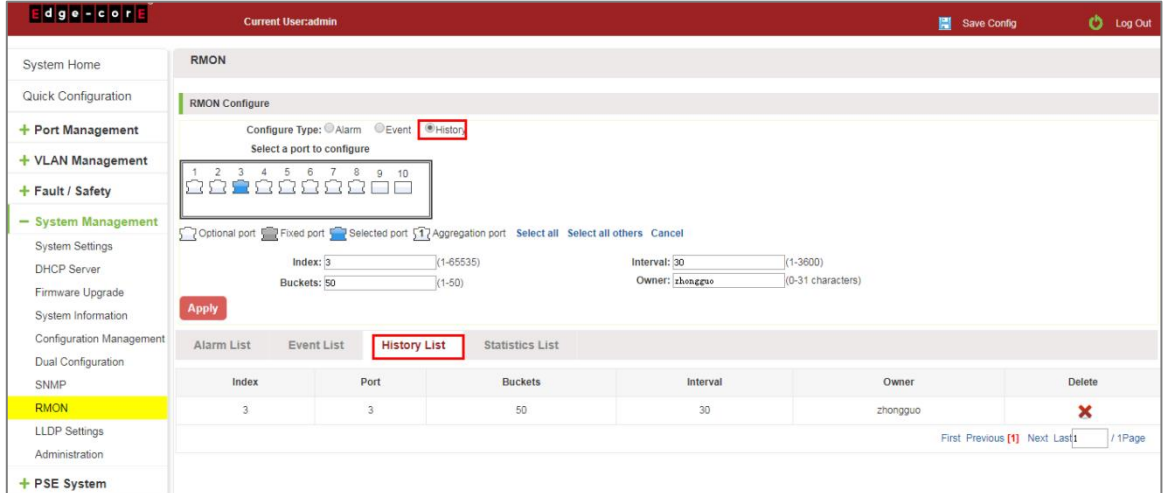

**Figure 7-41: Change ROMN Type is History**

When the parameters configure is ok, click the [Statistics](http://192.168.100.28/htm/SNMP/javascript:void(0)) List. We can choose the port to view the information.

| <b>Edge-core</b>                              | <b>Current User:admin</b>                                                                      |                        |                                                      | O Log O<br>Save Config |
|-----------------------------------------------|------------------------------------------------------------------------------------------------|------------------------|------------------------------------------------------|------------------------|
| <b>System Home</b>                            | <b>RMON</b>                                                                                    |                        |                                                      |                        |
| <b>Quick Configuration</b>                    | <b>RMON Configure</b>                                                                          |                        |                                                      |                        |
| + Port Management                             | Configure Type: Alarm Event History                                                            |                        |                                                      |                        |
| + VLAN Management                             | Select a port to configure                                                                     |                        |                                                      |                        |
| + Fault / Safety                              | 0000000000                                                                                     |                        |                                                      |                        |
| - System Management<br><b>System Settings</b> | Optional port Fixed port Selected port 17 Aggregation port Select all Select all others Cancel |                        |                                                      |                        |
| <b>DHCP Server</b>                            | $(1 - 65535)$<br>Index: $3$<br><b>Buckets: 50</b><br>$(1 - 50)$                                | Interval: 30           | $(1 - 3600)$<br>Owner: zhongguo<br>(0-31 characters) |                        |
| Firmware Upgrade<br><b>System Information</b> | <b>Apply</b>                                                                                   |                        |                                                      |                        |
| <b>Configuration Management</b>               | <b>History List</b><br><b>Alarm List</b><br><b>Event List</b>                                  | <b>Statistics List</b> |                                                      |                        |
| <b>Dual Configuration</b><br><b>SNMP</b>      | Port: $5 - 7$                                                                                  |                        |                                                      |                        |
| <b>RMON</b><br><b>LLDP Settings</b>           | <b>Received Octets</b>                                                                         | 6332021                | <b>Collisions</b>                                    | $\mathbf{O}$           |
| Administration                                | <b>Received Packets</b>                                                                        | 52599                  | <b>Drop Events</b>                                   | $\mathbf{0}$           |
| + PSE System                                  | <b>Broadcast Packets</b>                                                                       | 1945                   | <b>Frames of 64 Octets</b>                           | 37561                  |
| $+ QoS$                                       | <b>Multicast Packets</b>                                                                       | 5752                   | Frames of 65 to 127 Octets                           | 7592                   |
| $+EEE$                                        | <b>Undersize Packets</b>                                                                       | $\mathbf{0}$           | Frames of 128 to 255 Octets                          | 2897                   |
|                                               | <b>Oversize Packets</b>                                                                        | $\mathbf{0}$           | Frames of 256 to 511 Octets                          | 211                    |
|                                               | <b>CRC Align Errors</b>                                                                        | $\bf{0}$               | Frames of 512 to 1023 Octets                         | 4245                   |
|                                               | <b>Jahhers</b>                                                                                 | $\sqrt{2}$             | Frames of 1024 to 1518 Octets                        | 93.                    |

**Figure 7-42: View the Port Configure Information**

# 7.8.4 Delete the configured rule

Select the entry you want to delete and click Fork to delete the unwanted configuration

| <b>Alarm List</b> |                 | <b>Event List</b> |                      | <b>History List</b> | <b>Statistics List</b>   |                         |                           |                          |                               |        |               |
|-------------------|-----------------|-------------------|----------------------|---------------------|--------------------------|-------------------------|---------------------------|--------------------------|-------------------------------|--------|---------------|
| Index             | <b>Interval</b> | Port              | <b>Variable</b>      | <b>Sample Type</b>  | <b>Type</b>              | <b>Rising Threshold</b> | <b>Rising Event Index</b> | <b>Falling Threshold</b> | <b>Falling Event Index</b>    | Owner  | <b>Delete</b> |
| 65523             | 15435952        |                   | <b>BroadcastPkts</b> | absolute            | <b>Rising or Falling</b> | 923                     | 23                        | 89                       | 23                            | ninhao |               |
|                   |                 |                   |                      |                     |                          |                         |                           |                          | First Previous [1] Next Last1 |        | /1Page        |

**Figure 7-43: Delete the Alarm List Rule**

| <b>Alarm List</b> | <b>History List</b><br><b>Event List</b> | <b>Statistics List</b> |                    |                               |               |
|-------------------|------------------------------------------|------------------------|--------------------|-------------------------------|---------------|
| Index             | <b>Type</b>                              | Community              | <b>Description</b> | Owner                         | <b>Delete</b> |
| 23                | Log and Trap                             | public                 | 1652fdsfwe         | ninhao                        |               |
|                   |                                          |                        |                    | First Previous [1] Next Last1 | /1Page        |

**Figure 7-44: Delete the Event List Rule**

| <b>Alarm List</b> | <b>Event List</b> | <b>History List</b> | <b>Statistics List</b> |          |        |                                        |
|-------------------|-------------------|---------------------|------------------------|----------|--------|----------------------------------------|
| Index             |                   | Port                | <b>Buckets</b>         | Interval | Owner  | <b>Delete</b>                          |
| 23                |                   |                     | 50                     | 3500     | ninghm | ∽                                      |
|                   |                   |                     |                        |          |        | First Previous [1] Next Last<br>/1Page |

**Figure 7-45: Delete the History List Rule**

## **7.9 LLDP SETTINGS**

#### 7.9.1 LLDP Settings Information

Click on the "System Management" "LLDP Settings", "LLDP Global Set" can view the LLDP settings information. The default mode is Global settings and this feature is turned on by default.

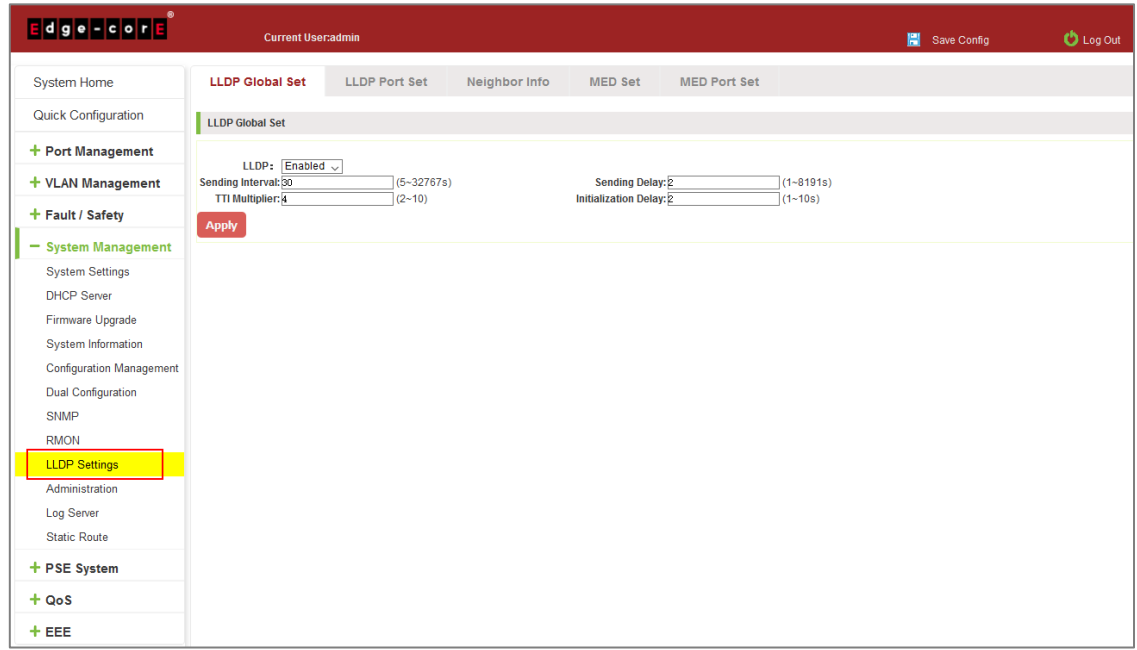

**Figure 7-46: View LLDP Settings Information**

## 7.9.2 LLDP Port Settings

Configuration of the LLDP port properties:

| Edge Foote                                                                                                    | <b>Current User:admin</b>                                                                                                    |                      |               |                           |                     |  | Save Config                    | <b>D</b> Log Out |  |
|----------------------------------------------------------------------------------------------------|----------------------------------------------------------------------------------------------------|----------------------|---------------|---------------------------|---------------------|--|--------------------------------|------------------|--|
| <b>System Home</b>                                                                                                    | <b>LLDP Global Set</b>                                                                                                    | <b>LLDP Port Set</b> | Neighbor Info | <b>MED Set</b>            | <b>MED Port Set</b> |  |                                |                  |  |
| <b>Quick Configuration</b>                                                                                                    | <b>LLDP Port Set</b>                                                                                                    |                      |               |                           |                     |  |                                |                  |  |
| + Port Management<br>+ VLAN Management                                                                                                    | Description: Select the port(s) you want to configure. Click on individual ports or click and drag the mouse to select multiple ports.<br>Notice: If the parameters selected are not supported, the changes will not take effect.                                                                                                    |                      |               |                           |                     |  |                                |                  |  |
| + Fault / Safety<br>- System Management<br><b>System Settings</b><br><b>DHCP Server</b><br>Firmware Upgrade<br><b>System Information</b><br><b>Configuration Management</b><br><b>Dual Configuration</b><br><b>SNMP</b> | Select a port to configure:<br>15<br>17 19<br>21 23<br>9<br>11<br>13<br>3<br>25 27<br>8 10 12 14 16 18 20 22 24 26 28<br>$\overline{2}$<br>$\overline{4}$<br>-6<br>Optional port Fixed port T Selected port 51 Aggregation port Select all Select all others Cancel<br>Port Properties: Disabled v<br><b>Apply</b><br><b>Port List</b> |                      |               |                           |                     |  |                                |                  |  |
| <b>RMON</b>                                                                                                    | Port                                                                                                    |                      |               | <b>Port Properties</b>    |                     |  | Edit                           |                  |  |
| <b>LLDP Settings</b>                                                                                                    | 1                                                                                                    |                      |               | Rx.Tx                     |                     |  | 1                              |                  |  |
| Administration<br><b>Log Server</b>                                                                                                    | $\overline{2}$                                                                                                    |                      |               | Rx.Tx                     |                     |  | $\overline{\mathscr{E}}$       |                  |  |
| <b>Static Route</b>                                                                                                    | $\overline{\mathbf{3}}$                                                                                                    |                      |               | Rx.Tx                     |                     |  | $\overline{\mathscr{E}}$       |                  |  |
| + PSE System                                                                                                    | 4                                                                                                    |                      |               | Rx.Tx                     |                     |  | 1                              |                  |  |
| $+ QoS$                                                                                                    | 5                                                                                                    |                      |               | <b>RxTx</b>               |                     |  | Ì                              |                  |  |
| $+EEE$                                                                                                    | 6<br>$\overline{7}$                                                                                                    |                      |               | Rx <sub>Tx</sub><br>Dy Ty |                     |  | $\overline{\mathscr{E}}$<br>D. |                  |  |

**Figure 7-47: LLDP Port Properties**

#### 7.9.3 Neighbor info

When the LLDP function is enabled, the neighbor information is recorded when a neighbor device is found. Notice: you should be configuration the Peer device on CLI, on the port of the peer device that is connected to the DUT: LLDP tlv-select sys-name sys-cap.

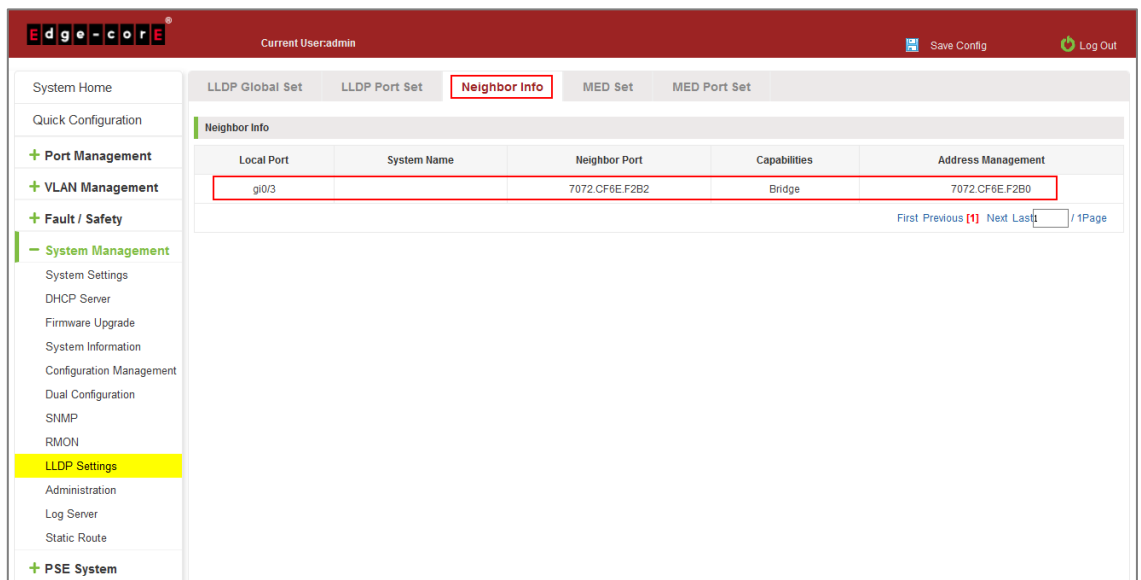

#### **Figure 7-48: LLDP Neighbor Info**

#### 7.9.4 MED Set

Link Layer Discovery Protocol - Media Endpoint Discovery (LLDP-MED) is an extension of LLDP intended for managing endpoint devices such as Voice over IP phones and network switches.

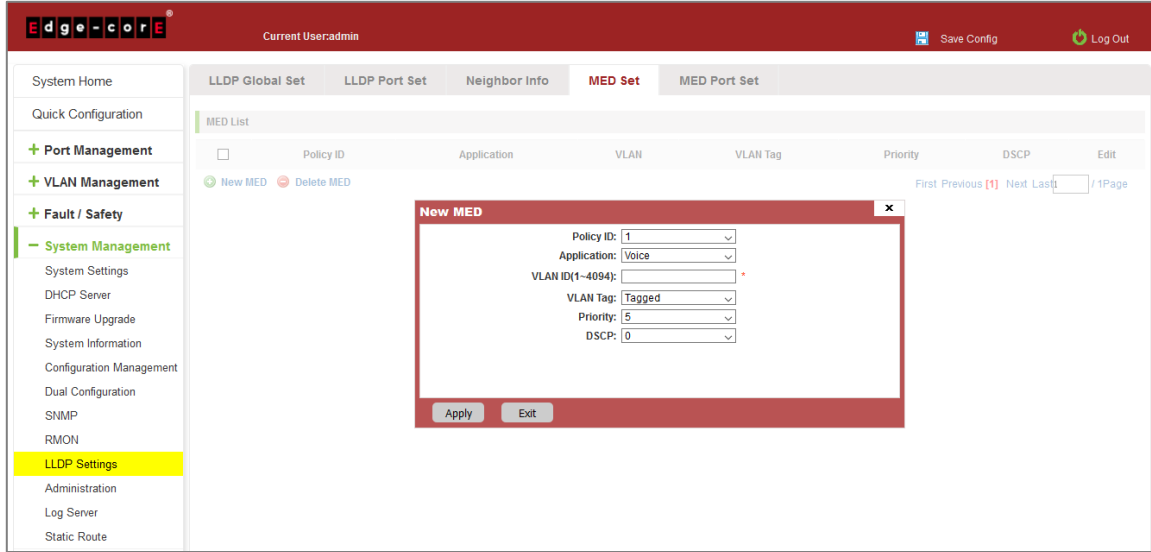

**Figure 7-49: LLDP MED Set**

To configure a new MED, follow these steps:

Step 1: Click "New MED."

Step 2: Enter the details of the MED.

Step 3: Click the "Apply" button to complete the configuration.

#### 7.9.5 MED Port Set

.

Configuration of the LLDP-MED Port Properties:
| <b>Edge-core</b>                              |                                                                                                    | <b>Current User:admin</b> |                       |                |                     |  | Ħ<br>Save Config | <b>D</b> Log Out         |
|-----------------------------------------------|----------------------------------------------------------------------------------------------------|---------------------------|-----------------------|----------------|---------------------|--|------------------|--------------------------|
| <b>System Home</b>                            | <b>LLDP Global Set</b>                                                                                                    | <b>LLDP Port Set</b>      | Neighbor Info         | <b>MED Set</b> | <b>MED Port Set</b> |  |                  |                          |
| <b>Quick Configuration</b>                    | <b>LLDP Port Set</b>                                                                                                    |                           |                       |                |                     |  |                  |                          |
| + Port Management                             | Description: Select the port(s) you want to configure. Click on individual ports or click and drag the mouse to select multiple ports. |                           |                       |                |                     |  |                  |                          |
| + VLAN Management                             | Notice: If the parameters selected are not supported, the changes will not take effect.                                                |                           |                       |                |                     |  |                  |                          |
| + Fault / Safety                              | Select a port to configure:                                                                                                    |                           |                       |                |                     |  |                  |                          |
| - System Management                           | 3<br>13<br>15<br>17<br>21<br>5<br>9<br>11<br>19<br>23<br>25 27                                                                         |                           |                       |                |                     |  |                  |                          |
| <b>System Settings</b>                        | 2 S<br>. .<br>, ,<br>r s<br>26<br>28<br>22<br>24<br>12 <sup>°</sup><br>14<br>16<br>18<br>20<br>8<br>10<br>$\Delta$<br>6                |                           |                       |                |                     |  |                  |                          |
| <b>DHCP Server</b>                            | Poptional port Fixed port Pelected port 17 Aggregation port Select all Select all others Cancel                                        |                           |                       |                |                     |  |                  |                          |
| Firmware Upgrade<br><b>System Information</b> | TLV: ⊠Network Policy<br>$\Box$ Location<br>nventory                                                                                    |                           |                       |                |                     |  |                  |                          |
| <b>Configuration Management</b>               | State: Disabled $\vee$<br><b>Network Policy:</b>                                                                                       |                           |                       |                |                     |  |                  |                          |
| <b>Dual Configuration</b>                     | Coordinate(32digits):<br>Civic(12-320digits):<br>ECS ELIN(20-50digits):                                                                |                           |                       |                |                     |  |                  |                          |
| <b>SNMP</b>                                   | <b>Apply</b>                                                                                                    |                           |                       |                |                     |  |                  |                          |
| <b>RMON</b>                                   | <b>Port List</b>                                                                                                    |                           |                       |                |                     |  |                  |                          |
| <b>LLDP Settings</b>                          | Port                                                                                                    | <b>State</b>              | <b>Network Policy</b> |                | Location            |  | Inventory        | <b>Fdit</b>              |
| Administration                                | 1                                                                                                    | <b>Disabled</b>           | Enabled               |                | <b>Disabled</b>     |  | <b>Disabled</b>  | $\overline{\mathscr{E}}$ |
| <b>Log Server</b><br><b>Static Route</b>      | $\overline{2}$                                                                                                    | <b>Disabled</b>           | Enabled               |                | <b>Disabled</b>     |  | <b>Disabled</b>  |                          |
|                                               |                                                                                                    |                           |                       |                |                     |  |                  | $\overline{\mathscr{L}}$ |
| + PSE System                                  | 3                                                                                                    | <b>Disabled</b>           | Enabled               |                | <b>Disabled</b>     |  | <b>Disabled</b>  | $\overline{\mathscr{E}}$ |
| $+ QoS$                                       | $\overline{4}$                                                                                                    | <b>Disabled</b>           | Enabled               |                | <b>Disabled</b>     |  | <b>Disabled</b>  | 1                        |
| $+EEE$                                        | 5                                                                                                    | <b>Disabled</b>           | Enabled               |                | <b>Disabled</b>     |  | <b>Disabled</b>  | 1                        |

**Figure 7-50: LLDP MED Port Set**

To configure MED port settings, follow these steps:

Step 1: Select a port to configure it.

Step 2: Set the status to "Enabled."

Step 3: Enable TLVs and configure the details where required.

Step 4: Click the "Apply" button to complete the configuration.

# **7.10 ADMINISTRATION**

## 7.10.1 Telnet Information

Click on the "System Management" "Administration, "Administration Settings" can view the Telnet settings information. This feature is turned off by default.

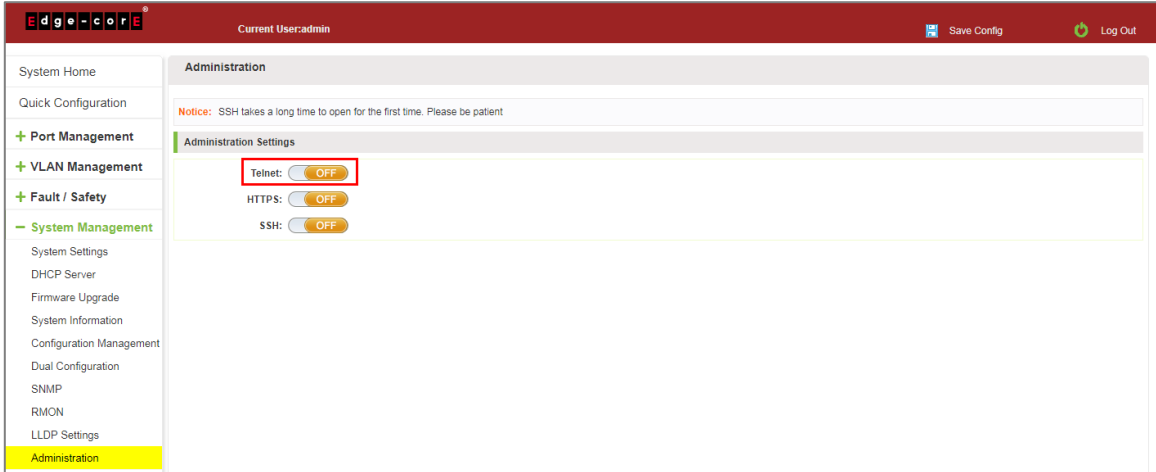

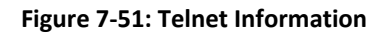

### 7.10.2 Enable Telnet

Click on the button " **COFF** " and apply. To enable Telnet, and the user can connect to the device via telnet.

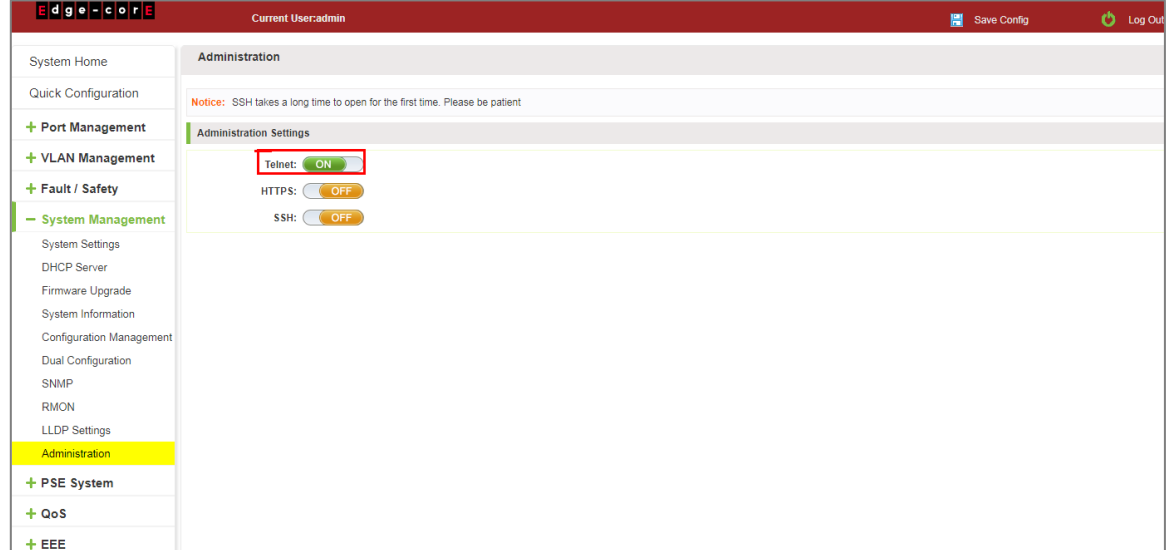

**Figure 7-52: Enable Telnet** 

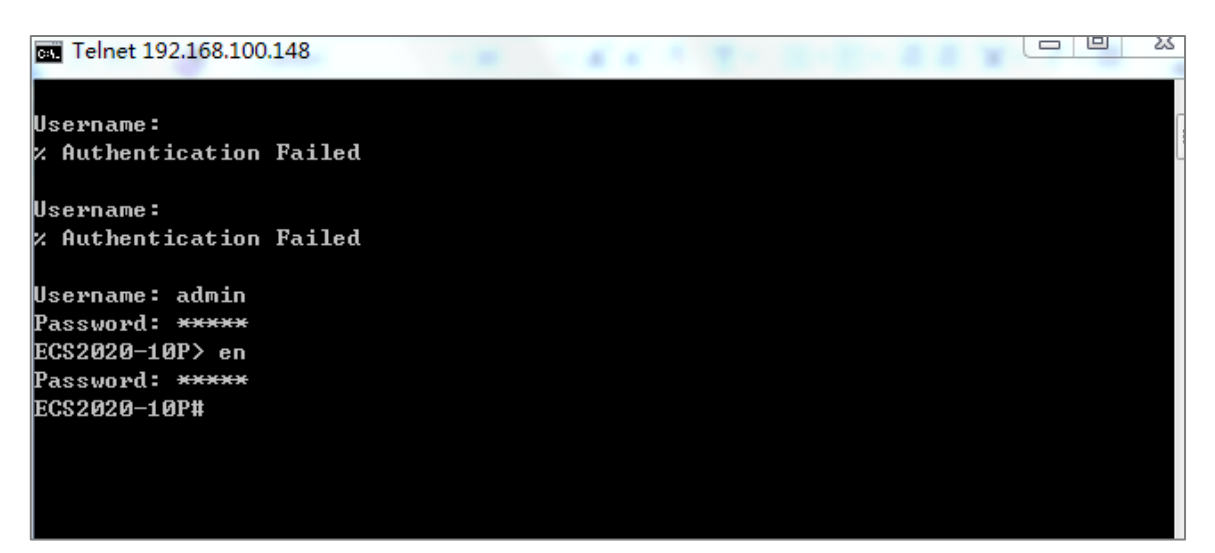

**Figure 7-53: Telnet Login**

## 7.10.3HTTPS

Enable HTTPS function, users can manage the device through HTTPS.

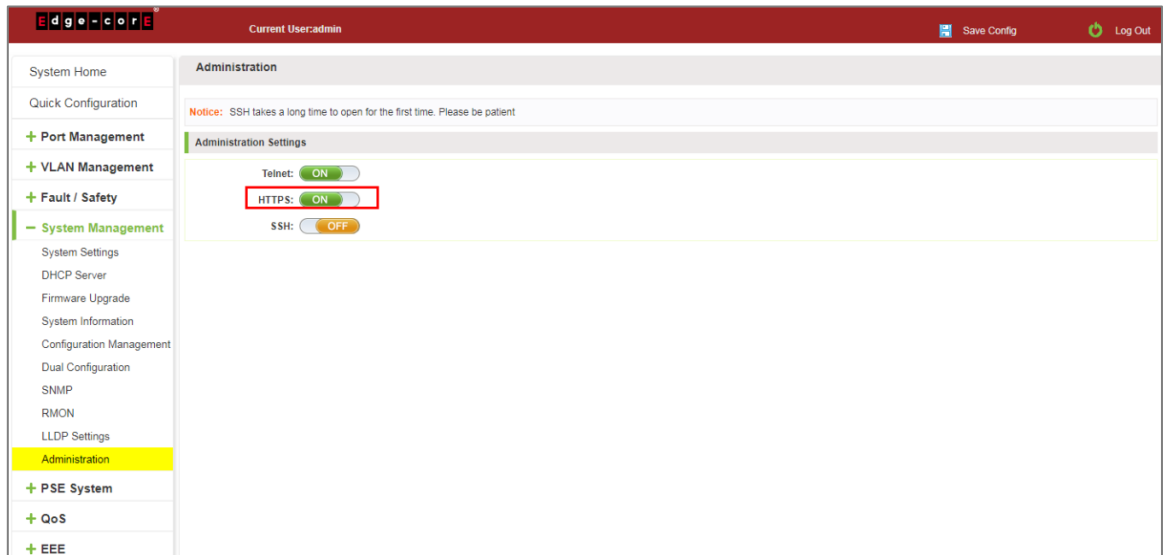

**Figure 7-54: Enable HTTPS**

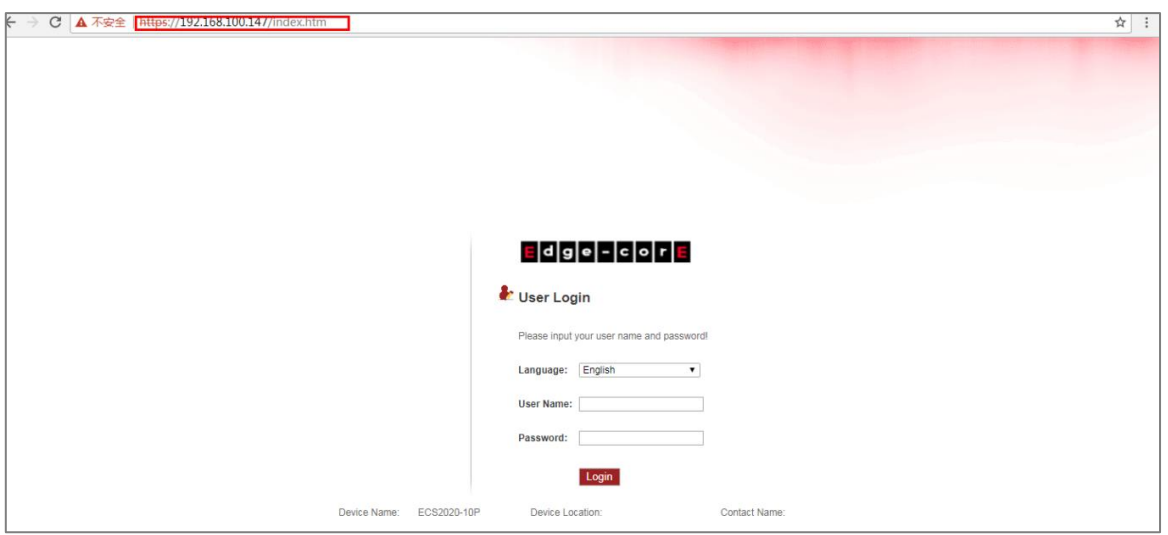

**Figure 7-55: HTTPS login**

## 7.10.4 SSH

Enable SSH function and SSH takes a long time to open for the first time.

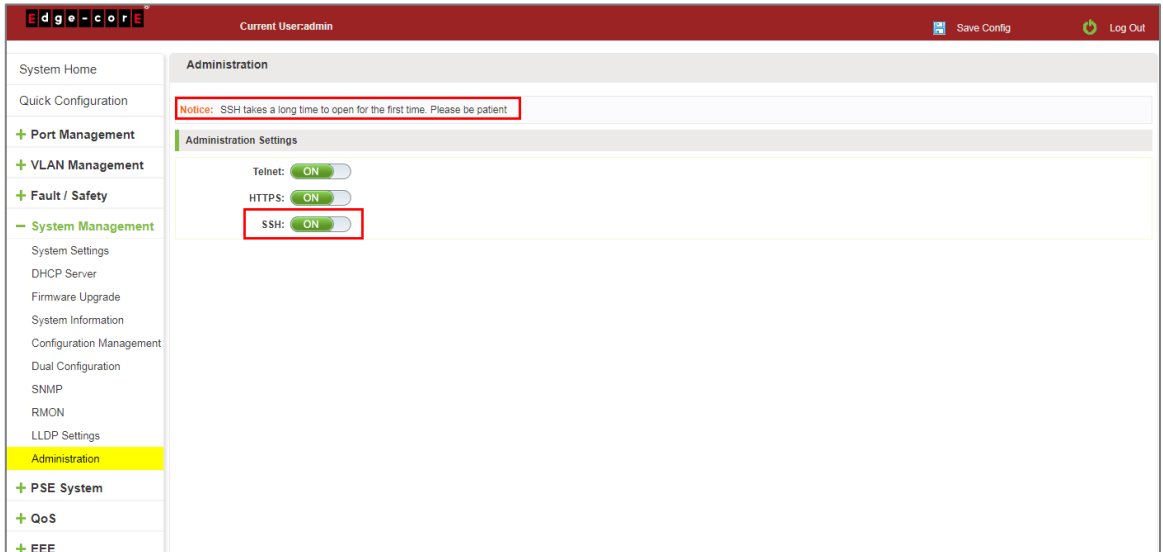

**Figure 7-56: Enable SSH**

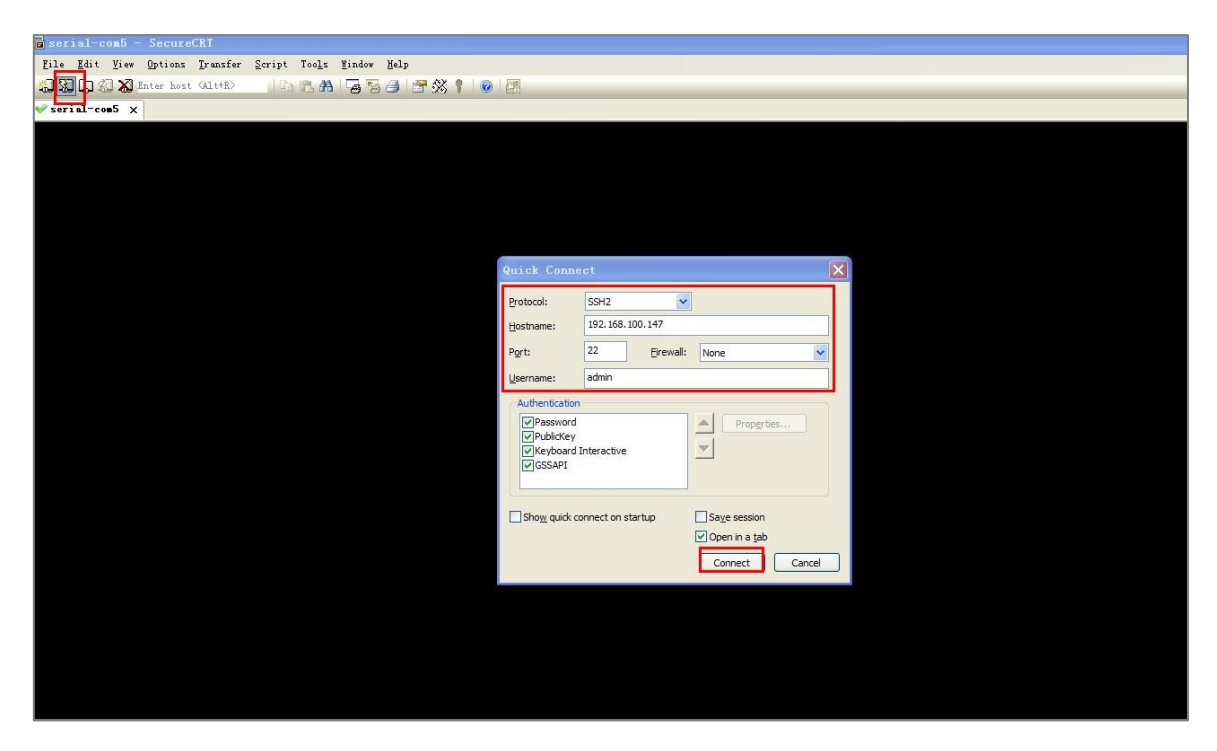

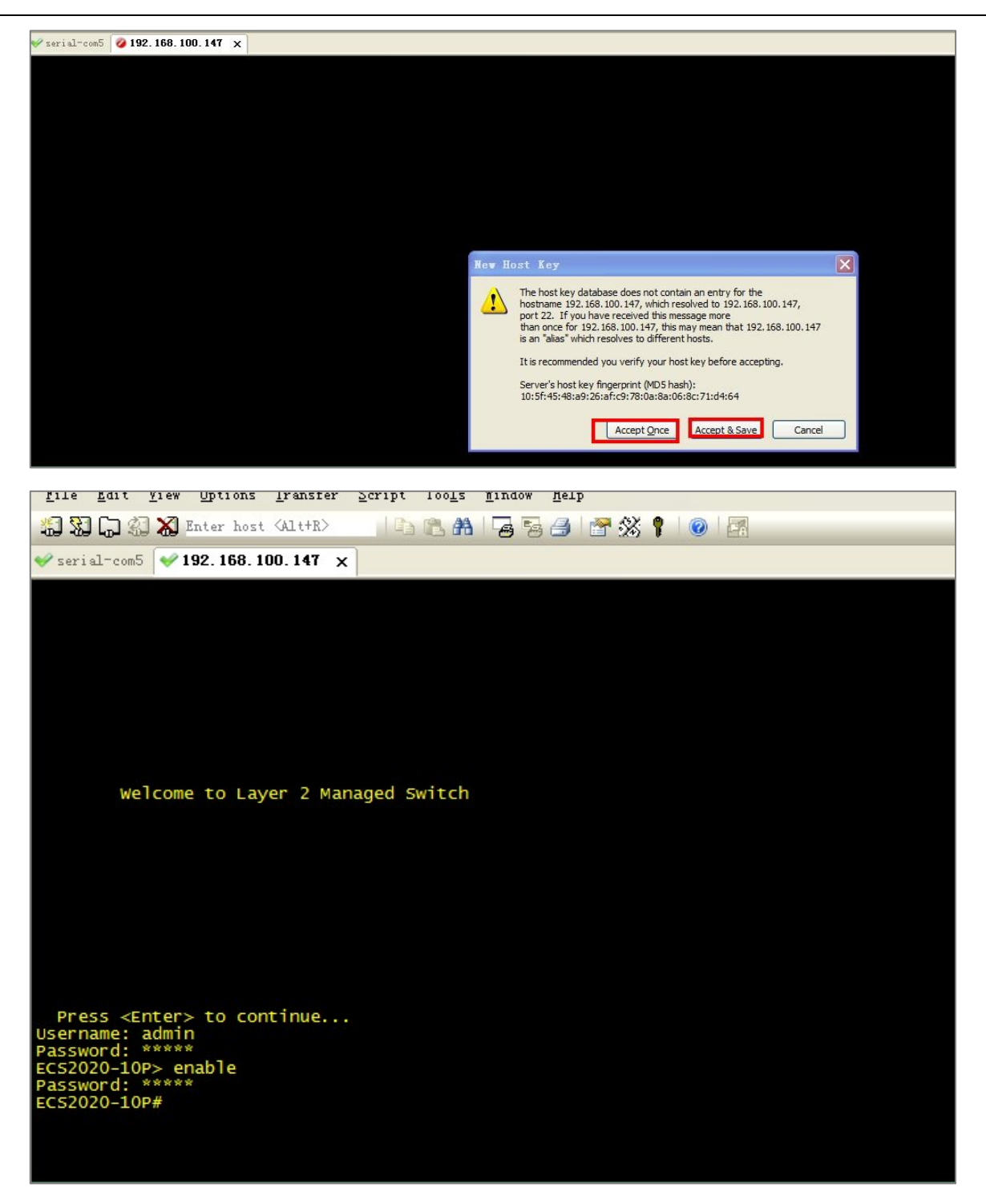

**Figure 7-57: Use SSH2 Login**

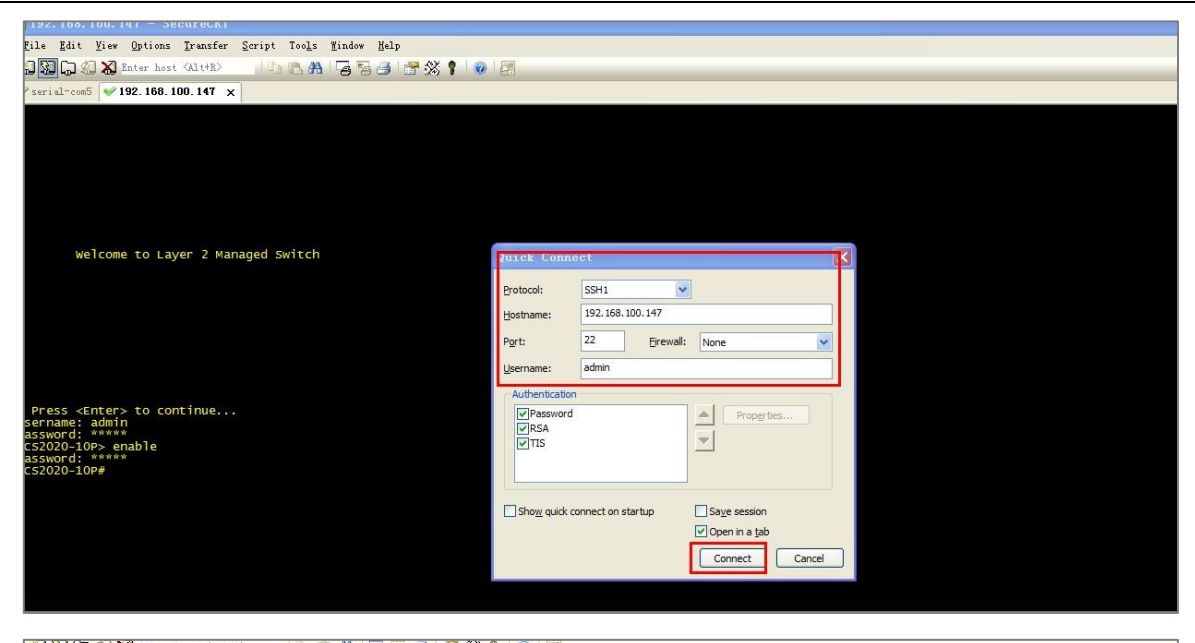

**New Host Key**  $\boxed{\mathbf{x}}$ The host key database does not contain an entry for the<br>hostname 192.168.100.147, which resolved to 192.168.100.147,<br>port 22. If you have received this message more<br>than once for 192.168.100.147, this may mean that 192.16  $\triangle$ It is recommended you verify your host key before accepting. Server's host key fingerprint (MD5 hash):<br>9d:76:f2:37:cb:d8:77:4f:60:07:ae:7d:fc:f9:20:3e Accept Once Accept & Save Cancel

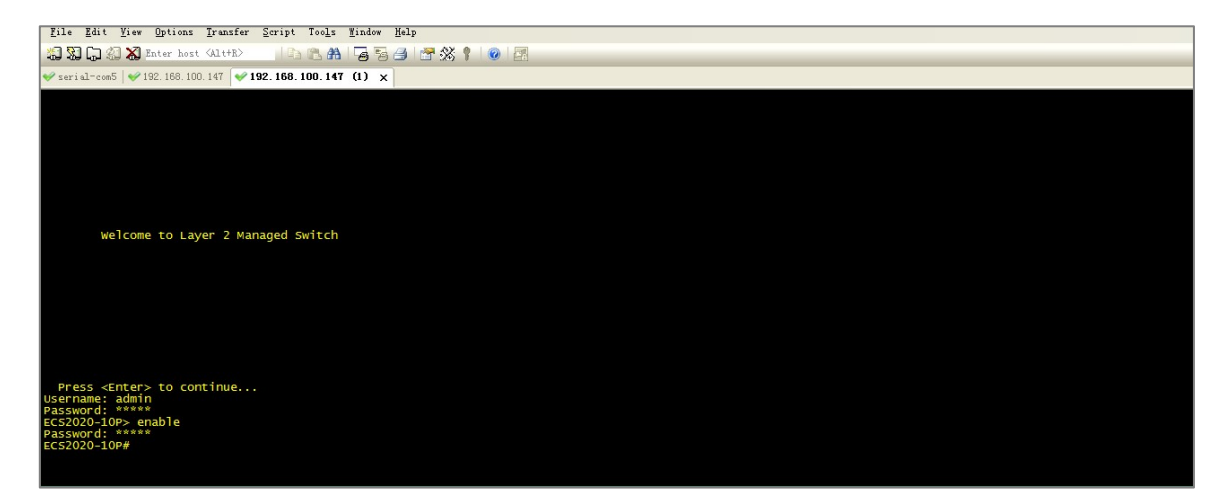

**Figure 7-58: Use SSH1 Login**

# **7.11 LOG SERVER**

Click on "System Management" "Log Server" to configure a Syslog server.

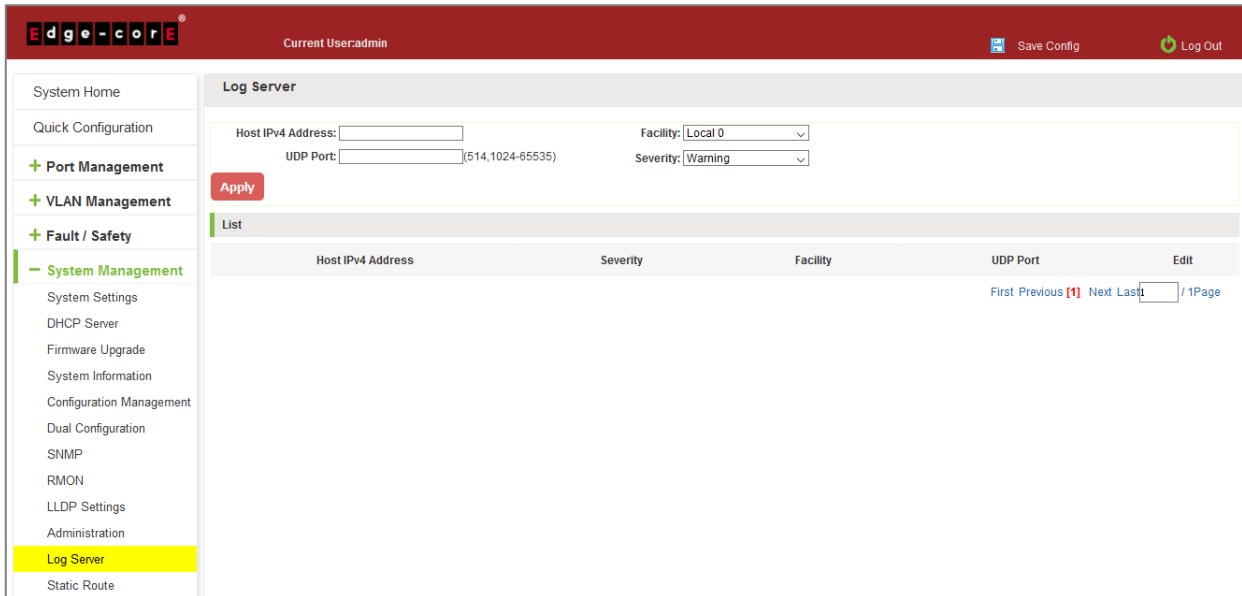

**Figure 7-59: Log Server**

To configure Log Server settings, follow these steps:

Step 1: Enter the IPv4 address of the Syslog server.

Step 2: Specify the UDP port number for the Syslog server.

Step 3: Specify the Facility and severity level of log messages to send to the server.

Step 4: Click the "Apply" button to complete the configuration.

## **7.12 STATIC ROUTE**

Click on "System Management" "Static Route" to configure static routes.

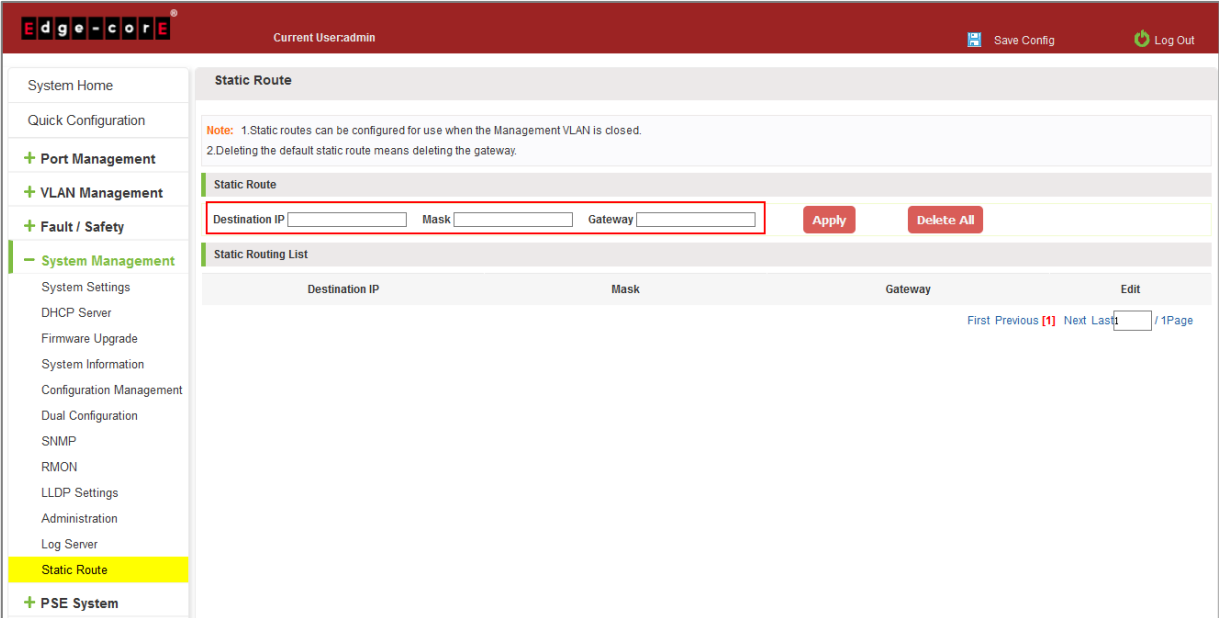

To add a static route, follow these steps:

Step 1: Specify the destination IP address and mask for the subnet route.

Step 2: Specify the gateway to reach the destination subnet.

Step 3: Click the "Apply" button to complete the configuration.

# **8 PSE SYSTEM MANAGEMENT**

# **8.1 PSE SYSTEM CONFIGURATION**

# 8.1.1 View the PSE system configuration

Click on the navigation bar "PSE System Management" "PSE System Configuration" to view the PSE system information of the current switch, click "Refresh" button, display refresh configuration information:

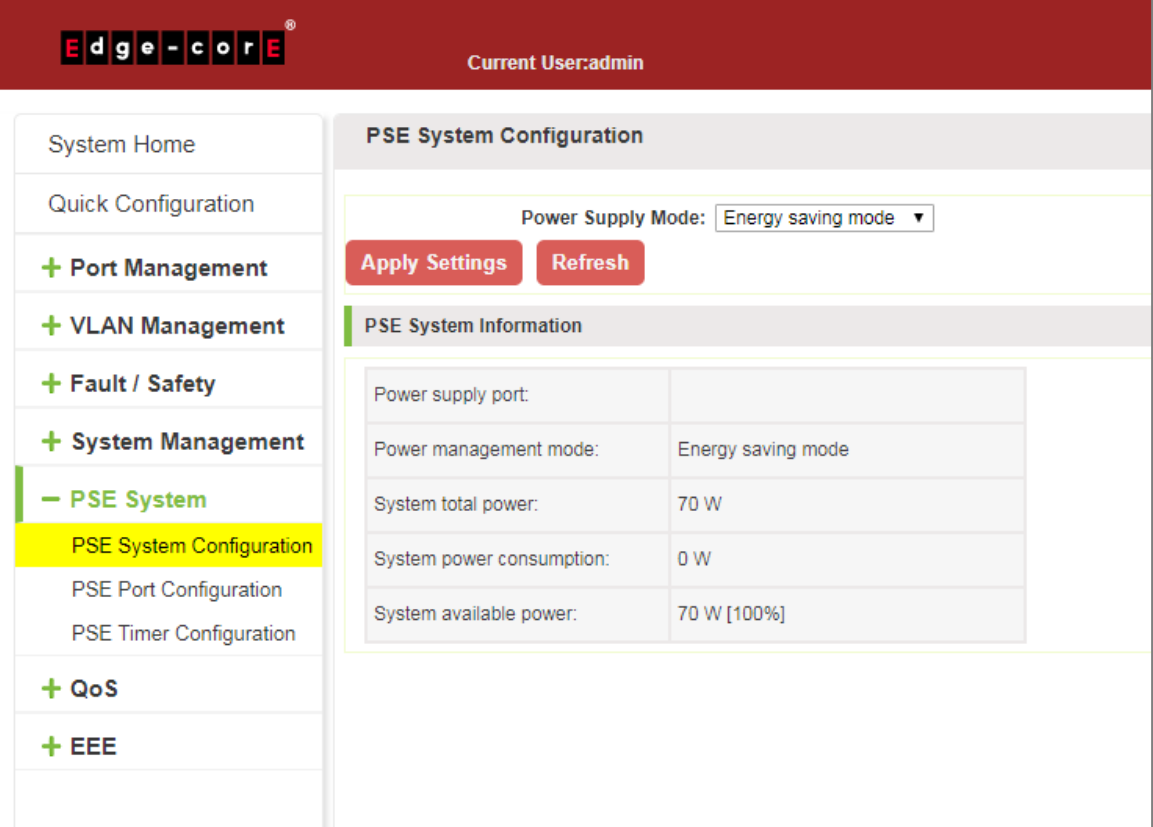

**Figure 8-1: View the PSE System Information**

## 8.1.2 Configure power supply mode

#### 8.1.2.1 Configure power supply mode to automatic

Click on the navigation bar "PSE System Management" "PSE System Configuration" to configure power supply mode to automatic mode

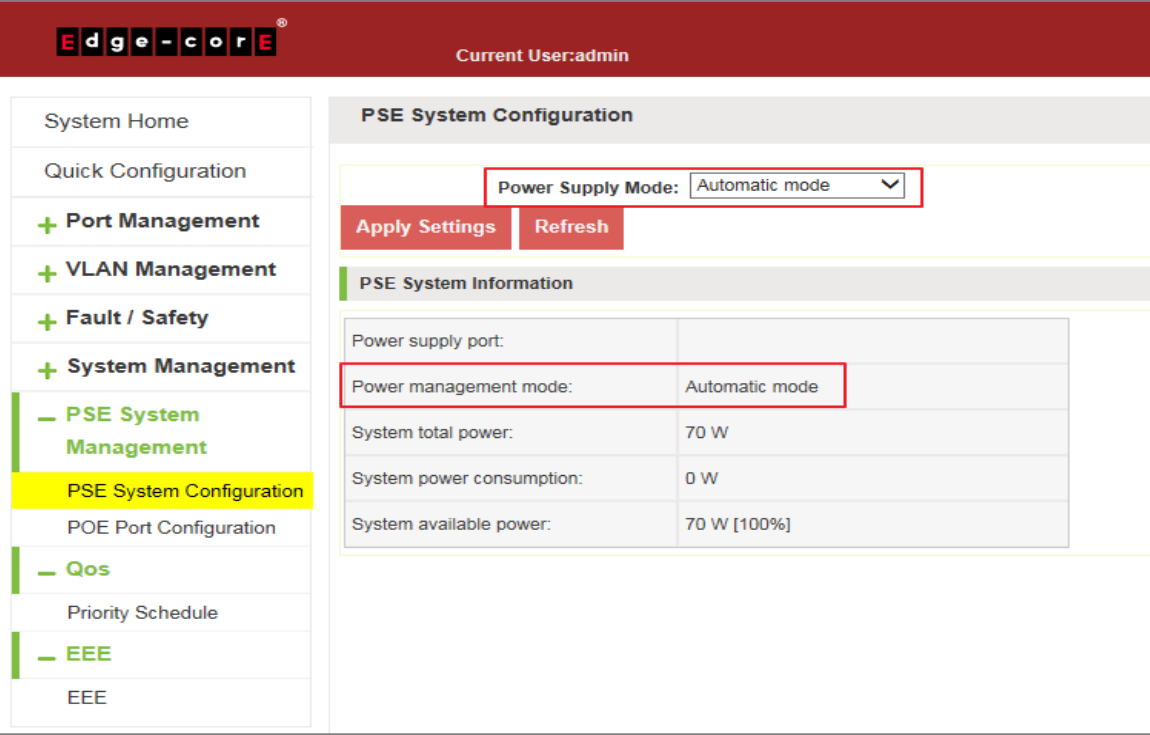

**Figure 8-2: Automatic Mode** 

To configure the switch PSE System steps as follows:

Step 1: In the power supply mode, choose automatic mode;

Step 2: Click on "Apply Settings" button to complete the configuration

### 8.1.2.2 Configure power supply mode to static

Click on the navigation bar "PSE System Management" "PSE System Configuration" to configure power supply mode to static mode

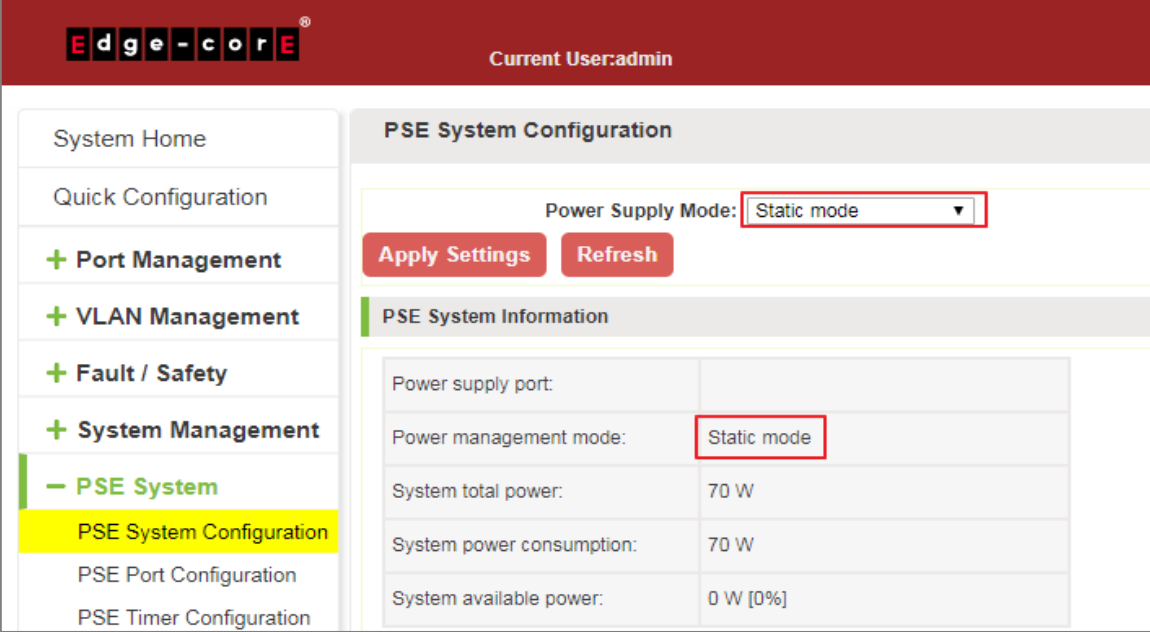

#### **Figure 8-3: Static Mode**

To configure the switch PSE System steps as follows:

Step 1: In the power supply mode, choose static mode;

Step 2: Click on "Apply Settings" button to complete the configuration.

### 8.1.2.3 Configure power supply mode to energy saving

Click on the navigation bar "PSE System Management" "PSE System Configuration" to configure power supply mode to energy saving mode

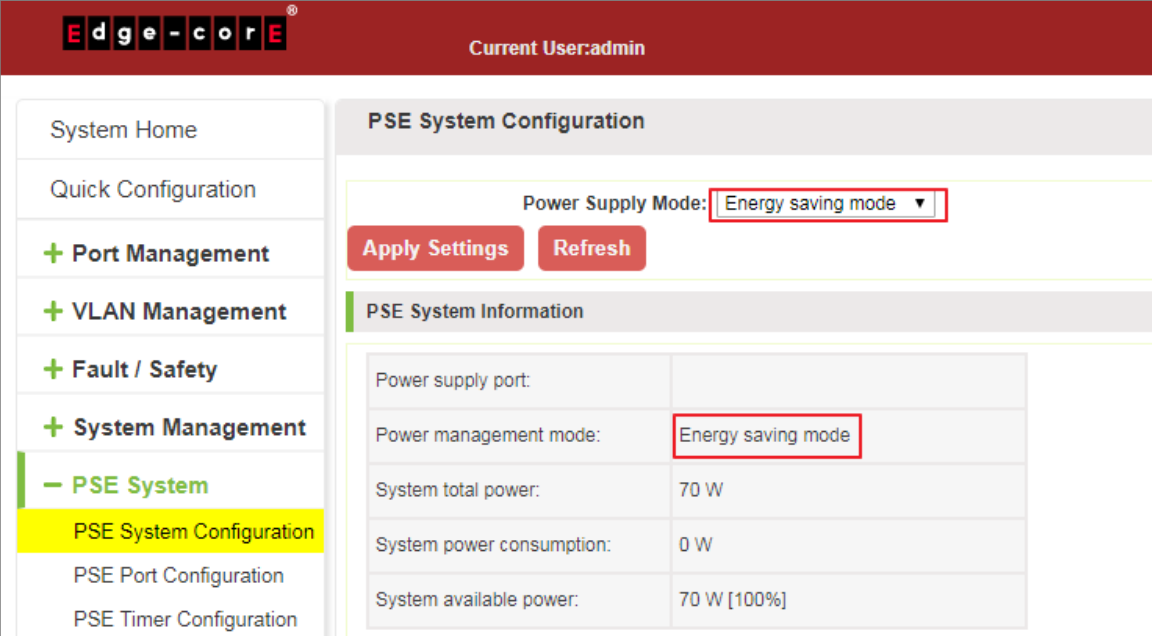

#### **Figure 8-4: Energy Saving Mode**

To configure the switch PSE System steps as follows:

Step 1: In the power supply mode, choose energy saving mode;

Step 2: Click on "Apply Settings" button to complete the configuration

# **8.2 POE PORT CONFIGURATION**

Click the "PSE System Management" "POE Port Configuration" to configure the POE port on the switch:

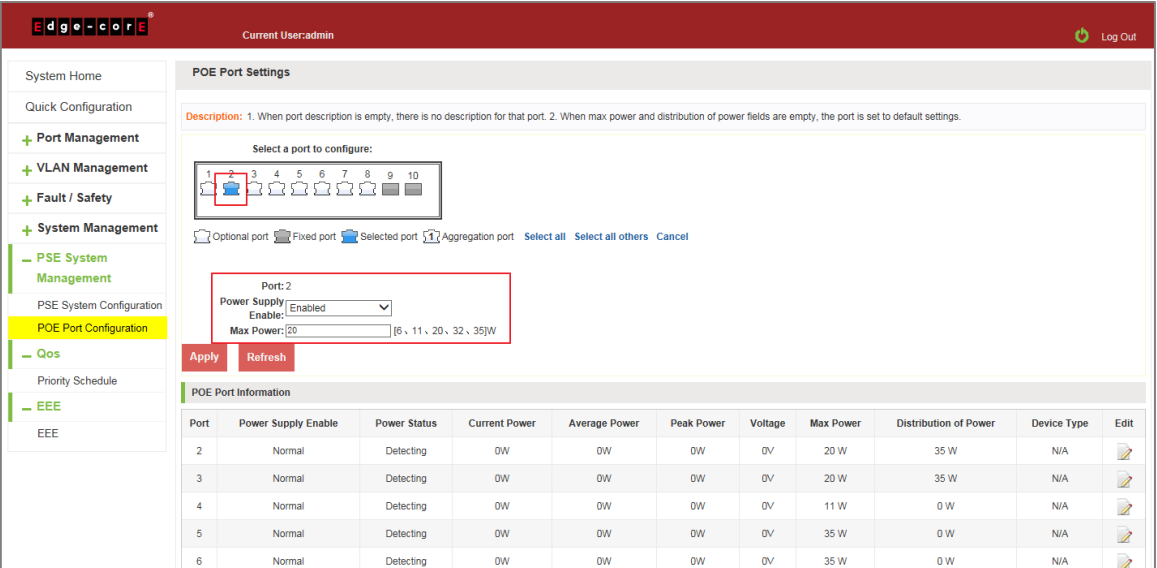

**Figure 8-5: PoE Port Configuration**

PoE Port configuration steps are as follows:

Step 1: Select a port to configure;

Step 2: In the power supply enable, choose enable.

Step 3: In the max power text, choose 20.

# 8.2.1 Editing POE port

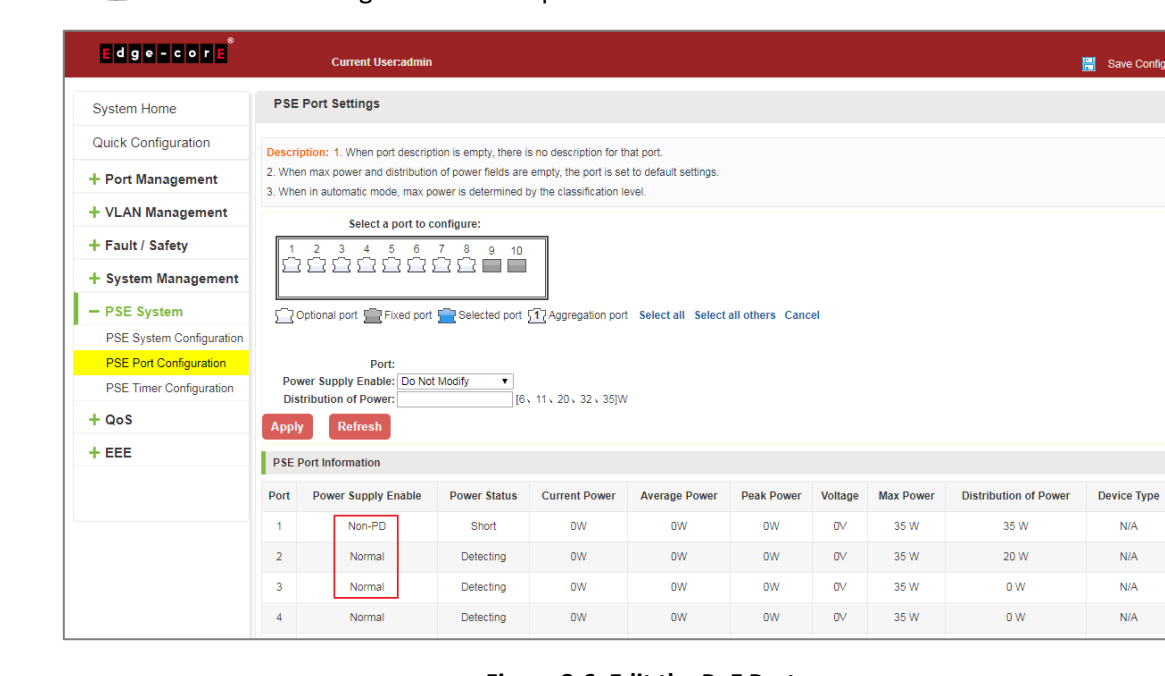

Click on the " $\mathbb{Z}$ " icon can be configured selected port:

**Figure 8-6: Edit the PoE Port**

Edit  $\begin{array}{c}\n2 \\
3\n\end{array}$ 

Modify POE port settings follow these steps:

Step 1: Select port and Click" 2 "icon.

Step 2: In the power supply enable, choose disable.

# **8.3 POE TIMER CONFIGURATION**

Click the "PSE System Management" "PoE Timer Configuration" to configure the PoE port absolute and periodic time on the switch:

| Edge - core                     |                                                                                                    | <b>Current User:admin</b> | Save Config       | <b>D</b> Log Out |           |  |  |
|---------------------------------|----------------------------------------------------------------------------------------------------|---------------------------|-------------------|------------------|-----------|--|--|
| <b>System Home</b>              | <b>PSE Timer Settings</b>                                                                                                    |                           |                   |                  |           |  |  |
| <b>Quick Configuration</b>      | Description: To configure Periodic time can be turned on weekly and To configure absolute time can be turned on in this time.    |                           |                   |                  |           |  |  |
| + Port Management               | Select a port to configure:                                                                                                    |                           |                   |                  |           |  |  |
| + VLAN Management               | -5<br>$\overline{2}$<br>3<br>$\overline{4}$<br>-6<br>8<br>$9 - 10$                                                               |                           |                   |                  |           |  |  |
| + Fault / Safety                |                                                                                                    |                           |                   |                  |           |  |  |
| + System Management             | 5 2 Optional port El Fixed port 5 2 Selected port 5 2 Aggregation port Select all Select all others Cancel                       |                           |                   |                  |           |  |  |
| - PSE System                    | 5<br><b>Port:</b>                                                                                                    |                           |                   |                  |           |  |  |
| <b>PSE System Configuration</b> | Enabled $\div$<br>Timer:                                                                                                    |                           |                   |                  |           |  |  |
| <b>PSE Port Configuration</b>   | <b>Periodic Time</b> Start Mon $\sqrt{ }$ 00 $\sqrt{ }$ h: 00 $\sqrt{ }$ m - End Mon $\sqrt{ }$ 00 $\sqrt{ }$ h: 00 $\sqrt{ }$ m |                           |                   |                  |           |  |  |
| <b>PSE Timer Configuration</b>  | 40 Absolute Time Start 2017-08-29 08:30<br>$-$ End 2017-09-30 08:30                                                              |                           |                   |                  |           |  |  |
| $+ QoS$                         | <b>Refresh</b><br><b>Apply</b>                                                                                                   |                           |                   |                  |           |  |  |
| $+EEE$                          | <b>PSE Timer Information</b>                                                                                                    |                           |                   |                  |           |  |  |
|                                 | Port                                                                                                    | <b>Time Mode</b>          | <b>Start Time</b> | <b>End Time</b>  | Edit      |  |  |
|                                 | 5                                                                                                    | Absolute                  | 2017-08-29 08:30  | 2017-09-30 08:30 | $\lambda$ |  |  |
|                                 | First Previous [1] Next Last1<br>/ 1Page                                                                                         |                           |                   |                  |           |  |  |

**Figure 8-7: PoE Timer Absolute Time Configuration**

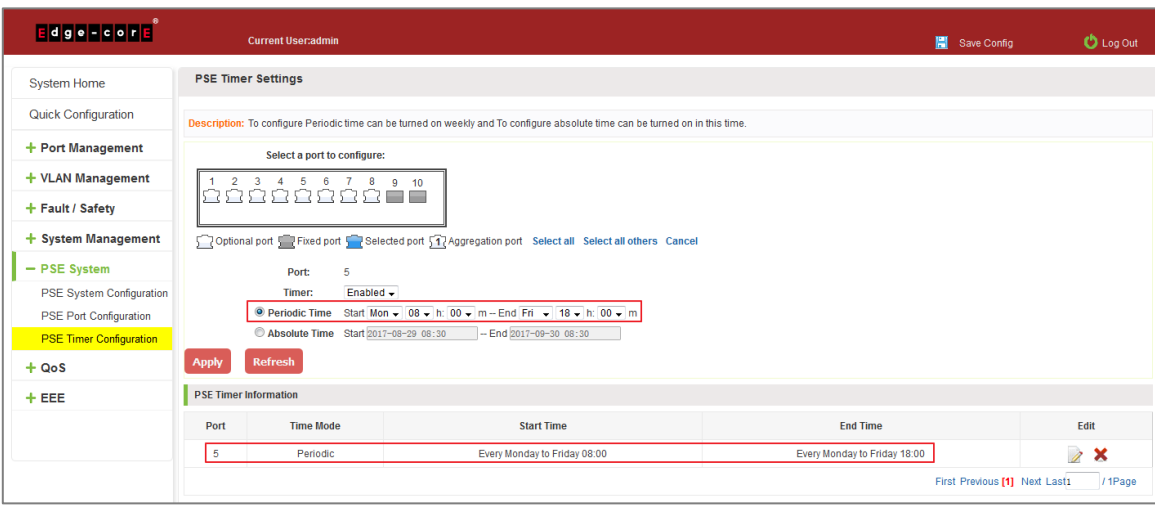

**Figure 8-8: PoE Timer Periodic Time Configuration**

PoE Port configuration steps are as follows:

- Step 1: Select a port to configure;
- Step 2: In the timer, choose enable

Step 3: Configure absolute time start time 2017-8-29 08:30 end time 2017-9-30 08:30

Step 4: Configure periodic time start time Every Monday to Friday 08:00 end time Every Monday to Friday 18:00.

# **9 QOS**

# **9.1 PRIORITY SCHEDULE**

## 9.1.1 View the priority schedule

Click on the "QoS" "Priority Schedule", can view the device priority schedule:

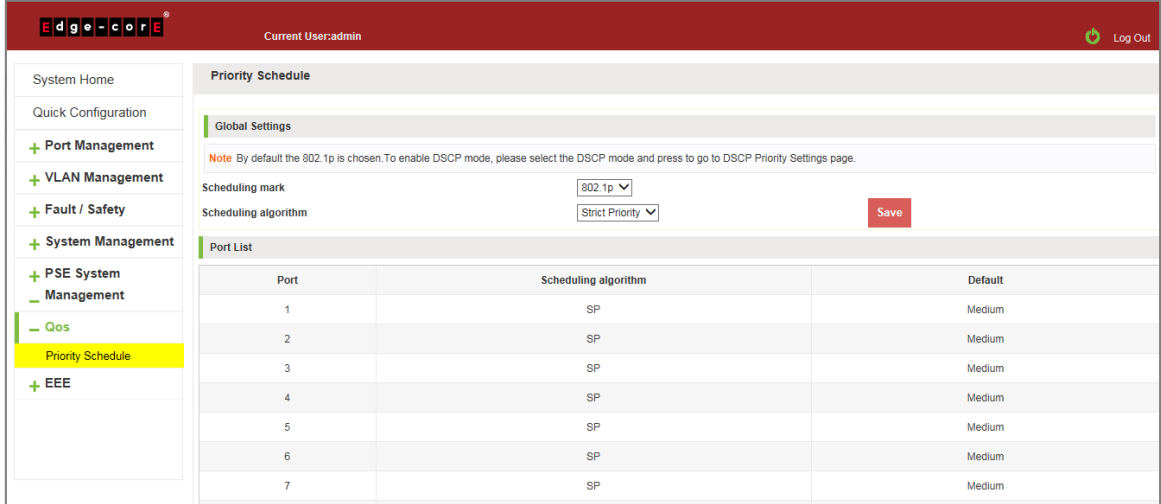

#### **Figure 9-1: Priority Schedule**

### 9.1.2 The configuration global settings of SP

### 9.1.2.1 The configuration global settings of 802.1P SP

Click on "QoS" "Priority Schedule" "Global Settings", in scheduling mark, choose 802.1p, in the Scheduling algorithm, choose strict priority.

| Edge - cone                           | <b>Current User:admin</b>                                                                                                    |                             |  |                |  |  |
|---------------------------------------|----------------------------------------------------------------------------------------------------|-----------------------------|--|----------------|--|--|
| <b>System Home</b>                    | <b>Priority Schedule</b>                                                                                                    |                             |  |                |  |  |
| Quick Configuration                   | <b>Global Settings</b>                                                                                                    |                             |  |                |  |  |
| + Port Management                     | Note By default the 802.1p is chosen. To enable DSCP mode, please select the DSCP mode and press to go to DSCP Priority Settings page. |                             |  |                |  |  |
| + VLAN Management<br>+ Fault / Safety | <b>Scheduling mark</b><br>802.1p $\vee$<br>Save<br><b>Scheduling algorithm</b><br>Strict Priority V                                    |                             |  |                |  |  |
| + System Management                   | <b>Port List</b>                                                                                                    |                             |  |                |  |  |
| + PSE System<br>$\_$ Management       | Port                                                                                                    | <b>Scheduling algorithm</b> |  | <b>Default</b> |  |  |
|                                       | 1                                                                                                    | <b>SP</b>                   |  | Medium         |  |  |
| $= Qos$<br><b>Priority Schedule</b>   | $\overline{2}$                                                                                                    | <b>SP</b>                   |  | Medium         |  |  |
| $+EEE$                                | 3                                                                                                    | <b>SP</b>                   |  | Medium         |  |  |
|                                       | 4                                                                                                    | <b>SP</b>                   |  | Medium         |  |  |
|                                       | 5                                                                                                    | SP                          |  | Medium         |  |  |
|                                       | 6                                                                                                    | SP                          |  | Medium         |  |  |
|                                       | $\overline{7}$                                                                                                    | <b>SP</b>                   |  | Medium         |  |  |
|                                       | $\bf{8}$                                                                                                    | <b>SP</b>                   |  | Medium         |  |  |
|                                       | $\overline{9}$                                                                                                    | SP                          |  | Medium         |  |  |
|                                       | 10 <sub>1</sub>                                                                                                    | SP                          |  | Medium         |  |  |

**Figure 9-2: Global Settings in 802.1p and SP** 

#### 9.1.2.2 The configuration global settings of 802.1P SP add WRR

Click on "QoS" "Priority Schedule" "Global Settings", in scheduling mark, choose 802.1p, in the Scheduling algorithm, choose WRR.

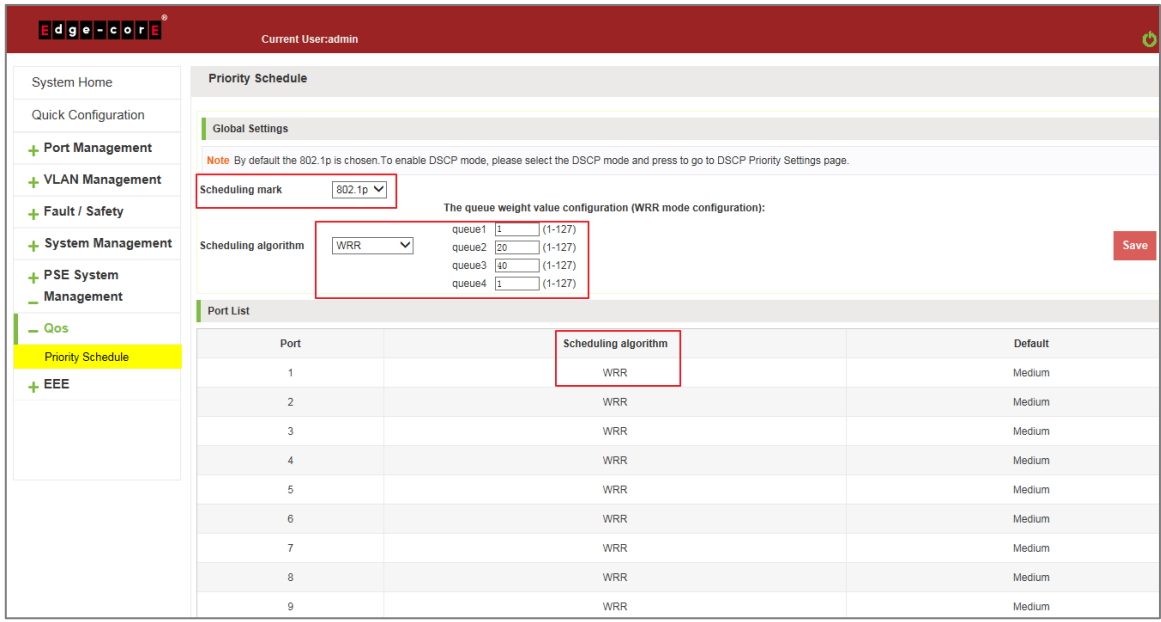

#### **Figure 9-3: Global Settings in 802.1p and WRR**

Priority schedule steps are as follows:

Step 1: In scheduling mark, choose 802.1p;

Step 2: In the Scheduling algorithm, choose WRR,

Step 3: In queue1 text box, enter the weight value, such as 1;

Step 4: In queue2 text box, enter the weight value, such as 20;

Step 5: In queue3 text box, enter the weight value, such as 40;

Step 6: In queue4 text box, enter the weight value, such as 1.

9.1.2.3 The configuration global settings of 802.1P and hybrid

Click on "QoS" "Priority Schedule" "Global Settings", in scheduling mark, choose 802.1p, in the Scheduling algorithm, choose hybrid.

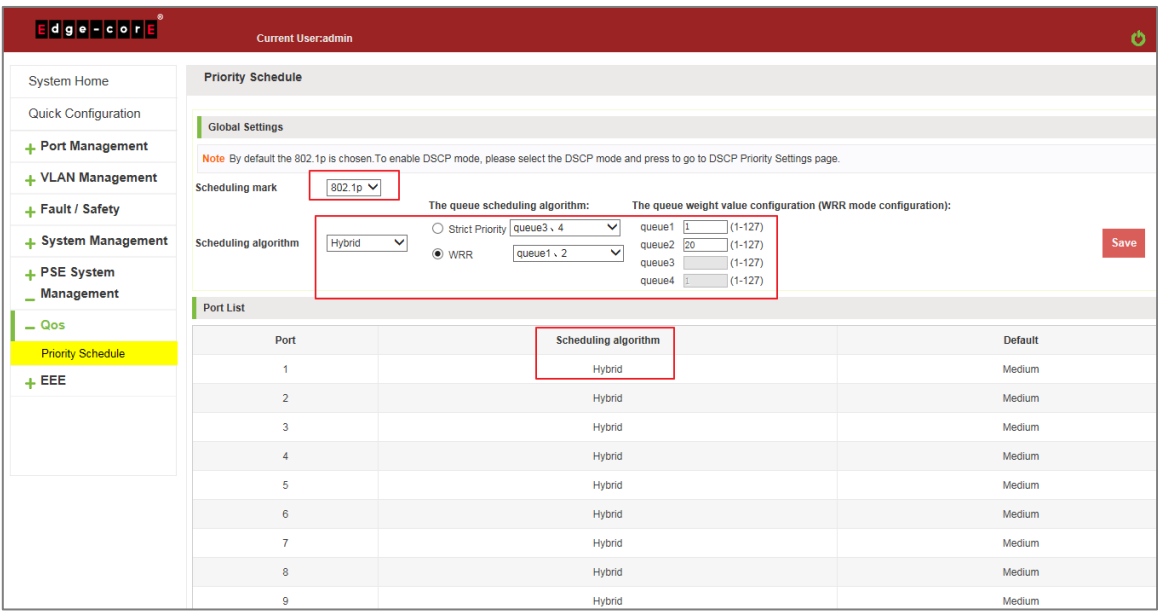

#### **Figure 9-4: Global Settings in 802.1p and Hybrid**

Priority schedule steps are as follows:

Step 1: In scheduling mark, choose 802.1p;

Step 2: In the Scheduling algorithm, choose hybrid,

Step 3: In strict priority text box, choose the queue3,4;

Step 4: In WRR text box, choose the queue 1,2;

Step 5: In queue1 text box, enter the weight value, such as 1;

Step 6: In queue2 text box, enter the weight value, such as 20.

# 9.1.3 The configuration global settings of DSCP

### 9.1.3.1 The configuration global settings of DSCP and SP

Click on "QoS" "Priority Schedule" "Global Settings", in scheduling mark, choose DSCP, in the Scheduling algorithm, choose strict priority.

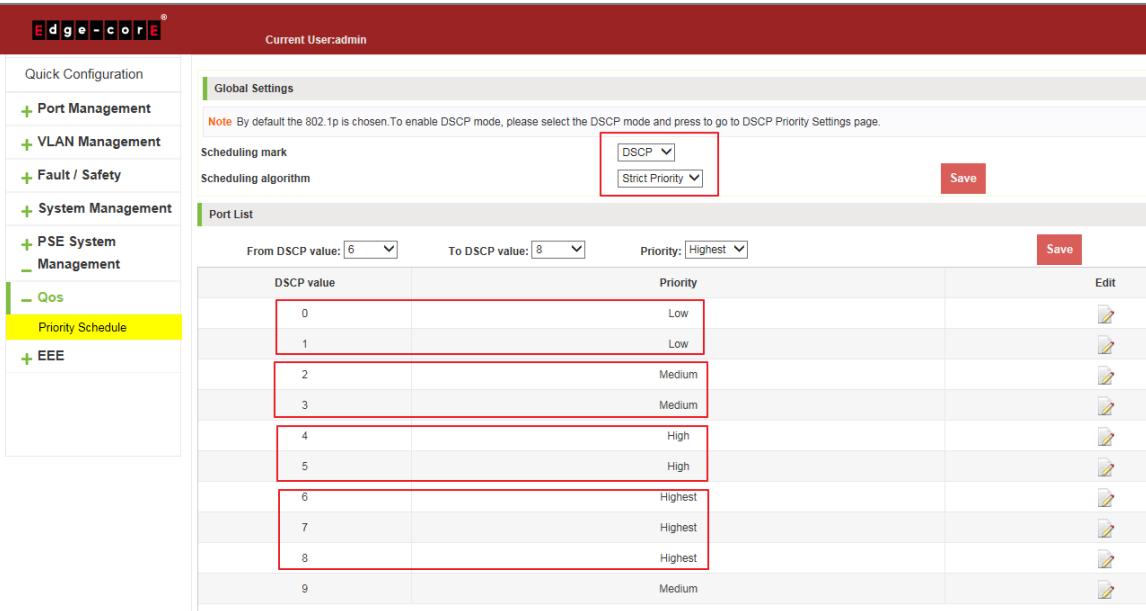

**Figure 9-5: Global Settings in DSCP and SP**

Priority schedule steps are as follows:

Step 1: In scheduling mark, choose DSCP;

Step 2: In the Scheduling algorithm, choose strict priority,

Step 3: In from DSCP value text box, choose 0 and in to DSCP value text box, choose 1 and in priority text box, choose low;

Step 4: In from DSCP value text box, choose 2 and in to DSCP value text box, choose 3 and in priority text box, choose medium;

Step 5: In from DSCP value text box, choose 4 and in to DSCP value text box, choose 5 and in priority text box, choose high;

Step 6: In from DSCP value text box, choose 6 and in to DSCP value text box, choose 8 and in priority text box, choose highest.

#### 9.1.3.2 The configuration global settings of DSCP and WRR

Click on "QoS" "Priority Schedule" "Global Settings", in scheduling mark, choose DSCP, in the Scheduling algorithm, choose strict priority.

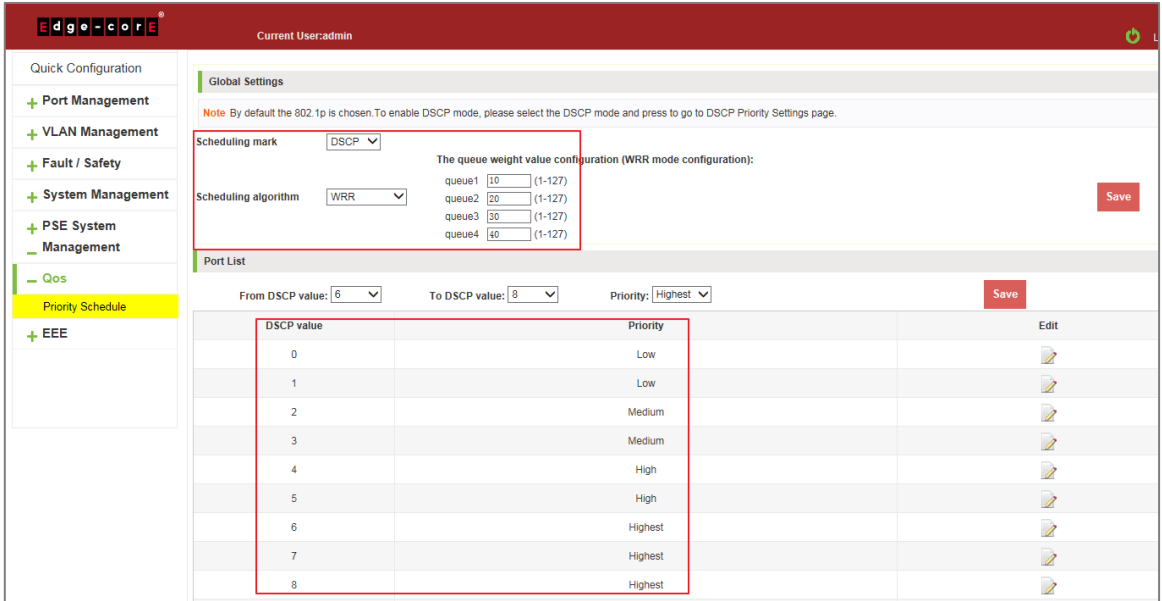

#### **Figure 9-6: Global Settings in DSCP and WRR**

Priority schedule steps are as follows:

Step 1: In scheduling mark, choose DSCP;

Step 2: In the Scheduling algorithm, choose WRR,

Step 3: In queue1 text box, enter the weight value, such as 10;

Step 4: In queue2 text box, enter the weight value, such as 20;

Step 5: In queue3 text box, enter the weight value, such as 30;

Step 6: In queue4 text box, enter the weight value, such as 40.

9.1.3.3 The configuration global settings of DSCP and hybrid

Click on "QoS" "Priority Schedule" "Global Settings", in scheduling mark, choose DSCP, in the Scheduling algorithm, choose hybrid.

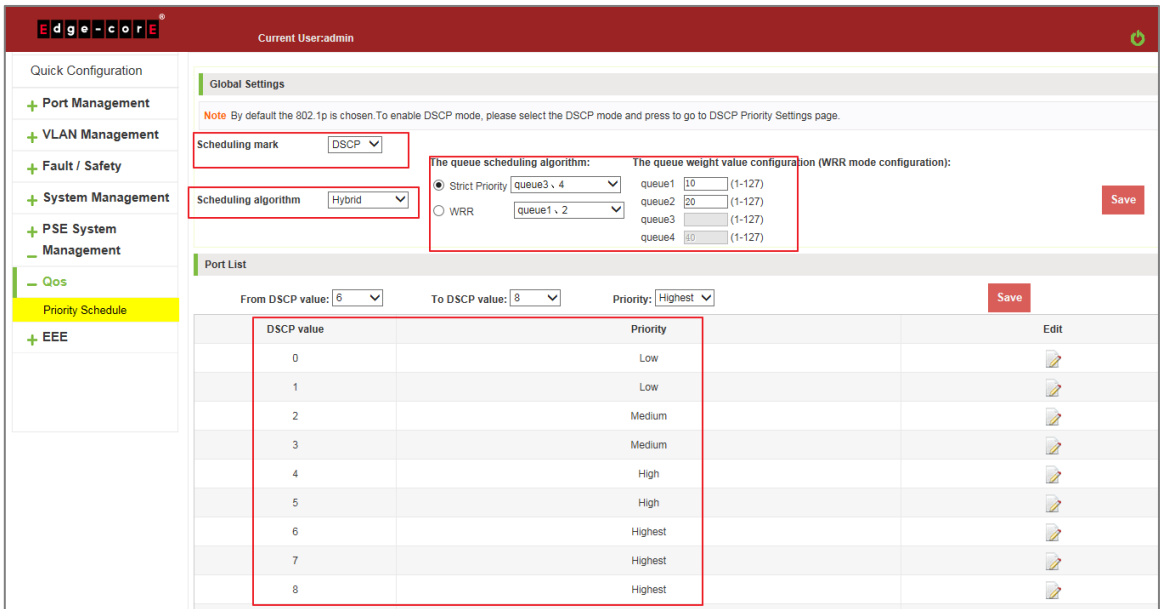

#### **Figure 9-7: Global Settings in DSCP and HYBRID**

Priority schedule steps are as follows:

Step 1: In scheduling mark, choose DSCP;

Step 2: In the Scheduling algorithm, choose hybrid;

Step 3: In strict priority text box, choose the queue3,4;

Step 4: In WRR text box, choose the queue 1,2;

Step 5: In queue1 text box, enter the weight value, such as 10;

Step 6: In queue2 text box, enter the weight value, such as 20.

## 9.1.4 Editing the DSCP values

Click on the " $\triangleright$  "icon to modify DSCP values:

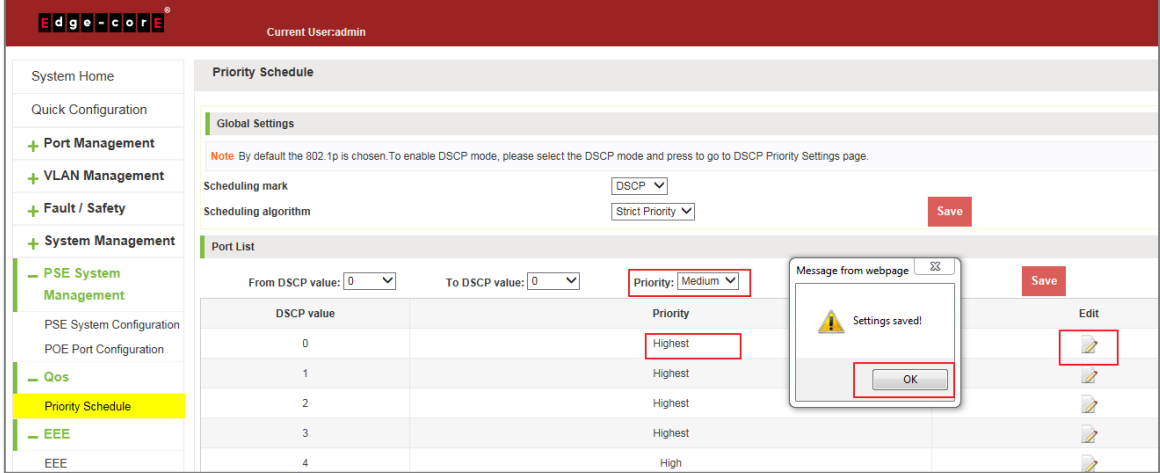

### **Figure 9-8: Add the Port to the VLAN**

Modify DSCP values follow these steps:

Step 1: Select DSCP values and Click" 2 "icon;

Step 2: In the priority text box, choose medium;

Step 3: Click on the save;

Step 4: Click OK.

# **10 EEE**

# **10.1 EEE**

# 10.1.1 802.3AZ EEE settings

Click on the "EEE" "EEE" "802.3az EEE Settings", you can view the EEE information:

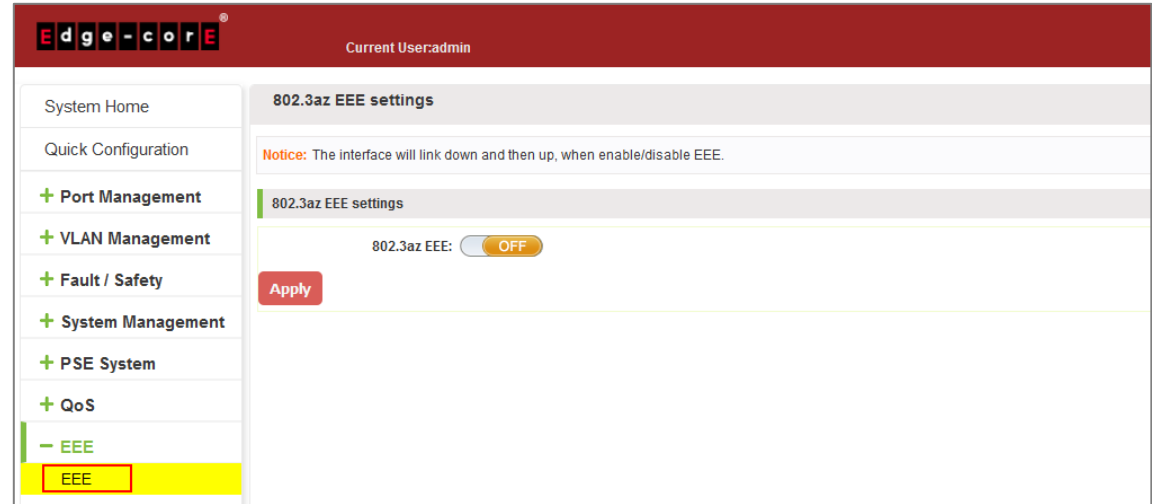

**Figure 10-1: View the 802.3az EEE Settings**

### 10.1.2 Active the EEE

Click the "EEE" "EEE" "802.3az EEE Settings", choose the 802.3az EEE, click the "OFF" to "ON", click Apply:

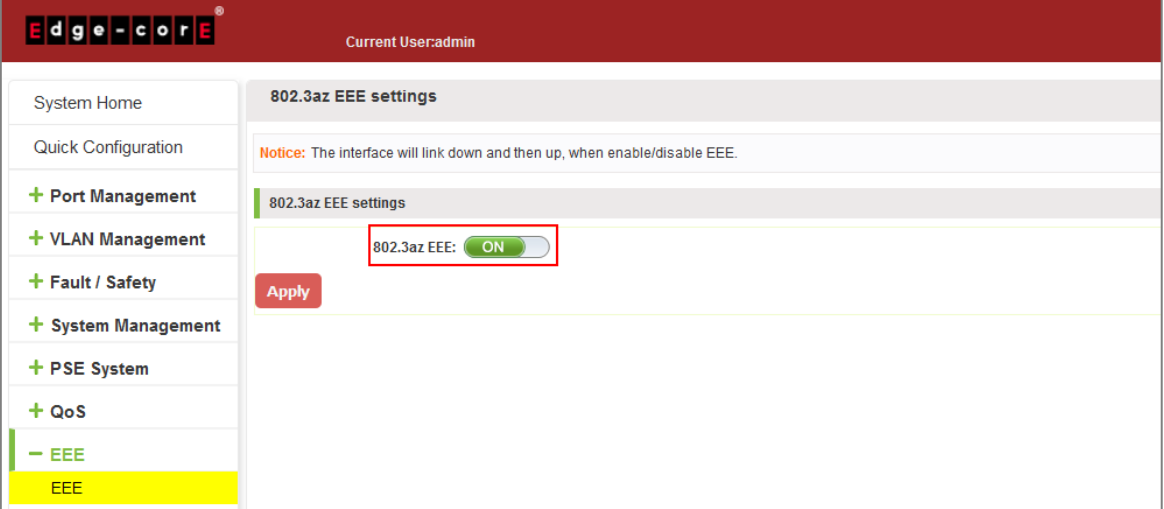

**Figure 10-2: Active the 802.3az EEE Settings**